### Oracle® Financial Services Advanced Analytical Applications Infrastructure Application Pack

Installation and Configuration Guide

Release 8.0.0.0.0 E58724-01

January 2015

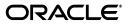

#### Installation and Configuration Guide, Release 8.0.0.0.0

E58724-01

Copyright © 2016, Oracle and/or its affiliates. All rights reserved.

Primary Author: Vibha Nag M S

Contributing Author: Jeevraj Vanjari, Bharath S, Deepthi Santosh

This software and related documentation are provided under a license agreement containing restrictions on use and disclosure and are protected by intellectual property laws. Except as expressly permitted in your license agreement or allowed by law, you may not use, copy, reproduce, translate, broadcast, modify, license, transmit, distribute, exhibit, perform, publish, or display any part, in any form, or by any means. Reverse engineering, disassembly, or decompilation of this software, unless required by law for interoperability, is prohibited.

The information contained herein is subject to change without notice and is not warranted to be error-free. If you find any errors, please report them to us in writing.

If this is software or related documentation that is delivered to the U.S. Government or anyone licensing it on behalf of the U.S. Government, the following notice is applicable:

U.S. GOVERNMENT END USERS: Oracle programs, including any operating system, integrated software, any programs installed on the hardware, and/or documentation, delivered to U.S. Government end users are "commercial computer software" pursuant to the applicable Federal Acquisition Regulation and agency-specific supplemental regulations. As such, use, duplication, disclosure, modification, and adaptation of the programs, including any operating system, integrated software, any programs installed on the hardware, and/or documentation, shall be subject to license terms and license restrictions applicable to the programs. No other rights are granted to the U.S. Government.

This software or hardware is developed for general use in a variety of information management applications. It is not developed or intended for use in any inherently dangerous applications, including applications that may create a risk of personal injury. If you use this software or hardware in dangerous applications, then you shall be responsible to take all appropriate fail-safe, backup, redundancy, and other measures to ensure its safe use. Oracle Corporation and its affiliates disclaim any liability for any damages caused by use of this software or hardware in dangerous applications.

Oracle and Java are registered trademarks of Oracle and/or its affiliates. Other names may be trademarks of their respective owners.

Intel and Intel Xeon are trademarks or registered trademarks of Intel Corporation. All SPARC trademarks are used under license and are trademarks or registered trademarks of SPARC International, Inc. AMD, Opteron, the AMD logo, and the AMD Opteron logo are trademarks or registered trademarks of Advanced Micro Devices. UNIX is a registered trademark of The Open Group.

This software or hardware and documentation may provide access to or information on content, products, and services from third parties. Oracle Corporation and its affiliates are not responsible for and expressly disclaim all warranties of any kind with respect to third-party content, products, and services. Oracle Corporation and its affiliates will not be responsible for any loss, costs, or damages incurred due to your access to or use of third-party content, products, or services.

# Contents

| Document Control  | xii |
|-------------------|-----|
| Preface           | X\  |
| Summary           | X\  |
| Audience          |     |
| Related Documents | xv  |
| Conventions       | xv  |
| Abbreviations     | xv  |

### 1 About OFSAA and OFSAA Application Packs

| About Oracle Financial Services Analytical Applications (OFSAA)                            | 1-1 |
|--------------------------------------------------------------------------------------------|-----|
| About Oracle Financial Services Analytical Applications (OFSAA) Application Packs          | 1-1 |
| About Oracle Financial Services Advanced Analytical Applications Infrastructure (OFS AAAI) |     |
| Application Pack                                                                           | 1-2 |
| About Oracle Financial Services Analytical Applications Infrastructure (OFS AAI)           | 1-3 |
| Components of OFSAAI                                                                       | 1-3 |
| OFSAA Infrastructure High Availability                                                     | 1-4 |

## 2 Understanding OFS AAAI Pack Installation

| Installation Overview               | 2-5  |
|-------------------------------------|------|
| Deployment Topology                 | 2-7  |
| Hardware and Software Requirements  | 2-7  |
| Configurations supported for Java 7 | 2-8  |
| Configurations supported for Java 8 | 2-10 |
| Verifying System Environment        | 2-12 |
| Understanding the Installation Mode | 2-12 |
| GUI Mode                            | 2-12 |
| SILENT Mode                         | 2-13 |
|                                     |      |

### **3** Preparing for Installation

| Obtaining the software                                                               | 3-19 |
|--------------------------------------------------------------------------------------|------|
| Common Installation Tasks                                                            | 3-19 |
| Configuration for GUI Mode Installation                                              | 3-19 |
| Identifying the Installation Directory, Download and Metadata Repository Directories | 3-19 |
| Download and copy the OFS AAAI Applications Pack Installer                           | 3-20 |
| Copying and Extracting the Software                                                  | 3-20 |
| Setting Up the Web Application Server                                                | 3-21 |
| Installation of Oracle R distribution and Oracle R Enterprise (ORE)                  | 3-21 |

## 4 Installing the OFS AAAI Pack

| Schema Creator Utility                                                             | 4-23 |
|------------------------------------------------------------------------------------|------|
| About Schema Creator Utility                                                       | 4-23 |
| Execution Modes in Schema Creator Utility                                          | 4-24 |
| Execution Options in Schema Creator Utility                                        | 4-25 |
| Configuring and Executing the Schema Creator Utility                               | 4-25 |
| Prerequisites                                                                      | 4-25 |
| Configuring the Schema Creator Utility                                             | 4-26 |
| Executing the Schema Creator Utility                                               | 4-26 |
| Executing the Schema Creator Utility in Online Mode                                | 4-27 |
| Executing the Schema Creator Utility in Offline Mode                               | 4-29 |
| Executing the Schema Creator Utility with -s option                                | 4-33 |
| Executing the Schema Creator Utility while Installing Subsequent Applications Pack | 4-36 |
| Installing the OFS AAAI Application Pack                                           | 4-39 |
| SILENT Mode Installation                                                           | 4-39 |
| GUI Mode Installation                                                              | 4-45 |
| Verifying the Log File                                                             | 4-67 |
|                                                                                    |      |

## 5 Post Installation Configuration

| Configure Resource Reference                                                   | 5-69 |
|--------------------------------------------------------------------------------|------|
| Start OFSAA Infrastructure Services                                            | 5-69 |
| Add TNS entries in TNSNAMES.ORA file                                           | 5-69 |
| Configuration for Oracle R distribution and Oracle R Enterprise (ORE)          | 5-70 |
| Installing OFS AAAI Runner Package                                             | 5-70 |
| Prerequisite                                                                   | 5-70 |
| Uninstalling OFSAAIRunner Package                                              | 5-71 |
| Configuration for Oracle Financial Services Inline Processing Engine (OFS IPE) | 5-71 |
| Configurations for Java 8                                                      | 5-72 |
| Create and Deploy the Application Pack Web Archive                             | 5-72 |
| Access the OFSAA Application                                                   | 5-73 |
| Perform Post Deployment Configurations                                         | 5-73 |

## A Configuring Web Server

| Configuring Web Server                                              | A-1 |
|---------------------------------------------------------------------|-----|
| Configuring Web Application Servers                                 | A-1 |
| Configuring WebSphere Application Server for Application Deployment | A-2 |
| Creation of New Profile in WebSphere                                | A-2 |

| Manage Applications in WebSphere                | A-3  |
|-------------------------------------------------|------|
| Delete WebSphere Profiles                       | A-4  |
| WebSphere HTTPS Configuration                   | A-5  |
| WebSphere Memory Settings                       | A-5  |
| Configuring WebLogic for Application Deployment | A-5  |
| Creating Domain in WebLogic Server              | A-5  |
| Delete Domain in WebLogic                       | A-12 |
| WebLogic Memory Settings                        | A-13 |
|                                                 | A-13 |
| Tomcat User Administration                      | A-13 |
| Configure Tomcat to use JAVA 64 bit Executables | 4-14 |
| Configure Servlet Port                          | A-14 |
| SSL Port Configuration                          | A-15 |
|                                                 | A-15 |
| Uninstalling WAR Files in Tomcat                | 4-15 |
| Configuration for Axis API                      |      |

## **B** Configuring Resource Reference in Web Application Servers

| Configuring Resource Reference in WebSphere Application Server | B-17 |
|----------------------------------------------------------------|------|
| Creating JDBC Provider                                         | B-17 |
| Create Data Source                                             | B-21 |
| J2C Authentication Details                                     | B-25 |
| JDBC Connection Pooling                                        | B-27 |
| Configuring Resource Reference in Weblogic Application Server  | B-28 |
| Create Data Source                                             | B-28 |
| Create GridLink Data Source                                    | B-33 |
| Configure Multi Data Sources                                   | B-35 |
| Advanced Settings for Data Source                              | B-37 |
| JDBC Connection Pooling                                        | B-38 |
| Configuring Resource Reference in Tomcat Application Server    | B-38 |
| Create Data Source                                             | B-39 |
| JDBC Connection Pooling                                        | B-40 |
| Class Loader Configuration for Apache Tomcat                   |      |
|                                                                |      |

### C Creating and Deploying EAR/ WAR File

| Creating EAR/WAR File                | C-43 |
|--------------------------------------|------|
| Deploying EAR/WAR File               | C-44 |
| Deploying EAR/WAR Files on WebSphere | C-44 |
| Start the Application                | C-50 |
| Explode EAR File                     | C-51 |
| Deploying EAR/WAR files for WebLogic | C-52 |
| Install Application                  | C-53 |
| Deploying Tomcat WAR Files on Tomcat | C-57 |

### D Starting/ Stopping Infrastructure Services

| Starting Infrastructure Services | D-61 |
|----------------------------------|------|

| Starting Web Application Servers | D-62 |
|----------------------------------|------|
| Stopping Infrastructure Services | D-62 |

### E Accessing OFSAA Application

| Access the OFSAA Application E-6 | 65 |
|----------------------------------|----|
|----------------------------------|----|

### F Post Deployment Configurations

| Post Deployment Configurations | F-67 |
|--------------------------------|------|
| Create Application Users       | F-67 |
|                                | F-67 |
| Change ICC Batch Ownership     | F-68 |

### G Cloning OFSAA Instance

### H OFSAA Landing Page

| OFSAA Landing Page                               | H-71 |
|--------------------------------------------------|------|
| Applications Tab                                 | H-71 |
| Sandbox Tab                                      | H-71 |
| Object Administration Tab                        | H-71 |
| System Configuration and Identity Management Tab | H-72 |
| Enabling a Product within an Application Pack    | H-72 |

### I Additional Configuration

| Additional Configuration                                               | 75  |
|------------------------------------------------------------------------|-----|
| FTP/SFTP Configuration for File Transfer                               | 75  |
| Configuring Infrastructure Server Memory                               | 76  |
| Infrastructure Application Server Memory Settings                      | 76  |
| Internet Explorer Settings I-                                          | 76  |
| Retrieving Patch Information                                           | 79  |
| OLAP Data Server Configuration                                         | 79  |
| Changing IP/ Hostname, Ports, Deployed Paths of the OFSAA Instance I-8 | 80  |
| OFSAAI Setup Information Fetching Tool                                 | 80  |
| Encryption Changer                                                     | 80  |
| Infrastructure LDAP Configuration                                      | 80  |
| Configuring OFSAAI Web Services                                        | 80  |
| Configure DynamicWSConfig.xml File                                     | 81  |
| Attributes for WEBSERVICE tag                                          | 82  |
| Attributes for OPERATION tag                                           | 82  |
| Attributes for INPUT tag                                               | 83  |
| Attributes for OUTPUT tag                                              | 83  |
| web.xml Entries                                                        | 83  |
| Proxy Settings                                                         | 84  |
| OFSAAI Home Entry                                                      | 85  |
| DynamicWSConfig.xml                                                    | 86  |
| Deploying OFSAAI Web Services                                          | -86 |
| Configuration to Enable Parallel Execution of DML statements           | 86  |

|   | Configuring Message Details in Forms Designer                    | I-86  |
|---|------------------------------------------------------------------|-------|
|   | Clearing Application Cache                                       | I-87  |
|   | Configuring Passwords Changes                                    | I-87  |
|   | OFSAA Infrastructure Config Schema password modification         | I-87  |
|   | OFSAA Infrastructure Atomic Schema password modification         | I-88  |
|   | Configuring Java Virtual Machine                                 | I-89  |
|   | Configuring Internal Service (Document Upload/ Download)         | I-89  |
| J | Patching OFSAA Infrastructure Installation                       |       |
|   | Patching Your OFSAA Infrastructure Installation                  | J-91  |
| Κ | Grants for Atomic/ Config Schema                                 |       |
|   | Grants for Atomic Schema                                         | K-93  |
|   | Grants for Config Schema                                         | K-94  |
|   | Grants for Config Schema Entities for Atomic Users               | K-94  |
| L | Configuring Application Pack XML Files                           |       |
|   | Configuring < <app pack="">&gt; PACK.xml file</app>              | L-101 |
|   | Configuring < <app pack="">&gt;_SCHEMA_IN.XML file</app>         |       |
| М | Configuring OFSAAI_InstallConfig.xml File                        |       |
|   | Configuring OFSAAI_InstallConfig.xml file                        | M-107 |
| N | Migration for Excel Upload                                       |       |
|   | Prerequisites                                                    | N-111 |
|   | Migration for Excel Upload                                       | N-111 |
| 0 | JDBC Jar Files                                                   |       |
| Ρ | Upgrading an Existing OFSAA 8.0.x Java 7 Instance to Java 8      |       |
|   | Prerequisites                                                    | P-115 |
|   | Steps for upgrading OFSAA 8.0.x Java 7 instance to Java 8        | P-115 |
|   | Web Application Server Configurations                            | P-116 |
|   | Oracle WebLogic Server Updates                                   | P-116 |
|   | Apache Tomcat Server Updates                                     | P-117 |
|   | OFSAA Generic Configurations                                     | P-117 |
|   | User .profile Settings                                           | P-117 |
|   | Configurations for Java 8                                        | P-117 |
|   | OFSAA Configurations for New Web Application Server Installation | P-118 |
| Q | Removing OFSAA                                                   |       |
|   | Uninstalling OFSAA Infrastructure                                | Q-119 |
|   | Uninstalling EAR Files in WebSphere                              |       |

| Uninstalling WAR Files in Tomcat |
|----------------------------------|
|----------------------------------|

### **R** FAQs and Error Dictionary

| Frequently Asked Questions    | R-125 |
|-------------------------------|-------|
| OFSAAI FAQs                   | R-126 |
| Application Pack 8.0.0.0 FAQs | R-142 |
| Forms Framework FAQs          | R-145 |
| Error Dictionary              |       |
| Accessing Error Dictionary    |       |
| Error Code Dictionary         | R-148 |

## List of Figures

| 1–1                  | OFSAA Application Packs                                             | 1-2  |
|----------------------|---------------------------------------------------------------------|------|
| 1–2                  | Components of OFSAAI                                                |      |
| 2–1                  | Installation Overview                                               | 2-6  |
| 2–2                  | Deployment Topology                                                 | 2-7  |
| 4–1                  | Schema Creation - Online Mode                                       |      |
| 4–2                  | Schema Creation - Online Mode                                       | 4-28 |
| 4–3                  | Schema Creator Utility - Online                                     | 4-29 |
| 4-4                  | Schema Creation - Offline Mode                                      | 4-30 |
| 4–5                  | Schema Creation - Offline Mode                                      | 4-31 |
| 4-6                  | Schema Creator Utility - Offline                                    | 4-32 |
| 4-7                  | Schema Creator - Offline Mode                                       | 4-33 |
| 4-8                  | Schema Creator Utility with -s option                               | 4-34 |
| 4–0<br>4–9           | Schema Creator Utility with -s option                               | 4-35 |
| 4–9<br>4–10          |                                                                     | 4-35 |
|                      | Schema Creator Utility with -s option                               |      |
| 4–11                 | Schema Creator Utility while installing Subsequent Application Pack | 4-37 |
| 4–12                 | Schema Creator Utility while installing Subsequent Application Pack | 4-38 |
| 4–13                 | Silent Mode Installation                                            | 4-40 |
| 4–14                 | Silent Mode Installation                                            | 4-41 |
| 4–15                 | Silent Mode Installation                                            | 4-41 |
| 4–16                 | Silent Mode Installation                                            | 4-42 |
| 4–17                 | Silent Mode Installation                                            | 4-43 |
| 4–18                 | Silent Mode Installation                                            | 4-44 |
| 4–19                 | Initialization Window                                               | 4-46 |
| 4–20                 | License Agreement                                                   | 4-46 |
| 4–21                 | Applications Pack Details                                           | 4-47 |
| 4–22                 | Application Pack License Agreement window                           | 4-48 |
| 4–23                 | Pre-Installation Summary                                            | 4-48 |
| 4–24                 | Manage Information Domains window                                   | 4-49 |
| 4–25                 | User Installation Directory                                         | 4-50 |
| 4–26                 | OFSAA Infrastructure Server Details                                 | 4-50 |
| 4-27                 | Web Application Server                                              | 4-51 |
| 4–28                 | WebSphere Setup Details                                             | 4-51 |
| 4–29                 | Absolute Tomcat Path                                                | 4-52 |
| 4–2 <i>3</i><br>4–30 | Weblogic Home                                                       | 4-53 |
| 4–30<br>4–31         | Weblogic Setup Details                                              | 4-53 |
| 4-31                 |                                                                     |      |
|                      | OLAP Details.                                                       | 4-54 |
| 4–33                 | Web Server Details                                                  | 4-54 |
| 4-34                 |                                                                     | 4-55 |
| 4–35                 | Ports Configuration                                                 | 4-56 |
| 4–36                 | Ports Configuration                                                 | 4-56 |
| 4–37                 | Default Infrastructure Administrator and Authorizer User Password   | 4-57 |
| 4–38                 | SFTP Details                                                        | 4-57 |
| 4–39                 | OFSAAI Post Install Details                                         | 4-58 |
| 4–40                 | Pre Installation Summary                                            | 4-59 |
| 4–41                 | Installing OFSAA Infrastructure                                     | 4-59 |
| 4–42                 | Installation Summary                                                | 4-60 |
| 4–43                 | Installation Complete                                               | 4-60 |
| 4–44                 | Checking OFSAAI Services                                            | 4-61 |
| 4–45                 | Checking OFSAA Services                                             | 4-62 |
| 4–46                 | Installing Application Pack                                         | 4-63 |
| 4–47                 | Installation Summary                                                | 4-64 |
| 4–48                 | Installation Complete                                               | 4-65 |
| 4-49                 | Installation Complete                                               | 4-66 |
| 4–4 <i>9</i><br>5–1  | Integrated Solutions Console Login                                  | A-3  |
| <u>0</u> –1          | Integrated Solutions Console Login                                  | A-3  |

| 5–2          | Enterprise Applications                         | . A-4 |
|--------------|-------------------------------------------------|-------|
| 5–3          | Welcome                                         |       |
| 5–4          | Select Domain Source                            |       |
| 5–5          | Specify Domain Name and Location                | . A-7 |
| 5–6          | Configure Administrator Username and Password   |       |
| 5–7          | Configure Server Start Mode and JDK             |       |
| 5–8          | Select Optional Configuration                   |       |
| 5–9          | Configure the Administration Server             |       |
| 5–10         | Configure Server Start Mode and JDK             |       |
| 5–11         | Configure Server Start Mode and JDK             |       |
| 5–12         | JDBC Providers                                  |       |
| 5–13         | Create a new JDBC Provider                      |       |
| 5–14         | Enter database class path information           |       |
| 5–15         | Summary                                         |       |
| B-1          | Data Sources                                    |       |
| B-2          | Create Data Source                              |       |
| B-2<br>B-3   | Select JDBC provider                            |       |
| Б–3<br>В–4   | Enter database specific properties              |       |
| Б—4<br>В—5   | Enter Database specific properties              |       |
| Б—3<br>В—6   | Summary                                         |       |
| в—0<br>В—7   |                                                 |       |
|              | JAAS- J2C authentication data                   |       |
| 5–16         | JAAS- J2C authentication data- New              |       |
| B8           | Connection pools                                |       |
| B-9          | Welcome                                         |       |
| B-10         | Summary of JDBC Data Sources.                   |       |
| 5–17         | Create a New JDBC Data Source                   |       |
| B–11         | JDBC Data Source Properties                     |       |
| B–12         | Transaction Options                             |       |
| B–13         | Connection Properties                           |       |
| B–14         | Test Database Connection                        |       |
| B–15         | Select Targets                                  |       |
| 5–18         | Create a New JDBC GridLinkData Source           |       |
| 5–19         | JDBC GridLinkData Source- Connection Properties |       |
| 5–20         | Summary of JDBC Multi Data Sources              |       |
| 5–21         | Configure the Multi Data Source                 | B-36  |
| 5–22         | Select Targets                                  | B-36  |
| 5–23         | Select Data Source Type                         | B-37  |
| 5–24         | Add Data Sources                                | B-37  |
| 5–25         | Settings for <data name="" source=""></data>    | B-38  |
| C–1          | Creating EAR/ WAR File                          | C-43  |
| C–2          | Login Window                                    |       |
| C-3          | New Application                                 |       |
| C-4          | Preparing for the application installation      |       |
| C–5          | Installation Options                            |       |
| C6           | Install New Application                         |       |
| C-7          | Map Modules to Servers                          |       |
| C-8          | Map Resource References to Resources            |       |
| C-9          | Map Virtual host for Web Modules                |       |
| C-10         | Summary                                         |       |
| C-10<br>C-11 | Enterprise Application                          | C-50  |
| C-11<br>C-12 | Summary of Deployments                          | C-52  |
| C-12<br>C-13 |                                                 |       |
|              | Install Application Assistant                   | C-53  |
| C-14         | Install Application Assistant                   | C-53  |
| C-15         | Optional Settings                               | C-54  |
| C–16         | Deployment Summary                              | C-55  |

| C–17 | Settings for <deployment name=""></deployment> | C-56  |
|------|------------------------------------------------|-------|
| C–18 | Summary of Deployments                         | C-57  |
| C–19 | Summary of Deployments                         | C-57  |
| C–20 | Tomcat Home window                             | C-58  |
| C–21 | Tomcat Web Application Manager                 | C-59  |
| E–1  | OFSAA Login Window                             |       |
| H–1  | Manage OFSAA Product License(s) window         | H-73  |
| H–2  | License Agreement                              |       |
| I–1  | Internet Options                               |       |
| I–2  | internet Options                               | I-78  |
| I–3  | Internet Options- Popup Blocker Settings       | I-79  |
| 5–26 | Uninstalling OFSAA Infrastructure              | Q-119 |
| 5–27 | Enterprise Applications                        | Q-120 |
| 5–28 | Uninstall Application                          | Q-120 |
| 5–29 | Summary of Deployments                         | Q-121 |
| 5–30 | Summary of Deployments- Messages               | Q-122 |
| 5–31 | Tomcat Web Application Manager                 | Q-123 |
| R–1  | Error Code                                     | R-147 |

### List of Tables

| 2–1  | OFSAA Application Pack Installation Tasks and Descriptions | 2-6   |
|------|------------------------------------------------------------|-------|
| 2–2  | Configurations Supported for Java 7                        | 2-8   |
| 2–3  | Configurations Supported for Java 8                        | 2-10  |
| 2–4  | Recommended Software Combinations                          | 2-12  |
| 3–1  | Prerequisite Information                                   | 3-16  |
| 4–1  | Console Prompts - Silent Mode installation                 | 4-41  |
| 4–2  | Console Prompts - Silent Mode installation                 | 4-42  |
| B–1  | Fields and their description                               | B-19  |
| D–1  | Webserver start up options                                 | D-62  |
| F–1  | Seeded User Groups                                         | F-67  |
| H–1  | Installed Application Pack - Field Description             | H-73  |
| H–2  | Products in the Application Pack - Field Description       | H-73  |
| I–1  | WEBSERVICE tag                                             | I-82  |
| I–2  | OPERSTION tag                                              | I-82  |
| I–3  | INPUT tag                                                  | I-83  |
| I–4  | OUTPUT tag                                                 | I-83  |
| I–5  | NotificationConfig.cfg File                                | I-87  |
| L–1  | < <app pack="">&gt; PACK.XML Parameters</app>              | L-101 |
| L–2  | < <app pack="">&gt; SCHEMA IN.XML Parameters</app>         | L-103 |
| M–1  | OFSAA Infrastructure Installation Tasks and Descriptions   | M-107 |
| O–1  | JDBC Jar Files Version Details                             | O-113 |
| R–1  | Optimized Memory Settings for New Model Upload             | R-136 |
| R–2  | Error code - OFSAAI-1001                                   | R-148 |
| R–3  | Error code - OFSAAI-1002                                   | R-148 |
| R–4  | Error code - OFSAAI-1004                                   | R-148 |
| R–5  | Error code - OFSAAI-1005                                   | R-148 |
| R–6  | Error code - OFSAAI-1006                                   | R-148 |
| R–7  | Error code - OFSAAI-1007                                   | R-148 |
| R–8  | Error code - OFSAAI-1008                                   | R-149 |
| R–9  | Error code - OFSAAI-1009                                   | R-149 |
| R–10 | Error code - OFSAAI-1010                                   | R-149 |
| R–11 | Error code - OFSAAI-1011                                   | R-149 |
| R–12 | Error code - OFSAAI-1012                                   | R-149 |
| R–13 | Error code - OFSAAI-1013                                   | R-149 |
| R–14 | Error code - OFSAAI-1014                                   | R-150 |
| R–15 | Error code - OFSAAI-1015                                   |       |
| R–16 | Error code - OFSAAI-1016                                   | R-150 |
| R–17 | Error code - OFSAAI-1017                                   | R-150 |

# **Document Control**

| Version Number | <b>Revision Date</b>    | Changes Done                                                                                                    |  |
|----------------|-------------------------|----------------------------------------------------------------------------------------------------|--|
| 1.0            | Created January<br>2015 | Captured installation and configuration steps for 8.0.0.0.0 Release.                                                                                                    |  |
| 1.1            | March 2015              | Added Configurations for Java 7.                                                                                                    |  |
| 1.2            | July 2015               | Added Configurations for Java 8.                                                                                                    |  |
| 1.3            | August 2015             | Added <b>21133780</b> patch details, if installing on 8.0.1.0.0 version.                                                                                                    |  |
| 1.4            | September 2015          | Added an Appendix to capture details on<br>upgrading an existing OFSAA 8.0.x<br>Java 7 instance to Java 8                                                                   |  |
| 1.5            | October 2015            | Added a section on Configuring Internal<br>Service (Document Upload/ Download).                                                                                             |  |
| 1.6            | December 2015           | Added <b>21657319</b> patch details, if installing on 8.0.2.0.0 version.                                                                                                    |  |
|                |                         | Added an Appendix to capture details on Cloning OFSAA instance.                                                                                                    |  |
| 1.7            | October 2016            | Added a note as per Bug 24835092.                                                                                                    |  |
| 1.8            | March 2017              | Added 2 prerequisites for Schema Creator Utility                                                                                                    |  |
| 1.9            | April 2017              | Added details of consolidated one-off patch <b>25777667</b> .                                                                                                    |  |
| 2.0            | April 2019              | Updated for <b>29477806</b> , <b>29669701</b> and <b>29514524</b> .                                                                                                    |  |
| 2.1            | May 2019                | Updated Figure 4-33 Web Server Details<br>and the following description for Enable<br>HTTPS field in section GUI Mode<br>Installation (Doc 29835297).                       |  |
| 2.2            | Aug 2019                | Updated Prerequisites in Configuring and<br>Executing the Schema Creator Utility<br>section. Added machineIP='/bin/hostname<br>-i' for linux in osc.sh file (Doc 30123260). |  |

This section provides the revision details of the document.

This document includes the necessary instructions to install the OFS AAAI Application Pack 8.0.0.0 and perform the required post installation configurations. The latest copy of this guide can be accessed from OHC Documentation Library.

## Preface

This Preface provides supporting information for the Oracle Financial Services Advanced Analytical Applications Infrastructure Pack Installation and Configuration Guide and includes the following topics:

- 2 Summary
- ? Audience
- ? Related Documents
- ? Conventions
- ? Abbreviations

### Summary

You can find the latest copy of this document in OHC Documentation Library which includes all the recent additions/revisions (if any) done till date.

Before you begin the installation, ensure that you have an access to the Oracle Support Portal with the required login credentials to quickly notify us of any issues at any stage. You can obtain the login credentials by contacting Oracle Support.

### Audience

Oracle Financial Services Advanced Analytical Applications Infrastructure Pack Installation and Configuration Guide is intended for administrators, and implementation consultants who are responsible for installing and maintaining the application pack components.

### Prerequisites for the Audience

Following are the expected preparations from the administrator before starting the actual installation:

The document assumes that you have experience in installing Enterprise components and basic knowledge about the following are recommended:

- Oracle Financial Services Advanced Analytical Applications Infrastructure pack components
- ? OFSAA Architecture
- ? UNIX Commands
- ? Database Concepts
- 2 Web Server/ Web Application Server

## **Related Documents**

This section identifies additional documents related to OFS AAAI Application Pack. You can access the following documents from the OHC Documentation Library for Oracle Financial Services Analytical Applications Infrastructure 8.x Application Pack:

- <sup>2</sup> Oracle Financial Services Analytical Applications Infrastructure Administration Guide
- <sup>2</sup> Oracle Financial Services Analytical Applications Infrastructure Environment Check Utility Guide
- <sup>2</sup> Oracle Financial Services Analytical Applications Infrastructure User Guide 8.0.0.0.0
- <sup>2</sup> Oracle Financial Services Inline Processing Engine User Guide 8.0.0.0.0
- Oracle Financial Services Enterprise Modeling User Guide 8.0.0.0.0
- Oracle Financial Services Forms Manager User Guide 8.0.0.0.0

You can access the following generic documents from the OHC Documentation Library for OFS AAAI Application Pack:

- <sup>2</sup> Oracle Financial Services Analytical Applications Infrastructure Security Guide
- <sup>2</sup> Oracle Financial Services Analytical Applications Infrastructure FAQ Document
- <sup>2</sup> Oracle Financial Services Analytical Applications Technology Matrix

### Conventions

The following text conventions are used in this document:

| Convention | Meaning                                                                                                    |
|------------|----------------------------------------------------------------------------------------------------|
| boldface   | Boldface type indicates graphical user interface elements associated with an action, or terms defined in text or the glossary.         |
| italic     | Italic type indicates book titles, emphasis, or placeholder variables for which you supply particular values.                          |
| monospace  | Monospace type indicates commands within a paragraph, URLs, code in examples, text that appears on the screen, or text that you enter. |

### Abbreviations

The following table lists the abbreviations used in this document:

| Advanced Interactive eXecutive     |
|------------------------------------|
| Data Entry Forms and Queries       |
| Data Manipulation Language         |
| Enterprise Archive                 |
| Enterprise JavaBean                |
| Enterprise Resource Management     |
| File Transfer Protocol             |
| Graphical User Interface           |
| Hypertext Transfer Protocol Secure |
|                                    |

| Abbreviation | Meaning                                                         |  |
|--------------|-----------------------------------------------------------------|--|
| J2C          | J2EE Connector                                                  |  |
| J2EE         | Java 2 Enterprise Edition                                       |  |
| JDBC         | Java Database Connectivity                                      |  |
| JDK          | Java Development Kit                                            |  |
| JNDI         | Java Naming and Directory Interface                             |  |
| JRE          | Java Runtime Environment                                        |  |
| JVM          | Java Virtual Machine                                            |  |
| LDAP         | Lightweight Directory Access Protocol                           |  |
| LHS          | Left Hand Side                                                  |  |
| MOS          | My Oracle Support                                               |  |
| OFSAAI       | Oracle Financial Services Analytical Application Infrastructure |  |
| OHC          | Oracle Help Center                                              |  |
| OLAP         | On-Line Analytical Processing                                   |  |
| OS           | Operating System                                                |  |
| RAM          | Random Access Memory                                            |  |
| RDMS         | Relational Database Management System                           |  |
| SFTP         | Secure File Transfer Protocol                                   |  |
| SID          | System Identifier                                               |  |
| SSL          | Secure Sockets Layer                                            |  |
| TNS          | Transparent Network Substrate                                   |  |
| URL          | Uniform Resource Locator                                        |  |
| VM           | Virtual Machine                                                 |  |
| Web Archive  | WAR                                                             |  |
| XML          | Extensible Markup Language                                      |  |

## **About OFSAA and OFSAA Application Packs**

This chapter includes the following topics:

- About Oracle Financial Services Analytical Applications (OFSAA)
- About Oracle Financial Services Analytical Applications (OFSAA) Application Packs
- About Oracle Financial Services Advanced Analytical Applications Infrastructure (OFS AAAI) Application Pack
- About Oracle Financial Services Analytical Applications Infrastructure (OFS AAI)

# About Oracle Financial Services Analytical Applications (OFSAA)

In today's turbulent markets, financial institutions require a better understanding of their risk-return, while strengthening competitive advantage and enhancing long-term customer value. Oracle Financial Services Analytical Applications (OFSAA) enable financial institutions to measure and meet risk adjusted performance objectives, cultivate a risk management culture through transparency, lower the costs of compliance and regulation, and improve insight into customer behavior.

OFSAA uses industry-leading analytical methods, shared data model and applications architecture to enable integrated risk management, performance management, customer insight, and compliance management. OFSAA actively incorporates risk into decision making, enables to achieve a consistent view of performance, promote a transparent risk management culture, and provide pervasive intelligence.

Oracle Financial Services Analytical Applications delivers a comprehensive, integrated suite of financial services analytical applications for both banking and insurance domain.

# About Oracle Financial Services Analytical Applications (OFSAA) Application Packs

The following figure depicts the various application packs that are available across the OFSAA Banking and Insurance domains:

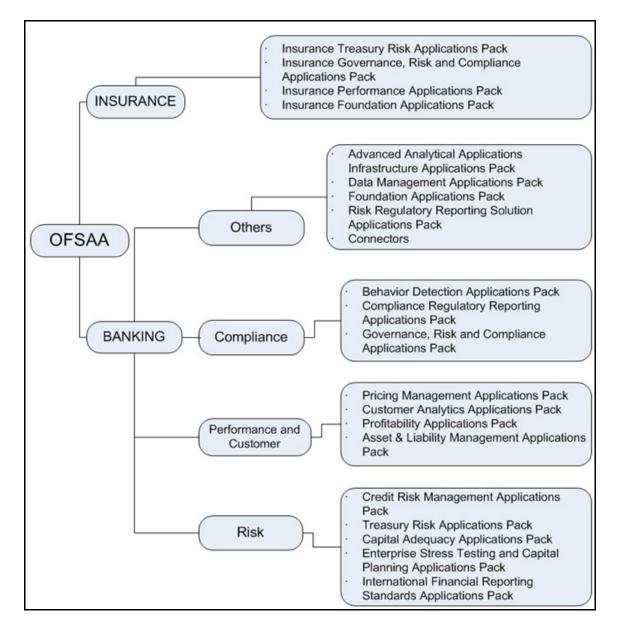

Figure 1–1 OFSAA Application Packs

### About Oracle Financial Services Advanced Analytical Applications Infrastructure (OFS AAAI) Application Pack

Oracle Financial Services Advanced Analytical Applications Infrastructure (OFS AAAI) Application Pack provides integrated stress testing and modeling capabilities that you can readily apply across multiple risk areas enabling institutions to devise appropriate enterprise-wide and holistic risk and economic capital strategies.

OFS AAAI enables you to comply with regulatory requirements on stress testing, enables advanced customer and portfolio analytics, utilize multiple industry standard techniques, test and model with complete data integrity.

OFS AAAI Application Pack includes the following applications:

Financial Services Analytical Applications Infrastructure: This application powers the Oracle Financial Services Analytical Applications family of products to perform the processing, categorizing, selection and manipulation of data and information needed to analyze, understand and report on specific performance, risk, compliance and customer insight issues by providing a strong foundation for the entire family of Oracle Financial Services Analytical Applications across the domains of Risk, Performance, Compliance and Customer Insight.

- Financial Services Enterprise Modeling: This application helps banking institutions to identify the business opportunities and to measure the risk prevailing in the competitive market to safeguard the regulatory and economic capital of banks.
- Financial Services Inline Processing Engine: This application provides real-time monitoring, detection and interdiction of single and complex fraud events across multiple channels and lines of business.

### About Oracle Financial Services Analytical Applications Infrastructure (OFS AAI)

Oracle Financial Services Analytical Applications Infrastructure (OFS AAI) powers the Oracle Financial Services Analytical Applications family of products to perform the processing, categorizing, selection and manipulation of data and information needed to analyze, understand and report on specific performance, risk, compliance and customer insight issues by providing a strong foundation for the entire family of Oracle Financial Services Analytical Applications across the domains of Risk, Performance, Compliance and Customer Insight.

### **Components of OFSAAI**

The OFSAA Infrastructure is comprised of a set of frameworks that operates on and with the Oracle Financial Services Analytical Applications Data Model and form the array of components within the Infrastructure.

The OFSAA Infrastructure components/ frameworks are installed in two layers; primarily the metadata server and Infrastructure services run on one layer, and the UI and presentation logic runs on the other. The UI and presentation layer is deployed on any of the supported J2EE Servers.

The following figure depicts the various frameworks and capabilities that make up the OFSAA Infrastructure:

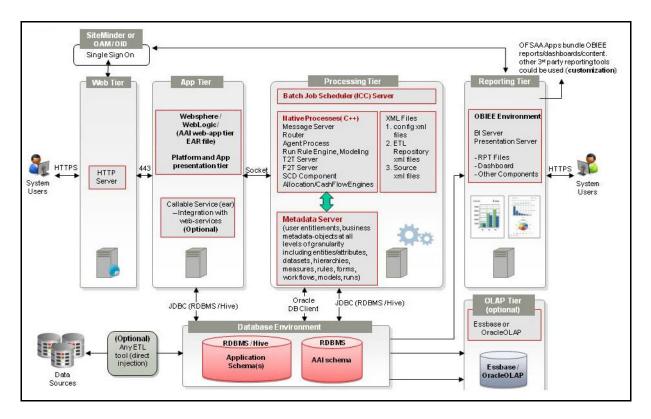

Figure 1–2 Components of OFSAAI

### **OFSAA Infrastructure High Availability**

The current release of the OFSAA Infrastructure supports only "Single Instance" installation for the Infrastructure components. However, the High Availability (HA) for the Database Server and/ or the Web Application Server clustering and deployment are supported in this release.

This release supports Active-Passive model of implementation for OFSAAI components. For more information, refer Configuration for High Availability- Best Practices Guide.

# **Understanding OFS AAAI Pack Installation**

This chapter includes the following topics:

- ? Installation Overview
- ? Deployment Topology
- 2 Hardware and Software Requirements
- ? Verifying System Environment
- <sup>2</sup> Understanding the Installation Mode

### **Installation Overview**

This section gives an overview of the OFS AAAI Pack Installation. Figure 2–1 shows the order of procedures you will need to follow:

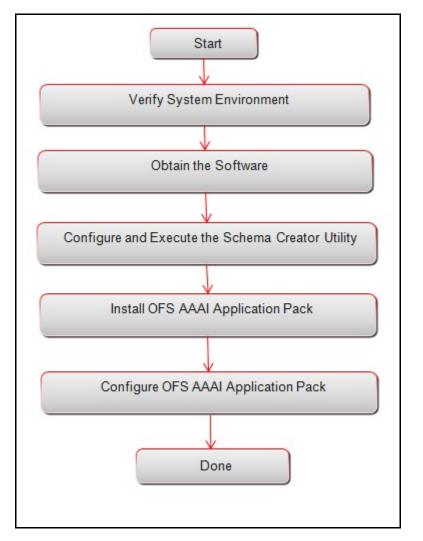

Figure 2–1 Installation Overview

Table 2–1 provides additional information and links to specific documentation for each task in the flowchart.

Table 2–1 OFSAA Application Pack Installation Tasks and Descriptions

| Tasks                                            | Details and Documentation                                                                                                    |  |
|--------------------------------------------------|----------------------------------------------------------------------------------------------------|--|
| Verify Systems Environment                       | To verify that your system meets the minimum necessary requirements<br>for installing and hosting the OFSAA Application Pack, see Verifying<br>System Environment. |  |
| Obtain the software                              | To access and download the OFSAA Application Pack, see Obtaining the software.                                                                                     |  |
| Configure and Execute the Schema Creator Utility | For instructions on creating the database schemas, see Configuring and Executing the Schema Creator Utility.                                                       |  |
| Install OFS AAAI Pack                            | For instructions on Installing OFS AAAI Application Pack, see<br>Installing the OFS AAAI Application Pack.                                                         |  |
| Configure OFS AAAI Pack                          | See Post Installation Configuration.                                                                                                    |  |

## **Deployment Topology**

The following figure depicts the logical architecture implemented for OFS AAAI Application Pack.

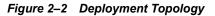

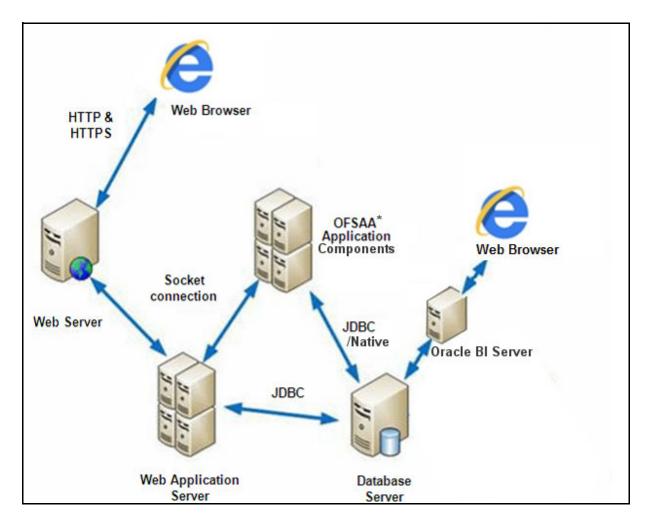

### Hardware and Software Requirements

This section describes the various Operating Systems, Database, Web Server, and Web Application Server versions, and other variant details on which this release of the OFS AAAI Application Pack has been qualified.

Note:

OFS AAAI Application Pack installation can be performed on both Virtual and Physical servers.

The following tables show the minimum hardware and software requirements for installing OFS AAAI Application Pack:

## Configurations supported for Java 7

|                                                     | ble 2–2 Configurations                                                                                                    |                | ·····                                                                                                    |  |  |
|-----------------------------------------------------|----------------------------------------------------------------------------------------------------|----------------|----------------------------------------------------------------------------------------------------|--|--|
| -                                                   |                                                                                                    |                |                                                                                                    |  |  |
| Oracle Linux / Red Hat<br>Enterprise Linux (x86-64) |                                                                                                    | ?              | Oracle Linux Server release 5.3 up to 5.10 - 64 bit                                                                            |  |  |
|                                                     |                                                                                                    | ?              | Oracle Linux Server release 6.0 and above - 64 bit                                                                             |  |  |
|                                                     |                                                                                                    | NO             | Note: Same versions of RHEL is supported                                                                                       |  |  |
| Oracle Solaris (SPARC)/<br>Solaris x86              |                                                                                                    | ?              | Oracle Solaris v5.10 Update 11 and above - 64 bit                                                                              |  |  |
|                                                     |                                                                                                    | ?              | Oracle Solaris v5.11 update 1 and above - 64 bit                                                                               |  |  |
| IBN                                                 | MAIX (POWERPC)                                                                                                    | ?              | AIX 6.1 (TL 09 and above) - 64 bit                                                                                             |  |  |
| She                                                 | ell                                                                                                    | ?              | KORN Shell (KSH)                                                                                                    |  |  |
| No                                                  | te:                                                                                                    |                |                                                                                                    |  |  |
| ?                                                   |                                                                                                    |                | the file size limit for the AIX user on the target server is too small,<br>tting for "Large File Support". Follow these steps: |  |  |
|                                                     | Change the file size limit for the user that initiates the transfer on the AIX system. To change the file size limit for a particular user, add or edit the fsize attribute for the user in the /etc/security/limits file on the AIX system. Change the file size limit to unlimited (fsize = -1) or to a size equal to the size of the file being transferred. This may require an restart of the AIX server to pick up the new configuration. For more information refer IBM Support. |                |                                                                                                    |  |  |
| ?                                                   | If the operating system is I commands by logging in a                                                                                                    |                | L, install the package lsb_release using one of the following t user:                                                          |  |  |
|                                                     | · yum                                                                                                    | ins            | tall redhat-lsb-core                                                                                                    |  |  |
|                                                     | 2 V11M                                                                                                    | ins            | tall redhat-lsb                                                                                                    |  |  |
| la                                                  | va Runtime Environmen                                                                                                    |                |                                                                                                    |  |  |
|                                                     |                                                                                                    |                | Oreals Leve Denting Environment (IDE) 1.7 m (Alit                                                                              |  |  |
| Ent                                                 | acle Linux / Red Hat<br>terprise Linux                                                                                                    | ?              | Oracle Java Runtime Environment (JRE) 1.7.x - 64 bit                                                                           |  |  |
| Ora                                                 | acle Solaris                                                                                                    |                |                                                                                                    |  |  |
| IBI                                                 | MAIX                                                                                                    | ?              | <sup>7</sup> IBM AIX Runtime, Java Technology JRE 1.7.x - 64 bit                                                               |  |  |
| Or                                                  | acle Database Server an                                                                                                    | d Cl           | ient                                                                                                    |  |  |
| ?                                                   | Oracle Database Server Er<br>with/ without partitioning                                                                                                    | terpr<br>optio | rise Edition 11g Release 2 (11.2.0.3.0 +) - 64 bit RAC/ Non-RAC n                                                              |  |  |
| ?                                                   | Oracle Database Server Er<br>with/ without partitioning                                                                                                    |                | rise Edition 12c Release 1 (12.1.0.1.0 +)- 64 bit RAC/ Non-RAC n                                                               |  |  |
| ?                                                   | Oracle Client 11g Release                                                                                                    | 2 (11          | .2.0.3.0+) - 64 bit                                                                                                    |  |  |
| ?                                                   | Oracle Client 12c Release 1 (12.1.0.1.0+) - 64 bit                                                                                                    |                |                                                                                                    |  |  |
| ?                                                   | Oracle 11g Release 2 (11.2                                                                                                    | .0.3+          | +) JDBC driver (Oracle thin driver)                                                                                            |  |  |
| ?                                                   | Oracle 12C Release 1 (12.1.0.1+) JDBC driver (Oracle thin driver)                                                                                                    |                |                                                                                                    |  |  |
| ?                                                   | Oracle R Distribution (Optional). For supported versions, see the Tech Matrix.                                                                                                    |                |                                                                                                    |  |  |
| ?                                                   | Oracle R Enterprise (Server) (Optional). For supported versions, see the Tech Matrix.                                                                                                    |                |                                                                                                    |  |  |
| No                                                  | te:                                                                                                    |                |                                                                                                    |  |  |
| Ens                                                 | sure that the following patch                                                                                                    | es are         | e applied:                                                                                                    |  |  |
| ?                                                   | Oracle Server 12c, v12.1.                                                                                                    |                |                                                                                                    |  |  |
| ?                                                   | Oracle Server 12c, v12.1.0.2 - 20698050                                                                                                    |                |                                                                                                    |  |  |
| ?                                                   | Also for latest information, refer http://support.oracle.com/, 12.1.0.2 Bundle Patches for<br>Engineered Systems and DB In-Memory - List of Fixes in each Bundle (Doc ID 1937782.1)                                                                                                    |                |                                                                                                    |  |  |

 Table 2–2
 Configurations
 Supported
 for
 Java 7

| OLAP                    |                                                            |  |
|-------------------------|------------------------------------------------------------|--|
| Oracle Hyperion Essbase | V 11.1.2.1+ (Server and Client) with Oracle 11g Database   |  |
|                         | v V 11.1.2.3+ (Server and Client) with Oracle 12c Database |  |
| Oracle OLAP             | V 11.2.0.3+ with Oracle 11g Database                       |  |
|                         | V 12.1.0.1+ with Oracle 12c Database                       |  |

### Table 2–2 (Cont.) Configurations Supported for Java 7

### Note:

Oracle Hyperion Essbase & Oracle OLAP is required only if you are using the OLAP feature of OFSAAI. For Oracle OLAP, ensure that you have configured the Oracle Database server with OLAP option.

### Web Server/ Web Application Server

| Oracle HTTP Server 11.1.1.1/ Apache HTTP Server 2.2.x/ IBM HTTP Server                     |  |
|--------------------------------------------------------------------------------------------|--|
| <sup>2</sup> Oracle WebLogic Server 12.1.2+ (64 bit)                                       |  |
| IBM WebSphere Application Server 8.5+ with bundled IBM Java Runtime (64 bit)               |  |
| Apache Tomcat 8.0.x (64 bit)                                                               |  |
| <b>Note</b> : OFS Inline Processing Engine does not support Tomcat Web Application Server. |  |
|                                                                                            |  |

### Note:

OFSAA Infrastructure web component deployment on Oracle WebLogic Server with Oracle JRockit is not supported.

If the Oracle WebLogic Server is in the 12.2.x series and you plan to configure the Security Assertion Markup Language (SAML) to enable Single Sign-On (SSO), then ensure that the WebLogic Server version is upgraded to 12.2.1.4 or higher.

#### **Desktop Requirements**

|                    | · · · · · · · · · · · · · · · · · · ·                                                                                                    |  |
|--------------------|----------------------------------------------------------------------------------------------------|--|
| Operating System   | MS Windows 7/ Windows 8/ Windows 8.1                                                                                                    |  |
| Browser            | <ul> <li>MS Internet Explorer 9, 10(Compatibility Mode) and 11<br/>(Compatibility Mode)</li> </ul>                                                                                                    |  |
|                    | Oracle Java plug-in 1.7.0+* (64- bit)                                                                                                    |  |
|                    | Configure Pop-up blocker settings. For more information, see Internet Explorer Settings                                                                                                    |  |
| Office Tools       | MS Office 2007/2010/2013                                                                                                    |  |
|                    | Adobe Acrobat Reader 8 or above                                                                                                    |  |
| Screen Resolution  | 1024*768 or 1280*1024                                                                                                    |  |
| Other Software     | k                                                                                                    |  |
| Directory Services | ervices OFSAAI is qualified on both OPEN LDAP 2.2.29+ and Oracle<br>Internet Directory v 11.1.1.3.0. However, it can be integrated with<br>other directory services software like MS Active Directory. |  |
| Note:              | I                                                                                                    |  |

Configuration of Directory services software for OFSAAI installation is optional. For more information on configuration, see Infrastructure LDAP Configuration.

Open LDAP needs to be installed on MS Windows Server machine only.

### **Configurations supported for Java 8**

| Operating System                                                                            |                                                                                                    |  |  |
|---------------------------------------------------------------------------------------------|----------------------------------------------------------------------------------------------------|--|--|
| Oracle Linux / Red Hat Oracle Linux Server release 5.3 up to 5.10 - 64 bit                  |                                                                                                    |  |  |
| Enterprise Linux (x86-64)                                                                   | <sup>7</sup> Oracle Linux Server release 6.0 and above - 64 bit                                                                                                    |  |  |
|                                                                                             | Note: Same versions of RHEL is supported                                                                                                    |  |  |
| Oracle Solaris (SPARC)/                                                                     | <sup>2</sup> Oracle Solaris v5.10 Update 11 and above - 64 bit                                                                                                    |  |  |
| Solaris x86                                                                                 | <sup>2</sup> Oracle Solaris v5.11 update 1 and above - 64 bit                                                                                                    |  |  |
| IBM AIX (POWERPC)                                                                           | 2 AIX 6.1 (TL 09 and above) - 64 bit                                                                                                    |  |  |
| Shell                                                                                       | KORN Shell (KSH)                                                                                                    |  |  |
| Note:                                                                                       |                                                                                                    |  |  |
|                                                                                             | and the file size limit for the AIX user on the target server is too small,<br>eter setting for "Large File Support". Follow these steps:                                                                                                    |  |  |
| file size limit for a particu<br>/etc/security/limits file o<br>a size equal to the size of | for the user that initiates the transfer on the AIX system. To change the alar user, add or edit the fsize attribute for the user in the n the AIX system. Change the file size limit to unlimited (fsize = $-1$ ) or to the file being transferred. This may require an restart of the AIX server to ation. For more information refer <b>IBM Support</b> . |  |  |
| <sup>2</sup> If the operating system is commands by logging in                              | RHEL, install the package lsb_release using one of the following as root user:                                                                                                    |  |  |
| <sub>?</sub> yur                                                                            | n install redhat-lsb-core                                                                                                    |  |  |
| · yur                                                                                       | n install redhat-lsb                                                                                                    |  |  |
| Java Runtime Environme                                                                      |                                                                                                    |  |  |
| Oracle Linux / Red Hat<br>Enterprise Linux                                                  | <sup>7</sup> Oracle Java Runtime Environment (JRE) 1.8.x - 64 bit                                                                                                    |  |  |
| Oracle Solaris                                                                              |                                                                                                    |  |  |
| IBM AIX                                                                                     | <sup>2</sup> IBM AIX Runtime, Java Technology JRE 1.8.x - 64 bit                                                                                                    |  |  |
| Oracle Database Server a                                                                    | nd Client                                                                                                    |  |  |
| <ul> <li>Oracle Database Server E<br/>with/ without partitioning</li> </ul>                 | Enterprise Edition 11g Release 2 (11.2.0.3.0 +) - 64 bit RAC/ Non-RAC goption                                                                                                    |  |  |
| <ul> <li>Oracle Database Server E<br/>with/ without partitioning</li> </ul>                 | Enterprise Edition 12c Release 1 (12.1.0.1.0 +)- 64 bit RAC/ Non-RAC goption                                                                                                    |  |  |
| <sup>2</sup> Oracle Client 11g Release                                                      | e 2 (11.2.0.3.0+) - 64 bit                                                                                                    |  |  |
| <sup>2</sup> Oracle Client 12c Release                                                      | e 1 (12.1.0.1.0+) - 64 bit                                                                                                    |  |  |
| <sup>2</sup> Oracle 11g Release 2 (11                                                       | 2.0.3+) JDBC driver (Oracle thin driver)                                                                                                    |  |  |
| <sup>2</sup> Oracle 12C Release 1 (12                                                       | Oracle 12C Release 1 (12.1.0.1+) JDBC driver (Oracle thin driver)                                                                                                    |  |  |
| <sup>2</sup> Oracle R Distribution (Op                                                      | Oracle R Distribution (Optional). For supported versions, see the Tech Matrix.                                                                                                    |  |  |
| <sup>2</sup> Oracle R Enterprise (Serv                                                      | ver) (Optional). For supported versions, see the Tech Matrix.                                                                                                    |  |  |
| Note:                                                                                       |                                                                                                    |  |  |
| Ensure that the following pate                                                              | hes are applied:                                                                                                    |  |  |
| <sup>2</sup> Oracle Server 12c, v12.1                                                       | .0.1 – 17082699                                                                                                    |  |  |
| <sup>2</sup> Oracle Server 12c, v12.1                                                       | Oracle Server 12c, v12.1.0.2 - 20698050                                                                                                    |  |  |
|                                                                                             | Also for latest information, refer http://support.oracle.com/, 12.1.0.2 Bundle Patches for Engineered Systems and DB In-Memory - List of Fixes in each Bundle (Doc ID 1937782.1)                                                                                                    |  |  |

### Table 2–3 Configurations Supported for Java 8

2-10 OFS AAAI Application Pack Installation and Configuration Guide

| OLAP                                                                                                    |                                                                                                    |  |
|----------------------------------------------------------------------------------------------------|----------------------------------------------------------------------------------------------------|--|
| Oracle Hyperion Essbase                                                                                   | V 11.1.2.1+ (Server and Client) with Oracle 11g Database                                                                                                    |  |
|                                                                                                    | V 11.1.2.3+ (Server and Client) with Oracle 12c Database                                                                                                    |  |
| Oracle OLAP                                                                                               | v V 11.2.0.3+ with Oracle 11g Database                                                                                                    |  |
|                                                                                                    | V 12.1.0.1+ with Oracle 12c Database                                                                                                    |  |
| Note:                                                                                                    |                                                                                                    |  |
| Oracle Hyperion Essbase<br>OFSAAI. For Oracle OL<br>OLAP option.                                          | & Oracle OLAP is required only if you are using the OLAP feature of AP, ensure that you have configured the Oracle Database server with                                                                                                    |  |
| Web Server/ Web Applicat                                                                                  | tion Server                                                                                                    |  |
| Oracle Linux / Red Hat<br>Enterprise Linux / IBM AIX                                                      | Oracle HTTP Server 11.1.1.1/ Apache HTTP Server 2.2.x/ IBM HTTP Server                                                                                                    |  |
| Oracle Solaris                                                                                            | <sup>2</sup> Oracle WebLogic Server 12.1.3+ (64 bit)                                                                                                    |  |
|                                                                                                    | Apache Tomcat 8.0.x (64 bit)                                                                                                    |  |
|                                                                                                    | Note:                                                                                                    |  |
|                                                                                                    | IBM WebSphere 8.5.x (Full Profile) on Java 8 is not available.                                                                                                    |  |
|                                                                                                    | OFS Inline Processing Engine does not support Tomcat Web Application Server.                                                                                                    |  |
| Note:                                                                                                    |                                                                                                    |  |
| <ul> <li>patch 18729264 from http</li> <li>If the Oracle WebLogic S<br/>Assertion Markup Langu</li> </ul> | e WebLogic Server 12.1.3+ (64 bit) with Java 8, download and install<br>p://support.oracle.com/.<br>Server is in the 12.2.x series and you plan to configure the Security<br>age (SAML) to enable Single Sign-On (SSO), then ensure that the<br>is upgraded to 12.2.1.4 or higher. |  |
| Desktop Requirements                                                                                      |                                                                                                    |  |
| Operating System                                                                                          | MS Windows 7/ Windows 8/ Windows 8.1                                                                                                    |  |
| Browser                                                                                                   | <ul> <li>MS Internet Explorer 9, 10(Compatibility Mode) and 11<br/>(Compatibility Mode)</li> </ul>                                                                                                    |  |
|                                                                                                    | Oracle Java plug-in 1.7.0+* (64- bit)                                                                                                    |  |
|                                                                                                    | Configure Pop-up blocker settings. For more information, see Internet Explorer Settings                                                                                                    |  |
| Office Tools                                                                                              | MS Office 2007/2010/2013                                                                                                    |  |
|                                                                                                    | <sup>2</sup> Adobe Acrobat Reader 8 or above                                                                                                    |  |
|                                                                                                    | 1024*768 or 1280*1024                                                                                                    |  |
| Screen Resolution                                                                                         | 1024 708 01 1280 1024                                                                                                    |  |
| Screen Resolution Other Software                                                                          |                                                                                                    |  |
| Other Software                                                                                            | OFSAAI is qualified on both OPEN LDAP 2.2.29+ and Oracle<br>Internet Directory v 11.1.1.3.0. However, it can be integrated with<br>other directory services software like MS Active Directory.                                                                                     |  |
|                                                                                                    | OFSAAI is qualified on both OPEN LDAP 2.2.29+ and Oracle<br>Internet Directory v 11.1.1.3.0. However, it can be integrated with                                                                                                    |  |

 Table 2–3 (Cont.) Configurations Supported for Java 8

Open LDAP needs to be installed on MS Windows Server machine only.

**Note:** To upgrade an existing OFSAA 8.0.x Java 7 instance to Java 8, refer Appendix P.

OFS AAAI Application Pack recommends the following software combinations for deployment:

Table 2–4 Recommended Software Combinations

| Operating System                                 | Database        | Web Application<br>Server                                    | Web Server                                |
|--------------------------------------------------|-----------------|--------------------------------------------------------------|-------------------------------------------|
| Oracle Linux 5.3 up<br>to 5.10/ 6.0 and<br>above | Oracle Database | Oracle WebLogic Server<br>/Apache Tomcat Server              | Oracle HTTP Server/<br>Apache HTTP Server |
| Oracle Solaris 5.10/<br>5.11                     | Oracle Database | Oracle WebLogic Server<br>/Apache Tomcat Server              | Oracle HTTP Server/<br>Apache HTTP Server |
| IBM AIX 6.1                                      | Oracle Database | IBM WebSphere<br>Application Server<br>/Apache Tomcat Server | IBM HTTP Server/<br>Apache HTTP Server    |

### Verifying System Environment

To verify your system environment meets the minimum requirements for the installation, a Pre-Install Check utility is available within the Install Kit archive file. This utility can also be obtained separately by contacting Oracle Support.

Though the system environment verification is an integral and automated part of the installation of this software product, Oracle strongly recommends running this utility prior to beginning the installation as part of your organization's "Installation Readiness Verification Process".

**Note:** For more details on download and usage of this utility, see Oracle Financial Services Analytical Applications Infrastructure Environment Check Utility Guide given in the Related Documents section.

### Understanding the Installation Mode

The following modes of installation are available for the OFS AAAI Applications Pack.

- GUI Mode
- SILENT Mode

### **GUI Mode**

This mode launches the product installation in a **Graphical User Interface** (GUI) Mode. Users need to enter the required information on various panels within the UI in a user interaction format at various stages.

**Note:** For more information on configuration required for GUI Mode installation, refer Configuration for GUI Mode Installation.

### SILENT Mode

This mode mandates updating the installation configuration files with required details and performs installation in a "Silent" non user interactive format.

# **Preparing for Installation**

This chapter provides necessary information to review before installing the Oracle Financial Services Advanced Analytical Applications Infrastructure (OFS AAAI) Pack v8.0.0.0. This chapter includes the following topics:

- 2 Installer and Installation Prerequisites
- <sup>2</sup> Obtaining the software
- ? Common Installation Tasks

## Installer and Installation Prerequisites

Table 3–1 mentions the list of prerequisites required before beginning the installation for OFS AAAI application. The Installer/ Environment Check Utility notifies you if any requirements are not met.

| Category                | Sub-Category                | Expected Value                                                                                                    |
|-------------------------|-----------------------------|----------------------------------------------------------------------------------------------------|
| Environment<br>Settings | Java Settings               | <ul> <li>PATH in .profile to be set to include the Java<br/>Runtime Environment absolute path. The path<br/>should include java version (java 7 or java 8) based<br/>on the configuration.</li> </ul> |
|                         |                             | Note:                                                                                                    |
|                         |                             | <sup>7</sup> Ensure the absolute path to JRE/bin is set at the beginning of PATH variable.                                                                                                    |
|                         |                             | <ul> <li>For example,</li> <li>PATH=/usr/java/jre1.7/bin:\$ORACLE_</li> <li>HOME/bin:\$PATH</li> </ul>                                                                                                |
|                         |                             | <ul> <li>Ensure no SYMBOLIC links to JAVA installation is<br/>being set in the PATH variable.</li> </ul>                                                                                              |
|                         | Oracle Database<br>Settings | TNS_ADMIN to be set in .profile pointing to appropriate tnsnames.ora file                                                                                                    |
|                         |                             | ORACLE_HOME to be set in .profile pointing to appropriate Oracle Client installation                                                                                                    |
|                         |                             | PATH in .profile to be set to include appropriate<br>\$ORACLE_HOME/bin path                                                                                                    |
|                         |                             | <ul> <li>Ensure to add an entry (with SID/ SERVICE<br/>NAME) in the tnsnames.ora file on the OFSAA<br/>server.</li> </ul>                                                                             |
|                         | Oracle Essbase<br>Settings  | <ul> <li>ARBORPATH, ESSBASEPATH, HYPERION_<br/>HOME to be set in the .profile pointing to an<br/>appropriate Oracle Essbase Client installation.</li> </ul>                                           |
|                         |                             | Note:                                                                                                    |
|                         |                             | These settings are required only if you want to use Oracle<br>Hyperion Essbase OLAP features.                                                                                                    |

 Table 3–1
 Prerequisite Information

| Category        | Sub-Category                         | Expected Value                                                                                                    |
|-----------------|--------------------------------------|----------------------------------------------------------------------------------------------------|
| OS/ File System | File Descriptor                      | <sup>2</sup> Greater than 15000                                                                                                    |
| Settings        | Settings                             | Note:                                                                                                    |
|                 |                                      | The value specified here is the minimum value to be set<br>for the Installation process to go forward. For other<br>modules, this value may depend on the available<br>resources and the number of processes executed in<br>parallel. |
|                 | Total Number of<br>Process Settings  | Greater than 4096                                                                                                    |
|                 |                                      | The value specified here is the minimum value to be set<br>for the Installation process to go forward. For other<br>modules, this value may depend on the available<br>resources and the number of processes executed in<br>parallel. |
|                 | Port Settings                        | <ul> <li>Default port numbers to be enabled on the system<br/>are 6500, 6501, 6505, 6507, 6509, 6510, 6666,<br/>9999, and 10101.</li> </ul>                                                                                           |
|                 | .profile<br>permissions              | <sup>?</sup> User to have 755 permission on the .profile file.                                                                                                    |
|                 | Installation<br>Directory            | A directory where the installation files will be installed.                                                                                                    |
|                 |                                      | <sup>?</sup> Set 755 permission on this directory.                                                                                                    |
|                 |                                      | This directory needs to be set as FIC_HOME.                                                                                                    |
|                 | Temporary Directory                  | Default temporary directory where installation files are<br>stored for a short period of time to support faster<br>installation.                                                                                                    |
|                 |                                      | <ul> <li>For installation on UNIX OS, your UNIX<br/>administrator must give you the required read-write<br/>permissions for the <i>/tmp</i> directory and disable the<br/>NOEXEC option</li> </ul>                                    |
|                 |                                      | <ul> <li>Configure adequate space on the /tmp directory. It is<br/>recommended that you allocate more than 10 GB of<br/>space.</li> </ul>                                                                                             |
|                 |                                      | <b>Note:</b> If NOEXEC is enabled, the extraction of files by the installer into the /tmp directory is prevented and the binaries will not execute in the directory, which will fail the installation.                                |
|                 | Staging Area/<br>Metadata Repository | <ul> <li>A directory to hold the application metadata artifacts<br/>and additionally act as staging area for flat files.</li> </ul>                                                                                                   |
|                 |                                      | <sup>7</sup> The directory should exist on the same system as the OFSAA Installation. This directory can be configured on different mount or under a different user profile.                                                          |
|                 |                                      | Set 777 permission on this directory.                                                                                                    |
|                 | Download Directory                   | A directory where the product installer files will be downloaded/ copied.                                                                                                    |
|                 |                                      | Set 755 permission on this directory.                                                                                                    |
|                 | OS Locale                            | Linux: en_US.utf8                                                                                                    |
|                 |                                      | AIX: EN_US.UTF-8                                                                                                    |
|                 |                                      | Solaris: en_US.UTF-8                                                                                                    |
|                 |                                      | To check the locale installed, execute the following command:                                                                                                    |
|                 |                                      | locale -a   grep -i 'en_US.utf                                                                                                    |

 Table 3–1 (Cont.) Prerequisite Information

|                           | ) Prerequisite Inform                         |                                                                                                    |
|---------------------------|-----------------------------------------------|----------------------------------------------------------------------------------------------------|
| Category                  | Sub-Category                                  | Expected Value                                                                                                    |
| Database Settings         | Database Instance<br>Settings                 | <sup>7</sup> NLS_CHARACTERSET to be AL32UTF8                                                                                                    |
|                           |                                               | <sup>2</sup> NLS_LENGTH_SEMANTICS to be BYTE                                                                                                    |
|                           |                                               | • OPEN CURSORS limit to be greater than 1000                                                                                                    |
| Web Application<br>Server | WebSphere/<br>WebLogic/ Tomcat                | Web Application Server should be installed and profile /domain created.                                                                                                    |
|                           |                                               | You will be prompted to enter the WebSphere<br>Profile path or WebLogic Domain path or Tomcat<br>Deployment path during OFSAAI installation.                                                                                                    |
|                           |                                               | Note:                                                                                                    |
|                           |                                               | Refer Appendix A for WebSphere Profile Creation<br>and WebLogic Domain Creation.                                                                                                    |
|                           |                                               | <ul> <li>For deployment on Oracle WebLogic Server 12.1.3+</li> <li>(64 bit) with Java 8, download and install patch</li> <li>18729264 from http://support.oracle.com/.</li> </ul>                                                                                                    |
| Web Server                | Apache HTTP<br>Server/ Oracle<br>HTTP Server/ | This is an optional requirement. HTTP Server Installation<br>to be present. You will be required to enter the Web<br>Server IP/Hostname and Port details during installation.                                                                                                    |
|                           | IBM HTTP Server                               | Note: Refer Appendix A for Web Server installation.                                                                                                    |
|                           |                                               |                                                                                                    |
| Others                    | Oracle R/ Oracle R<br>Enterprise              | 7 This is an optional requirement.                                                                                                    |
|                           |                                               | Refer section Installation of Oracle R distribution<br>and Oracle R Enterprise (ORE) for more details.                                                                                                    |
|                           | OFSAA                                         | <ul> <li>For installation on Java 8, login to<br/>https://support.oracle.com/ and search for 21160684<br/>under the Patches &amp; Updates tab. This is applicable<br/>only when you have installed OFSAAI pack version<br/>8.0.0.0.0 and not required for version 8.0.0.1.0.</li> </ul> |
|                           |                                               | For installation of this release on an existing<br>OFSAA instance where the underlying OFSAA<br>Infrastructure (OFS AAI) version is upgraded to<br>version 8.0.1.0.0, login to<br>https://support.oracle.com/ and search for <b>21133780</b><br>under the Patches and Updates tab.      |
|                           |                                               | For installation of this release on an existing<br>OFSAA instance where the underlying OFSAA<br>Infrastructure (OFS AAI) version is upgraded to<br>version 8.0.2.0.0, login to<br>https://support.oracle.com/ and search for <b>21657319</b><br>under the Patches and Updates tab.      |
| OFSAAI                    | One-off                                       | Download the consolidated one-off patch 25777667 from https://support.oracle.com/.                                                                                                    |

 Table 3–1 (Cont.) Prerequisite Information

**Note:** Ensure that the tablespace (s) used for the database user (s) is set to AUTOEXTEND ON.

\_

# Obtaining the software

This release of OFS AAAI Application Pack v8.0.0.0.0 can be downloaded from the Oracle Software Delivery Cloud (https://edelivery.oracle.com). You need to have a valid Oracle account in order to download the software.

# **Common Installation Tasks**

The following are the common pre-installation activities that you need to carry out before installing the OFS AAAI application pack.

This section includes the following topics:

- ? Configuration for GUI Mode Installation
- 2 Identifying the Installation Directory, Download and Metadata Repository Directories
- 2 Download and copy the OFS AAAI Applications Pack Installer
- <sup>2</sup> Copying and Extracting the Software
- ? Setting Up the Web Application Server
- <sup>2</sup> Installation of Oracle R distribution and Oracle R Enterprise (ORE)

# **Configuration for GUI Mode Installation**

To install OFS AAAI Application Pack in GUI mode, you need to ensure the following software and configurations are available:

- Install and configure any PC X Server software such as Open Text Exceed (formerly Hummingbird Exceed) on the user desktop system from which the installation is triggered.
- <sup>2</sup> Configure the **DISPLAY** variable.

Ensure to set the DISPLAY variable on the system on which the OFSAA will be installed, to point to the user desktop system where the PC X Server software has been installed.

#### Syntax:

export DISPLAY=hostname:n.nl where hostname is the IP Address/ Host Name of the user desktop system and n is the sequence number (usually 0).

```
For example, 10.11.12.13:0.0 or myhostname:0.0
```

# Identifying the Installation Directory, Download and Metadata Repository Directories

To install any of the OFSAA Application Packs, the following folders/ directories are required to be created.

- OFSAA Download Directory (Optional): Create a download directory and copy the OFSAA Application Pack Installer File (Archive). This is the directory where the downloaded installer/ patches can be copied.
- OFSAA Installation Directory (Mandatory): Create an installation directory. This is the directory where the installer installs or copies the product files. FIC\_HOME variable to be set in the .profile pointing to this OFSAA Installation Directory.
- OFSAA Staging/Metadata Directory (Mandatory): Create a Staging/ Metadata Repository Directory. This is the directory where you should copy data loading files, save

data extracts and so on. Additionally, this folder also maintains the OFSAA metadata artifacts. This is commonly referred as "FTPSHARE".

#### Note:

- Ensure the user permission is set to 755 on the installation directory.
- <sup>2</sup> Ensure the user permission is set to 777 on the Staging Directory.
- Ensure the OFSAA staging directory is not set to the same path as the OFSAA installation directory and is not a sub-folder inside the OFSAA installation directory.

## Download and copy the OFS AAAI Applications Pack Installer

To download and copy the OFS AAAI Applications Pack Installer, follow these steps:

- To download the OFS AAAI Applications Pack, you need to login to the Oracle Software Delivery Cloud (https://edelivery.oracle.com). You need to have a valid Oracle account in order to download the software.
- <sup>2</sup> Copy the downloaded installer archive to the Download Directory (in Binary Mode) on the setup identified for OFS AAAI installation.

# Copying and Extracting the Software

Once you obtain the installer, copy the installer (in BINARY mode) to the system on which the OFSAA Infrastructure components will be installed.

**Note: :** You must be logged in to the UNIX operating system as a non-root user.

- 1. Download the unzip utility (OS specific) unzip\_<os>.Z and copy it in Binary mode to the directory that is included in your PATH variable. If you already have the unzip utility to extract the contents of the downloaded archive, skip to the next step.
- 2. Uncompress the unzip installer file using the command:

```
uncompress unzip <os>.Z
```

**Note:** In case you notice an error message "uncompress: not found [No such file or directory]" when the package is not installed, contact your UNIX administrator.

**3.** Give EXECUTE permission to the file using the command:

chmod 751 unzip\_<OS>
For example, chmod 751 unzip sparc

**4.** Extract the contents of the Oracle Financial Services Advanced Analytical Applications Infrastructure Application Pack 8.0.0.0 in Download Directory installer archive file using the following command:

```
unzip OFS AAAI PACK.zip
```

**5.** Give the following permission to the installer folder. Navigate to the Download Directory and execute the command:

chmod -R 755 OFS AAAI PACK

# Setting Up the Web Application Server

For setting up the environment based on your selected Web Application Server, refer to Appendix A for more information.

# Installation of Oracle R distribution and Oracle R Enterprise (ORE)

This is an optional step and required only if you intend to use Oracle R scripting in the Oracle Financial Services Enterprise Modeling Application. Follow this step:

Install Oracle R Distribution and Oracle R Enterprise (Server Components) on the Oracle Database server. See Oracle® R Enterprise Installation and Administration Guide for Windows, Linux, Solaris and AIX at Oracle R Enterprise Documentation Library. For supported versions of ORD and ORE, see the Tech Matrix.

**Note:** If you use ORE 1.4.1 with Oracle Financial Services Enterprise Modeling, you must set the session time zone in 'R\_HOME/etc/Rprofile.site' file on the database server, where R\_HOME is the home directory of the R instance on which ORE server packages are installed. Alternatively, you can set session time zone in scripts registered within OFS EM by using the 'Sys.env(TZ=<time zone>)' R function.

# **Installing the OFS AAAI Pack**

Follow the instructions in this chapter to install the OFS AAAI pack depending on the mode of installation.

This chapter includes the following sections:

- Schema Creator Utility
- ? Configuring and Executing the Schema Creator Utility
- Installing the OFS AAAI Application Pack

# Schema Creator Utility

Creating database users/schemas is one of the primary steps in the complete OFS AAAI installation. This release of OFSAA provides a utility to quickly get started with the OFSAA 8.0 installation by allowing easier and faster creation of database User (s)/ Schema (s), assign the necessary GRANT (s), and so on. Additionally, it also creates the required entities in these schemas.

This section includes the following topics:

- ? About Schema Creator Utility
- 2 Execution Modes in Schema Creator Utility
- 2 Execution Options in Schema Creator Utility

# About Schema Creator Utility

The schema creator utility should be configured and executed mandatorily every time prior to installation of any OFSAA Application Pack.

The following are the types of schemas that can be configured in the OFSAA:

**CONFIG** - Denotes the unique OFSAA setup configuration schema. It contains entities and other objects required for OFSAA setup information.

**Note:** There can be only one CONFIG schema per OFSAA instance.

ATOMIC - Denotes the schema that contains the data model entities. One ATOMIC schema is attached to one Information Domain.

**Note::** There can be multiple ATOMIC schemas per OFSAA Instance.

SANDBOX - Denotes the schema that contains the data for all Sandbox executions. One SANDBOX schema is attached to one Sandbox Information Domain

**Note::** There can be multiple SANDBOX schemas per OFSAA Instance.

ADDON - Denotes any additional schema used by the OFSAA Applications.

**Note::** This Schema type is not applicable for OFS AAAI Application Pack.

# Execution Modes in Schema Creator Utility

Schema creator utility supports the following two modes of execution:

Online Mode: In this mode, the utility connects to the database and executes the DDLs for User, Objects, and Grants. If you have the SYSDBA privileges you can execute the Schema Creator Utility in Online mode and thereby create the Users, Objects, and Grants during the execution process.

**Note:** To execute the utility in Online mode, you need to connect as "<User> AS SYSDBA"

**Offline Mode**: In this mode, the utility generates a SQL script with all the required DDLs for User, Objects and Grants. This script needs to be executed by the DBA on the appropriate database identified for OFSAA usage. If you do not have the SYSDBA privileges, you can execute the Schema Creator Utility in Offline mode and generate the script file that contains the Schemas, Objects, and Grants information. Subsequently, a SYSDBA user should execute the script file manually.

#### Note: :

- 1. To execute the utility in Offline mode, you need to connect as any user with the following grants (alternatively, you can also connect as a user with SYSDBA privileges):
  - ? SELECT ON DBA\_ROLES
  - ? SELECT ON DBA\_USERS
  - ? SELECT ON DBA\_DIRECTORIES
  - SELECT ON DBA\_TABLESPACES
  - ? CREATE SESSION

For more information, refer Configuring <<<APP Pack>>\_SCHEMA\_IN.XML file.

**3.** Do not modify the <PACK>\_SCHEMA\_OUT.XML file generated after the execution of this utility.

# **Execution Options in Schema Creator Utility**

Depending on the option selected to run the OFSAA Application Pack Installer, you need to select the schema creator utility execution option. To run the OFSAA Application Pack installer in SILENT mode, it is mandatory to execute the schema creator utility with -s option.

**Note:** If the schema creator utility is executed **without** the option -s, it is mandatory to run the OFSAA Application Pack Installer in GUI mode.

# Configuring and Executing the Schema Creator Utility

This section includes the following topics:

- Prerequisites
- 2 Configuring the Schema Creator Utility
- 2 Executing the Schema Creator Utility

## Prerequisites

The following prerequisites must be satisfied before configuring the Schema Creator Utility:

- You must have the Oracle User ID/Password with SYSDBA privileges.
- <sup>2</sup> You must have the JDBC Connection URL for RAC/Non RAC database.
- <sup>2</sup> You must have the HOSTNAME/IP of the server on which OFSAA is getting installed.
- For Java 8, navigate to OFS\_AAAI\_PACK/bin/ and modify the value for property JAVA\_ VERSION to 1.8 in the VerInfo.txt file and save the changes.

#### Notes:

- If this release of the OFS AAAI Application Pack version 8.0.0.0.0 is being installed on an OFSAA setup where the underlying OFSAA Infrastructure (OFS AAI) version is upgraded to version 8.0.1.x.x, download and install the patch for schema creator utility (Bug **21133780**) by following the instructions in the Readme.txt packaged in it prior to executing the utility.
- If this release of the OFS AAAI Application Pack version 8.0.0.0.0 is being installed on an OFSAA setup where the underlying OFSAA Infrastructure (OFS AAI) version is upgraded to version 8.0.2x.x, download and install the patch for schema creator utility (Bug 21657319) by following the instructions in the Readme.txt packaged in it prior to executing the utility.
- The following configuration is required only if you intend to use Oracle Linux/Red Hat Enterprise Linux v7.x.

For Oracle Linux/RHEL 7.x, navigate to OFS\_AAAI\_PACK/bin/ and modify the value for property Linux\_VERSION to include 7 in the VerInfo.txt file and save the changes.

For example, Linux\_VERSION=5,6,7

**Note:** If you get the following error during schema creation on OEL7:

*UPPER(TABLE\_NAME)* = 'DBA\_USERS' and UPPER(PRIVILEGE) = 'SELECT'

[SCHEMAUTILITY] [ INFO] - Connection URL successfully validated...

[SCHEMAUTILITY] [DEBUG] - Executing ...SELECT VALUE FROM v\$option WHERE parameter = 'Partitioning'

[SCHEMAUTILITY] [ERROR] - Error while validating host name 10.184.157.139

[SCHEMAUTILITY] [ERROR] -

java.net.UnknownHostException: online: Name or service not known

modify the following line in the osc.sh file:

machineIP=`/sbin/ifconfig | grep "inet addr"|head -1|tr -s '\t' '|cut -d ' ' -f3|cut -d ':' -f2`

to the following line:

machineIP='/bin/hostname -i'

For IBM AIX 7.1, navigate to OFS\_AAAI\_PACK/bin/ and modify the value for property AIX\_VERSION to include 7.1 in the VerInfo.txt file and save the changes.

For example, AIX\_VERSION=6.1,7.1

# Configuring the Schema Creator Utility

This section explains the steps to configure the Schema Creator Utility.

To configure the Schema Creator Utility, follow these steps:

- 1. Log in to the system as non-root user.
- 2. Navigate to the following path: OFS AAAI PACK/schema creator/conf folder.
- 3. Edit the OFS AAAI SCHEMA IN.xml file in a text editor.
- Configure the elements as described in the sectionConfiguring << APP Pack>>\_ SCHEMA\_IN.XML file.
- 5. Save the OFS AAAI SCHEMA IN.xml file.

**Note:** On successful execution of the utility, the entered passwords in the OFS\_AAAI\_SCHEMA\_IN.xml file are nullified.

# Executing the Schema Creator Utility

You can execute the schema creator utility either in Online Mode or Offline Mode. This section includes the following topics:

- 2 Executing the Schema Creator Utility in Online Mode
- 2 Executing the Schema Creator Utility in Offline Mode
- 2 Executing the Schema Creator Utility with -s option
- Executing the Schema Creator Utility while Installing Subsequent Applications Pack

**Note:** If you intend to use Oracle OLAP feature, execute the following grant on all ATOMIC schema (s) grant olap\_user to &database\_username.

#### Executing the Schema Creator Utility in Online Mode

In Online Mode, the Schema Creator Utility will create all the Schemas, Schema Objects, Tablespaces, Grants, and Roles in the database during the execution process.

To execute the Schema Creator Utility in Online Mode, follow these steps:

- 1. Log in to the system as non-root user.
- 2. Navigate to the following folder path: OFS AAAI PACK/schema creator/bin/
- 3. Execute the osc.sh file using the following command:

./osc.sh The following message is displayed:

You have chosen ONLINE mode. Triggering the utility in ONLINE mode will execute the DDLs directly on the Database. Do you wish to proceed? (Y/y or N/n).

4. Enter Y/y to proceed with the script generation.

or

Enter N/n to quit script creation.

- 5. Enter the DB Username with SYSDBA Privileges. For example: SYS as SYSDBA.
- 6. Enter the User Password.

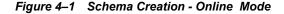

| \$ ./osc.sh                                                                                                    |
|----------------------------------------------------------------------------------------------------|
| You have chosen ONLINE mode                                                                                                    |
| Triggering the utility in ONLINE mode will execute the DDLs directly on the Database. Do you wish to proceed? (Y/y or N/n) y                                                                                                    |
| Java Validation Started<br>Java found in : /scratch/ofsaa/jdk1.6.0_25/jre/bin<br>JAVA Version found : 1.6.0_25<br>JAVA Bit Version found : 64-bit<br>Java Validation Completed. Status : SUCCESS                                                                                                    |
| DB specific Validation Started<br>Enter the DB User Name With SYSDBA Privileges:<br>sys as sysdba<br>Enter the User Password:<br>Oracle Client version : 11.2.0.3.0. Status : SUCCESS<br>Oracle Server version Current value : 11.2.0.3.0. Status : SUCCESS<br>DB specific Validation Completed. Status : SUCCESS |

7. The console runs the initial validation checks and then displays the following message:

You have chosen to install this Application Pack on <Name of the Atomic Schema>ATOMIC schema. Do you want to proceed? (Y/N).

**8.** Enter Y/y to proceed with the schema creation.

or

Enter N/n to quit schema creation.

The following message is displayed.

You have chosen to install this Application Pack on <Name of the Infodom>. Do you want to proceed? (Y/N).

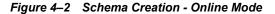

```
Generating Schema Creation Scripts Started
Checking OFSAA installation...
ound OFSAA installation at /scratch/ofsaadb/OFSAAI
Validating the dat file OFS_AAAI_CFG.dat started...
Sucessfully validated OFS_AAAI_CFG.dat file
Parsing /scratch/ofsaadb/OFSAAI/conf/DynamicServices.xml
Successfully connected to User - dev_conf1 URL - jdbc:oracle:thin:@ofss220623:1521:MEDIADB
Validating the input XML file.../scratch/ofsaadb/OFS_AAAI_PACK/schema_creator/conf/OFS_AAAI_SCHEMA_IN.xml
Input XML file validated successfully.
Validating Connection URL ...jdbc:oracle:thin:@ofss220623:1521:MEDIADB
Successfully connected to User - sample URL - jdbc:oracle:thin:@ofss220623:1521:
MEDIADB
Connection URL successfully validated...
You have chosen to install this Application Pack on "uat_atm_anurag" ATOMIC sche
ma. Do you want to proceed? (Y/N)
You have chosen to install this Application Pack on INFODOM "ofsaaaiinfo1". Do y
ou want to proceed? (Y/N)
```

**9.** Enter Y/y to start the schema creation.

Or

Enter N/n if you want to quit executing the schema creation.

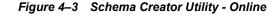

| All the prechecks execution completed successfully.                                                 |
|----------------------------------------------------------------------------------------------------|
| Executing TableSpace Scripts started                                                                |
| Executing TableSpace Scripts completed                                                              |
|                                                                                                    |
| Creating Schemas started                                                                            |
| CONFIG User dev_confi4 successfully created on Default TableSpace : USERS on Temp TableSpace : TEMP |
| Grants creation scripts execution started                                                           |
| Grants creation scripts execution completed                                                         |
| Successfully connected to User - dev_conf14 URL - jdbc:oracle:thin:@ofss220623:1521:MEDIADB         |
| Scripts execution for CONFIG schema started                                                         |
| Scripts execution for CONFIG schema completed                                                       |
| User dev_conf14 details updated into the dbmaster table                                             |
| User dev_atm14 details updated into the dbmaster table                                              |
| User dev_atm14 is successfully created on Default TableSpace : USERS on Temp TableSpace : TEMP      |
| User dev_atm14 already exists in dbmaster table.<br>Creating Schemas completed                      |
| Creating Sciemas Completed                                                                          |
| Roles creation scripts execution started                                                            |
| Roles creation scripts execution completed                                                          |
|                                                                                                    |
| Grants creation scripts execution started                                                           |
| Grants creation scripts execution completed                                                         |
|                                                                                                    |
| Schemas Creation Completed                                                                          |
|                                                                                                    |
| Schema Creator executed Successfully.Please proceed with the installation.                          |

#### Note:

?

On successful execution of schema creator utility, the console displays the following status message:

Schema Creator executed successfully. Please proceed with the installation.

Refer log file in OFS\_AAAI\_PACK/schema\_creator/logs folder for execution status. In case of any errors, contact Oracle Support.

#### Executing the Schema Creator Utility in Offline Mode

In Offline Mode, the Schema Creator Utility creates an output in SQL file format. This script has to be executed manually by logging as database user with SYSDBA privileges. The SQL file contains the creation of Schemas, Schema Objects, Tablespaces, Grants, and Roles.

#### **Prerequisites:**

To execute the utility in Offline mode, you need to connect as any user with the following grants (alternatively, you can also connect as a user with SYSDBA privileges):

- ? SELECT ON DBA ROLES
- ? SELECT ON DBA\_USERS
- ? SELECT ON DBA DIRECTORIES
- ? SELECT ON DBA TABLESPACES
- ? CREATE SESSION

**Note:** Explicit Grants to the user are required. Grants assigned through Roles are not supported.

To execute the schema creator utility in the offline mode, follow these steps:

- 1. Log in to the system as non-root user.
- 2. Navigate to the OFS AAAI PACK/schema creator/bin folder.
- 3. Execute the osc.sh file using the following command:

./osc.sh -o

4. The following message is displayed:

You have chosen OFFLINE mode. Triggering the utility in OFFLINE mode will generate the script. Do you wish to proceed? (Y/y or N/n).

**5.** Enter Y / y to generate the script.

or

Enter N/n to quit the schema creation.

- 6. Enter the DB Username with SELECT privileges.
- 7. Enter the User Password.

#### Figure 4–4 Schema Creation - Offline Mode

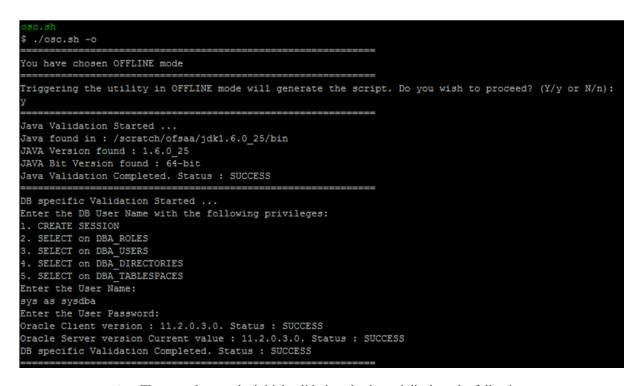

8. The console runs the initial validation checks and displays the following message:

You have chosen to install this Application Pack on <Name of the Atomic Schema>ATOMIC schema. Do you want to proceed? (Y/N).

**9.** Enter Y/y to start the script generation.

#### Or

Enter N/n if you want to quit the script generation.

The following message is displayed.

You have chosen to install this Application Pack on <Name of the Infodom>. Do you want to proceed? (Y/N)

Figure 4–5 Schema Creation - Offline Mode

| Generating Schema Creation Scripts Started                                                                                                    |
|----------------------------------------------------------------------------------------------------|
| Checking OFSAA installation<br>Found OFSAA installation at /scratch/ofsaadb/OFSAAI<br>Validating the dat file OFS_AAAI_CFG.dat started<br>Sucessfully validated OFS_AAAI_CFG.dat file<br>Parsing /scratch/ofsaadb/OFSAAI/conf/DynamicServices.xml<br>Successfully connected to User - dev_conf1 URL - jdbc:oracle:thin:@ofss220623:1521:MEDIADB<br>Validating the input XML file/scratch/ofsaadb/OFS_AAAI_PACK/schema_creator/conf/OFS_AAAI_SCHEMA_IN.xml<br>Input XML file validated successfully. |
| Validating Connection URLjdbc:oracle:thin:@ofss220623:1521:MEDIADB<br>Successfully connected to User - sample URL - jdbc:oracle:thin:@ofss220623:1521:<br>MEDIADB                                                                                                    |
| Connection URL successfully validated<br>You have chosen to install this Application Pack on "uat_atm_anurag" ATOMIC sche<br>ma. Do you want to proceed? (Y/N)                                                                                                    |
| Y<br>You have chosen to install this Application Pack on INFODOM "ofsaaaiinfo1". Do y<br>ou want to proceed? (Y/N)                                                                                                    |
| У                                                                                                    |

**10.** Enter Y/y to start the script generation.

Or

Enter N/n if you want to quit the script generation.

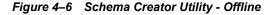

```
Generating TableSpace creation Scripts started...
Generating TableSpace creation Scripts completed...
         ______
Generating Schema creation scripts started...
CONFIG User uat conf anurag creation script generated successfully on Default Ta
bleSpace : USERS on Temp TableSpace : TEMP
Generation of grants creation scripts started...
Generation of grants creation scripts completed...
Scripts Generation for CONFIG schema started ...
Scripts Generation for CONFIG schema completed ...
User uat conf anurag details updated into the dbmaster table
User uat atm anurag details updated into the dbmaster table
       _atm_anurag creation script generated successfully on Default TableSpace
User uat
: USERS on Temp TableSpace : TEMP
User uat_atm_anurag creation is skipping as the user is already created.
Generating Schema creation scripts completed...
 ___
Generating Roles creation Scripts started...
Generating Roles creation Scripts completed...
                                        ______
         ___
Generating Grants creation scripts started...
Generating Grants creation scripts completed...
________
___
                      Generating Schema Creation Scripts Completed
Schema Creator executed Successfully.Please execute /scratch/ofsaaapp/OFS AAAI P
ACK/schema_creator/sysdba_output_scripts.sql before proceeding with the installa
tion.
```

On successful execution of schema creator utility, the console displays the following status message:

Schema Creator executed successfully. Please execute scratch/ofsaaapp/OFS\_AAAI\_ PACK/schema\_creator/sysdba\_output\_scripts.sql before proceeding with the installation.

**11.** Navigate to the directory:

OFS\_AAAI\_PACK/schema\_creator

12. Log in to SQLPLUS with a user having SYSDBA Privileges.

Figure 4–7 Schema Creator - Offline Mode

/scratch/ofsaaapp/OFS\_AAAI\_PACK/schema\_creator/bin>cd .. /scratch/ofsaaapp/OFS\_AAAI\_PACK/schema\_creator>acle@mediadb as sysdba < SQL\*Plus: Release 11.2.0.3.0 Production on Tue Jan 13 11:01:55 2015 Copyright (c) 1982, 2011, Oracle. All rights reserved. Connected to: Oracle Database 11g Enterprise Edition Release 11.2.0.3.0 - 64bit Production With the Partitioning, OLAP, Data Mining and Real Application Testing options SQL> @/scratch/ofsaaapp/OFS\_AAAI\_PACK/schema\_creator/sysdba\_output\_scripts.sql Disconnected from Oracle Database 11g Enterprise Edition Release 11.2.0.3.0 - 64 bit Production With the Partitioning, OLAP, Data Mining and Real Application Testing options

**13.** Execute the sysdba output scripts.sql file using the following command:

SQL>@sysdba output scripts.sql

Alternatively, you can copy the sysdba\_output\_scripts.sql file and SQLScripts folder to a remote server and execute sysdba output scripts.sql file.

**Note:** Refer log sysdba\_output\_scripts.log file for execution status. In case of any errors, contact Oracle Support. If there are no errors in the execution, this log file is empty.

#### Executing the Schema Creator Utility with -s option

If you intend to run the OFS AAAI Application Pack Installer in SILENT mode, it is mandatory to execute the schema creator utility with -s option.

To execute the utility with -s option, follow these steps:

- Edit the file OFS\_AAAI\_PACK/schema\_creator/conf/OFS\_AAAI\_SCHEMA\_IN.xml in text editor.
- 2. Set the value for attribute "INFODOM" of <SCHEMA> tag(s) to specify a specific Information Domain name. By default, the value is empty and the utility will derive the Information Domain name. If the attribute value is set, the utility/ installer will configure the Information Domain against this <SCHEMA>.
- **3.** Execute the utility with -s option.

For Example ./osc.sh -s.

#### Note:

- If the utility is executed without the -s option, it is mandatory to launch the OFSAA Applications Pack Installer in GUI mode.
- To execute the utility in OFFLINE mode with SILENT option, enter the following command ./osc.sh -o -s

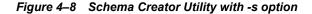

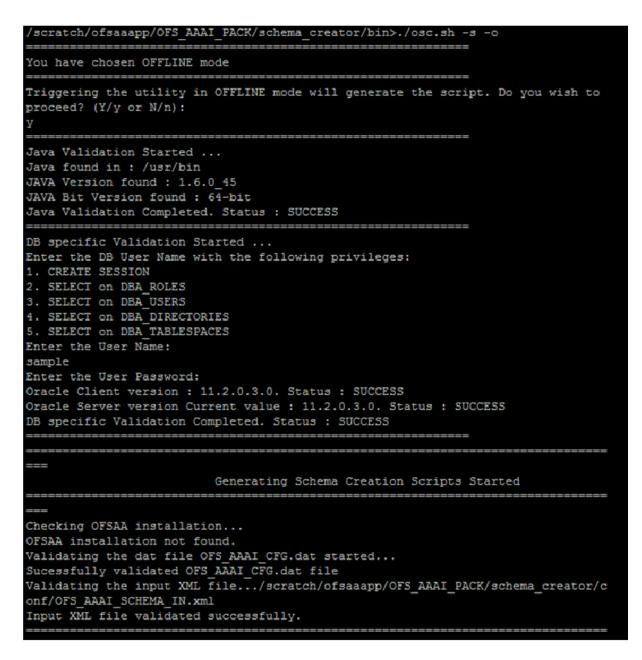

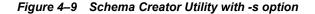

```
Validating Connection URL ...jdbc:oracle:thin:@ofss220623:1521:MEDIADB
Successfully connected to User - sample URL - jdbc:oracle:thin:@ofss220623:1521:
MEDIADB
Connection URL successfully validated...
You have chosen to install this Application Pack on "uat_atm_anurag" ATOMIC sche
ma. Do you want to proceed? (Y/N)
You have chosen to install this Application Pack on INFODOM "ofsaaaiinfo1". Do y
ou want to proceed? (Y/N)
Generating TableSpace creation Scripts started...
Generating TableSpace creation Scripts completed...
                                            _____
_____
     ______
Generating Schema creation scripts started...
CONFIG User uat conf anurag creation script generated successfully on Default Ta
bleSpace : USERS on Temp TableSpace : TEMP
Generation of grants creation scripts started...
Generation of grants creation scripts completed...
Scripts Generation for CONFIG schema started ...
Scripts Generation for CONFIG schema completed ...
User uat_conf_anurag details updated into the dbmaster table
       atm anurag details updated into the dbmaster table
User uat
User uat_atm_anurag creation script generated successfully on Default TableSpace
: USERS on Temp TableSpace : TEMP
User uat atm anurag creation is skipping as the user is already created.
Generating Schema creation scripts completed...
Generating Roles creation Scripts started...
Generating Roles creation Scripts completed...
Generating Grants creation scripts started...
Generating Grants creation scripts completed...
Generating Schema Creation Scripts Completed
```

Schema Creator executed Successfully.Please execute /scratch/ofsaaapp/OFS\_AAAI\_P ACK/schema\_creator/sysdba\_output\_scripts.sql before proceeding with the installa tion.

#### Figure 4–10 Schema Creator Utility with -s option

/scratch/ofsaaapp/OFS\_AAAI\_PACK/schema\_creator/bin>cd .. /scratch/ofsaaapp/OFS\_AAAI\_PACK/schema\_creator>acle@mediadb as sysdba < SQL\*Plus: Release 11.2.0.3.0 Production on Tue Jan 13 11:01:55 2015 Copyright (c) 1982, 2011, Oracle. All rights reserved. Connected to: Oracle Database 11g Enterprise Edition Release 11.2.0.3.0 - 64bit Production With the Partitioning, OLAP, Data Mining and Real Application Testing options SQL> @/scratch/ofsaaapp/OFS\_AAAI\_PACK/schema\_creator/sysdba\_output\_scripts.sql Disconnected from Oracle Database 11g Enterprise Edition Release 11.2.0.3.0 - 64 bit Production With the Partitioning, OLAP, Data Mining and Real Application Testing options

### Executing the Schema Creator Utility while Installing Subsequent Applications Pack

While executing the schema creator utility for subsequent Applications Pack, you can choose to install the pack either on the same Information Domain/Atomic Schema or on a new Information Domain/Atomic Schema. You can execute the Schema Creator Utility either in Online or Offline Mode.

**Note:** OFS AAAI Application Pack can be installed on any Information Domain/ Atomic schema where any OFS Application Packs are installed other than OFS Behavior Detection Application Pack or OFS Compliance Regulatory Reporting Application Pack.

To execute the schema creator utility while installing OFS AAAI Application Pack over an existing Application Pack, follow these steps:

1. Repeat the steps 1 to 9 from the Executing the Schema Creator Utility section.

**Note:** Ensure to use the same config schema user name as the previous Application Pack.

- **2.** The utility identifies the Application Packs that are already installed on the current OFSAA setup and displays the following on console:
  - Atomic schema of the Existing Application Pack
  - <sup>2</sup> Information Domain Name of the Existing Pack, and the
  - 2 List of Installed Application Packs

```
Generating Schema Creation Scripts Started
Checking OFSAA installation...
found OFSAA installation at /scratch/ofsaadb/OFSAAI
Validating the dat file OFS AAAI CFG.dat started ...
Sucessfully validated OFS AAAI CFG.dat file
Parsing /scratch/ofsaadb/OFSAAI/conf/DynamicServices.xml
Successfully connected to User - dev_conf1 URL - jdbc:oracle:thin:@ofss220623:1521:MEDIADB
/alidating the input XML file.../scratch/ofsaadb/OFS_AAAI_FACK/schema_creator/conf/OFS_AAAI_SCHEMA_IN.xm/
Input XML file validated successfully.
/alidating Connection URL ...jdbc:oracle:thin:@ofss220623:1521:MEDIADB
Successfully connected to User - sample URL - jdbc:oracle:thin:@ofss220623:1521:
IEDIADB
Connection URL successfully validated...
fou have chosen to install this Application Pack on "uat_atm_anurag" ATOMIC sche
na. Do you want to proceed? (Y/N)
You have chosen to install this Application Pack on INFODOM "ofsaaaiinfol". Do y
ou want to proceed? (Y/N)
```

Figure 4–11 Schema Creator Utility while installing Subsequent Application Pack

**3.** Select the Atomic User, on which you want to install the Application Pack.

| Validating Connection URLjdbc:oracle:thin:@ofss220623:1521:MEDIADB<br>Successfully connected to User - sys as sysdba URL - jdbc:oracle:thin:@ofss220623:1521:MEDIADB<br>Connection URL successfully validated<br>The following Application Packs are already installed in this OFSAA setup:                                                                                                    |
|----------------------------------------------------------------------------------------------------|
| dev_atml- INFOTR- "OFS_TR_PACK"                                                                                                    |
| You have selected to install this Application Pack on "dev_atm3" ATOMIC schema. To proceed enter (Y/y). To change the selection, enter (N/n) n<br>Choose the ATOMIC schema from the below list on which you wish to install this Application Pack:                                                                                                    |
| 1. dev_atm1- INFOTR- "OFS_TR_PACK"<br>2. dev_atm3                                                                                                    |
| Enter the option number:2                                                                                                    |
| Generating TableSpace creation Scripts started<br>Generating TableSpace creation Scripts completed                                                                                                    |
| Generating Schema creation scripts started<br>Skipping the creation of CONFIG user dev_confl as OFSAAI is already installed on dev_confl<br>User dev_atm3 details updated into the dbmaster table<br>User dev_atm3 creation script generated successfully on Default TableSpace : USERS on Temp TableSpace : TEMP<br>User dev_atm3 creation is skipping as the user is already created.<br>Generating Schema creation scripts completed |
| Generating Roles creation Scripts started<br>Generating Roles creation Scripts completed                                                                                                    |
| Generating Grants creation scripts started<br>Generating Grants creation scripts completed                                                                                                    |
| Generating Schema Creation Scripts Completed                                                                                                    |
| Schema Creator executed Successfully.Please execute /scratch/ofsaadb/OFS_AAAI_PACK/schema_creator/sysdba_output_scripts.sql before proceeding with the installation.                                                                                                    |

Figure 4–12 Schema Creator Utility while installing Subsequent Application Pack

On successful execution of schema creator utility, the console displays the following status message:

Success. Please proceed with the installation.

#### Note:

- Refer log file in OFS\_AAAI\_PACK/schema\_creator/logs folder for execution status.
- Refer log sysdba\_output\_scripts.log file for execution status, if executed in offline mode. This log would be empty if there are no errors in the execution.
- <sup>2</sup> In case of any errors, contact Oracle Support.

# Installing the OFS AAAI Application Pack

Follow the instructions in this section to install the OFS AAAI Application Pack depending on the mode of installation.

This section includes the following topics:

- ? SILENT Mode Installation
- ? GUI Mode Installation
- ? Verifying the Log File

# SILENT Mode Installation

In the SILENT Mode Installation you must configure the product xml files and follow the instructions in command prompt.

To install OFS AAAI in SILENT mode, follow these steps:

- 1. Log in to the system as non-root user.
- 2. Identify a directory for installation and set the same in the user .profile file as follows:

FIC\_HOME=< OFSAA Installation Directory >

export FIC HOME

- **3.** Execute the user .profile.
- 4. Navigate to OFS\_AAAI\_PACK folder.
- 5. Edit the OFS\_AAAI\_PACK/conf/OFS\_AAAI\_PACK.xml to enable the product licenses.

**Note:** Refer Configuring <<<APP Pack>>\_PACK.xml file for details on configuring this XML file.

6. Edit the OFS\_AAAI\_PACK/schema\_creator/conf/OFS\_AAAI\_SCHEMA\_IN.xml file to set the appropriate attribute values.

**Note:** Refer Configuring <<< APP Pack>>\_SCHEMA\_IN.XML file for details on configuring this XML file.

7. Edit the OFS\_AAAI\_PACK/OFS\_AAI/conf/OFSAAI\_InstallConfig.xml file to set the appropriate infrastructure installation attribute values.

#### Note:

- This step can be ignored if an installation of OFSAA 8.0 already exists.
- Refer Configuring OFSAAI\_InstallConfig.xml file for details on configuring this XML file.
- 8. Execute the schema creator utility.

#### Note:

- This step is mandatory and should be executed before every OFSAA Application Pack installation.
- <sup>2</sup> Ensure to execute with -s option in Online/ Offline Mode.
- <sup>2</sup> For more information, refer Executing the Schema Creator Utility.
- **9.** Enter the following command in the console to execute the application pack installer with SILENT option.

./setup.sh SILENT

Figure 4–13 Silent Mode Installation

```
/scratch/ofsaaapp/OFS_AAAI_PACK/bin>ls
                           ick install.bin pack installsilent.bin setup.sh
/scratch/ofsaaapp/OFS_AAAI_PACK/bin>./setup.sh SILENT
FIC HOME : /scratch/ofsaaapp/OFSAAI
Environment check utility started...
Java Validation Started ...
Java found in : /usr/bin
JAVA Version found : 1.6.0 45
JAVA Bit Version found : 64-bit
Java Validation Completed, Status : SUCCESS
Environment Variables Validation Started ...
ORACLE HOME : /scratch/OracleClient11g/product/11.2.0/client 1
TNS ADMIN : /scratch/ofsaaapp
Environment Variables Validation Completed. Status : SUCCESS
05 specific Validation Started ...
Unix shell found : /bin/ksh. Status : SUCCESS
Total file descriptors : 16240. Status : SUCCESS
Total number of process : 16240. Status : SUCCESS
OS version : 5. Status : SUCCESS
OS specific Validation Completed. Status : SUCCESS
DB specific Validation Started ..
Oracle Client version : 11.2.0.3.0. Status : SUCCESS
CREATE SESSION has been granted to user. Status : SUCCESS
CREATE PROCEDURE has been granted to user. Status : SUCCESS
CREATE VIEW has been granted to user. Status : SUCCESS
CREATE TRIGGER has been granted to user. Status : SUCCESS
CREATE MATERIALIZED VIEW has been granted to user. Status : SUCCESS
CREATE TABLE has been granted to user. Status : SUCCESS
CREATE SEQUENCE has been granted to user. Status : SUCCESS
SELECT privilege is granted for V $nls parameters view. Current value : SELECT.
Status : SUCCESS
NLS LENGTH SEMANTICS : BYTE. Current value : BYTE. Status : SUCCESS
NLS CHARACTERSET : AL32UTF8. Current value : AL32UTF8. Status : SUCCESS
SELECT privilege is granted for V_$parameter view. Current value : SELECT. Stat
us : SUCCESS
Open cursor value is greater than 1000. Current value : 1200. Status : SUCCESS
SELECT privilege is granted for USER_T5_QUOTAS view. Current value : SELECT. St
atus : SUCCESS
Schema is granted with at least 500 MB table space. Current value : 10239.60113
52539063 MB. Status : SUCCESS
Oracle Server version Current value : 11.2.0.3.0. Status : SUCCESS
DB specific Validation Completed. Status : SUCCESS
Environment check utility Status : SUCCESS
```

**10.** Enter the Infrastructure FTP/SFTP password value, when prompted at the command prompt.

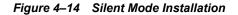

| ***************************************                                                        |      |
|------------------------------------------------------------------------------------------------|------|
| Welcome to Oracle Financial Services Analytical Applications Infrastructure (OFS AAI) Installe | tion |
| ***********************                                                                        |      |
| hecking Infrastructure installation status                                                     |      |
| infrastructure installation does not exist. Proceeding with Infrastructure installation        |      |
| riggering Infrastructure installation                                                          |      |
| Please enter Infrastructure FTP/SFTP password :                                                |      |
| rberos username [ofsaaapp]: ofsaaapp                                                           |      |
| rberos password for ofsaaapp:                                                                  |      |
| rberos username [ofsaaapp]: ofsaaapp                                                           |      |
| erberos password for ofsaaapp:                                                                 |      |
|                                                                                                |      |
| Start of Environment Checks                                                                    |      |

Figure 4–15 Silent Mode Installation

| Are you<br>Y | accepting the terms and conditions mentioned above? [Y/N]:                                               |
|--------------|----------------------------------------------------------------------------------------------------|
| Please       | enter password for default Infrastructure administrator user SYSADMN:                                    |
| Please       | re-enter password for default Infrastructure administrator user SYSADMN:                                 |
| Please       | enter password for default Infrastructure authorizer user SYSAUTH:                                       |
|              | re-enter password for default Infrastructure authorizer user SYSAUTH:<br>3 username [ofsaaapp]: ofsaaapp |
|              | s password for ofsaaapp:                                                                                 |
| Kerberos     | s username [ofsaaapp]: ofsaaapp                                                                          |
| Kerberos     | password for ofsaaapp:                                                                                   |
| Starting     | j installation                                                                                           |
| Preparin     | ng to install                                                                                            |

Table 4–1 Console Prompts - Silent Mode installation

| Console Prompts                                  | User Inputs                                                                                                    |
|--------------------------------------------------|----------------------------------------------------------------------------------------------------|
| Please enter Infrastructure<br>FTP/SFTP password | Enter the password to access Product Staging/Metadata repository directory in the application server.                                                |
|                                                  | <b>Note:</b> In case the prompt reads as follows, enter the username/<br>password for accessing the product Staging/ Metadata Repository<br>FTPSHARE |
|                                                  | 7 Kerberos username [user]                                                                                                    |
|                                                  | ? Kerberos password for user:                                                                                                    |

**11.** Enter Always, when prompted to add host key fingerprint.

The OFSAAI License Agreement is displayed.

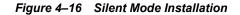

| ***************************************                                          |
|----------------------------------------------------------------------------------|
| * Welcome to Oracle Financial Services Advanced Analytical Applications Infrast  |
| ructure (OFS AAAI) Applications Pack Installation *                              |
| ******                                                                           |
| Checking Infrastructure installation status                                      |
| Infrastructure installation does not exist. Proceeding with Infrastructure inst  |
| allation                                                                         |
| Triggering Infrastructure installation                                           |
|                                                                                  |
| Please enter Infrastructure FTP/SFTP password :                                  |
| The host ofss2311626,10.184.153.15 is currently unknown to the system            |
| The host key fingerprint is: 2048: 96 fc bb d9 34 b0 f 36 ea 9 4b 79 e 54 7 2b   |
| Do you want to allow this host key? [Yes No Always]: Always                      |
| te fer mane ee errem enre mete mel. (reetmetmerelet, manele                      |
| ***************************************                                          |
| OFSAA APPLICATION PACK LICENSE AGREEMENT                                         |
| ***************************************                                          |
| * Warning: This Software System is protected by International copyright laws. Un |
| authorized reproduction or distribution of this Software System, or any portion  |
| of it, may result in severe civil and criminal penalties and will be prosecuted  |
| to the maximum extent possible under the Law.*                                   |
| * Oracle Financial Services Analytical Applications (OFSAA) Application Pack is  |
| a group of OFSAA products packaged together in a single installer. Each Applicat |
| ion Pack addresses specific functional domains via its products that are grouped |
| together. The Oracle Financial Services Analytical Applications Infrastructure   |
| (OFS AAI) being the base infrastructure for deployment of other OFSAA products/A |
| pplication Packs, is bundled with each Application Pack. With every Application  |
| Pack installation, the OFSAA Infrastructure product would be checked for and ins |
| talled if required.*                                                             |
| * Oracle Financial Services Enterprise Modeling (OFS AAAI) and Oracle Financial  |
| Services Inline Processing Engine (OFS IPE) products are separately licensable p |
| roducts and should not be enabled unless it has been licensed. Oracle Financial  |
| Services Enterprise Modeling (OFS AAAI) and Oracle Financial Services Inline Pro |
| cessing Engine (OFS IPE) products are only part of the Oracle Financial Services |
| Advanced Analytics Infrastructure Pack and specific OFSAA Application Packs tha  |
| t require these advanced analytical features of the product. Oracle Financial Se |
| rvices Enterprise Modeling (OFS AAAI) or Oracle Financial Services Inline Proces |
| sing Engine (OFS IPE) product gets pre-selected automatically on selecting any o |
| f the OFSAA products within a specific Application Pack that require these produ |
| cts to be enabled and configured.*                                               |
| * Multiple products being grouped together under a Application Pack, mandate ins |
| tallation and configuration of these products by default. However, during the Ap |
| plication Pack installation, based on the products that are being selected, it w |
| ould get enabled and should be licensed for. It is important to note that produc |
| ts once selected (enabled) cannot be disabled at a later stage. However, product |
| s can only be enabled at any later stage using the OFSAA Infrastructure 'Manage  |
| Application Pack License' feature.*                                              |
| * Enabling a product within a Application Pack automatically implies you agree w |
| ith this license agreement and the respective terms and conditions.*             |
|                                                                                  |
| Are you accepting the terms and conditions mentioned above? [Y/N]:               |
| v                                                                                |
|                                                                                  |

**12.** Enter Y/y to accept the License Agreement.

**13.** Enter the passwords for default Infrastructure administrator and authorizer users.

| Table 4–2 | Console Prompts - | Silent Mode installation |
|-----------|-------------------|--------------------------|
|-----------|-------------------|--------------------------|

| Console Prompts                                                                      | User Inputs                                            |
|--------------------------------------------------------------------------------------|--------------------------------------------------------|
| Please enter password for<br>default Infrastructure<br>administrator user SYSADMN    | Enter the password for the System Administrator.       |
| Please re-enter password for<br>default Infrastructure<br>administrator user SYSADMN | Enter the same password again to confirm its validity. |
| Please enter password for<br>default Infrastructure<br>authorizer user SYSAUTH       | Enter the password for the System Authorizer.          |

| Console Prompts                                                                | User Inputs                                            |
|--------------------------------------------------------------------------------|--------------------------------------------------------|
| Please enter password for<br>default Infrastructure<br>authorizer user SYSAUTH | Enter the same password again to confirm its validity. |

 Table 4–2
 Console Prompts - Silent Mode installation

**Note:** SYSADMN and SYSAUTH are the two defaults OFSAAI administrative users created.

Figure 4–17 Silent Mode Installation

```
Please enter password for default Infrastructure administrator user SYSADMN:
Please re-enter password for default Infrastructure administrator user SYSADMN:
Please enter password for default Infrastructure authorizer user SYSAUTH:
Please re-enter password for default Infrastructure authorizer user SYSAUTH:
Starting installation...
Preparing to install...
Extracting the installation resources from the installer archive...
Configuring the installer for this system's environment...
Launching installer...
Preparing SILENT Mode Installation...
OFSAAInfrastructure
                                               (created with InstallAnywhere)
Installing...
Installation Complete.
Welcome to OFS_AAAI PACK Installation
*****************
Starting OFSAA Service...
nohup: appending output to `nohup.out'
OFSAA Service - OK
Preparing to install...
Extracting the installation resources from the installer archive...
Configuring the installer for this system's environment...
Launching installer...
Preparing SILENT Mode Installation...
```

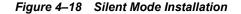

| *****                                                                                             |
|---------------------------------------------------------------------------------------------------|
| <ul> <li>Welcome to Oracle Financial Services Advanced Analytical Applications Infrast</li> </ul> |
| ructure (OFS AAAI) Applications Pack Installation *                                               |
| ***************************************                                                           |
| Checking Infrastructure installation status                                                       |
| Infrastructure installation does not exist. Proceeding with Infrastructure inst                   |
| allation                                                                                          |
| Triggering Infrastructure installation                                                            |
|                                                                                                   |
| Please enter Infrastructure FTP/SFTP password :                                                   |
| The host ofss2311626,10.184.153.15 is currently unknown to the system                             |
| The host key fingerprint is: 2048: 96 fc bb d9 34 b0 f 36 ea 9 4b 79 e 54 7 2b                    |
|                                                                                                   |
| Do you want to allow this host key? [Yes No Always]: Always                                       |
|                                                                                                   |
|                                                                                                   |
| OFSAA APPLICATION PACK LICENSE AGREEMENT                                                          |
| ***************************************                                                           |
| * Warning: This Software System is protected by International copyright laws. Un                  |
| authorized reproduction or distribution of this Software System, or any portion                   |
| of it, may result in severe civil and criminal penalties and will be prosecuted                   |
| to the maximum extent possible under the Law.*                                                    |
| * Oracle Financial Services Analytical Applications (OFSAA) Application Pack is                   |
| a group of OFSAA products packaged together in a single installer. Each Applicat                  |
| ion Pack addresses specific functional domains via its products that are grouped                  |
| together. The Oracle Financial Services Analytical Applications Infrastructure                    |
| (OFS AAI) being the base infrastructure for deployment of other OFSAA products/A                  |
| pplication Packs, is bundled with each Application Pack. With every Application                   |
| Pack installation, the OFSAA Infrastructure product would be checked for and ins                  |
| talled if required.*                                                                              |
| * Oracle Financial Services Enterprise Modeling (OFS AAAI) and Oracle Financial                   |
| Services Inline Processing Engine (OFS IPE) products are separately licensable p                  |
| roducts and should not be enabled unless it has been licensed. Oracle Financial                   |
|                                                                                                   |
| Services Enterprise Modeling (OFS AAAI) and Oracle Financial Services Inline Pro                  |
| cessing Engine (OFS IPE) products are only part of the Oracle Financial Services                  |
| Advanced Analytics Infrastructure Pack and specific OFSAA Application Packs tha                   |
| t require these advanced analytical features of the product. Oracle Financial Se                  |
| rvices Enterprise Modeling (OFS AAAI) or Oracle Financial Services Inline Proces                  |
| sing Engine (OFS IPE) product gets pre-selected automatically on selecting any o                  |
| f the OFSAA products within a specific Application Pack that require these produ                  |
| cts to be enabled and configured.*                                                                |
| * Multiple products being grouped together under a Application Pack, mandate ins                  |
| tallation and configuration of these products by default. However, during the Ap                  |
| plication Pack installation, based on the products that are being selected, it w                  |
| ould get enabled and should be licensed for. It is important to note that produc                  |
| ts once selected (enabled) cannot be disabled at a later stage. However, product                  |
| s can only be enabled at any later stage using the OFSAA Infrastructure 'Manage                   |
| Application Pack License' feature.*                                                               |
| * Enabling a product within a Application Pack automatically implies you agree w                  |
| ith this license agreement and the respective terms and conditions.*                              |
| we have appended agreement and the respective terms and conditions.                               |
| Are you accepting the terms and conditions mentioned above? [Y/N]:                                |
| we you accepting the terms and conditions mentioned above: [1/N]:                                 |
| 2                                                                                                 |

**Note:** The installation process continues on the console. Do not close the console until the installation process is complete.

**14.** The following message is displayed in the console:

Installation completed...

15. On completion of installation, refer the installation log files.

For more information, refer Verifying the Log File.

**16.** Install the consolidated one-off patch **25777667**. Refer to the Readme available with the patch for further instructions on installing the patch.

17. Perform steps mentioned in the Post Installation Configuration section.

**Note:** Download and install patch for Bug 21160684 if installing this release of the OFS AAAI Application Pack version 8.0.0.0.0 on Java 8. For more information, refer Configurations for Java 8. This patch is not required if an OFSAA instance already exists and is configured for Java 8.

## **GUI Mode Installation**

**Note:** Ensure you have followed the steps as mentioned in the Configuration for GUI Mode Installation section prior to proceeding with the next steps.

- 1. Log in to the system as non-root user.
- **2.** Identify a directory for installation and set the same in the user .profile file as the following:

FIC\_HOME=<OFSAA Installation Directory>
export FIC\_HOME

**3.** Execute the user .profile.

-

- 4. Navigate to the path: OFS\_AAAI\_PACK.
- 5. Edit the OFS\_AAAI\_PACK/schema\_creator/conf/OFS\_AAAI\_SCHEMA\_IN.xml file to set the appropriate attribute values.

**Note:** Refer Configuring << APP Pack>>\_SCHEMA\_IN.XML file for details on configuring this XML file.

6. Execute the schema creator utility.

**Note:** This step is mandatory and should be executed before every OFSAA Application Pack installation.

Refer Executing the Schema Creator Utility for more details.

- 7. Execute the following command in the console.
  - ./setup.sh GUI

**Note:** Refer the console for any errors during Pre-install checks.

Figure 4–19 Initialization Window

|                | ORACLE                                                        |
|----------------|---------------------------------------------------------------|
|                | FINANCIAL SERVICES                                            |
|                |                                                               |
| Copyright @ 19 | 33, 2015 , Oracle and/or its affiliates. All rights reserved. |
|                |                                                               |

8. The general License Agreement is displayed.

Figure 4–20 License Agreement

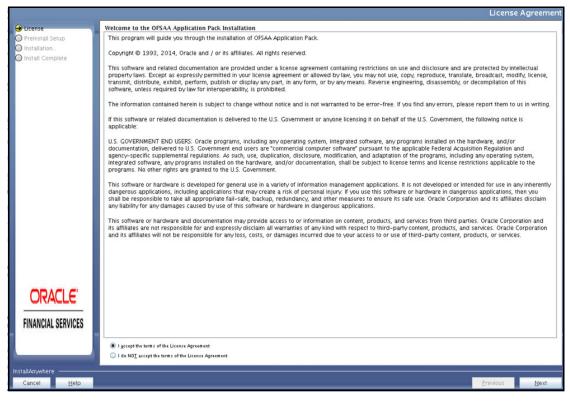

- 9. Select I accept the terms if the License Agreement option.
- 10. Click Next.

The Financial Services Advanced Analytics Infrastructure Pack details are displayed.

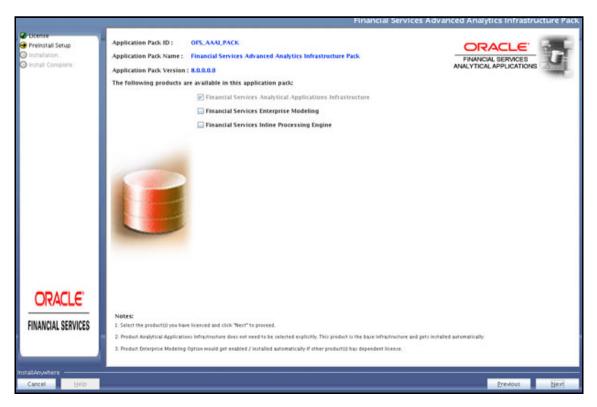

Figure 4–21 Applications Pack Details

**11.** Select the product (s) to enable.

**Note:** Financial Services Analytical Applications Infrastructure is selected by default.

12. Click Next.

The Application Pack License Agreement window is displayed.

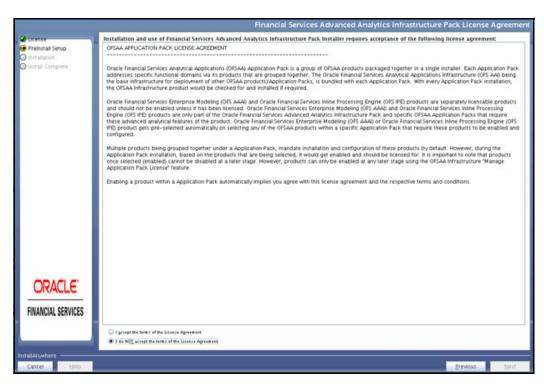

#### Figure 4–22 Application Pack License Agreement window

- 13. Select I accept the terms of the License Agreement option.
- 14. Click Next.

The Pre Installation Summary is displayed.

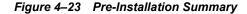

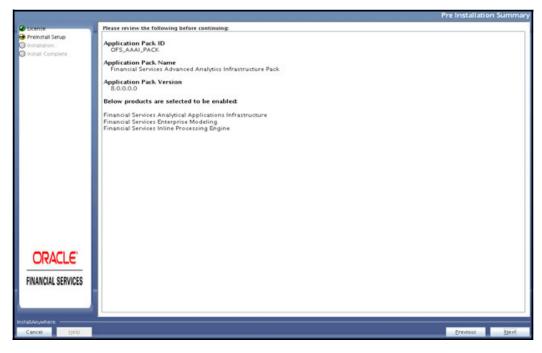

15. Click Next.

The Manage Information Domains window is displayed.

|                               |                  |                                                |                                 | Manage Info | ormation Domair |
|-------------------------------|------------------|------------------------------------------------|---------------------------------|-------------|-----------------|
| @ ticense Informa             | tion Domain Name | Application Name                               | Information Domain Description  | Туре        | DB Schema       |
| Preinstall Setup              |                  | Financial Services Enterprise<br>Modeling      | Information Domain for OFS_AAAI | PRODUCTION  | dev_atm20       |
| 🛇 Install Complete            |                  | Financial Services Inline<br>Processing Engine | Information Domain for OFS_AAAI | PRODUCTION  | dev_atm20       |
|                               |                  |                                                |                                 |             |                 |
| ORACLE'<br>FINANCIAL SERVICES |                  |                                                |                                 |             |                 |
|                               |                  |                                                |                                 |             |                 |
| Cancel Help                   |                  |                                                |                                 | Erev        | lous Next       |

Figure 4–24 Manage Information Domains window

**16.** The default Information Domain Name for this Application Pack is OFSAAAIINFO. Double-click the Information Domain Name field to edit.

**Note:** In case of subsequent Application Pack installation on the same Information Domain, the Information Domain Name is not editable.

Permissible length is 16 characters and only alphanumeric characters are allowed. No special characters are allowed.

17. Click Next.

The User Installation Directory window is displayed.

|                    |                             | User Installation | n Directory |
|--------------------|-----------------------------|-------------------|-------------|
| License            | User Installation Directory |                   |             |
| 🕑 Preinstall Setup | /scratch/ofsaadb/OFSAAI     |                   |             |
| Installation       | -                           |                   |             |
| 🕽 Install Complete |                             |                   |             |
|                    |                             |                   |             |
|                    |                             |                   |             |
|                    |                             |                   |             |
|                    |                             |                   |             |
|                    |                             |                   |             |
|                    |                             |                   |             |
|                    |                             |                   |             |
| ORACLE'            |                             |                   |             |
| FINANCIAL SERVICES |                             |                   |             |
|                    |                             |                   |             |
|                    |                             |                   |             |
| stallAnywhere      |                             |                   |             |

Figure 4–25 User Installation Directory

**Note:** The User Installation Directory path is auto-populated from the path you have set in the user .profile file in Step 2.

#### 18. Click Next.

The OFSAA Infrastructure Server Details window is displayed.

|                                                                                                    | OFSAA Infrastructure Server D                                                                                               | etails |
|----------------------------------------------------------------------------------------------------|----------------------------------------------------------------------------------------------------|--------|
| <ul> <li>License</li> <li>Preinstall Setup</li> <li>Installation</li> <li>Install Complete</li> </ul> | Enter requested information :<br>Note: If the JDBC_URL is of RAC type then DB Server IP/Hostnar<br>field name should be NA. | ne     |
|                                                                                                    | OFSAAI Server IP / Hostname :<br>myhost.mydomain.com                                                                        |        |
|                                                                                                    | Database Server IP / Hostname :                                                                                             |        |
|                                                                                                    | ofss220623                                                                                                    |        |
|                                                                                                    |                                                                                                    |        |
| InstallAnywhere                                                                                       |                                                                                                    |        |
| Cancel <u>H</u> elp                                                                                   | Previous                                                                                                    | xt     |

Figure 4–26 OFSAA Infrastructure Server Details

**19.** Enter the IP address or hostname of the Database Server.

Note: The OFSAAI Server IP/Hostname is auto-populated by default.

20. Click Next.

The Web Application Server window is displayed.

Figure 4–27 Web Application Server

|                                                                                                 |              | Web Application Serve                                           | er |
|-------------------------------------------------------------------------------------------------|--------------|-----------------------------------------------------------------|----|
| <ul> <li>License</li> <li>Preinstall Se</li> <li>Installation.</li> <li>Install Comp</li> </ul> | k.           | Choose the Web Application Server type                          |    |
|                                                                                                 |              | <ul> <li>Tomcat</li> <li>WebSphere</li> <li>Weblogic</li> </ul> |    |
|                                                                                                 |              |                                                                 |    |
| InstallAnywhere                                                                                 | (g).         |                                                                 |    |
| Cancel                                                                                          | <u>H</u> elp | Previous <u>N</u> ext                                           |    |

- **21.** Select the appropriate Web Application server type. The options are Tomcat, WebSphere, and WebLogic.
- 22. Click Next. Based on the selection, corresponding windows are displayed.
- 23. For WebSphere: The WebSphere Setup Details window is displayed.

Figure 4–28 WebSphere Setup Details

|                                                                                                    | WebSphere Setup Detail:                                                                                                    |
|----------------------------------------------------------------------------------------------------|----------------------------------------------------------------------------------------------------|
| <ul> <li>License</li> <li>Preinstall Setup</li> <li>Installation.,</li> <li>Install Complete</li> </ul> | Enter WebSphere installation Path up to the Host name directory<br>For Ex:- /data2/test//WebSphere/AppServer/profiles/ <profile_na<br>me&gt;/installedApps/<cellname></cellname></profile_na<br> |
| FINANCIAL SERVICES                                                                                      |                                                                                                    |
| nstallAnywhere                                                                                          | Previous Next                                                                                                    |

- **a.** Enter the installation path (up to the Node Cell Name directory) of WebSphere. The format is WebSphere path <WebSphere profile directory>/installedApps/<NodeCellName>.
- **24.** For Tomcat: The Absolute Tomcat Path window is displayed.

Figure 4–29 Absolute Tomcat Path

|                                                                                                    | Absolute Tomcat Path                                                                                                    |
|----------------------------------------------------------------------------------------------------|----------------------------------------------------------------------------------------------------|
| <ul> <li>License</li> <li>Preinstall Setup</li> <li>Installation</li> <li>Install Complete</li> </ul> | Enter absolute Tomcat Installation path where Oracle Financial<br>Services Analytical Applications Infrastructure is to be deployed.<br>Example:- /home/data1/tomcat-7.0.19/webapps |
|                                                                                                    | /scratch/ofsaadb/tomcat/webapps                                                                                                    |
| <b>ORACLE</b><br>FINANCIAL SERVICES                                                                   |                                                                                                    |
| InstallAnywhere                                                                                       |                                                                                                    |
| Cancel <u>H</u> elp                                                                                   | Previous Next                                                                                                    |

- **a.** Enter the Tomcat installation path (till/webapps) where OFSAAI is deployed.
- **25.** For WebLogic: The Weblogic Home window is displayed.

|                                                                                                    |                                                                  | Web   | ologic Home |
|----------------------------------------------------------------------------------------------------|------------------------------------------------------------------|-------|-------------|
| <ul> <li>License</li> <li>Preinstall Setup</li> <li>Installation</li> <li>Install Complete</li> </ul> | Enter Weblogic Home<br>For Ex: /home/weblogic/bea/weblogic 10.3. | 5.0   |             |
| FINANCIAL SERVICES                                                                                    |                                                                  |       |             |
| InstallAnywhere                                                                                       | Prov                                                             | ious  | Novt        |
| Cancel <u>H</u> elp                                                                                   | Elev                                                             | rious | Next        |

Figure 4–30 Weblogic Home

**a.** Enter the WebLogic home directory path.

Figure 4–31 Weblogic Setup Details

|                                                                                                    | Weblogic Setup                                                                      | Details      |
|----------------------------------------------------------------------------------------------------|-------------------------------------------------------------------------------------|--------------|
| <ul> <li>License</li> <li>Preinstall Setup</li> <li>Installation</li> <li>Install Complete</li> </ul> | Enter Weblogic Domain Home<br>For Ex: /home/weblogic/bea/user_projects/domains/mydo | )main        |
|                                                                                                    |                                                                                     |              |
| Cancel <u>H</u> elp                                                                                   | Previous                                                                            | <u>N</u> ext |

b. Enter the path of the Weblogic domain directory and click Next.

The OLAP Details window is displayed.

Figure 4–32 OLAP Details

|                                                                                                    | OLAP Detail                                                                                                    |
|----------------------------------------------------------------------------------------------------|----------------------------------------------------------------------------------------------------|
| <ul> <li>License</li> <li>Preinstall Setup</li> <li>Installation</li> <li>Install Complete</li> </ul> | Note :<br>1 = Enabled 0=Disabled<br>If value is 1 then ARBORPATH, HYPERION_HOME & ESSBASEPATH<br>variables should be set in .profile before installation. |
|                                                                                                    | CONFIGURE OFSAAI OLAP FEATURE :                                                                                                    |
| FINANCIAL SERVICES                                                                                    |                                                                                                    |
| InstallAnywhere                                                                                       |                                                                                                    |
| Cancel <u>H</u> elp                                                                                   | Previous Next                                                                                                    |

- **26.** Enter 1 if you want to configure OFSAA OLAP feature using Oracle Hyperion Essbase. By default, it is set to 0.
- 27. Click Next. The Web Server Details window is displayed.

Figure 4–33 Web Server Details

| <ul> <li>License</li> <li>Preinstall Setup</li> <li>Installation</li> </ul> | Note : Context name will be used in your Application URL<br>http:// <webserverip>:<servlet port="">/<contextname>/login.jsp<br/>Example:- http://10.80.50.206:9080/myapp/login.jsp</contextname></servlet></webserverip> |
|-----------------------------------------------------------------------------|----------------------------------------------------------------------------------------------------|
| Install Complete                                                            | ENABLE HTTPS                                                                                                    |
|                                                                             | WEB SERVER PORT                                                                                                    |
|                                                                             | 9061                                                                                                    |
|                                                                             | WEB APP SERVER IP                                                                                                    |
|                                                                             | 11.12.13.14                                                                                                    |
|                                                                             | Context name for deployment                                                                                                    |
| enter des contractos                                                        | Profsa733                                                                                                    |
| ORACLE'                                                                     | WEB LOCAL PATH                                                                                                    |
| FINANCIAL SERVICES                                                          | /scratch/websphere/ftpshare                                                                                                    |
|                                                                             | rscratch/weosphere/htpsnare                                                                                                    |

- **28.** By default, **ENABLE HTTPS** is selected. If you want to install without HTTPS enabled, click the checkbox to remove the selection and proceed with the installation. Enter the Web Server (HTTP Server) Port, Context name for deployment, and Local path to any folder on the Web Application Server (Tomcat/Websphere/Weblogic).
- 29. Click Next. The Database Details window is displayed.

|                                                                                                    | Database Det                                                                                                    |  |
|----------------------------------------------------------------------------------------------------|----------------------------------------------------------------------------------------------------|--|
| <ul> <li>License</li> <li>Preinstall Setup</li> <li>Installation</li> <li>Install Complete</li> </ul> | NOTE:<br>Specify the Database user name which is the user created for<br>configuration database schema. For example: configuser<br>Specify the Database driver path as <oracle_home>/jdbc/lib<br/>where <oracle_home> should be replaced with ORACLE_HOME<br/>value.<br/>The ABSOLUTE DRIVER PATH refers to the JDBC driver files path.</oracle_home></oracle_home> |  |
|                                                                                                    | ORACLE SID / SERVICE_NAME :                                                                                                    |  |
|                                                                                                    | OFSQADB                                                                                                    |  |
|                                                                                                    | JDBC URL:                                                                                                    |  |
|                                                                                                    | jdbc:oracle:thin:@11.12.13.14.1516:OFSQADB                                                                                                    |  |
|                                                                                                    | CONFIG SCHEMA USER ID :                                                                                                    |  |
|                                                                                                    | D0C733CONF                                                                                                    |  |
| ORACLE                                                                                                | Oracle Configuration Schema Password                                                                                                    |  |
|                                                                                                    | •••••                                                                                                    |  |
| FINANCIAL SERVICES ABSOLUTE DRIVER PATH :                                                             |                                                                                                    |  |
| actoll Am unborg                                                                                      | /scratch/oracle/app/oracle/product/11.2.0/client_1/jdbc/lib                                                                                                    |  |
| nstallAnywhere                                                                                        | Restore Default Choose                                                                                                    |  |
| Cancel <u>H</u> elp                                                                                   |                                                                                                    |  |

Figure 4–34 Database Details

**30.** Enter Oracle SID/Service Name.

Note:

- The JDBC URL, Configuration Schema User ID, Oracle Configuration Schema Password, and Absolute Driver Path are auto-populated.
- Absolute Driver Path can be the path where Oracle DB client is installed or JDBC driver is installed. For example, /scratch/oracle/app/oracle/product/11.2.0/client\_1/jdbc/lib
- **31.** Click Next. The Ports Configuration window is displayed.

|                                                                             | Ports Configu                                                       | ration |
|-----------------------------------------------------------------------------|---------------------------------------------------------------------|--------|
| <ul> <li>License</li> <li>Preinstall Setup</li> <li>Installation</li> </ul> | Enter required information :<br>Note: Ports must have unique value. |        |
| O Install Complete                                                          | Java Port                                                           |        |
|                                                                             | 9999                                                                |        |
|                                                                             | Native Port                                                         |        |
|                                                                             | 6666                                                                |        |
|                                                                             | Agent Port                                                          |        |
|                                                                             | 6510                                                                |        |
|                                                                             | ICC Server Port                                                     |        |
| ORACLE'                                                                     | 6507                                                                |        |
| FINANCIAL SERVICES                                                          | ICC Native Port                                                     |        |
|                                                                             | 6509                                                                |        |
| InstallAnywhere                                                             |                                                                     |        |
| Cancel <u>H</u> elp                                                         | Previous Network                                                    | ext    |

**Note:** The Java Port, Native Port, Agent Port, ICC Server Port, and ICC Native Ports are auto-populated. You can also modify the Ports settings.

- 32. Click Next. The Ports Configuration window is displayed.
- Figure 4–36 Ports Configuration

|                                                                                                    | Ports Configuratio                                                   | n |
|----------------------------------------------------------------------------------------------------|----------------------------------------------------------------------|---|
| <ul> <li>✔ License</li> <li>➔ Preinstall Setup</li> <li>◇ Installation</li> <li>◇ Install Complete</li> </ul> | Enter requested information :<br>Note: Ports must have unique value. |   |
|                                                                                                    | OLAP Port                                                            |   |
|                                                                                                    | 10101                                                                | 1 |
|                                                                                                    | Message Server Port                                                  | Н |
|                                                                                                    | 6501                                                                 |   |
|                                                                                                    | Router Port                                                          | Ц |
| ORACLE'                                                                                                    | 6500                                                                 | Ц |
|                                                                                                    | AM Port                                                              |   |
| FINANCIAL SERVICES                                                                                            | 6505                                                                 | • |
| –<br>InstallAnywhere –––––                                                                                    |                                                                      |   |
| Cancel <u>H</u> elp                                                                                           | Previous                                                             |   |

**Note:** The OLAP Port, Message Server Port, Router Port, and AM Port details are auto-populated. You can also configure the Ports settings.

**33.** Click **Next**. The Default Infrastructure Administrator and Authorizer User Password window is displayed.

| License<br>Preinstall Setup      | Enter requested information                                                      |
|----------------------------------|----------------------------------------------------------------------------------|
| Installation<br>Install Complete | Please enter password for default Infrastructure administrator user SYSADMN :    |
|                                  | ******                                                                           |
|                                  | Please re-enter password for default Infrastructure administrator user SYSADMN : |
|                                  | •••••                                                                            |
|                                  | Please enter password for default Infrastructure authorizer user SYSAUTH :       |
|                                  | •••••                                                                            |
|                                  | Please re-enter password for default Infrastructure authorizer user SYSAUTH :    |
| THANGIAL SERVICES                | ••••••                                                                           |

Figure 4–37 Default Infrastructure Administrator and Authorizer User Password

- **34.** Enter the passwords for default System Administrator and System Authorizer users.
- **35.** Click Next. The SFTP Details window is displayed.

|                                                                    | SFTP Details                                                                                                    |
|--------------------------------------------------------------------|----------------------------------------------------------------------------------------------------|
| License     Preinstall Setup     Installation     Install Complete | Note :<br>For enable SFTP : If value is 1 then SFTP will be enabled . If value is<br>O then FTP will be enabled |
|                                                                    | ENABLE SFTP :<br>1<br>FILE TRANSFER PORT :                                                                      |
| <b>ORACLE</b><br>FINANCIAL SERVICES                                | 22                                                                                                    |
| InstallAnywhere                                                    | <u>P</u> revious <u>N</u> ext                                                                                   |

Figure 4–38 SFTP Details

#### Note:

- 2 Enable SFTP and File Transfer Port details are auto-populated.
- Ensure that the system, on which the OFSAA Infrastructure is being installed, has either FTP/SFTP enabled.
- <sup>2</sup> You can also modify the SFTP settings

**36.** Click Next. The OFSAAI Post Install Details window is displayed.

Figure 4–39 OFSAAI Post Install Details

|                                  |                           |                 | O                                              | FSAAI Post Ir | nstall Details  |
|----------------------------------|---------------------------|-----------------|------------------------------------------------|---------------|-----------------|
| License                          | License     FTPSHARE PATH |                 |                                                |               |                 |
| \varTheta Preinstall Se          | tup                       | /scratch/ofsaad | lb/ftpshare                                    |               |                 |
| O Installation                   |                           |                 | Resto                                          | re Default    | Ch <u>o</u> ose |
| <ul> <li>Install Comp</li> </ul> | 🥥 Install Complete        |                 | FTP / SFTP USER ID                             |               |                 |
|                                  |                           |                 | ofsaadb                                        |               |                 |
|                                  |                           |                 | Please enter Infrastructure FTP/SFTP password: |               |                 |
|                                  |                           | ••••••          |                                                |               |                 |
|                                  |                           |                 |                                                |               |                 |
|                                  |                           |                 |                                                |               |                 |
|                                  |                           |                 |                                                |               |                 |
|                                  |                           |                 |                                                |               |                 |
| FINANCIAL                        | SERVICES                  |                 |                                                |               |                 |
| la stall Annu Annu               | 10                        |                 |                                                |               |                 |
| InstallAnywhere                  |                           |                 |                                                | _             |                 |
| Cancel                           | Help                      |                 |                                                | Previous      | Next            |

- **37.** Enter the FTPSHARE Path. This is same as the OFSAA Staging/ Metadata Repository Directory.
- **38.** Enter the FTP/SFTP User ID and Password for FTPSHARE Directory access.

**Note:** The transfer of data (files) between the OFSAA Server and the Web Application Server happens over FTP/ SFTP. Ensure the necessary host configurations are made for a successful handshake. For more details, refer *FTP/SFTP Configuration for File Transfer*.

**39.** Click Next. The Pre Installation Summary window is displayed.

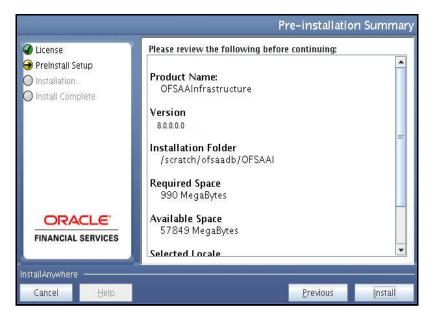

Figure 4–40 Pre Installation Summary

40. Click Install. The Installing OFSAA Infrastructure window is displayed.

Figure 4–41 Installing OFSAA Infrastructure

|                                                                                                    | Installing OFSAAInfrastructu                                                                     |
|----------------------------------------------------------------------------------------------------|--------------------------------------------------------------------------------------------------|
| <ul> <li>License</li> <li>Preinstall Setup</li> <li>Installation</li> <li>Install Complete</li> </ul> |                                                                                                  |
|                                                                                                    | $\odot$                                                                                          |
|                                                                                                    | Installation is in progress<br>This process may take several minutes. Please Wait.<br>Installing |

**Note:** Anytime during the installation you can click **Cancel** to stop the installation. Once completed, the Installation Summary window is displayed.

**41.** Once completed, the Installation Summary window is displayed.

Figure 4–42 Installation Summary

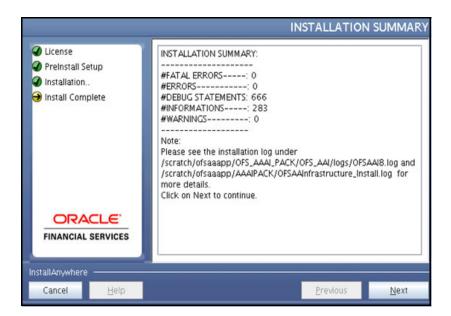

The Summary window displays the number of Fatal Errors, Errors, Debug Statements, Informations, and Warnings along with the location of log files.

42. Click Next. The Installation Complete window is displayed.

Figure 4–43 Installation Complete

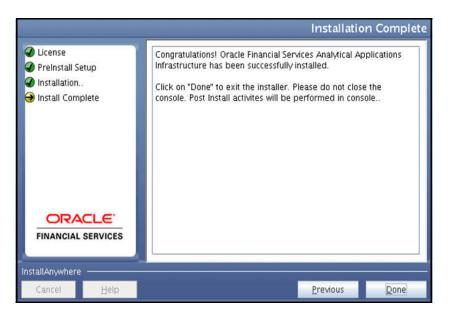

43. Click Done. The following message is displayed:

Please wait, pack\_install is being configured for your system. This may take a moment.

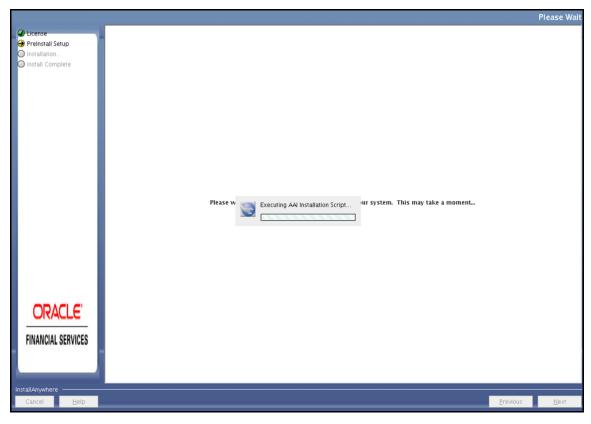

Figure 4–44 Checking OFSAAI Services

44. The Checking OFSAA Service window is displayed.

**Note:** This step verifies the OFSAA services startup. In case of errors during services check, an appropriate error message is displayed.

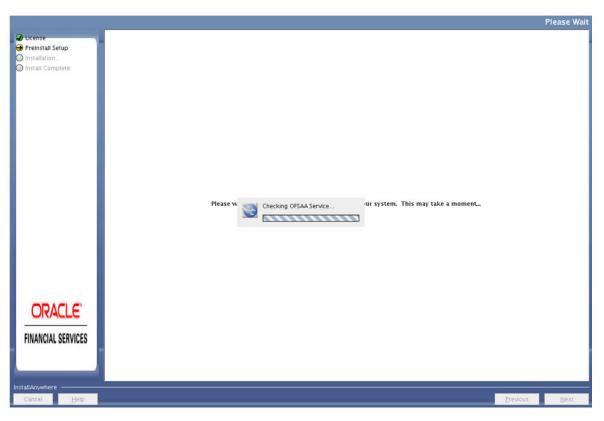

Figure 4–45 Checking OFSAA Services

**45.** After checking the OFSAA services, installation proceeds with the Application Pack Installation.

The Installing Financial Services Advanced Analytics Infrastructure Pack window is displayed.

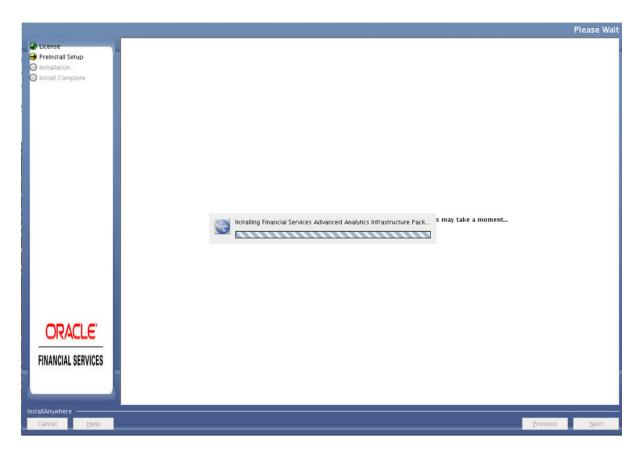

Figure 4–46 Installing Application Pack

**46.** On completion of Application Pack installation, the Installation Summary window is displayed.

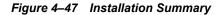

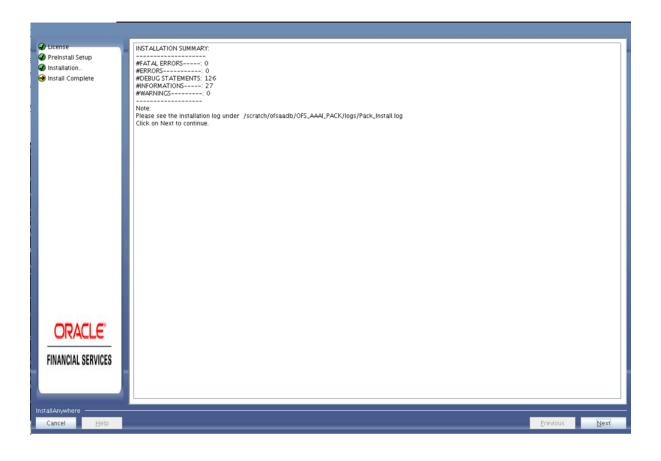

**Note:** In case of any ERRORS/ FATAL ERRORS, contact Oracle Support.

| Cicense                  | Congratulations! Financial Services Advanced Analytics Infrastructure Pack has been successfully installed.                 |
|--------------------------|----------------------------------------------------------------------------------------------------|
| Preinstall Setup         | Click on "Done" to exit the installer. Please do not close the console. Post Install activites will be performed in console |
| Installation             | Circo on Done to exit the installer. Please up not close the console. Post install activities will be performed in console. |
| \ominus Install Complete |                                                                                                    |
|                          |                                                                                                    |
|                          |                                                                                                    |
|                          |                                                                                                    |
|                          |                                                                                                    |
|                          |                                                                                                    |
|                          |                                                                                                    |
|                          |                                                                                                    |
|                          |                                                                                                    |
|                          |                                                                                                    |
|                          |                                                                                                    |
|                          |                                                                                                    |
|                          |                                                                                                    |
|                          |                                                                                                    |
|                          |                                                                                                    |
|                          |                                                                                                    |
|                          |                                                                                                    |
|                          |                                                                                                    |
|                          |                                                                                                    |
|                          |                                                                                                    |
|                          |                                                                                                    |
| ORACLE'                  |                                                                                                    |
|                          |                                                                                                    |
| FINANCIAL SERVICES       |                                                                                                    |
| FINAINGIAL BERVICED      |                                                                                                    |
|                          |                                                                                                    |
|                          |                                                                                                    |
|                          |                                                                                                    |
| InstallAnywhere          |                                                                                                    |
| Cancel <u>H</u> elp      | Previous Done                                                                                                    |

Figure 4–48 Installation Complete

47. Click Done.

**Note:** The installation process continues on the console. Do not close the console until the installation process is complete.

### Figure 4–49 Installation Complete

| \$ cd /scratch/ofsaadb/OFS_AAAI_PACK/bin                                                                                                    |
|----------------------------------------------------------------------------------------------------|
| \$ ls                                                                                                    |
| OFSAMI.jar install.jar pack_install.bin pack_installsilent.bin setup.sh<br>\$ ./setup.sh GUI                                                                                                    |
| FIC_HOME : /scratch/ofsaadb/OFSAAI                                                                                                    |
| DISPLAY : localhost:10.0<br>Environment check utility started                                                                                                    |
| Java Validation Started                                                                                                    |
| Java found in : /usr/java/jre1.6.0_45/bin                                                                                                    |
| JAVA Version found : 1.6.0_45<br>JAVA Bit Version found : 64-bit                                                                                                    |
| Java Validation Completed. Status : SUCCESS                                                                                                    |
| Environment Variables Validation Started                                                                                                    |
| ORACLE_HOME : /scratch/oracle/app/oracle/product/11.2.0/client_1                                                                                                    |
| TNS_ADMIN : /scratch/ofsaadb/tnsentry<br>Environment Variables Validation Completed, Status : SUCCESS                                                                                                    |
|                                                                                                    |
| 05 specific Validation Started<br>Unix shell found : /bin/ksh. Status : SUCCESS                                                                                                    |
| Total file descriptors : 9216. Status : SUCCESS                                                                                                    |
| Total number of process : unlimited. Status : SUCCESS<br>OS version : 6. Status : SUCCESS                                                                                                    |
| OS specific Validation Completed, Status : SUCCESS                                                                                                    |
| DB specific Validation Started                                                                                                    |
| Oracle Client version : 11.2.0.3.0. Status : SUCCESS<br>CREATE SESSION has been granted to user. Status : SUCCESS                                                                                                    |
| I CREATE PROCEDURE has been granted to user. Status : SUCCESS                                                                                                    |
| CREATE VIEW has been granted to user. Status : SUCCESS<br>CREATE TRIGGER has been granted to user. Status : SUCCESS                                                                                                    |
| CREATE MATERIALIZED VIEW has been granted to user. Status : SUCCESS                                                                                                    |
| CREATE TABLE has been granted to user. Status : SUCCESS<br>CREATE SEQUENCE has been granted to user. Status : SUCCESS                                                                                                    |
| SELECT privilege is granted for V_\$nls_parameters view. Current value : SELECT.<br>Status : SUCCESS                                                                                                    |
| NLS_LENGTH_SEMANTICS : BYTE. Current value : BYTE. Status : SUCCESS<br>NLS_CHARACTERSET : AL32UTF8. Current value : AL32UTF8. Status : SUCCESS                                                                                                    |
| NLS_CHARACTERSET : AL32UTF8. Current value : AL32UTF8. Status : SUCCESS<br>SELECT privilege is granted for V.sparameter view. Current value : SELECT. Stat                                                                                                    |
| us : SUCCESS                                                                                                    |
| Open cursor value is greater than 1000. Current value : 1200. Status : SUCCESS<br>SELECT privilege is granted for USER_TS_QUOTRS view. Current value : SELECT. St                                                                                                    |
| atus : SUCCESS                                                                                                    |
| Schema is granted with at least 500 MB table space. Current value : Unlimited.<br>Status : SUCCESS                                                                                                    |
| Oracle Server version Current value : 11.2.0.3.0. Status : SUCCESS                                                                                                    |
| DB specific Validation Completed, Status : SUCCESS                                                                                                    |
| Environment check utility Status : SUCCESS                                                                                                    |
| Starting installation                                                                                                    |
| Preparing to install<br>Extracting the installation resources from the installer archive                                                                                                    |
| Configuring the installer for this system's environment                                                                                                    |
| Launching installer                                                                                                    |
| ******                                                                                                    |
| CTRL characters removal started                                                                                                    |
|                                                                                                    |
| CTRL characters removal over                                                                                                    |
| Windows executable files removal started                                                                                                    |
| Windows executable files removal started<br>Windows executable files removal over                                                                                                    |
| Windows executable files removal started<br>Windows executable files removal over<br>We are now in /scratch/ofsaadb<br>**********************************                                                                                                    |
| Windows executable files removal started<br>Windows executable files removal over<br>We are now in /scratch/ofsaadb<br>**********************************                                                                                                    |
| Windows executable files removal started<br>Windows executable files removal over<br>We are now in /scratch/ofsaadb<br>**********************************                                                                                                    |
| Windows executable files removal started<br>Windows executable files removal over<br>We are now in /scratch/ofsaadb<br>**********************************                                                                                                    |
| Windows executable files removal started<br>Windows executable files removal over<br>We are now in /scratch/ofsaadb<br>**********************************                                                                                                    |
| Windows executable files removal started<br>Windows executable files removal over<br>We are now in /scratch/ofsaadb<br>**********************************                                                                                                    |
| Windows executable files removal started<br>Windows executable files removal over<br>We are now in /scratch/ofsaadb<br>**********************************                                                                                                    |
| <pre>Windows executable files removal started Windows executable files removal over We are now in /scratch/ofsaadb **********************************</pre>                                                                                                    |
| <pre>Windows executable files removal started Windows executable files removal over We are now in /scratch/ofsaadb **********************************</pre>                                                                                                    |
| <pre>Windows executable files removal started Windows executable files removal over We are now in /scratch/ofsaadb **********************************</pre>                                                                                                    |
| <pre>Windows executable files removal started Windows executable files removal over We are now in /scratch/ofsaadb **********************************</pre>                                                                                                    |
| <pre>Windows executable files removal started<br/>Windows executable files removal over<br/>We are now in /scratch/ofsaadb<br/>**********************************</pre>                                                                                                    |
| <pre>Windows executable files removal started<br/>Windows executable files removal over<br/>We are now in /scratch/ofsaadb<br/>**********************************</pre>                                                                                                    |
| <pre>Windows executable files removal started<br/>Windows executable files removal over<br/>We are now in /scratch/ofsaadb<br/>**********************************</pre>                                                                                                    |
| <pre>Windows executable files removal started<br/>Windows executable files removal over<br/>We are now in /scratch/ofsaadb<br/>**********************************</pre>                                                                                                    |
| <pre>Windows executable files removal started<br/>Windows executable files removal over<br/>We are now in /scratch/ofsaadb<br/>**********************************</pre>                                                                                                    |
| <pre>Windows executable files removal started<br/>Windows executable files removal over<br/>We are now in /scratch/ofsaadb<br/>**********************************</pre>                                                                                                    |
| <pre>Windows executable files removal started<br/>Windows executable files removal over<br/>We are now in /scratch/ofsaadb<br/>**********************************</pre>                                                                                                    |
| <pre>Windows executable files removal started<br/>Windows executable files removal over<br/>We are now in /scratch/ofsaadb<br/>**********************************</pre>                                                                                                    |
| <pre>Windows executable files removal started<br/>Windows executable files removal over<br/>We are now in /scratch/ofsaadb<br/>**********************************</pre>                                                                                                    |
| <pre>Windows executable files removal started Windows executable files removal over We are now in /scratch/ofsaadb **********************************</pre>                                                                                                    |
| <pre>Windows executable files removal started<br/>Windows executable files removal over<br/>We are now in /scratch/ofsaadb<br/>**********************************</pre>                                                                                                    |
| <pre>Windows executable files removal started<br/>Windows executable files removal over<br/>We are now in /scratch/ofsaadb<br/>**********************************</pre>                                                                                                    |
| <pre>Windows executable files removal started<br/>We are now in /scratch/ofsaadb<br/>**********************************</pre>                                                                                                    |
| <pre>Windows executable files removal started<br/>Windows executable files removal over<br/>We are now in /scratch/ofsaadb<br/>**********************************</pre>                                                                                                    |
| <pre>Windows executable files removal started<br/>We are now in /scratch/ofsaadb<br/>**********************************</pre>                                                                                                    |
| <pre>Windows executable files removal started<br/>Windows executable files removal over<br/>We are now in /scratch/ofsaadb<br/>**********************************</pre>                                                                                                    |
| <pre>Windows executable files removal started<br/>Windows executable files removal over<br/>We are now in /scratch/ofseadb<br/>**********************************</pre>                                                                                                    |
| <pre>Windows executable files removal started Windows executable files removal started We are now in /scratch/ofsaadb We are now in /scratch/ofsaadb We are now in /scratch/ofsaadb Starting startofsaai.sh service Starting startofsaai.sh service Starting startofsaai.sh service OFSAA Depuding output to `nohup.out' UFSAA Service - OK Shutting down icc service nohup: appending output to `nohup.out' ICC service - OK Shutting down UFSAA services Nohup: appending output to `nohup.out' OFSAAI DB Layer Services check Status: SUCCESSFUL. OFSAAI DB Layer Services MM Service - OK Checking AM service MM Service - OK OFSAAI DB Layer Service IEBUG: main started. IEBUG: TracefileName = /scratch/ofsaadb/OFSAAI/ficdb/log/msg_trace_file.log IEBUG: TracefileName = OK OFSAAI DB Layer File Services check Status: SUCCESSFUL. Installation completed **********************************</pre>                                                                                                    |
| <pre>Hindows executable files removal started<br/>Windows executable files removal over<br/>We are now in /scratch/ofsaadb<br/>**********************************</pre>                                                                                                    |
| <pre>Windows executable files removal started Windows executable files removal started We are now in /scratch/ofsaadb We are now in /scratch/ofsaadb We are now in /scratch/ofsaadb Starting startofsaai.sh service Starting startofsaai.sh service Starting startofsaai.sh service OFSAA Depuding output to `nohup.out' UFSAA Service - OK Shutting down icc service nohup: appending output to `nohup.out' ICC service - OK Shutting down UFSAA services Nohup: appending output to `nohup.out' OFSAAI DB Layer Services check Status: SUCCESSFUL. OFSAAI DB Layer Services MM Service - OK Checking AM service MM Service - OK OFSAAI DB Layer Service IEBUG: main started. IEBUG: TracefileName = /scratch/ofsaadb/OFSAAI/ficdb/log/msg_trace_file.log IEBUG: TracefileName = OK OFSAAI DB Layer File Services check Status: SUCCESSFUL. Installation completed **********************************</pre>                                                                                                    |
| <pre>Hindows executable files removal over<br/>He are now in /scratch/ofsaadb<br/>#**********************************</pre>                                                                                                    |
| <pre>Hindows executable files removal over<br/>He are now in /scratch/ofsaadb<br/>We are now in /scratch/ofsaadb<br/>We are now in /scratch/ofsaadb<br/>Starting startofsaai.sh service<br/>nohup: appending output to `nohup.out'<br/>UFSAA Service - 0K<br/>Starting icc service<br/>nohup: appending output to `nohup.out'<br/>ICC service - 0K<br/>Shutting down OFSAA service<br/>nohup: appending output to `nohup.out'<br/>UFSAA Service - 0K<br/>Shutting down OFSAA service<br/>nohup: appending output to `nohup.out'<br/>OFSAAA Service - 0K<br/>Shutting down OFSAA service<br/>nohup: appending output to `nohup.out'<br/>OFSAAA IAP Layer Services check status: SUCCESSFUL.<br/>OFSAAAI App Layer Services check status: SUCCESSFUL.<br/>OFSAAAI App Layer Service<br/>Router Service - 0K<br/>Checking MessageServer service<br/>DEBUG: TraceFileMame = /scratch/ofsaadb/OFSAAI/ficdb/log/msg_trace_file.log<br/>DEBUG: TraceFileMame = /scratch/ofsaadb/OFSAAI/ficdb/log/msg_trace_file.log<br/>DEBUG: TraceFileMame = /scratch/ofsaadb/OFSAAI/ficdb/log/msg_trace_file.log<br/>DEBUG: TraceFileMame = /scratch/ofsaadb/OFSAAI/ficdb/log/msg_trace_file.log<br/>DEBUG: TraceFileMame = /scratch/ofsaadb/OFSAAI/ficdb/log/msg_trace_file.log<br/>DEBUG: TraceFileMame = /scratch/ofsaadb/OFSAAI/ficdb/log/msg_trace_file.log<br/>DEBUG: TraceFileMame = /scratch/ofsaadb/OFSAAI/ficdb/log/msg_trace_file.log<br/>DEBUG: TraceFileMame = /scratch/ofsaadb/OFSAAI/ficdb/log/msg_trace_file.log<br/>DEBUG: TraceFileMame = /scratch/ofsaadb/OFSAAI/ficdb/log/msg_trace_file.log<br/>DEBUG: TraceFileMame = /scratch/ofsaadb/OFSAAI/ficdb/log/msg_trace_file.log.af<br/>Try basenamehelp' for more information.<br/>exccuting "ant"<br/>Unable to locate tools.jar. Expected to find it in /usr/java/jre1.6.0_45/lib/tools.jar<br/>Buildfile: /scratch/ofsaadb/OFSAAI/ficweb/AAAI.war existense<br/>createwar:<br/>[echol Checking for file /scratch/ofsaadb/OFSAAI/ficweb/AAAI.war freshly<br/>[ward Building war: /scratch/ofsaadb/OFSAAI/ficweb/AAAI.war<br/>BuildFile: Scratch/ofsaadb/OFSAAI/ficweb/AAAI.war<br/>FulbAAI.war<br/>BuildFile: Scratch/ofsaadb/OFSAAI/ficweb/AAAI.war<br/>BuildFile: Scratch/ofsaadb/OFSAAI/ficweb/AAAI.war</pre> |
| <pre>Hindows executable files removal over<br/>He are now in /scratch/ofsaadb<br/>#**********************************</pre>                                                                                                    |

**48.** You have successfully installed the OFS AAAI Application Pack.

- **49.** Install the consolidated one-off patch **25777667**. Refer to the Readme available with the patch for further instructions on installing the patch.
- 50. Perform steps mentioned in the Post Installation Configuration section.

**Note:** Download and install patch for Bug 21160684 if installing this release of the OFS AAAI Application Pack version 8.0.0.0.0 on Java 8.

### Verifying the Log File

Refer the following logs files for more information:

- Refer the Pack\_Install.log located at OFS\_AAAI\_PACK/logs/ folder for OFS AAAI Application Pack installation log file.
- Refer the log file(s) located at OFS\_AAAI\_PACK/OFS\_AAI/logs/ folder for Infrastructure installation log.
- Refer the OFSAAInfrastucture\_Install.log located at \$FIC\_HOME folder for Infrastructure installation log.

# **Post Installation Configuration**

On successful installation of the Oracle Financial Services Advanced Analytical Applications Infrastructure Application Pack, follow these post installation steps.

This chapter includes the following sections:

- ? Configure Resource Reference
- ? Start OFSAA Infrastructure Services
- Add TNS entries in TNSNAMES.ORA file
- Configuration for Oracle R distribution and Oracle R Enterprise (ORE)
- 2 Configuration for Oracle Financial Services Inline Processing Engine (OFS IPE)
- ? Configurations for Java 8
- ? Create and Deploy the Application Pack Web Archive
- Access the OFSAA Application
- Perform Post Deployment Configurations

**Note:** Ensure to clear the application cache prior to the deployment of Applications Pack Web Archive. This is applicable to all Web Servers (WebSphere, WebLogic, and Tomcat). For more information, refer Clearing Application Cache section.

## **Configure Resource Reference**

Configure the resource reference in the Web Application Server configured for OFSAA Applications. Refer Appendix B for details on configuring the resource reference in WebSphere, WebLogic, and Tomcat Application Servers.

# Start OFSAA Infrastructure Services

Start the OFSAA Infrastructure Services prior to deployment or accessing the OFSAA Applications. Refer to the Appendix D for details on Start/ Stop OFSAA Services.

## Add TNS entries in TNSNAMES.ORA file

Add TNS entries in the tnsnames.ora file, for every schema created for the Application Pack.

To find the tnsname for the entries, follow these steps:

1. Login to the application using System Administrator privileges.

- 2. Navigate to System Configuration & Identity Management tab.
- **3.** Click Administration and Configuration >> System Configuration >> Database Details.
- 4. Expand Name to get the list of TNS entry names.
- 5. Alternatively, you can connect to the CONFIG schema and execute the following query:

select dbname from db master where dbname !='CONFIG'

# Configuration for Oracle R distribution and Oracle R Enterprise (ORE)

This is an optional step. Skip and proceed with the next steps if OFS Enterprise Modeling Application with R scripting is not enabled during installation.

- Install OFSAAIRunner Package. For more information, refer Installing OFS AAAI Runner Package. If you have already installed OFSAAIRunner package (as part of a previous installation), uninstall it. (For more information, refer Uninstalling OFSAAIRunner Package section), and reinstall the latest available OFSAAIRunner package.
- **2.** Log in to the database with dba privileges and provide the following privilege to Configuration Schema:
- <sup>2</sup> RQADMIN by executing the command:

```
GRANT RQADMIN TO <config_schema>;
```

- **3.** Log in to the database with dba privileges and provide the following privileges to Atomic Schema:
- ? CREATE UNLIMITED TABLESPACE privilege by executing the command: GRANT CREATE UNLIMITED TABLESPACE TO <atomic schema>;
- CREATE MINING MODEL privilege (to execute the Data Mining models) by executing the command:
   CREATE MINING MODEL TO cotomic ochemelt;

GRANT CREATE MINING MODEL TO <atomic\_schema>;

### Installing OFS AAAI Runner Package

OFSAAIRunner is an R package built by the OFS Enterprise Modeling Application. It is a prerequisite for executing models developed using R scripts. This package helps in:

- <sup>2</sup> Initializing inputs
- Mapping framework variables to R objects
- <sup>2</sup> Configuring possible outputs of the script
- Storing results back to the Database

OFSAAIRunner package (OFSAAIRunner\_1.0.0.tar.gz) is available under \$FIC\_DB\_HOME/lib.

#### Prerequisite

Oracle R & ORE should be installed on the Oracle Database server before installing OFSAAIRunner package.

Refer to the following instructions to install OFSAAIRunner package:

1. Log in to the OFSAA Server. Navigate to the folder \$FIC DB HOME/lib.

- 2. Copy the file OFSAAIRunner\_1.0.0.tar.gz in Binary mode to the Oracle Database Server.
- **3.** Log in to the Oracle Database Server with the user using which Oracle Database Server installation is done.
- 4. Navigate to the directory where the file OFSAAIRunner 1.0.0.tar.gz is copied.
- 5. Install the package by executing the command:

ORE CMD INSTALL OFSAAIRunner 1.0.0.tar.gz

Successful installation is indicated in the installation log as:

```
* DONE (OFSAAIRunner)
```

Making packages.html ... done

**Note:** The OFSAAIRunner package is installed in /usr/lib64/R/library.

**6.** Navigate to the directory \$ORACLE\_HOME/R/library and check whether OFSAAIRunner package is listed there by executing the command:

>library(OFSAAIRunner)

>OFSAAIRunner:: and press TAB twice.

This lists out all the functions.

### Uninstalling OFSAAIRunner Package

Refer to the following instructions to uninstall the OFSAAIRunner package:

- 1. Log in to the Oracle Database Server with the same username, using which Oracle Database Server installation is done.
- 2. Enter ORE in command prompt and execute the command:

#ORE

>remove.packages("OFSAAIRunner")

3. To save workspace image, enter the command:

>q()

4. Enter y when prompted to save the workspace image.

Save workspace image? [y/n/c]: y

5. Navigate to the directory \$ORACLE\_HOME/R/library and verify the package is not listed there by executing the command:

ls –l

# Configuration for Oracle Financial Services Inline Processing Engine (OFS IPE)

Follow the instructions in Oracle Financial Services Inline Processing Engine (IPE) Configuration Guide 8.0.0.0 to configure the OFSAA instance for using OFS Inline Processing Engine. This step is mandatory if you have enabled OFS Inline Processing Engine during the installation.

# **Configurations for Java 8**

Refer to the following instructions to extract and apply the patch.

1. Copy the downloaded patch file (21160684) to your OFSAA server in Binary mode.

For more information on downloading the patch files, refer Prerequisite Information section >> Category - Others >> Sub-Category - OFSAA.

- 2. Follow the instructions given in the Readme to apply the patch.
- **3.** If the Oracle Database version is 12c, copy ojdbc7.jar from \$ORACLE\_HOME/jdbc/lib to the following locations:
  - % \$FIC HOME/utility/OFSAAGenerateRepository/lib/
  - % %FIC HOME/realtime processing/WebContent/WEB-INF/lib/
  - ? \$FIC HOME/ficdb/lib/
  - % \$FIC HOME/ficapp/icc/lib/
  - ? \$FIC HOME/ficapp/common/FICServer/lib/
  - % \$FIC HOME/FMStandalone/FormsManager/WEB-INF/lib/
  - ? \$FIC HOME/ficweb/webroot/WEB-INF/lib/
  - ? \$FIC HOME/ficdb/etl/classes/

**Note:** If ojdbc6.jar is already present in any of the aforementioned folders, you need to remove it.

- 4. If the Oracle Database version is 11g, copy ojdbc6.jar from \$ORACLE\_HOME/jdbc/lib to the following locations:
  - % \$FIC HOME/utility/OFSAAGenerateRepository/lib/
  - % \$FIC HOME/realtime processing/WebContent/WEB-INF/lib/
  - ? \$FIC HOME/ficdb/lib/
  - % \$FIC HOME/ficapp/icc/lib/
  - % \$FIC HOME/ficapp/common/FICServer/lib/
  - % \$FIC HOME/FMStandalone/FormsManager/WEB-INF/lib/
  - % \$FIC HOME/ficweb/webroot/WEB-INF/lib/
  - % \$FIC HOME/ficdb/etl/classes/

# Create and Deploy the Application Pack Web Archive

On successful installation of the OFSAA Application Pack, the web archive file is automatically generated. However, you need to deploy the generated web archive file on the Web Application Server.

For identifying the location of the generated web archive file and for generating and deploying the web archive file at any time later, refer Appendix C.

**Note:** Refer the *Oracle Financial Services Forms Manager User Guide* for instructions on Creating and Deploying the Forms Manager Web Archive.

# Access the OFSAA Application

Prior to accessing the OFSAA application ensure the Internet Explorer Settings are configured.

Refer to Appendix E for details on accessing the OFSAA Application on successful deployment of the application web archive.

# **Perform Post Deployment Configurations**

Prior to using the OFSAA Application perform the Post Deployment Configuration steps detailed in Appendix F.

# **Configuring Web Server**

This section covers the following topics:

- ? Configuring Web Server
- ? Configuring Web Application Servers

# **Configuring Web Server**

This step assumes an installation of a Web Server exists as per the prerequisites.

Refer the product specific installation guide to install and configure the Web Server. If an installation already exists, skip and proceed to the next step.

#### Note:

- Make a note of the IP Address/ Hostname and Port of the web server. This information is required during the installation process.
- Refer Oracle Financial Services Analytical Applications Infrastructure Security Guide mentioned in the Related Documents section for additional information on securely configuring your Web Server.
- Ensure to enable sticky session/ affinity session configuration on the web server. Refer the respective product specific Configuration Guide for more details. Additionally, you also need to enable the sticky session/ affinity session configuration at Load Balancer level if you have configured a Load Balancer in front of the web server(s).

# **Configuring Web Application Servers**

This step assumes an installation of a web application server exists as per the prerequisites. To configure the Web Application Server for OFSAA Deployment refer the following sections.

This section includes the following topics:

- Configuring WebSphere Application Server for Application Deployment
- ? Configuring WebLogic for Application Deployment
- Configuring Apache Tomcat Server for Application Deployment

#### Note:

- Make a note of the IP Address/ Hostname and Port of the web application server. This information is required during the installation process (required if Web Server is not configured).
- Refer OFSAA Secure Configuration Guide/ Security Guide mentioned in the Related Documents section for additional information on securely configuring your Web Server.

### **Configuring WebSphere Application Server for Application Deployment**

You can deploy multiple OFSAA applications on different profiles of a stand-alone WebSphere application server. To create multiple WebSphere "Profiles" in a stand-alone server, use the command line option as explained in the following section. A profile is the set of files that define the runtime environment. At least one profile must exist to run WebSphere Application Server.

This section covers the following topics:

- ? Creation of New Profile in WebSphere
- Manage Applications in WebSphere
- ? Delete WebSphere Profiles
- WebSphere HTTPS Configuration
- 2 WebSphere Memory Settings

#### Creation of New Profile in WebSphere

The Profile is created in WebSphere through command line using the **manageprofiles.sh** which resides in *<WebSphere Install directory>/AppServer/bin*.

The command to create a profile without admin security through command line is as follows:

```
"manageprofiles.sh -create -profileName <profile> -profilePath <profile_
path> -templatePath <template_path> -nodeName <node_name> -cellName <cell_
name> -hostName <host name>"
```

#### Example:

```
$usr/home>./manageprofiles.sh -create -profileName mockaix
-profilePath/websphere/webs64/Appserver/profileS/mockaix
-templatePath/websphere/webs64/Appserver/profileTemplates/default
-nodeName ipa020dorNode04 - cellName ipa020dorNode04Cell -hostName
ipa020dor
```

#### The command to create a profile with admin security through command line is as follows:

```
"manageprofiles.sh -create -profileName <profile> -profilePath <profile_
path> -templatePath <template_path> -nodeName <node_name> -cellName <cell_
name> -hostName <host_name> -enableAdminSecurity true -adminUserName
<Admin User Name> -adminPassword < Admin User Password> -samplespassword
<sample User Password>"
```

#### Example:

```
$usr/home>./manageprofiles.sh -create -profileName mockaix
-profilePath/websphere/webs64/Appserver/profileS/mockaix
-templatePath/websphere/webs64/Appserver/profileTemplates/default
-nodeName ipa020dorNode04 -cellName ipa020dorNode04Cell -hostName
```

ipa020dor -enableAdminSecurity true -adminUserName ofsaai -adminPassword
ofsaai -samplespassword ofsaai"

**Note:** While using the manageprofiles.sh command to create a New Profile in WebSphere, you can also use "-validatePorts" to validate if the specified ports are not reserved or in use. Additionally, you can specify new ports with "-startingPort <br/>base port>" which specifies the starting port number to generate and assign all ports for the profile. For more information on using these ports, refer WebSphere manageprofiles command.

#### Manage Applications in WebSphere

To manage the installed applications in WebSphere, follow these steps:

1. Open the administrator console using the following URL:

http://<ipaddress>:<Administrative Console Port>/ibm/console

Example: http://10.111.222.333:9003/ibm/console (https if SSL is enabled)

**Note:** Administrative Console Port value is available in serverindex.xml file within <WebSphere Profile Directory>/config/cells/<Node Cell>/nodes/<Node Name> directory.

The Integrated Solutions Console Login window is displayed.

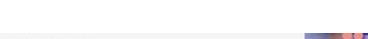

Figure 5–1 Integrated Solutions Console Login

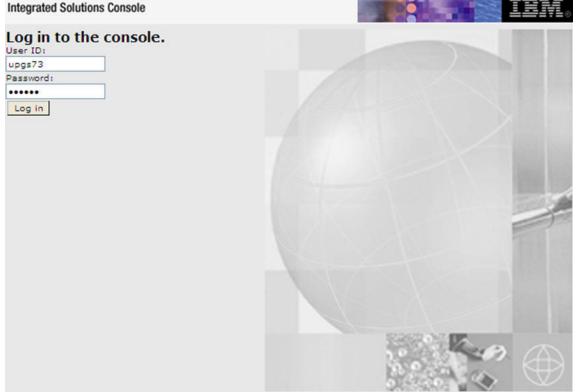

- 2. Log on with the User ID provided with the admin rights.
- 3. From the LHS menu, expand the Applications > Application Type> WebSphere Enterprise Applications.

The Enterprise Applications window is displayed.

#### Figure 5–2 Enterprise Applications

| Use th | his page to manage installed applications. A single applica | tion can be deployed onto multiple servers. |  |
|--------|-------------------------------------------------------------|---------------------------------------------|--|
| B Pre  | ferences                                                    |                                             |  |
| Star   | t Stop Install Uninstall Update Rollout Update              | Remove File Export Export DDL Export File   |  |
|        | 0 7 9                                                       |                                             |  |
|        | t Name O                                                    | Application Status 🧟                        |  |
| You    | can administer the following resources:                     |                                             |  |
| 2      | AIXGAST                                                     | 8                                           |  |
|        | Default-Application                                         | *                                           |  |
|        | intées                                                      | *                                           |  |
|        | query                                                       | *                                           |  |

This Enterprise Applications window helps you to:

- Install new application
- 9 Uninstall existing applications
- 2 Start or Stop the installed applications

#### **Delete WebSphere Profiles**

To delete a WebSphere profile, follow these steps:

- 1. Select the checkbox adjacent to the required application and click Stop.
- 2. Stop the WebSphere profile to be deleted.
- 3. Navigate to WebSphere directory:

<WebSphere Installation Directory>/AppServer/bin/

**4.** Execute the command:

manageprofiles.sh -delete -profileName <profile\_name>

5. Delete profile folder.

Example: <WebSphere\_Installation\_Directory>/AppServer/profiles/<profile\_ name>

**6.** Execute the command:

manageprofiles.sh -validateAndUpdateRegistry

#### WebSphere HTTPS Configuration

To configure an HTTPS Transport on WebSphere, follow these steps:

1. Create a profile using the Profile Creation Wizard in WebSphere.

**Note:** Note down the https port specified during this process and use the same as servlet port or web server port during OFSAAI installation.

2. To enable https configuration on Infrastructure, assign value 1 to "HTTPS\_ENABLE" in OFSAAI InstallConfig.xml for Silent mode OFSAAI installation.

#### WebSphere Memory Settings

To configure the WebSphere Memory Settings, follow these steps:

- Navigate to Websphere applications server > Application servers > server1 > Process definition > Java Virtual Machine.
- 2. Change the memory setting for Java Heap:

Initial heap size = 512 Maximum heap size = 3072

### Configuring WebLogic for Application Deployment

You can deploy multiple Infrastructure applications on different domains of a stand-alone weblogic application server. To create multiple WebLogic "Domains" in a stand-alone server you can use the Domain Creation wizard. A domain is the set of files that define the runtime environment. At least one domain must exist to run WebLogic Application Server.

**Note:** For deployment on Oracle WebLogic Server 12.1.3+ (64 bit) with Java 8, download and install patch 18729264.

To create a Domain in WebLogic 12.x, see the **Creating Domain in WebLogic Server** section in the Oracle Financial Services Advanced Analytical Applications Infrastructure Installation Guide 8.0.7.0.0.

This section covers the following topics:

- ? Creating Domain in WebLogic Server
- 2 Delete Domain in WebLogic
- WebLogic Memory Settings

#### Creating Domain in WebLogic Server

To create a new domain using Configuration Wizard in WebLogic, follow these steps:

 Navigate to the directory <WLS\_HOME>/wlserver/common/bin and execute the command:

```
./config.sh
```

The Welcome window of the Configuration Wizard is displayed.

#### Figure 5–3 Welcome

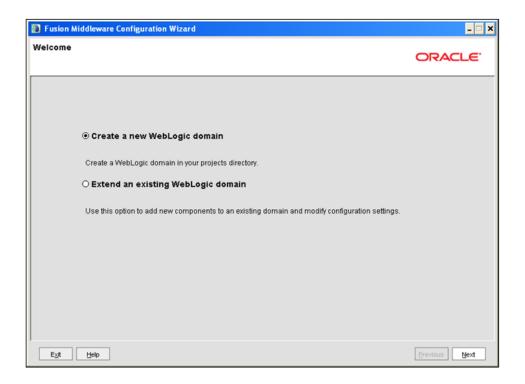

#### 2. Select Create a new WebLogic domain option and click Next.

The Select Domain Source window is displayed.

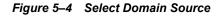

| Fusion Middleware Configuration | Wizard                                                         | - 🗆 ×         |
|---------------------------------|----------------------------------------------------------------|---------------|
| Select Domain Source            |                                                                | ORACLE        |
|                                 |                                                                |               |
|                                 |                                                                |               |
|                                 |                                                                |               |
| ● Generate a d                  | omain configured automatically to support the following produc | :ts:          |
|                                 | ic Server Domain - 10.3.1.0 [wiserver_10.3] *                  |               |
| ⊖ Base this don                 | nain on an existing template                                   |               |
| Template location:              | Aveblogic/webl1013/bea                                         | se            |
|                                 |                                                                |               |
|                                 |                                                                |               |
|                                 |                                                                |               |
|                                 |                                                                |               |
|                                 |                                                                |               |
|                                 |                                                                |               |
| E <sub>X</sub> it <u>H</u> elp  |                                                                | Previous Next |

3. Select the Generate a domain configured automatically to support the following products option and click Next.

The Specify Domain Name and Location window is displayed.

| Figure 5–5 | Specify Domain Name and Location |
|------------|----------------------------------|
|------------|----------------------------------|

| Fusion Middleware Configuration W     | izard                                                                                                    | _ 🗆 🗙         |
|---------------------------------------|----------------------------------------------------------------------------------------------------|---------------|
| Specify Domain Name and Location      | 1                                                                                                    | ORACLE        |
| Ei<br>Domain name:<br>Domain location | Iter the name and location for the domain:<br>MockSol<br>/weblogic/webl1013/bea/user_projects/domains<br>Browse |               |
| Exit Help                             |                                                                                                    | Previous Next |

4. Enter the **Domain Name** and **Location**. Click **Browse** to navigate and specify the location. Click **Next**.

The Configure Administrator Username and Password window is displayed.

Figure 5–6 Configure Administrator Username and Password

| Fusion Middleware Con                                                     | figuration Wizard        | X             |
|---------------------------------------------------------------------------|--------------------------|---------------|
| Configure Administrato                                                    | r User Name and Password | ORACLE        |
| Oiscard Changes                                                           |                          |               |
| "User name:<br>"User password:<br>"Confirm user password:<br>Description: | manager                  |               |
| Exit Help                                                                 |                          | Previous Next |

- 5. Enter the User name and User password to be assigned to the Administrator. Ensure that the password is of minimum 8 characters in length.
- 6. Re-enter the password for confirmation and add a brief Description. Click Next.

The Configure Server Start Mode and JDK window is displayed.

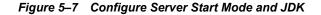

| Fusion Middleware Configuration Wizard                                                                                                    | _ 🗆 🗙                                                                                                    |
|----------------------------------------------------------------------------------------------------|----------------------------------------------------------------------------------------------------|
| Configure Server Start Mode and JDK                                                                                                    | ORACLE.                                                                                                    |
| Production Environment' in the WebLogic Server documentation.                                                                                                    | oduction environment is secure. For more information, see the topic 'Securing a<br>loping and testing your applications with WebLogic JRockit early in the project cycle.<br>it documentation. |
| WebLogic Domain Startup Mode                                                                                                    | JDK Selection                                                                                                    |
| Development Mode     Utilize boot properties for username and     password and poll for applications to deploy.     Sun JDK recommended for better startup     performance during iterative development. | Available JDKs Sun SDK 1.6.0_18 @ Ausr/dk1.6.0_18                                                                                                    |
| O Production Mode<br>Require the entry of a username and password<br>and do not poll for applications to deploy.<br>WebLogic JRockit JDK recommended for better<br>runtime performance and management.   | O Other JDK<br>Location:                                                                                                    |
| Exit Help                                                                                                    | Previous Next                                                                                                    |

7. Select the following options:

In the WebLogic Domain Startup Mode section, select the required mode (Development Mode or Production Mode).

In the JDK Selection section, select **Other JDK**. Click **Browse** and navigate to the JDK location. Click **Next**.

The Select Optional Configuration window is displayed.

| Fusion Middleware Configuration Wizard                                                                                                    | _ <b>_</b> ×  |
|----------------------------------------------------------------------------------------------------|---------------|
| Select Optional Configuration                                                                                                    | ORACLE        |
| Administration Server Modify Settings Managed Servers, Clusters and Machines Add or Delete Modify Settings RDBMS Security Store Modify Settings |               |
| EX# Help                                                                                                    | Previous Next |

Figure 5–8 Select Optional Configuration

8. Select Administration Server. A WebLogic Server domain must have an Administration Server. You can also select Manages Servers, Clusters and Machines and RDBMS Security Store if required. Click Next.

The Configure the Administration Server window is displayed.

| Fusion Middlewa            | re Configuration Wizard | _ 🗆 🗙    |
|----------------------------|-------------------------|----------|
| onfigure the Ad            | ministration Server     | ORACLE   |
| Oiscard Changes            |                         |          |
| *Name:                     | AdminServer             |          |
| *Listen address:           | All Local Addresses     |          |
| Listen port:               | 7007                    |          |
| SSL listen port:           | N/A                     |          |
| SSL enabled:               |                         |          |
|                            |                         |          |
|                            |                         |          |
|                            |                         |          |
|                            |                         |          |
|                            |                         |          |
|                            |                         |          |
|                            |                         |          |
|                            |                         |          |
|                            |                         |          |
|                            |                         |          |
| E <u>⊻i</u> t <u>H</u> elp | 1                       | Previous |

Figure 5–9 Configure the Administration Server

**9.** Enter Administration Server details such as the Name, Listen address, Listen Port, SSL listen port, and SSL enabled (for secure login using https) check box. Click **Next**.

The Configuration Summary window is displayed.

**Note:** Make a note of the Listen Port or SSL Listen Port value (ex: 7007), since the same has to be re-entered in the Servlet port field during Infrastructure installation.

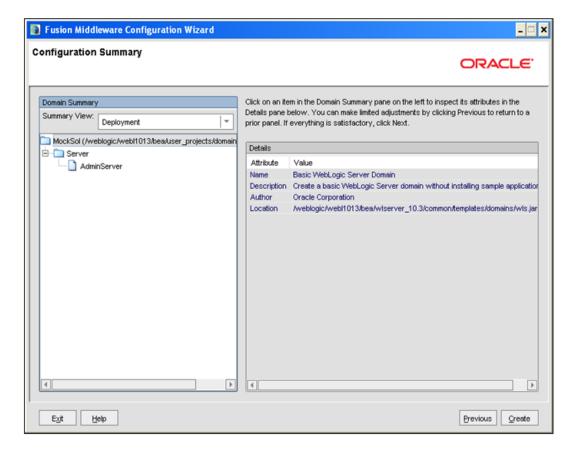

Figure 5–10 Configure Server Start Mode and JDK

10. Verify the configuration details of the WebLogic domain and click Create.

The Creating Domain window is displayed with the status indication of the domain creation process.

| Fusion Middleware Configuration Wizard                                                                                                    | - 🗆 X         |
|----------------------------------------------------------------------------------------------------|---------------|
| Creating Domain                                                                                                    | ORACLE        |
| Progress:           100%             Preparing           Extracting Domain Contents           Creating Domain Information           String Domain Information           String Substituting Domain Files           Performing Post Domain Creation Tasks           Domain Location: Aveblogic/Avebit1013/bea/user_projects/domains/MockSol           Admin Server URL: http://jps88/rev.7007 |               |
|                                                                                                    | Previous Done |

Figure 5–11 Configure Server Start Mode and JDK

**11.** Click **Done** when complete. The domain server is created enabling the deployment of multiple Infrastructure applications on a single WebLogic.

#### Note:

Note down the HTTPS port specified during this process and use the same as servlet port or web server port during OFSAAI Installation.

To enable https configuration on Infrastructure, assign value 1 to "HTTPS\_ ENABLE" in OFSAAI\_InstallConfig.xml for silent mode OFSAAI installation

12. Add a java option entry -DUseSunHttpHandler=true in WLS\_HOME/bin/ "setDomainEnv.sh" file (Required only if self signed certificate is used).

#### **Delete Domain in WebLogic**

To delete a domain in WebLogic, follow these steps:

**1.** Navigate to the following directory:

<WebLogic Installation directory>/user\_projects/domains/<domain
name>/bin

- 2. Execute stopWebLogic.sh to stop the Weblogic domain.
- **3.** Delete the Weblogic domain.

#### WebLogic Memory Settings

To configure the WebLogic Memory Settings, follow these steps:

- Change the memory setting for Java Heap to -Xmx512m -Xmx3072m in setDomainEnv.sh file, which resides in the folder <DOMAIN\_HOME>/bin and in CommEnv.sh file which resides in the folder common/bin.
- **2.** Edit this file for customizing memory settings and garbage collector settings depending on the available hardware configuration.

Example 1:

```
if [ "${JAVA_VENDOR}" = "Sun" ] ; then
WLS_MEM_ARGS_64BIT="-Xms512m -Xmx1024m"
export WLS_MEM_ARGS_64BIT
WLS_MEM_ARGS_32BIT="-Xms512m -Xmx1024m"
export WLS_MEM_ARGS_32BIT
```

else

WLS\_MEM\_ARGS\_64BIT="-Xms512m -Xmx1024m"

```
export WLS_MEM_ARGS_64BIT
```

WLS\_MEM\_ARGS\_32BIT="-Xms512m -Xmx1024m"

export WLS\_MEM\_ARGS\_32BIT

Example 2:

```
JAVA_VM=
MEM ARGS="-Xms256m -Xmx1024m"
```

### **Configuring Apache Tomcat Server for Application Deployment**

This section is applicable only when the Web Application Server type is Tomcat.

This section includes the following topics:

- ? Tomcat User Administration
- ? Configure Tomcat to use JAVA 64 bit Executables
- ? Configure Servlet Port
- SSL Port Configuration
- Apache Tomcat Memory Settings
- 9 Uninstalling WAR Files in Tomcat
- 2 Configuration for Axis API

#### Tomcat User Administration

The Tomcat administration and manager application does not provide a default login. You are required to edit "\$CATALINA\_HOME/conf/tomcat-users.xml" as follows:

This file contains an XML <user> for each individual user, which will display the username and password used by admin to log on to Tomcat, and the role names to which the admin user is associated with. For example, <user name="admin" password="admin" roles="standard,manager" />

- 1. Add the manager role to any one of the existing username/password combination as shown in the preceding example.
- **2.** Use the same username/password to which the manager role has been assigned to access the Tomcat Application Manager.
- **3.** If the Tomcat server is already running, it requires a re-start after the preceding configuration is done.

### Configure Tomcat to use JAVA 64 bit Executables

To configure Tomcat to use JAVA 64 bit, follow these steps:

- 1. Navigate to the "\$CATALINA HOME/bin" folder.
- 2. Edit the setclasspath.sh as follows:
- 3. Replace the following block of text

```
# Set standard commands for invoking Java.
```

```
RUNJAVA="$JRE HOME"/bin/java
```

```
if [ "$os400" != "true" ]; then
```

```
RUNJDB="$JAVA HOME"/bin/jdb
```

With:

```
# Set standard commands for invoking Java.
```

```
RUNJAVA="$JAVA BIN"/java
```

```
if [ "$os400" != "true" ]; then
```

RUNJDB="\$JAVA BIN"/jdb

**4.** If the Tomcat server is already running, it requires a re-start after the preceding configuration is done.

**Note:** In case tomcat is installed under different Unix profile, set JAVA\_ BIN environment variable in .profile to include the Java Runtime Environment absolute path.

For example:

```
export JAVA_BIN /usr/java6_64/jre/bin
export JAVA_BIN = /usr/java6_64/jre/bin//sparcv9 for Solaris
Sparc
```

### **Configure Servlet Port**

The default servlet port configured for the Tomcat installation is 8080. Ignore this section if you need to use the default port.

If you need to use a different port number, you must first configure the port in the "server.xml" in the "conf" directory of Tomcat Installation directory.

To configure the Servlet Port, follow these steps:

- 1. Navigate to \$CATALINA HOME/conf. Open server.xml and locate the tag:
- 2. "Define a non-SSL HTTP/1.1 Connector on port 8080 "

- **3.** Against this tag, a parameter is specified 'Connector port = "8080" '. Edit this value to the new port number that was used during the Infrastructure installation process.
- 4. Save your changes in "server.xml".

**Note:** Make a note of the servlet port configured. This information is required during the installation of OFSAA Application Pack.

### **SSL Port Configuration**

If you need to configure and access your OFSAA setup for HTTPS access, ensure that the following connect tag under **Define a SSL HTTP/1/1 Connector on port 8443** in <Tomcat\_ installation\_folder>/conf/server.xml file is uncommented for SSL Configuration. (By default, it is commented).

```
<Connector port="8443" protocol="HTTP/1.1" SSLEnabled="true"
```

maxThreads="150" scheme="https" secure="true"

clientAuth="false" sslProtocol="TLS"

#### Note:

- Make a note of the servlet port configured. This information would be required during the installation of OFSAA Application Pack.
- To enable https configuration on Infrastructure, assign value 1 to "HTTPS\_ENABLE" in OFSAAI\_InstallConfig.xml for SILENT mode OFSAAI installation.

For more information related to SSL Configuration on Tomcat, refer to http://tomcat.apache.org/.

#### Apache Tomcat Memory Settings

To configure the Apache Tomcat Memory Settings, follow these steps:

- 1. Locate the file catalina.sh which resides in the folder <CATALINA HOME>/bin
- **2.** Edit this file for customizing the memory settings and garbage collector settings depending on the available hardware configuration.
- 3. Add the memory setting for Java Heap to -Xms512m -Xmx1024m.
- **4**. For example:

```
if [ -z "$LOGGING_MANAGER" ]; then
JAVA_OPTS="$JAVA_OPTS -Xms512m -Xmx1024m
-Djava.util.logging.manager=org.apache.juli.ClassLoaderLogManager"
else
JAVA_OPTS="$JAVA_OPTS -Xms512m -Xmx1024m $LOGGING_MANAGER"
fi
```

#### Uninstalling WAR Files in Tomcat

To uninstall WAR files in tomcat, refer Uninstalling WAR Files in Tomcat.

### **Configuration for Axis API**

This step is optional and required only if the web application server used in Apache Tomcat. If you use any other web application server, skip and proceed to next step.

Copy the jaxrpc.jar from the <OFSAA Installation Directory>/axis-1\_ 4/webapps/axis/WEB-INF/lib and place it in under <Tomcat Installation Directory>/lib and restart the Tomcat Server

# Configuring Resource Reference in Web Application Servers

This section covers the following topics:

- 2 Configuring Resource Reference in WebSphere Application Server
- 2 Configuring Resource Reference in Weblogic Application Server
- 2 Configuring Resource Reference in Tomcat Application Server

# Configuring Resource Reference in WebSphere Application Server

This section is applicable only when the Web Application Server type is WebSphere.

This section covers the following topics:

- ? Creating JDBC Provider
- ? Create Data Source
- 7 J2C Authentication Details
- 7 JDBC Connection Pooling

## **Creating JDBC Provider**

- Open the WebSphere admin console in the browser window: http://<ipaddress>:<administrative console port>/ibm/console. (https if SSL is enabled). The Login window is displayed.
- 2. Login with the user id that has admin rights.
- **3.** Expand the **Resources** option in the LHS menu and click **JDBC > JDBC Providers**. The JDBC Providers window is displayed.

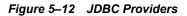

| DBC                              | providers                                                                                                    |                                                                                                    |                                                                                                    |
|----------------------------------|----------------------------------------------------------------------------------------------------|----------------------------------------------------------------------------------------------------|----------------------------------------------------------------------------------------------------|
| se th<br>nplen<br>uided<br>  Sco | is page to edit properties of a<br>nentation class for access to th<br><u>activity</u> . A guided activity prov<br>pe: Cell= <b>GXS150REV-Zone2No</b><br>Scope specifies the level al<br>information on what scope | JDBC provider. The JDBC provider object en<br>e specific vendor database of your environ-<br>ides a list of task steps and more general i<br>ode05Cell, Node=GX5150REV-Zone2Node0<br>: which the resource definition is visible. For<br>is and how it works, <u>see the scope settings</u><br>2Node05, Server=server1 | ment. Learn more about this task in a<br>information about the topic.<br>5, Server= <b>server1</b><br>• detailed |
|                                  | 0#\$                                                                                                    |                                                                                                    |                                                                                                    |
| elect                            | Name 🛟                                                                                                    | Scope 🗘                                                                                                    | Description 🗘                                                                                                    |
| rou c                            | an administer the following res                                                                                                    | ources:                                                                                                    | The second second second second second second second second second second second second second second second se  |
|                                  | Derby JDBC Provider                                                                                                    | Node=GXS150REV-<br>Zone2Node05,Server=server1                                                                                                    | Derby embedded non-XA JDBC<br>Provider                                                                           |
|                                  | FICMASTER                                                                                                    | Node=GXS150REV-<br>Zone2Node05,Server=server1                                                                                                    | Oracle JDBC Driver                                                                                               |
|                                  | Oracle JDBC Driver                                                                                                    | Node=GXS150REV-<br>Zone2Node05,Server=server1                                                                                                    | Oracle JDBC Driver                                                                                               |
|                                  | and an and a second second second second second second second second second second second second second second                                                                                                    | Node=GXS150REV-                                                                                                    | RORFFW                                                                                                    |
|                                  | RORFFW                                                                                                    | Zone2Node05,Server=server1                                                                                                    |                                                                                                    |
| -                                | RORPHY<br>RORPHC                                                                                                    | Zone2Node05,Server=server1<br>Node=GX5150REV-<br>Zone2Node05,Server=server1                                                                                                    | RORPNC                                                                                                    |
|                                  |                                                                                                    | Node=GX5150REV-                                                                                                    | RORPNC<br>UPGSPFT                                                                                                |
|                                  | RORPHC                                                                                                    | Node=GXS150REV-<br>Zone2Node05.Server=server1<br>Node=GXS150REV-                                                                                                    |                                                                                                    |

- **4.** Select the **Scope** from the drop-down list. Scope specifies the level at which the resource definition is visible.
- 5. Click New to add new JDBC Provider under the *Preferences* section. The Create new JDBC provider window is displayed.

| Step 1: Create new<br>JDBC provider                 | Create new JDBC provider                                                                                                    |
|-----------------------------------------------------|----------------------------------------------------------------------------------------------------|
| Step 2: Enter<br>database class path<br>information | Set the basic configuration values of a JDBC provider, which encapsulates the specifi<br>vendor JDBC driver implementation classes that are required to access the database<br>The wizard fills in the name and the description fields, but you can type different<br>values. |
| Step 3: Summary                                     | Scope<br>cells:GXS150REV-<br>Zone2Node05Cell:nodes:GXS150REV-<br>Zone2Node05:servers:server1                                                                                                    |
|                                                     | Database type     Oracle                                                                                                    |
|                                                     | Provider type Oracle JDBC Driver                                                                                                    |
|                                                     | Implementation type     Connection pool data source                                                                                                    |
|                                                     | * Name<br>Oracle JDBC Driver                                                                                                    |
|                                                     | Description                                                                                                    |
|                                                     | Oracle JDBC Driver                                                                                                    |

Figure 5–13 Create a new JDBC Provider

**6.** Enter the following details:

Table B–1 Fields and their description

| Field               | Description                                |
|---------------------|--------------------------------------------|
| Database Type       | Oracle                                     |
| Provider Type       | Oracle JDBC Driver                         |
| Implementation Type | Connection pool data source                |
| Name                | The required display name for the resource |
| Description         | The optional description for the resource  |

7. Click Next.

|   | Step 1: Create new<br>JDBC provider                                    | Enter database class path information                                                                                                    |
|---|------------------------------------------------------------------------|----------------------------------------------------------------------------------------------------|
| • | Step 2: Enter<br>database class path<br>information<br>Step 3: Summary | Set the environment variables that represent the JDBC driver class files, which<br>WebSphere(R) Application Server uses to define your JDBC provider. This wizard page<br>displays the file names: you supply only the directory locations of the files. Use<br>complete directory paths when you type the JDBC driver file locations. For example:<br>C:\SQLLIB\java on Windows(R) or /home/db2inst1/sqllib/java on Linux(TM).<br>If a value is specified for you, you may click Next to accept the value. |
|   |                                                                        | Class path:                                                                                                    |
|   |                                                                        | \${ORACLE_JDBC_DRIVER_PATH}/ojdbc6-jar                                                                                                    |
|   |                                                                        | Directory location for "ojdbc6.jar" which is saved as WebSphere variable<br>\${ORACLE_JDBC_DRIVER_PATH}                                                                                                    |
|   |                                                                        | /oracle/orajdbc/app/orajdbc/product/11.2.0/client_1/jdbc/lib                                                                                                    |

Figure 5–14 Enter database class path information

8. Specify the directory location for "ojdbc<version>.jar" file. Ensure that you do not use the trailing slash file separators.

The Oracle JDBC driver can be downloaded from the following Oracle Download site:

- Oracle Database 11g Release 2 (11.2.0.4) JDBC Drivers
- <sup>2</sup> Oracle Database 12c Release 1 (12.1.0.1) JDBC Drivers

Once downloaded, you need to copy the file in the required folder on the server.

**Note:** Refer Appendix O for identifying the correct ojdbc<version>.jar version to be copied.

9. Click Next. The Summary window is displayed.

\_\_\_\_

| Cre      | ate a new JDBC Provider                                                                                       |                                |                                                                                 |                            |
|----------|----------------------------------------------------------------------------------------------------|--------------------------------|---------------------------------------------------------------------------------|----------------------------|
| <b>→</b> | Step 1: Create new<br>JDBC provider<br>Step 2: Enter<br>database class path<br>information<br>Step 3: Summary | Summary<br>Summary of actions: |                                                                                 |                            |
|          |                                                                                                    |                                |                                                                                 |                            |
|          |                                                                                                    | Scope                          | cells:GXS150REV-Zone2Node05Cell:nodes:GXS150REV-<br>Zone2Node05:servers:server1 |                            |
|          |                                                                                                    | JDBC provider name             | Oracle JDBC Driver                                                              |                            |
|          |                                                                                                    | Description                    | Oracle JDBC Driver                                                              |                            |
|          |                                                                                                    | Class path                     | \${ORACLE_JDBC_DRIVER_PATH}/ojdbc6.jar                                          |                            |
|          |                                                                                                    |                                |                                                                                 | s{ORACLE_JDBC_DRIVER_PATH} |
|          |                                                                                                    | Implementation class name      | oracle.jdbc.pool.OracleConnectionPoolDataSource                                 |                            |

Figure 5–15 Summary

- 10. Verify the details and click Finish to create the JDBC Provider.
- 11. The options to Save and Review are displayed. Click Save.

## **Create Data Source**

The following steps are applicable for both config and atomic data source creation.

- 1. Open this URL in the browser window: http://<ipaddress>:<administrative console port>/ibm/console. (https if SSL is enabled). The *Login* window is displayed.
- 2. Login with the user id that has admin rights.
- **3.** Expand the **Resources** option in the LHS menu and click **JDBC** > **Data sources** option. The Data sources window is displayed.

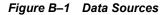

|        | ources                |                           |                                                                                                    |                        |                                                              |            |
|--------|-----------------------|---------------------------|----------------------------------------------------------------------------------------------------|------------------------|--------------------------------------------------------------|------------|
| bject  | supplies your ap      | plication with connection | ource that is associated with you<br>ons for accessing the database.<br>ik steps and more general info | Learn more a           | bout this task in i                                          |            |
|        |                       |                           | II, Node=GXS150REV-Zone2No                                                                             |                        |                                                              |            |
| 5 200  | per Cell=GASIS        | UKEV-20Ne2Node05Ce        | II, NOCE=GASIJOREV-ZONEZNO                                                                             | deus, serveres         | erver1                                                       |            |
|        |                       |                           | he resource definition is visible.                                                                     |                        |                                                              |            |
|        | information           | on what scope is and h    | ow it works, see the scope sett                                                                        | ngs help.              |                                                              |            |
|        | Node=GX               | S150REV-Zone2Node0        | 5, Server=server1 💙                                                                                    |                        |                                                              |            |
| Pre-   | ferences              |                           |                                                                                                    |                        |                                                              |            |
| _      | 17 IV                 |                           | 1                                                                                                    |                        |                                                              |            |
| New    | Delete Tes            | t connection Man          | age state                                                                                              |                        |                                                              |            |
|        | 0 # 9                 |                           |                                                                                                    |                        |                                                              |            |
|        | I second second       | The second second         |                                                                                                    | -                      | Participation                                                |            |
| Select | Name 🗘                | JNDI name 🗘               | Scope 🗘                                                                                                | Provider 🗘             | Description 🗘                                                | Category ( |
| You c  | an administer th      | e following resources:    |                                                                                                    |                        | -                                                            |            |
|        | Default<br>Datasource | DefaultDatasource         | Node=GXS150REV-<br>Zone2Node05,Server=server1                                                          | Derby JDBC<br>Provider | Datasource<br>for the<br>WebSphere<br>Default<br>Application |            |
|        | FICMASTER             | jdbc/FICMASTER            | Node=GXS150REV-<br>Zone2Node05,Server=server1                                                          | FICMASTER              | New JDBC<br>Datasource                                       |            |
|        | RORFFW                | jdbc/RORFFW               | Node=GXS150REV-<br>Zone2Node05,Server=server1                                                          | RORFFW                 | New JDBC<br>Datasource                                       |            |
|        | RORPNC                | jdbc/RORPNC               | Node=GXS150REV-<br>Zone2Node05,Server=server1                                                          | RORPNC                 | New JDBC<br>Datasource                                       |            |
|        | UPGSPFT               | jdbc/UPGSPFT              | Node=GXS150REV-<br>Zone2Node05,Server=server1                                                          | UPGSPFT                | New JDBC<br>Datasource                                       |            |
|        | UPGSROR               | jdbc/UPGSROR              | Node=GXS150REV-<br>Zone2Node05.Server=server1                                                          | UPGSROR                | New JDBC<br>Datasource                                       |            |

- **4.** Select the **Scope** from the drop down list. Scope specifies the level at which the resource definition is visible.
- 5. Click New. The Create a Data Source window is displayed.

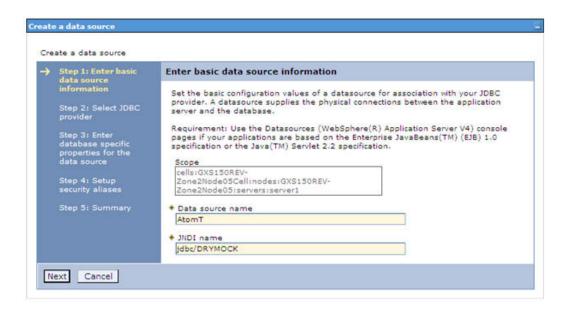

Figure B–2 Create Data Source

6. Specify the Data Source name and JNDI name for the new "Data Source".

The **JNDI** and **Data Source** name are case sensitive and ensure that JNDI name is same as the "Information Domain" name.

7. Click Next. The Select JDBC provider window is displayed.

| Figure B–3 | Select JDBC provider |  |
|------------|----------------------|--|
|------------|----------------------|--|

| Step 1: Enter basic<br>data source                                                                                              | Select JDBC provider                                                                                                    |
|----------------------------------------------------------------------------------------------------|----------------------------------------------------------------------------------------------------|
| information<br>Step 2: Select JDBC<br>provider                                                                                  | Specify a JDBC provider to support the datasource. If you choose to create a new JDBC provider, it will be created at the same scope as the datasource. If you are selecting an existing JDBC provider, only those providers at the current scope are available from the list. |
| Step 3: Enter<br>database specific<br>properties for the<br>data source<br>Step 4: Setup<br>security aliases<br>Step 5: Summary | <ul> <li>Create new JDBC provider</li> <li>Select an existing JDBC provider</li> <li>Oracle JDBC Driver</li> </ul>                                                                                                    |

**8.** Select the option **Select an Existing JDBC Provider** and select the required JDBC provider from the drop-down list. Click **Next**.

|   | Step 1: Enter basic<br>data source                                                                                              | Select JDBC provider                                                                                                    |  |
|---|----------------------------------------------------------------------------------------------------|----------------------------------------------------------------------------------------------------|--|
| • | information<br>Step 2: Select JDBC<br>provider                                                                                  | Specify a JDBC provider to support the datasource. If you choose to create a new JDBC provider, it will be created at the same scope as the datasource. If you are selecting an existing JDBC provider, only those providers at the current scope are available from the list. |  |
|   | Step 3: Enter<br>database specific<br>properties for the<br>data source<br>Step 4: Setup<br>security aliases<br>Step 5: Summary | <ul> <li>Create new JDBC provider</li> <li>Select an existing JDBC provider</li> <li>Oracle JDBC Driver</li> </ul>                                                                                                    |  |

Figure B–4 Enter database specific properties

9. Specify the database connection URL.

For example: jdbc:oracle:thin:@<DB SEREVER IP>:<DB SERVER PORT>:<SID>

**10.** Select **Data Store Helper Class Name** from the drop-down list and ensure that the checkbox **Use this data source in container managed persistence (CMP)** is selected.

**Note:** For RAC configuration, provide the RAC url specified during installation.

Example: jdbc:oracle:thin:@(DESCRIPTION=(ADDRESS\_ LIST=(ADDRESS=(PROTOCOL=TCP)(HOST=10.11.12.13)(port=1521))(ADDRESS=(PRO TOCOL=TCP)(HOST=10.11.12.14)(PORT=1521))(LOAD\_ BALANCE=no)(FAILOVER=yes))(CONNECT DATA=(SERVICE NAME=pqadb)))

11. Click Next.

Figure B–5 Enter Database specific properties

|   |                                                        | See the statistic cost                                      |                                                                                                    |  |
|---|--------------------------------------------------------|-------------------------------------------------------------|----------------------------------------------------------------------------------------------------|--|
|   | Step 1: Enter basic<br>data source                     | Enter database specific properties for the data source      |                                                                                                    |  |
|   | information                                            |                                                             |                                                                                                    |  |
|   | Step 2: Select JDBC<br>provider                        |                                                             | properties, which are required by the database vendor<br>connections that are managed through the datasource. |  |
| • | Step 3: Enter                                          | Name                                                        | Value                                                                                                    |  |
|   | database specific<br>properties for the<br>data source | + URL                                                       | 10.184.108.91:1521:orcl11g                                                                                    |  |
|   |                                                        | * Data store helper class name                              |                                                                                                    |  |
|   | Step 4: Setup<br>security aliases                      | Oracle11g data store helper 💌                               |                                                                                                    |  |
|   | Step 5: Summary                                        | Use this data source in container managed persistence (CMP) |                                                                                                    |  |

12. Map the J2C authentication alias, if already created. If not, you can create a new J2C authentication alias by accessing the link given (Global J2C authentication alias) or you can continue with the data source creation by clicking Next and then Finish.

| Step 1: Enter basic<br>data source                                                                           | Summary                                                           |                                                                                 |  |
|----------------------------------------------------------------------------------------------------|-------------------------------------------------------------------|---------------------------------------------------------------------------------|--|
| information                                                                                                  | Summary of actions:                                               |                                                                                 |  |
| Step 2: Select JDBC<br>provider                                                                              | Options                                                           | Values                                                                          |  |
| Step 3: Enter<br>database specific<br>properties for the<br>data source<br>Step 4: Setup<br>security aliases | Scope                                                             | cells:GXS150REV-Zone2Node05Cell:nodes:GXS150REV-<br>Zone2Node05:servers:server1 |  |
|                                                                                                    | Data source name                                                  | AtomT                                                                           |  |
|                                                                                                    | JNDI name                                                         | jdbc/DRYMOCK                                                                    |  |
|                                                                                                    | Select an existing JDBC provider                                  | Oracle JDBC Driver                                                              |  |
| Step 5: Summary                                                                                              | Implementation class name                                         | oracle.jdbc.pool.OracleConnectionPoolDataSource                                 |  |
|                                                                                                    | URL                                                               | jdbc:oracle:thin:@10.184.108.91:1521:ord11gr2                                   |  |
|                                                                                                    | Data store helper class<br>name                                   | com.ibm.websphere.rsadapter.Oracle10gDataStoreHelper                            |  |
|                                                                                                    | Use this data source in<br>container managed<br>persistence (CMP) | true                                                                            |  |
|                                                                                                    | Component-managed authentication alias                            | (none)                                                                          |  |
|                                                                                                    | Mapping-configuration alias                                       | (none)                                                                          |  |
|                                                                                                    | Container-managed<br>authentication alias                         | (none)                                                                          |  |

Figure B–6 Summary

You can also create and map J2C authentication alias after creating the data source.

**13.** You must create another Data source by following the preceding procedure with jdbc/FICMASTER as JNDI name pointing to the "configuration schema" of Infrastructure.

## J2C Authentication Details

The following steps are applicable for creating both config and atomic J2C Authentication.

To create J2C Authentication details:

1. Select the newly created Data Source and click JAAS - J2C authentication data link under Related Items.

|        | sources > Default Datasource > JAAS<br>fies a list of user identities and passwor |                           |                                 |
|--------|-----------------------------------------------------------------------------------|---------------------------|---------------------------------|
| V p    | Prefix new alias names with the node na                                           | me of the cell (for compa | tibility with earlier releases) |
| Apply  |                                                                                   |                           |                                 |
| Appi   | Y                                                                                 |                           |                                 |
| Pre    | ferences                                                                          |                           |                                 |
| New    | Delete                                                                            |                           |                                 |
|        | D # 9                                                                             |                           |                                 |
| Select | Alias 🗘                                                                           | User ID 🗘                 | Description 🗘                   |
| You    | can administer the following resources:                                           |                           |                                 |
|        | GXS150REV-<br>Zone2Node05/FICMASTER                                               | upgsconf                  | FICMASTER                       |
|        | GXS150REV-Zone2Node05/RORFFW                                                      | rorffw                    |                                 |
|        | GXS150REV-Zone2Node05/RORPNC                                                      | rorphc                    |                                 |
|        | GXS150REV-Zone2Node05/UPGSPFT                                                     | upgspft                   | upgspft                         |
|        | GXS150REV-<br>Zone2Node05/UPGSPROD                                                | upgsprod                  | upgsprod                        |
|        | GXS150REV-<br>Zone2Node05/UPGSROR                                                 | upgsror                   | upgsror                         |
|        | GXS150REV-<br>Zone2Node05/UPGSSAND                                                | upgssand                  | upgssand                        |
|        | GXS150REV-Zone2Node05/VASTEST                                                     | upgsconf                  | upgsconf                        |

Figure B–7 JAAS- J2C authentication data

2. Click New under the Preferences section.

Figure 5–16 JAAS- J2C authentication data- New

| Atm<br>User ID<br>upgs73<br>Password<br>••••••<br>Description | specifies a list of user i | t Datasource > JAAS - J2C authentication data > New<br>identities and passwords for Java(TM) 2 connector security to use. |  |
|---------------------------------------------------------------|----------------------------|----------------------------------------------------------------------------------------------------|--|
| Atm<br>User ID<br>upgs73<br>Password<br>••••••<br>Description | eneral Properties          |                                                                                                    |  |
| User ID<br>upgs73<br>Password<br>••••••<br>Description        | Alias                      |                                                                                                    |  |
| Password<br>Description                                       | Atm                        |                                                                                                    |  |
| Password<br>Description                                       | User ID                    |                                                                                                    |  |
| Password<br>Description                                       | upgs73                     |                                                                                                    |  |
| Description                                                   |                            |                                                                                                    |  |
| Description                                                   |                            |                                                                                                    |  |
|                                                               | •••••                      |                                                                                                    |  |
|                                                               | Description                |                                                                                                    |  |
|                                                               | Atomic Instance            |                                                                                                    |  |
|                                                               |                            |                                                                                                    |  |
|                                                               |                            |                                                                                                    |  |
| Apply OK Reset Cancel                                         | Analy OK Doort             | Cancel                                                                                                    |  |

- 3. Enter the Alias, User ID, Password, and Description. Ensure the following:
  - <sup>?</sup> User ID is the Oracle user ID created for the respective CONFIG and ATOMIC Schema for the "Information Domain".

- Specify the CONFIG database user ID and password information for the jdbc/FICMASTER data source, and specify the ATOMIC database user ID and password information for the ATOMIC schema data source that you created earlier.
- 4. Click Apply and save the details.

# **JDBC Connection Pooling**

To define the JDBC connection pooling ensure that you have created JDBC Provider and Data source to access the data from the database.

- Expand the Resources option in the LHS menu and click JDBC > Data sources option. The Data sources window is displayed.
- 2. Click the newly created Data Source \$DATA\_SOURCE\$ and navigate to the path Data sources>\$DATA\_SOURCE\$>Connection pools.

Figure B–8 Connection pools

| nfiguration                                      |                                        |                               |
|--------------------------------------------------|----------------------------------------|-------------------------------|
| General Properties                               |                                        | 122 0                         |
|                                                  |                                        | Additional Properties         |
| Scope<br>cells:ipa26dorNod                       | le01Cell:nodes:ipa26dorNode01:servers: | server1 = Advanced            |
| * Connection times                               |                                        | connection pool<br>properties |
| <ul> <li>Connection times</li> </ul>             | seconds                                | = Connection pool             |
|                                                  |                                        | custom properties             |
| <ul> <li>Maximum connect</li> <li>100</li> </ul> | connections                            |                               |
|                                                  |                                        |                               |
| * Minimum conned                                 |                                        |                               |
| 10                                               | connections                            |                               |
| * Reap time                                      |                                        |                               |
| 180                                              | seconds                                |                               |
| + Unused timeout                                 |                                        |                               |
| 1800                                             | seconds                                |                               |
| Aged timeout                                     |                                        |                               |
| 0                                                | seconds                                |                               |
| Purge policy                                     |                                        |                               |
| EntirePool                                       | M                                      |                               |

**3.** Set the values for **Connection timeout** to 0 seconds, **Maximum connections** to 100 connections, and Minimum connections to 10 connections as shown in the preceding figure. You can also define **Reap Time, Unused Timeout**, and **Aged Timeout** as required.

# Configuring Resource Reference in Weblogic Application Server

This section is applicable only when the Web Application Server type is WebLogic. This section includes the following topics:

- ? Create Data Source
- 2 Create GridLink Data Source
- ? Configure Multi Data Sources
- Advanced Settings for Data Source
- JDBC Connection Pooling

In WebLogic, you can create "Data Source" in the following ways:

- <sup>2</sup> "For a Non RAC Database instance, Generic Data Source has to be created. See Create Data Source.
- <sup>2</sup> "For a RAC Database instance, Gridlink Data Source has to be created. See Create GridLink Data Source.
- <sup>2</sup> "When Load Balancing/Fail over is required, Multi Data Source has to be created. See Configure Multi Data Sources.

# **Create Data Source**

The following steps are applicable for both config and atomic data source creation.

- Open the following URL in the browser window: http://<ipaddress>:<administrative console port>/console. (https if SSL is enabled). The Welcome window is displayed.
- 2. Login with the Administrator Username and Password.

| ORACLE                                                                                                    |                                                    |
|----------------------------------------------------------------------------------------------------|----------------------------------------------------|
| WebLogic Server <sup>®</sup> 11g                                                                                                    |                                                    |
| Administration Console                                                                                                    |                                                    |
| Administration console                                                                                                    |                                                    |
|                                                                                                    |                                                    |
|                                                                                                    |                                                    |
|                                                                                                    | Welcome                                            |
|                                                                                                    | Log in to work with the WebLogic Server domain     |
|                                                                                                    |                                                    |
|                                                                                                    | Username:                                          |
|                                                                                                    | Password:                                          |
|                                                                                                    | Login                                              |
|                                                                                                    |                                                    |
|                                                                                                    |                                                    |
|                                                                                                    |                                                    |
|                                                                                                    |                                                    |
|                                                                                                    |                                                    |
|                                                                                                    |                                                    |
|                                                                                                    |                                                    |
|                                                                                                    |                                                    |
|                                                                                                    |                                                    |
|                                                                                                    |                                                    |
|                                                                                                    |                                                    |
| WebLogic Server Venion: 10.3.5.0<br>Copyright © 1995,2010. Oracle and/or its affliates. All rights reserved.<br>Oracle is a registered trademark of Oracle Corporation and/or its affliates. Other n | amos may be trademarks of their respective owners. |

Figure B–9 Welcome

**3.** From the LHS menu (Domain Structure), click **Services** > **Data Sources**. The Summary of JDBC Data Sources window is displayed.

Figure B–10 Summary of JDBC Data Sources

| Change Center                                                                                                    | 😭 Home Log Out Preferences 🔙 Re                                                                              | cord Help                                            | Welcome, manager Connects                                                           | ed to: Mock5a |
|----------------------------------------------------------------------------------------------------|----------------------------------------------------------------------------------------------------|------------------------------------------------------|-------------------------------------------------------------------------------------|---------------|
| View changes and restarts                                                                                                    | Home a hummary of 3DBC Data Sources                                                                          | f.                                                   |                                                                                     |               |
| Configuration editing is enabled. Future<br>changes will automatically be activated as yo<br>modify, add or delete items in this domain. |                                                                                                    |                                                      |                                                                                     |               |
| Domain Structure                                                                                                    | A 200C data source is an object bound<br>borrow a database connection from a d                               |                                                      | ol of XDBC connections. Applications can look up a data source on the XADI tree and | then          |
| NodSd<br>B Environment<br>Deployments<br>B Services<br>B Messaging<br>⊕ 300C                                                             | This page summarizes the JUBC data so     Unit containing this table     Data Sources(Filtered - More Column | ource objects that have been created in this domain. |                                                                                     |               |
| Data Sources<br>Hulti Data Sources                                                                                                    | New Delete                                                                                                   |                                                      | Showing 1 to 1 of 1 Prev                                                            | nous   Next   |
| Data Source Factories<br>Persistent Stores                                                                                               | Name =>                                                                                                    | JNDI Name                                            | Targets                                                                             |               |
| Foreign 24D0 Providers                                                                                                    | SSATOM                                                                                                    | ydsc/DEMODIF                                         | AdminServer                                                                         |               |
| Work Contexts<br>10% Registries<br>10% Frittle Carbon                                                                                    | New Delete                                                                                                   |                                                      | Showing I to 1 of 1 Prev                                                            | Nous   Next   |
| How do I                                                                                                    | 8                                                                                                    |                                                      |                                                                                     |               |
| Create XXXC data sources     Delete XXXC data sources                                                                                    |                                                                                                    |                                                      |                                                                                     |               |
| System Status                                                                                                    | 8                                                                                                    |                                                      |                                                                                     |               |
| realth of Running Servers                                                                                                    |                                                                                                    |                                                      |                                                                                     |               |
| Faled (0)                                                                                                    |                                                                                                    |                                                      |                                                                                     |               |
| Critical (0)<br>Overloaded (0)                                                                                                    |                                                                                                    |                                                      |                                                                                     |               |
| a constant full                                                                                                    |                                                                                                    |                                                      |                                                                                     |               |
| Warning (0)                                                                                                    |                                                                                                    |                                                      |                                                                                     |               |

4. Click New and select Generic Data Source option. The Create a New JDBC Data Source window is displayed.

You can also select **GridLink Data Source** or **Multi Data Source** while creating a Data Source. For more information, see Create Data Sourceor Configure Multi Data Sources.

Figure 5–17 Create a New JDBC Data Source

| Create a New JDBC Data Sour      | ce                                          |  |
|----------------------------------|---------------------------------------------|--|
| Beck Next Finish Can             | cel                                         |  |
| JDBC Data Source Property        | ies                                         |  |
| The following properties will be | used to identify your new JDBC data source. |  |
| * Indicates required fields      |                                             |  |
| What would you like to name you  | ur new JDBC data source?                    |  |
| de * Name:                       | ATOMSTSOL                                   |  |
| What JNDI name would you like    | to assign to your new JDBC Data Source?     |  |
| jdbc/ATOMSTSOL                   |                                             |  |
| What database type would you     | like to select?                             |  |
| Database Type:                   | Oracle                                      |  |
| Back Next Frish Can              | cel                                         |  |

5. Enter JDBC data source Name, JNDI Name, and select the Database Type from the drop-down list. Click Next.

Ensure the following:

- <sup>2</sup> The JNDI Name field should be in the format "jdbc/informationdomain"
- Same steps needs to be followed to create a mandatory data source pointing to the "configuration schema" of infrastructure with jdbc/FICMASTER as JNDI name.
- JNDI Name is the same as mentioned in web.xml file of OFSAAI Application.
- <sup>2</sup> Required "Database Type" and "Database Driver" should be selected.

Figure B–11 JDBC Data Source Properties

| Create a New JDBC Multi Data Source                                                                        |
|----------------------------------------------------------------------------------------------------|
| Back Next Front Cancel                                                                                     |
| Select Data Source Type                                                                                    |
| Please select type (XA or Non-XA) of data source you would like to add to your new JDBC Multi Data Source. |
| 🔘 XA Driver                                                                                                |
| Non-XA Driver                                                                                              |
| Back Next Frish Cancel                                                                                     |

6. Select the **Database Driver** from the drop-down list. You need to select the Database Driver depending on database setup, that is, with or without RAC. Click **Next**.

| Create a New JDBC Data Source                                                                                                    |                        |
|----------------------------------------------------------------------------------------------------|------------------------|
| Back, Next Finish Cancel                                                                                                    |                        |
| Transaction Options                                                                                                    |                        |
| You have selected non-XA JDBC driver to create database connection in your new data source.                                                                                                    |                        |
| Does this data source support global transactions? If yes, please choose the transaction protocol for this data source.                                                                                                    |                        |
| Supports Global Transactions                                                                                                    |                        |
| Select this option if you want to enable non-XA JDBC connections from the data source to participate in global transactions using the Logging Last Resource (LLR) transaction is Recommended in place of Emulate Two-Phase Commit.       | optimization.          |
| O Logging Last Resource                                                                                                    |                        |
| Select this option if you want to enable non-XA 30BC connections from the data source to emulate participation in global transactions using JTA. Select this option only if your tolerate heuristic conditions.                          | application can        |
| C Emulate Two-Phase Commit                                                                                                    |                        |
| Select this option if you want to enable non-XA JDBC connections from the data source to participate in global transactions using the one-phase commit transaction processing other resources can participate in the global transaction. | , With this option, no |
| One-Phase Commit                                                                                                    |                        |
| Back, Mext, Fritten Cancel                                                                                                    |                        |
|                                                                                                    |                        |

Figure B–12 Transaction Options

- 7. Select the Supports Global Transactions checkbox and the One-Phase Commit option.
- 8. Click Next. The Connection Properties window is displayed.

Figure B–13 Connection Properties

| Create a New JDBC Data Source                   |                                        |  |
|-------------------------------------------------|----------------------------------------|--|
| Back Next Cancel                                |                                        |  |
| Connection Properties                           |                                        |  |
| Define Connection Properties.                   |                                        |  |
| What is the name of the database you would like | to connect to?                         |  |
| Database Name:                                  | fsgbu                                  |  |
| What is the name or IP address of the database  | server?                                |  |
| Host Name:                                      | 10.184.74.80                           |  |
| What is the port on the database server used t  | connect to the database?               |  |
| Port:                                           | 1521                                   |  |
| What database account user name do you wan      | to use to create database connections? |  |
| Database User Name:                             | ssatom                                 |  |
| What is the database account password to use    | p create database connections?         |  |
| Password:                                       | *****                                  |  |
| Confirm Password:                               | •••••                                  |  |
| Back Next Finish Cancel                         |                                        |  |
|                                                 |                                        |  |

**9.** Enter the required details such as the Database Name, Host Name, Port, Oracle User Name, and Password.

10. Click Next. The Test Database Connection window is displayed.

| eate a New JDBC Data Source                                                                                                    |                                                                      |
|----------------------------------------------------------------------------------------------------|----------------------------------------------------------------------|
| Test Configuration Back Next Finish                                                                                                    | ndel                                                                 |
| Test Database Connection                                                                                                    |                                                                      |
| Test the database availability and the connection p                                                                                                    | pertes you provided.                                                 |
| What is the full package name of JDBC driver class u                                                                                                    | td to create database connections in the connection pool?            |
| Note that this driver class must be in the classpath                                                                                                    | any server to which it is deployed.)                                 |
| Driver Class Name:                                                                                                    | oracle.jdbc.OracleDriver                                             |
| What is the URL of the database to connect to? The                                                                                                    | armat of the URL varies by JDBC driver.                              |
| URL:                                                                                                    | jdbc.oracle.thin.@10.184.1                                           |
| What database account user name do you want to u                                                                                                    | e to create database connections?                                    |
| Database User Name:                                                                                                    | ssatom                                                               |
| What is the database account password to use to or                                                                                                    | ste database connections?                                            |
| Note: for secure password management, enter the                                                                                                    | assword in the Password field instead of the Properties field below) |
| Password:                                                                                                    |                                                                      |
|                                                                                                    |                                                                      |
| Confirm Password:<br>What are the properties to pass to the JDBC driver v                                                                                                    | en creating database connections?                                    |
|                                                                                                    |                                                                      |
| What are the properties to pass to the JDBC driver #                                                                                                    |                                                                      |
| what are the properties to pass to the JDBC driver w                                                                                                    |                                                                      |
| What are the properties to pass to the JDBC driver w<br>Properties:<br>user=ssatom                                                                                                    | en creating database connections?                                    |
| What are the properties to pass to the JDBC driver w<br>Properties:<br>use r=satom<br>The set of driver properties whose values are derive                                                                                                    | en creating database connections?                                    |
| What are the properties to pass to the JDBC driver w<br>Properties:<br>use r=sation<br>the set of driver properties whose values are derive                                                                                                    | en creating database connections?                                    |
| What are the properties to pass to the JDBC driver #                                                                                                    | en creating database connections?                                    |
| What are the properties to pass to the JDBC driver w<br><b>Properties:</b><br>user=ssatom<br>he set of driver properties whose values are derive                                                                                                    | en creating database connections?                                    |
| what are the properties to pass to the JDBC driver w<br>roperties:<br>JBE I = B B B C OM<br>the set of driver properties whose values are derive<br>system Properties:                                                                                 | en creating database connections?                                    |
| Vhat are the properties to pass to the JDBC driver v<br>roperties:<br>use r=satom<br>he set of driver properties whose values are derive<br><b>hystem Properties:</b><br>Vhat table name or SQL statement would you like to<br><b>rest Table Name:</b> | en creating database connections?                                    |
| that are the properties to pass to the JDBC driver v<br>roperties:<br>Ise = = = = a a t om<br>he set of driver properties whose values are derive<br>ystem Properties:<br>that table name or SQL statement would you like to                           | en creating database connections?                                    |

Figure B–14 Test Database Connection

- **11.** Verify the details and click **Test Configuration** and test the configuration settings. A confirmation message is displayed stating "Connection test succeeded."
- 12. Click Finish. The created "Data Source" is displayed in the list of Data Sources.

### Note:

- <sup>2</sup> "User ID" is the Oracle user ID that is created for the respective "Information Domain".
- "User ID" to be specified for data source with "FICMASTER" as "JNDI" name should be the Oracle user ID created for the "configuration schema".
- **13.** Select the new Data Source and click the Targets tab.

### Figure B–15 Select Targets

| Create a New JDBC Data Source                                                                                                    |
|----------------------------------------------------------------------------------------------------|
| Back Trent Cancel                                                                                                    |
| Select Targets                                                                                                    |
| You can select one or more targets to deploy your new JDBC data source. If you don't select a target, the data source will be created but not deployed. You will need to deploy the data source at a later time. |
| Servers                                                                                                    |
| ✓ AdminServer                                                                                                    |
| Back Tierd Finish Cancel                                                                                                    |

14. Select the AdminServer option and click Finish.

# **Create GridLink Data Source**

If you have selected the option, **New** > **GridLink Data Source** while creating the "Data Source", you can directly specify the JDBC URL as indicated.

| Create a New JDBC GridLink Data Source                                 |                                 |  |
|------------------------------------------------------------------------|---------------------------------|--|
| Back Next Frish Cancel                                                 |                                 |  |
| Connection Properties                                                  |                                 |  |
| Define Connection Properties.                                          |                                 |  |
| Enter Complete JDBC URL for GridLink database.                         |                                 |  |
| Complete JDBC URL:                                                     |                                 |  |
| What database account user name do you want to use Database User Name: | to create database connections? |  |
| What is the database account password to use to creat                  | adatabase connections?          |  |
| Password:                                                              |                                 |  |
| Confirm Password:                                                      |                                 |  |
| Back Next From Cancel                                                  |                                 |  |

Figure 5–18 Create a New JDBC GridLinkData Source

#### 1. Enter Data Source Name, and JNDI Name.

Ensure that the "JNDI Name" field is specified in the format "jdbc/infodomname" and the XA **Driver** checkbox is not selected. Click **Next**.

### Figure 5–19 JDBC GridLinkData Source- Connection Properties

| Create a New JDBC GridLink    | Data Source                                |              |  |  |
|-------------------------------|--------------------------------------------|--------------|--|--|
|                               | incel                                      |              |  |  |
|                               |                                            |              |  |  |
| JDBC GridLink Data Source     |                                            |              |  |  |
|                               | e used to identify your new JDBC GridLink  | data source. |  |  |
| Indicates required fields     |                                            |              |  |  |
| What would you like to name y | our new 3DBC GridLink data source?         |              |  |  |
| 🚓 * Name:                     | xyz                                        |              |  |  |
| What JNDI name would you like | e to assign to your new JDBC GridLink data | a source?    |  |  |
| 6 JNDI Name:                  |                                            |              |  |  |
| jdbc/xyz                      | 1                                          |              |  |  |
|                               |                                            |              |  |  |
| What database type would you  | a like to select?                          |              |  |  |
| Database Type:                | Orade                                      |              |  |  |
| Is this XA driver?            |                                            |              |  |  |
| XA Driver                     |                                            |              |  |  |
| East Next Front Co            | incel                                      |              |  |  |

2. Specify Complete JDBC URL, Database User Name, and Password. Click Finish. The created "Data Source" is displayed in the list of Data Sources.

# **Configure Multi Data Sources**

A JDBC multi data source is an abstraction around a group of data sources that provides load balancing and failover between data sources. As with data sources, multi data sources are also bound to the JNDI tree. Applications can look up a multi data source on the JNDI tree and then reserve a database connection from a data source. The multi data source determines from which data source to provide the connection.

When the database used is **Oracle RAC (Real Application Clusters)** which allows Oracle Database to run across a set of clustered servers, then group of data sources can be created for instances running on a set of clustered servers and a JDBC multi data source can be created so that applications can look up a multi data source on the JNDI tree to reserve database connection. If a clustered server fails, Oracle continues running on the remaining servers.

- Open WebLogic Admin Console in the browser window: http://<ipaddress>:<administrative console port>/console. (https if SSL is enabled). The Login window is displayed.
- 2. Login with the "User ID" that has admin rights.
- In the LHS menu (Domain Structure), select Services > JDBC > Multi Data Sources. The Summary of JDBC Multi Data Sources window is displayed.

#### Summary of JDBC Hulti Data Sources A JDBC multi data source is an abstraction around a group of data sources that provides load balancing and fallover between data sources. As with data sources, multi data sources are also bound to the JNDI tree. Applications can look up a multi data source on the JNDI tree and then reserve a database connection from a data source. The multi data source determines from which data source to provide the connection. Use this page to create or view multi data sources in your domain. Customize this table Multi Data Sources(Filtered - More Columns Exist) New Delete Showing 1 to 2 of 2 Previous | Next Name 🚕 JNDI Name Algorithm Type Targets **FUSIONDS** jdbc/FUSIONRHEL Load-Balancing AdminServer RORDS idbc/RORRHELOT Load-Balancing AdminServer New, Driefe Showing 1 to 2 of 2 Previous | Next

### Figure 5–20 Summary of JDBC Multi Data Sources

4. Click New. The New JDBC Multi Data Source window is displayed.

**Note:** Ensure that the Data Sources which needs to be added to new JDBC Multi Data Source has been created.

| reate a New JDBC Multi Data Sor       | irce                                         |  |
|---------------------------------------|----------------------------------------------|--|
| Sace Next Cancel Cancel               |                                              |  |
| Configure the Multi Data Source       | e                                            |  |
| The following properties will be used | to identify your new JDBC multi data source. |  |
| What would you like to name your ne   | w JDBC multi data source?                    |  |
| 🛃 Name:                               | JDBC Multi Data Source-0                     |  |
| What JNDI name would you like to as   | sign to your new JDBC multi data source?     |  |
| 🔗 JNDI Name:                          |                                              |  |
| jdbo/infodomname                      |                                              |  |
| What algorithm type for this JDBC Mc  | It Data Source would you like to select?     |  |
| 🛃 Algorithm Type:                     | Load-Balancing 💌                             |  |
| Face Next Frish Cancel                |                                              |  |

Figure 5–21 Configure the Multi Data Source

5. Enter the JDBC Source Name, JNDI name, and select the Algorithm Type from the drop-down list. Click Next.

#### Note:

- The JNDI Name has to be specified in the format jdbc/infodomname.
- JNDI Name of the Data Sources that will be added to new JDBC Multi data source should be different from the JNDI name specified during Multi Data Source.
- Same steps needs to be followed to create a mandatory data source pointing to the "configuration schema" of infrastructure with jdbc/FICMASTER as JNDI name for Data Source.
- JNDI Name provided in multi data source should be the same name that will be mentioned in the web.xml file of OFSAAI Application.
- <sup>2</sup> You can select the Algorithm Type as Load-Balancing.

Figure 5–22 Select Targets

| Create a New JDBC Multi Data Source                                                             |  |
|-------------------------------------------------------------------------------------------------|--|
| Back Next Cancel                                                                                |  |
| Select Targets<br>You can select one or more targets to deploy your new JDBC Multi Data Source. |  |
| Servers                                                                                         |  |
| AdminServer                                                                                     |  |
| Back Next Fright Cancel                                                                         |  |

6. Select the AdminServer check box and click Next.

Figure 5–23 Select Data Source Type

| Create a New JDBC Multi Data Source                                                                        |
|----------------------------------------------------------------------------------------------------|
| Back Next Cancel                                                                                           |
| Select Data Source Type                                                                                    |
| Please select type (XA or Non-XA) of data source you would like to add to your new JDBC Multi Data Source. |
| O XA Driver                                                                                                |
| Non-XA Driver                                                                                              |
| Back Next Frint Cancel                                                                                     |

7. Select the type of data source which will be added to new JDBC Multi Data Source. Click Next.

| Create a New JDBC Multi Data Source                       |                                            |
|-----------------------------------------------------------|--------------------------------------------|
| Back Thest Finish Cancel                                  |                                            |
| Add Data Sources<br>What JDBC Data Sources would you like | to add to your new JDBC Multi Data Source? |
| Data Sources:                                             |                                            |
| Available                                                 | Chosen                                     |
| ROR2<br>FUSION1<br>FUSION2<br>FUSIONRH                    | ROR1                                       |
| Create a New Data Source                                  |                                            |
| Back Time Finish Cancel                                   |                                            |

Figure 5–24 Add Data Sources

8. Map the required Data Source from the Available Data Sources. Click Finish.

The New JDBC Multi Data Source is created with added data sources.

## **Advanced Settings for Data Source**

- 1. Click the new Data Source from the Summary of JDBC Data Sources window. The Settings for <Data Source Name> window is displayed.
- 2. Select the Connection Pooling tab given under Configuration.
- **3.** Go to the **Advanced** option at the bottom of the window, and check the **Test Connection of Reserve** checkbox (Enables Weblogic Server to test a connection before giving it to a client).

To verify if the data source is valid, select "Data Source name". For example, FICMASTER.

| Figure 5–25 | Settings for | <data< th=""><th>Source</th><th>Name&gt;</th></data<> | Source | Name> |
|-------------|--------------|-------------------------------------------------------|--------|-------|
|-------------|--------------|-------------------------------------------------------|--------|-------|

| nfigur   | ration Tar    | gets I    | Monitoring     | Control       | Security    | Notes |                  |                                   |
|----------|---------------|-----------|----------------|---------------|-------------|-------|------------------|-----------------------------------|
| tatistic | cs Testin     |           |                |               |             |       |                  |                                   |
| ise th   | is page to te | it databa | ase connection | ns in this JD | BC data sou | rce.  |                  |                                   |
|          | omize this t  |           |                |               |             |       |                  |                                   |
| est D    |               | (Filtere  | ed - More Co   | lumns Exi     | st)         |       |                  | Showing 1 to 1 of 1 Previous   Ne |
| est D    | )ata Source   | (Filtere  | ed - More Co   | lumns Exi     | st)         |       | State            | Showing 1 to 1 of 1 Previous   Ne |
| est D    | Data Source   | (Filtere  | ed - More Co   | lumns Exi     | st)         |       | State<br>Running | Showing 1 to 1 of 1 Previous   Ne |

4. Select the server and click Test Data Source.

A message is displayed indicating that the test was successful.

- 5. Once the "Data Source" is created successfully, the following messages are displayed:
  - All changes have been activated. No restart is necessary.
  - <sup>2</sup> Settings updated successfully.

If not, follow the preceding steps to recreate the data source.

## JDBC Connection Pooling

To define the JDBC connection pooling, ensure that you have created JDBC Provider and Data source to access the data from the database.

- Click the newly created Data Source \$DATA\_SOURCE\$ and navigate to the path Home >Summary of Services: JDBC >Summary of JDBC Data Sources >JDBC Data Source-<INFODDOM NAME>
- 2. Set the values for Initial Capacity to 10, Maximum Capacity to 100, Capacity Increment by 1, Statement Cache Type to LRU, and Statement Cache Size to 10.
- 3. Click Save.

# Configuring Resource Reference in Tomcat Application Server

This section is applicable only when the Web Application Server type is Tomcat.

This section covers the following topics:

- <sup>2</sup> Create Data Source
- 7 JDBC Connection Pooling
- 2 Class Loader Configuration for Apache Tomcat

Copy the Oracle JDBC driver file, ojdbc<version>.jar from <Oracle Home>/jdbc/lib and place it in <Tomcat Home>/lib.

**Note:** Refer Appendix O for identifying the correct ojdbc<version>.jar version to be copied.

## Create Data Source

</Context>

To create "data source" for Infrastructure application, navigate to <Tomcat Home>/conf and edit the following block of text by replacing the actual values in server.xml.

**Note:** The User-IDs for configuration/ atomic schemas have the prefix of setupinfo depending on the value set for PREFIX\_SCHEMA\_NAME in <<APP Pack>> SCHEMA IN.XML file of Schema Creator Utility.

For example: if the value set for PREFIX\_SCHEMA\_NAME is DEV and the schema name was mentioned as ofsaaconf, then the actual schema created in the database would be DEV\_ofsaaconf.

```
<Context path ="/<context name>" docBase="<Tomcat Installation
Directory>/webapps/<context name>" debug="0" reloadable="true"
crossContext="true">
<Resource auth="Container"
   name="jdbc/FICMASTER"
   type="javax.sql.DataSource"
   driverClassName="oracle.jdbc.driver.OracleDriver"
   username="<user id for the configuration schema>"
   password="<password for the above user id>"
   url="jdbc:oracle:thin:@<DB engine IP address>:<DB Port>:<SID>"
   maxTotal="100"
   maxIdle="30"
   maxWaitMillis="10000"/>
<Resource auth="Container"
   name="jdbc/< INFORMATION DOMAIN NAME >"
type="javax.sql.DataSource"
   driverClassName="oracle.jdbc.driver.OracleDriver"
   username="<user id for the atomic schema>"
   password="<password for the above user id>"
   url="jdbc:oracle:thin:@<DB engine IP address>:<DB Port>:<SID>"
   maxTotal="100"
   maxIdle="30"
   maxWaitMillis="10000"/>
```

### Note:

- The <Resource> tag must be repeated for each Information Domain created.
- After the preceding configuration, the "WAR" file has to be created and deployed in Tomcat.

## JDBC Connection Pooling

To define the JDBC connection pooling, do the following:

 Copy \$ORACLE\_HOME/jdbc/lib/ojdbc<version>.jar to the path \$TOMCAT\_ DIRECTORY/lib/.

**Note:** Refer Appendix O for identifying the correct ojdbc<version>.jar version to be copied.

2. Edit the server.xml present under the path \$TOMCAT\_DIRECTORY/conf/ with the following changes, which is required for connection pooling.

```
<Context path="/ $CONTEXTNAME$" docBase=" $APP_DEPLOYED_PATH$ " debug="0" reloadable="true" crossContext="true">
```

```
<Resource auth="Container"

name="jdbc/ $INFODOM_NAME$"

type="javax.sql.DataSource"

driverClassName="oracle.jdbc.driver.OracleDriver"

username=" $ATOMICSCHEMA_USERNAME$"

password="$ATOMICSCHEMA_PASSWORD$"

url="$JDBC_CONNECTION_URL"

maxTotal="100"

maxIdle="30"

maxWaitMillis="10000"

removeAbandoned="true" removeAbandonedTimeout="60"

logAbandoned="true"/>
```

</Context>

Note the following:

### Note:

- \$APP\_DEPLOYED\_PATH\$ should be replaced by OFSAAI application deployed path.
- \$INFODOM\_NAME\$ should be replaced by Infodom Name.
- \$ATOMICSCHEMA\_USERNAME\$ should be replaced by Atomic schema database user name.
- \$ATOMICSCHEMA\_PASSWORD\$ should be replaced by Atomic schema database password.
- \$JDBC\_CONNECTION\_URL should be replaced by JDBC connection string jdbc:Oracle:thin:<IP>:<PORT>:<SID>. For example, jdbc:oracle:thin 10.80.50.53:1521:soluint
- The User-IDs for configuration/ atomic schemas have the prefix of setupinfo depending on the value set for PREFIX\_SCHEMA\_NAME in <<APP Pack>>\_ SCHEMA\_IN.XML file of Schema Creator Utility.
   For example: if the value set for PREFIX\_SCHEMA\_NAME is DEV and the schema name was mentioned as ofsaaconf, then the actual schema created in the database would be DEV\_ofsaaconf.

## **Class Loader Configuration for Apache Tomcat**

- 1. Edit the server.xml available in \$TOMCAT HOME/conf/ folder.
- Add tag <Loader delegate="true" /> within the <Context> tag, above the
   <Resource> tag. This is applicable only when the web application server is Apache Tomcat 8.

**Note:** This configuration is required if Apache Tomcat version is 8.

# **Creating and Deploying EAR/ WAR File**

This section covers the following topics:

- ? Creating EAR/WAR File
- Deploying EAR/WAR File

# **Creating EAR/WAR File**

To create EAR/WAR File, follow these steps:

- 1. Navigate to the \$FIC\_WEB\_HOME directory on the OFSAA Installed server.
- 2. Execute ./ant.sh to trigger the creation of EAR/ WAR file.
- **3.** On completion of the EAR files creation, the "BUILD SUCCESSFUL" and "Time taken" message is displayed and you will be returned to the prompt.

Figure C–1 Creating EAR/ WAR File

| /scratch/ofsaaweb>cd /scrat | ch/ofsaaweb/OFSA80/ficweb                 |
|-----------------------------|-------------------------------------------|
| /scratch/ofsaaweb/OFSA80/fi | icweb>                                    |
| /scratch/ofsaaweb/OFSA80/fi | icweb>ls                                  |
| ant.sh                      | ficwebChecksum.sh                         |
| apache-ant-1.7.1            | ficweb_InstalledChecksum.txt              |
| application.xml             | lib                                       |
| build.xml                   | MANIFEST.MF                               |
| conf                        | mycertificates                            |
| ficweb_Build_CheckSum.txt   | OFSALMINFO_FusionMenu.xml                 |
| ficwebCheckSum.log          | unix                                      |
| ficwebChecksum.properties   | webroot                                   |
| /scratch/ofsaaweb/OFSA80/fi | icweb>./ant.sh                            |
| executing "ant"             |                                           |
| Buildfile: build.xml        |                                           |
|                             |                                           |
| createwar:                  |                                           |
| [war] Building war: /       | /scratch/ofsaaweb/OFSA80/ficweb/AAI80.war |
|                             |                                           |
| createear:                  |                                           |
| [ear] Building ear: /       | /scratch/ofsaaweb/OFSA80/ficweb/AAI80.ear |
|                             |                                           |
| BUILD SUCCESSFUL            |                                           |
| Total time: 2 minutes 8 sec |                                           |
| /scratch/ofsaaweb/OFSA80/fi | icweb>                                    |

4. The EAR/WAR file - <contextname>.ear/ .war - is created.

**Note:** The <contextname> is the name given during installation. This process overwrites any existing version of EAR file that exists in the path.

In case of OFSAA configured on Tomcat installation, <contextname>.war is created.

ANT warning for tools.jar can be ignored while executing ./ant.sh

# **Deploying EAR/WAR File**

This section covers the following topics:

- 9 Deploying EAR/WAR Files on WebSphere
- P Deploying EAR/WAR files for WebLogic
- ? Deploying Tomcat WAR Files on Tomcat

**Note:** Ensure to clear the application cache prior to the deployment of Applications Pack Web Archive. This is applicable to all Web Servers (WebSphere, WebLogic, and Tomcat). For more information, refer Clearing Application Cache section.

### Deploying EAR/WAR Files on WebSphere

To deploy Infrastructure application in WebSphere:

1. Start WebSphere Profile by navigating to the path "/<WebSphere\_Installation\_ Directory>/IBM/WebSphere/AppServer/profiles/<Profile\_Name>/bin/" and execute the command:

```
./startServer.sh server1
```

2. Open the following URL in the browser: http://<ipaddress>:<Administrative Console Port>/ibm/console. (https if SSL is enabled). The login window is displayed.

| WebSphere. software   |                                                                                                    |
|-----------------------|----------------------------------------------------------------------------------------------------|
|                       | WebSphere Integrated   Solutions Console   User ID:   admin   Password:   ••••••   Log in                                                                                                    |
| IBM,<br>Inter<br>prod | sed Materials - Property of IBM (c) Copyright IBM Corp. 1997, 2011 All Rights Reserved.<br>the IBM logo, ibm.com and WebSphere are trademarks or registered trademarks of<br>national Business Machines Corp., registered in many jurisdictions worldwide. Other<br>ct and service names might be trademarks of IBM or other companies. A current list of<br>rademarks is available on the Web at <u>Copyright and trademark information</u> . |

Figure C–2 Login Window

- 3. Enter the user credentials which has administrator rights and click Log In.
- **4.** From the LHS menu, select **Applications** and click **New Application**. The New Application window is displayed.

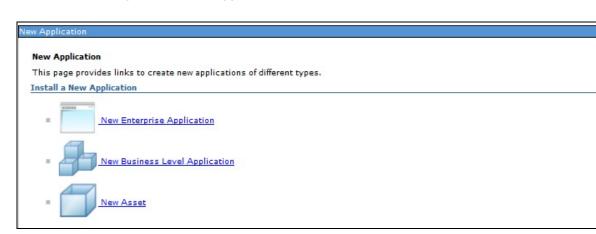

Figure C–3 New Application

**5.** Click **New Enterprise Application**. The Preparing for the application installation window is displayed.

| Figure C–4 Preparing for the application instal |
|-------------------------------------------------|
|-------------------------------------------------|

|                     | AR, or SAR module to upload and install. |  |
|---------------------|------------------------------------------|--|
| Path to the new app | lication                                 |  |
| Local file system   |                                          |  |
| Full path           |                                          |  |
|                     | Browse                                   |  |
| Remote file system  |                                          |  |
|                     |                                          |  |
| Full path           | s855/profiles/TEST80AAI/AAI8(Browse      |  |

6. Select **Remote File System** and click **Browse**. Select the EAR file generated for OFSAAI to upload and install. Click **Next**.

### Figure C–5 Installation Options

| How do you want to install the application?                                     |        |
|---------------------------------------------------------------------------------|--------|
| <ul> <li>Fast Path - Prompt only when additional information is requ</li> </ul> | uired. |
| Detailed - Show all installation options and parameters.                        |        |
| Detailed - Snow all installation options and parameters.                        |        |
| Choose to generate default bindings and mappings                                |        |
|                                                                                 |        |

7. Select the **Fast Path** option and click **Next**. The Install New Application window is displayed.

|                                                                                                    | on. |
|----------------------------------------------------------------------------------------------------|-----|
| adules to servers       Precompile JavaServer Pages files         tep 3 Summary       Directory to install application         Ø Distribute application       Use Binary Configuration         Ø Deploy enterprise beans       Application name         AA180       Ø         Ø Override class reloading settings for Web and EJB modul         Reload interval in seconds         Deploy Web services         Validate Input off/warn/fail         warn ♥         Process embedded configuration         File Permission         Allow all files to be read but not written to         Allow HTML and image files to be read by everyone         I*\dli=755#.*\.si=755         Application Build ID         Unknown |     |
| Directory to install application         Distribute application         Deploy enterprise beans         Application name         AA180         Create MBeans for resources         Override class reloading settings for Web and EJB modul         Reload interval in seconds         Deploy Web services         Validate Input off/warn/fail         warn v         Process embedded configuration         File Permission         Allow all files to be read but not written to         Allow HTML and image files to be read by everyone         *\.dll=755#.*\.se=755#.*\.sl=755         Application Build ID         Unknown                                                                                   |     |
| □ Use Binary Configuration         □ Deploy enterprise beans         Application name         AAI80         ☑ Create MBeans for resources         □ Override class reloading settings for Web and EJB module         Reload interval in seconds         □ Deploy Web services         Validate Input off/warn/fail         warn ▼         □ Process embedded configuration         File Permission         Allow all files to be read but not written to         Allow HTML and image files to be read by everyone         .*\.dll=755#.*\.so=755#.*\.a=755#.*\.sl=755         Application Build ID         Unknown                                                                                                  |     |
| □ Deploy enterprise beans         Application name         AAI80         ☑ Create MBeans for resources         □ Override class reloading settings for Web and EJB modul         Reload interval in seconds         □ Deploy Web services         Validate Input off/warn/fail         warn ▼         □ Process embedded configuration         File Permission         Allow all files to be read but not written to         Allow HTML and image files to be read by everyone         [*\.dll=755≠,*\.so=755≠,*\.a=755≠,*\.sl=755         Application Build ID         Unknown                                                                                                    |     |
| Application name AAI80  Create MBeans for resources  Override class reloading settings for Web and EJB modul Reload interval in seconds  Deploy Web services Validate Input off/warn/fail warn  Process embedded configuration  File Permission  Allow all files to be read but not written to Allow all files to be read but not written to Allow executables to execute Allow HTML and image files to be read by everyone  .*\.dll=755#.*\.so=755#.*\.a=755#.*\.sl=755  Application Build ID Unknown                                                                                                    |     |
| AAI80 Create MBeans for resources Override class reloading settings for Web and EJB modul Reload interval in seconds Deploy Web services Validate Input off/warn/fail warn  Process embedded configuration File Permission Allow all files to be read but not written to Allow all files to be read but not written to Allow HTML and image files to be read by everyone .*\.dll=755#.*\.so=755#.*\.a=755#.*\.sl=755 Application Build ID Unknown                                                                                                    |     |
| <ul> <li>Override class reloading settings for Web and EJB modul</li> <li>Reload interval in seconds</li> <li>Deploy Web services</li> <li>Validate Input off/warn/fail</li> <li>warn </li> <li>Process embedded configuration</li> <li>File Permission</li> <li>Allow all files to be read but not written to<br/>Allow wall files to be read but not written to<br/>Allow HTML and image files to be read by everyone</li> <li>.*\.dll=755#.*\.so=755#.*\.a=755#.*\.sl=755</li> <li>Application Build ID</li> <li>Unknown</li> </ul>                                                                                                    |     |
| Reload interval in seconds Deploy Web services Validate Input off/warn/fail warn  Process embedded configuration File Permission Allow all files to be read but not written to Allow executables to execute Allow HTML and image files to be read by everyone .*\.dll=755#.*\.so=755#.*\.a=755#.*\.sl=755 Application Build ID Unknown                                                                                                    |     |
| <ul> <li>Deploy Web services</li> <li>Validate Input off/warn/fail<br/>warn </li> <li>Process embedded configuration</li> <li>File Permission</li> <li>Allow all files to be read but not written to<br/>Allow wall files to be read but not written to<br/>Allow HTML and image files to be read by everyone</li> <li>.*\.dll=755≠.*\.so=755≠.*\.a=755≠.*\.sl=755</li> <li>Application Build ID</li> <li>Unknown</li> </ul>                                                                                                    | 25  |
| Validate Input off/warn/fail<br>warn ▼<br>Process embedded configuration<br>File Permission<br>Allow all files to be read but not written to<br>Allow executables to execute<br>Allow HTML and image files to be read by everyone<br>.*\.dll=755≠.*\.so=755≠.*\.a=755≠.*\.sl=755<br>Application Build ID<br>Unknown                                                                                                    |     |
| Validate Input off/warn/fail<br>warn ▼<br>Process embedded configuration<br>File Permission<br>Allow all files to be read but not written to<br>Allow executables to execute<br>Allow HTML and image files to be read by everyone<br>.*\.dll=755≠.*\.so=755≠.*\.a=755≠.*\.sl=755<br>Application Build ID<br>Unknown                                                                                                    |     |
| warn ▼ Process embedded configuration File Permission Allow all files to be read but not written to Allow executables to execute Allow HTML and image files to be read by everyone .*\.dll=755≠.*\.se=755≠.*\.a=755≠.*\.sl=755 Application Build ID Unknown                                                                                                    |     |
| File Permission<br>Allow all files to be read but not written to<br>Allow executables to execute<br>Allow HTML and image files to be read by everyone<br>.*\.dll=755#.*\.so=755#.*\.a=755#.*\.sl=755<br>Application Build ID<br>Unknown                                                                                                    |     |
| Allow all files to be read but not written to<br>Allow executables to execute<br>Allow HTML and image files to be read by everyone<br>.*\.dll=755#.*\.so=755#.*\.a=755#.*\.sl=755<br>Application Build ID<br>Unknown                                                                                                    |     |
| Allow executables to execute<br>Allow HTML and image files to be read by everyone<br>.*\.dll=755#.*\.so=755#.*\.a=755#.*\.sl=755<br>Application Build ID<br>Unknown                                                                                                    |     |
| Application Build ID<br>Unknown                                                                                                    |     |
| Unknown                                                                                                    |     |
|                                                                                                    |     |
| Allow dispatching includes to remote resources                                                                                                    |     |
|                                                                                                    |     |
| Allow servicing includes from remote resources                                                                                                    |     |
| Business level application name<br>Create New BLA                                                                                                    |     |
| Asynchronous Request Dispatch Type<br>Disabled                                                                                                    |     |
| Allow EJB reference targets to resolve automatically                                                                                                    |     |
| Deploy client modules                                                                                                    |     |
| Client deployment mode                                                                                                    |     |
| Isolated 🔻                                                                                                    |     |
| 🔲 Validate schema                                                                                                    |     |

Figure C–6 Install New Application

8. Enter the required information and click **Next**. The Map Modules to Servers window is displayed.

| <u>Step 1</u> Select                                                               | Map mo                                          | dules to se                                                      | rvers                                                                   |                                                                                                    |
|------------------------------------------------------------------------------------|-------------------------------------------------|------------------------------------------------------------------|-------------------------------------------------------------------------|----------------------------------------------------------------------------------------------------|
| installation options<br>Step 2: Map modules<br>to servers<br><u>Step 3</u> Summary | contain<br>servers<br>configu<br>Cluste<br>WebS | ed in your ap<br>Also, speci<br>ration file (pl<br>ers and serve | plication. Modules<br>fy the Web servers<br>ugin-cfg.xml) for ea<br>rs: | rvers or clusters of application servers where you want to install the modules that are<br>can be installed on the same application server or dispersed among several application<br>as targets that serve as routers for requests to this application. The plug-in<br>sech Web server is generated, based on the applications that are routed through.<br>D2Cell,node=ofss2311701Node02,server=server1 |
|                                                                                    | Select                                          | Module                                                           | URI                                                                     | Server                                                                                                    |
|                                                                                    |                                                 | OFSAAI<br>Web<br>Application                                     | AAI80.war,WEB-<br>INF/web.xml                                           | WebSphere:cell=ofss2311701Node02Cell,node=ofss2311701Node02,server=server                                                                                                    |

Figure C–7 Map Modules to Servers

**9.** Select the **Web Application** and click **Next**. The Map Resource References to Resources window is displayed.

| nstallation options                                |        |                           |            |                               |                             |                              |                                                                              |
|----------------------------------------------------|--------|---------------------------|------------|-------------------------------|-----------------------------|------------------------------|------------------------------------------------------------------------------|
| <u>Step 2</u> Map                                  | Each r | esource reference         | that is de | efined in your applicati      | on must be mapped to a re   | source.                      |                                                                              |
| modules to servers                                 | javax. | sql.DataSource            |            |                               |                             |                              |                                                                              |
| Step 3: Map resource<br>eferences to resource      |        | Set Multiple JND          | I Names    | • Mo                          | dify Resource Authenticatio | n Method Extended            | Properties                                                                   |
| <u>tep 4</u> : Map virtual<br>losts to Web modules | G      | 6                         |            |                               |                             |                              |                                                                              |
| Step 5: Summary                                    | Select | Module                    | Bean       | URI                           | Resource Reference          | Target Resource JNDI Name    | Login configuration                                                          |
|                                                    |        | OFSAAI Web<br>Application |            | AA180.war,WEB-<br>INF/web.xml | jdbc/OFSALMINFO             | jdbc/OFSALMINFO<br>Browse    | Resource<br>authorization:<br>Container<br>Authentication<br>method:<br>None |
|                                                    |        | OFSAAI Web<br>Application |            | AAI80.war,WEB-<br>INF/web.xml | jdbc/FICMASTER              | jdbc/FICMASTER<br>Browse     | Resource<br>authorization:<br>Container<br>Authentication<br>method:<br>None |
|                                                    |        | OFSAAI Web<br>Application |            | AAI80.war,WEB-<br>INF/web.xml | jdbc/OFSCAPADQINFO          | jdbc/OFSCAPADQINFO<br>Browse | Resource<br>authorization:<br>Container<br>Authentication<br>method:<br>None |

Figure C–8 Map Resource References to Resources

- **10.** Map each resource defined in the application to a resource JNDI name defined earlier.
- **11.** Click **Modify Resource Authentication Method** and specify the authentication method created earlier.

C-48 OFS AAAI Application Pack Installation and Configuration Guide

You can specify "config" for FICMASTER resource or "atomic" for atomic resource as the authentication method.

**12.** Select the **OFSAAI Web Application** check box and click **Next**. The Map Virtual hosts for Web Modules window is displayed.

| <u>Step 1</u> Select<br>installation options                                                        | Map vi         | rtual hosts for Web modules                                                            |                                                                                         |
|----------------------------------------------------------------------------------------------------|----------------|----------------------------------------------------------------------------------------|-----------------------------------------------------------------------------------------|
| <u>Step 2</u> Map<br>modules to servers<br><u>Step 3</u> Map<br>resource references<br>to resources | in you<br>them | r application. You can install Web mo<br>among several hosts.<br>ply Multiple Mappings | nstall the Web modules that are contained<br>dules on the same virtual host or disperse |
| Step 4: Map virtual                                                                                 | Select         | Web module                                                                             | Virtual host                                                                            |
| hosts for Web<br>modules                                                                            |                | OFSAAI Web Application                                                                 | default_host 💙                                                                          |

Figure C–9 Map Virtual host for Web Modules

**13.** Select the **Web Application** check box and click **Next**. The Summary window is displayed.

|    | Step 1 Select                            | Summary                                                   |                                             |  |  |  |
|----|------------------------------------------|-----------------------------------------------------------|---------------------------------------------|--|--|--|
|    | installation options                     | Summary of installation options                           |                                             |  |  |  |
|    | Step 2 Map<br>modules to servers         | Options                                                   | Values                                      |  |  |  |
|    | modules to servers                       | Precompile JavaServer Pages files                         | No                                          |  |  |  |
|    | <u>Step 3</u> Map<br>resource references | Directory to install application                          |                                             |  |  |  |
|    | to resources                             | Distribute application                                    | Yes                                         |  |  |  |
|    | Step 4 Map virtual                       | Use Binary Configuration                                  | No                                          |  |  |  |
|    | hosts for Web                            | Deploy enterprise beans                                   | Yes                                         |  |  |  |
|    | modules                                  | Application name                                          | AAI80                                       |  |  |  |
| -> | Step 5: Summary                          | Create MBeans for resources                               | Yes                                         |  |  |  |
|    |                                          | Override class reloading settings for Web and EJB modules | No                                          |  |  |  |
|    |                                          | Reload interval in seconds                                |                                             |  |  |  |
|    |                                          | Deploy Web services                                       | No                                          |  |  |  |
|    |                                          | ∨alidate Input off/warn/fail                              | warn                                        |  |  |  |
|    |                                          | Process embedded configuration                            | No                                          |  |  |  |
|    |                                          | File Permission                                           | .*\.dll=755#.*\.so=755#.*\.a=755#.*\.sl=755 |  |  |  |
|    |                                          | Application Build ID                                      | Unknown                                     |  |  |  |
|    |                                          | Allow dispatching includes to remote resources            | No                                          |  |  |  |
|    |                                          | Allow servicing includes from remote resources            | No                                          |  |  |  |
|    |                                          | Business level application name                           |                                             |  |  |  |
|    |                                          | Asynchronous Request Dispatch Type                        | Disabled                                    |  |  |  |
|    |                                          | Allow EJB reference targets to resolve automatically      | No                                          |  |  |  |
|    |                                          | Deploy client modules                                     | No                                          |  |  |  |
|    |                                          | Client deployment mode                                    | Isolated                                    |  |  |  |
|    |                                          | Validate schema                                           | No                                          |  |  |  |
|    |                                          | Cell/Node/Server                                          | Click here                                  |  |  |  |

### Figure C–10 Summary

14. Click Finish and deploy the Infrastructure Application on WebSphere.

On successful installation, a message is displayed.

**15.** Click **Save** and save the master file configuration. The details are displayed in the Master File Configuration window.

### Start the Application

To start the application, follow these steps:

1. Expand Applications > Application Type > WebSphere enterprise applications. The Enterprise Applications window is displayed.

| erpri | se Applications                                       |                         |                           |                        |
|-------|-------------------------------------------------------|-------------------------|---------------------------|------------------------|
|       | page to manage installed applications. A si<br>rences | ngle application can be | deployed onto multiple se | ervers.                |
|       | Stop Install Uninstall Update                         | Rollout Update          | Remove File Export        | Export DDL Export File |
| ) (   | ۱<br>۴<br>۴                                           |                         |                           |                        |
| ect   | Name 🗘                                                |                         | Application Status        | 2                      |
| u ca  | n administer the following resources:                 |                         |                           |                        |
|       | AAI80                                                 |                         | 8                         |                        |
|       | DefaultApplication                                    |                         | •                         |                        |
|       | ivtApp                                                |                         | €)                        |                        |
| -     | query                                                 |                         | •                         |                        |

Figure C–11 Enterprise Application

2. Select the installed application and click Start.

#### Note:

- cprofile name> is the profile name given while creating the WebSphere profile.
- <cell name > is the cell name given during profile creation.
- <contextname> is the context name given during installation.

### **Explode EAR File**

To explode EAR, follow these steps:

- Create the "applications" folder under domain name. For example, "/Bea/user\_ projects/domains/ <Domain name>/applications".
- 2. Create <context name>.ear folder under "applications" folder.
- 3. Copy the <\$FIC\_WEB\_HOME/<context\_name>.ear file to <WEBLOGIC\_INSTALL\_ DIR>/Bea/user\_projects/domains/<DOMAIN\_NAME>/applications/<context\_ name>.ear.
- 4. Explode the <context name>.ear file by executing the command:

jar -xvf <context name>.ear

- 5. Delete the <context>.ear and < context >.war files (recently created) <WEBLOGIC\_ INSTALL\_DIR>/Bea/user\_projects/domains/<DOMAIN\_ NAME>/applications/<context>.ear./<context>.war
- 6. Create a directory <context\_name>.war under <WEBLOGIC\_INSTALL\_DIR>/Bea/user\_ projects/domains/<DOMAIN\_NAME>/applications/<context\_name>.ear.
- 7. Copy <\$FIC\_WEB\_HOME/<context\_name>.war file to <WEBLOGIC\_INSTALL\_ DIR>/Bea/user\_projects/domains/<DOMAIN\_NAME>/applications/<context\_ name>.ear/<context\_name>.war.
- 8. Explode the <context\_name>.war file by executing the following command to get the directory structure:

```
jar -xvf <context_name>.war
```

## Deploying EAR/WAR files for WebLogic

Following are the steps for deploying Infrastructure application that would be created during installation:

- Navigate to the path <WebLogic Installation directory>/user\_ projects/domains/<domain name>/bin in the machine in which WebLogic is installed.
- 2. Start WebLogic by executing the command:

./startWebLogic.sh -d64 file

**3.** Open the URL in the browser window: http://<ipaddress>:<admin server port>/console (https if SSL is enabled). The Sign in window of the WebLogic Server Administration Console is displayed.

**Note:** Ensure that you have started Infrastructure Server by executing "./startofsaai.sh" as mentioned in *Starting Infrastructure Services* section.

- **4.** Log on to the WebLogic Server by entering the user credentials having privileges to deploy the EAR file.
- **5.** From the **Domain Structure** LHS menu, click **Deployments**. The Summary of Deployments window is displayed.

| Change Center                                                                                 | Home                         | Log Out Preferences 🔝 Record H                        | telp                       | Q            | Welcome, u      | pg7273 Connecte     |
|-----------------------------------------------------------------------------------------------|------------------------------|-------------------------------------------------------|----------------------------|--------------|-----------------|---------------------|
| View changes and restarts                                                                     |                              |                                                       |                            |              |                 | upg7273             |
| Configuration editing is enabled. Future                                                      | Home >St                     | ummary of Deployments                                 |                            |              |                 |                     |
| changes will automatically be activated as you<br>modify, add or delete items in this domain. | Summary                      | of Deployments                                        |                            |              |                 |                     |
| Domain Structure                                                                              | Control                      | Monitoring                                            |                            |              |                 |                     |
| D-Services                                                                                    | first sele                   | ecting the application name and using                 | the controls on this page. |              |                 |                     |
| Security Realms<br>⊕-Interoperability<br>⊕ Diagnostics                                        |                              |                                                       |                            | in, dick the | Install button. |                     |
| Interoperability                                                                              | Custon                       | nize this table<br>ments                              |                            | 12           |                 | f1 Previous   Next  |
| ⊕ Interoperability<br>⊕ Diagnostics                                                           | Custom<br>Deployn            | nize this table<br>ments                              |                            | 12           |                 |                     |
| D-Interoperability                                                                            | Custon<br>Deployn<br>Install | nize this table<br>ments<br>Update Delete Start V Sto | р <b>т</b>                 | SI           | nowing 1 to 1 o | f 1 Previous   Next |

Figure C–12 Summary of Deployments

- 6. Click Install. The Install Application Assistant window is displayed.
- 7. Select the Exploded EAR directory after browsing to the directory where it is saved and click Next.

#### **Install Application**

To install Application, follow these steps:

**1.** Open the Install Application Assistant.

#### Figure C–13 Install Application Assistant

| Install Application Assistant                                         | ncel                                                                                                    |
|-----------------------------------------------------------------------|----------------------------------------------------------------------------------------------------|
| f f                                                                   | tall and prepare for deployment                                                                                                    |
| Select the file path that repre-<br>the application directory or file | sents the application root directory, archive file, exploded archive directory, or application module descriptor that you want to install. You can also enter the path of<br>in the Path field. |
| Note: Only valid file paths are                                       | displayed below. If you cannot find your deployment files, upload your file(s) and/or confirm that your application contains the required deployment descriptors.                               |
| Path:                                                                 | /oradata2/wl1035/Oracle/Middleware/user_projects/domains/upg7273/applications                                                                                                    |
| Recently Used Paths:                                                  | /oradata2/w11035/Orade/Middleware/user_projects/domains/upg7273/applications                                                                                                    |
| Current Location:                                                     | 10.184.134.147 / oradata2 / wi1035 / Oracle / Middleware / user_projects / domains / upg7273 / applications                                                                                     |
| 🔿 🗔 upg7273.ear (ope                                                  | n directory)                                                                                                    |
| Back Next Finish Ca                                                   | ncel                                                                                                    |
|                                                                       |                                                                                                    |

#### 2. Click Next.

#### Figure C–14 Install Application Assistant

| Install Application Assistant                                                                                                    |
|----------------------------------------------------------------------------------------------------|
| Back Next Finish Cancel                                                                                                    |
| Choose targeting style                                                                                                    |
| Targets are the servers, clusters, and virtual hosts on which this deployment will run. There are several ways you can target an application.                                       |
| Install this deployment as an application                                                                                                    |
| The application and its components will be targeted to the same locations. This is the most common usage.                                                                           |
| Install this deployment as a library                                                                                                    |
| Application libraries are deployments that are available for other deployments to share. Libraries should be available on all of the targets running their referencing applications |
| Back Next Finish Cancel                                                                                                    |

**3.** From the Choose targeting style section, select the **Install this deployment as an application** option and click **Next**.

The Optional Settings window is displayed.

#### Figure C–15 Optional Settings

| nstall Applicati                      | on Assistant                                                                                                    |
|---------------------------------------|----------------------------------------------------------------------------------------------------|
| Back Next                             | Finish Cancel                                                                                                    |
| Optional Sett                         | ings                                                                                                    |
| You can modify                        | these settings or accept the defaults                                                                                                    |
| General                               |                                                                                                    |
| What do you wa                        | nt to name this deployment?                                                                                                    |
| Name:                                 | upg7273                                                                                                    |
| Security                              |                                                                                                    |
| What security m                       | odel do you want to use with this application?                                                                                                    |
| 12/11/25/24                           |                                                                                                    |
| <ul> <li>DD Only: I</li> </ul>        | Use only roles and policies that are defined in the deployment descriptors.                                                                                                    |
| 100 ( 100 ( 100 ( 100 ( 100 )         | toles: Use roles that are defined in the Administration Console; use policies that are defined in the deployment                                                                              |
| descriptor.                           |                                                                                                    |
| Custom R                              | toles and Policies: Use only roles and policies that are defined in the Administration Console.                                                                                               |
| O Advanced                            | : Use a custom model that you have configured on the realm's configuration page.                                                                                                    |
| Source acce                           | ssibility                                                                                                    |
| low should the                        | source files be made accessible?                                                                                                    |
| O Use the d                           | efaults defined by the deployment's targets                                                                                                    |
| Recommended s                         | election.                                                                                                    |
| O Copy this                           | application onto every target for me                                                                                                    |
| During deployme                       | nt, the files will be copied automatically to the managed servers to which the application is targeted.                                                                                       |
| 🔘 I will mak                          | te the deployment accessible from the following location                                                                                                    |
| Location:                             | /oradata2/wl1035/Oracle/Middleware/user_projects/domain                                                                                                    |
| Provide the local<br>reach the locato | tion from where all targets will access this application's files. This is often a shared directory. You must ensure the application files exist in this location and that each target can in. |
| Back Next                             | Finish Cancel                                                                                                    |

- 4. Enter a Name for the deployment if required.
- 5. Under the Security section, select the **DD only** option to specify that only roles and policies that are defined in the deployment descriptors should be used.
- 6. Select the I will make the deployment available from the following location option under the Source accessibility section.
- 7. Click Next to continue.

The Deployment Summary window is displayed.

| Back Finish Cancel                                                                                                    | nstall Application A                                                                                                    | ssistant                                                      |                                                                                            |
|----------------------------------------------------------------------------------------------------|----------------------------------------------------------------------------------------------------|---------------------------------------------------------------|--------------------------------------------------------------------------------------------|
| Click Finish to complete the deployment. This may take a few moments to complete. Additional configuration In order to work successfully, this application may require additional configuration. Do you want to review this application's configuration after completing this assistant?  Yes, take me to the deployment's configuration screen. No. I will review the configuration later. Summary Deployment: /orsdata2/w1035/Oracle/Middleware/user_projects/domains/upg7273/applications/upg7273.ear Name: upg72733 Staging mode: Use the defaults defined by the chosen targets. Security Model: DOOnly: Use only roles and policies that are defined in the deployment descriptors. Target Summary Components // Targets                  | Back Next Finis                                                                                                    | sh Cancel                                                     |                                                                                            |
| Additional configuration         In order to work successfully, this application may require additional configuration. Do you want to review this application's configuration after completing this assistant?            • Yes, take me to the deployment's configuration screen.         • No, I will review the configuration later.         • Summary         Deployment:         /oradata2/w1035/Oracle/Middleware/user_projects/domains/upg7273/applications/upg7273.ear         Name:             upg72733         Staging mode:             Use the defaults defined by the chosen targets.         Security Model:             DOOnly: Use only roles and policies that are defined in the deployment descriptors.             Targets | Review your choic                                                                                                    | es and click Finish                                           |                                                                                            |
| In order to work successfully, this application may require additional configuration. Do you want to review this application's configuration after completing this assistant?    • Yes, take me to the deployment's configuration screen.   • No, I will review the configuration later.   • Summary   Deployment:   /oradata2/w1035/Oracle/Middleware/user_projects/domains/upg7273/applications/upg7273.ear   Name:   upg72733   Staging mode:   Use the defaults defined by the chosen targets.   Security Model:   DOOnly: Use only roles and policies that are defined in the deployment descriptors.   Target Summary                                                                                                    | Click Finish to comple                                                                                                    | te the deployment. This may take a few moments to comp        | ete.                                                                                       |
| Yes, take me to the deployment's configuration screen.     No, I will review the configuration later.     Summary     Deployment:   /oradata2/w1035/Oracle/Middleware/user_projects/domains/upg7273/applications/upg7273.ear    Name:   upg72733   Staging mode:   Use the defaults defined by the chosen targets.   Security Hodel:   DOOnly: Use only roles and policies that are defined in the deployment descriptors.   Target Summary     Components      Targets                                                                                                    | Additional config                                                                                                    | uration                                                       |                                                                                            |
| No, I will review the configuration later.         Summary         Deployment:       /oradata2/w1035/Orade/Mddleware/user_projects/domains/upg7273/applications/upg7273.ear         Name:       upg72733         Staging mode:       Use the defaults defined by the chosen targets         Security Model:       DDOnly: Use only roles and policies that are defined in the deployment descriptors.         Target Summary       Targets                                                                                                    | In order to work succe                                                                                                    | ssfully, this application may require additional configuratio | n. Do you want to review this application's configuration after completing this assistant? |
| Summary       /oradata2//vl1035/Orade/Middleware/user_projects/domains/upg7273/applications/upg7273.ear         Name:       upg72733         Staging mode:       Use the defaults defined by the chosen targets.         Security Hodel:       DDOnly: Use only roles and policies that are defined in the deployment descriptors.         Target Summary       Targets                                                                                                    |                                                                                                    |                                                               |                                                                                            |
| Deployment:     /oradata2/w1035/Oracle/Middleware/user_projects/domains/upg7273/applications/upg7273.ear       Name:     upg72733       Staging mode:     Use the defaults defined by the chosen targets.       Security Hodel:     DOOnly: Use only roles and policies that are defined in the deployment descriptors.       Target Summary:     Targets                                                                                                    |                                                                                                    |                                                               |                                                                                            |
| Staging mode:       Use the defaults defined by the chosen targets.         Security Model:       DDOnly: Use only roles and policies that are defined in the deployment descriptors.         Target Summary       Components 🗠                                                                                                    | and the second second se | /oradata2/w1035/Oracle/Middleware/user_projects/c             | omains/upg7273/applications/upg7273.ear                                                    |
| Security Model: DDOnly: Use only roles and policies that are defined in the deployment descriptors. Target Summary Components A Targets                                                                                                    | Name:                                                                                                    | upg72733                                                      |                                                                                            |
| Target Summary Components  Targets                                                                                                    | Staging mode:                                                                                                    | Use the defaults defined by the chosen targets                |                                                                                            |
| Components 🗞 Targets                                                                                                    | Security Model:                                                                                                    | DDOnly: Use only roles and policies that are defined in       | the deployment descriptors.                                                                |
| and the second second se                                             | Target Summary                                                                                                    |                                                               |                                                                                            |
| upg7273.ear AdminServer                                                                                                    | Components 🐟                                                                                                    |                                                               | Targets                                                                                    |
|                                                                                                    | upg7273.ear                                                                                                    |                                                               | AdminServer                                                                                |
| Back Next Finish Cancel                                                                                                    | Back Next Fine                                                                                                    | sh Gancel                                                     |                                                                                            |

#### Figure C–16 Deployment Summary

8. Select the Yes, take me to the deployment's configuration screen option and click Finish.

The Settings for <Deployment Name> window is displayed.

| verview                  | Deployment Plan                                   | Configuration                            | Security                     | Targets                     | Control                                                              | Testing                     | Monitoring                       | Notes                  | 5                                                                                                    |
|--------------------------|---------------------------------------------------|------------------------------------------|------------------------------|-----------------------------|----------------------------------------------------------------------|-----------------------------|----------------------------------|------------------------|----------------------------------------------------------------------------------------------------|
| ave                      |                                                   |                                          | 11                           |                             |                                                                      |                             |                                  |                        |                                                                                                    |
| lse this pa<br>he end of | ge to view the gene<br>the page lists the mo      | ral configuration o<br>odules (such as W | f an Enterp<br>eb applicatio | ise applicat<br>ins and EJB | tion, such a<br>s) that are                                          | s its name,<br>contained ir | the physical pa<br>the Enterpris | ath to th<br>e applica | he application files, the associated deployment plan, and so on. The table a<br>cation. Click on the name of the module to view and update its configuration                                                                                                    |
| ame:                     |                                                   | upg7273                                  |                              |                             |                                                                      |                             |                                  |                        | The name of this Enterprise Application. More Info                                                                                                    |
| ath:                     |                                                   | / oradata2/ wl10<br>applications/ upg    |                              | Middleware                  | / user_proj                                                          | ects/ doma                  | ns/ upg7273/                     |                        | The path to the source of the deployable unit on the Administration Server. More Info                                                                                                    |
| eploymer                 | tt Plan: (no plan specified) The path to the Info |                                          |                              |                             | The path to the deployment plan document on Administration Server. M |                             |                                  |                        |                                                                                                    |
| taging Mo                | ode:                                              | (not specified)                          |                              |                             |                                                                      |                             |                                  |                        | The mode that specifies whether a deployment's files are copied from a<br>source on the Administration Server to the Managed Server's staging are<br>during application preparation. More Info                                                                                                    |
| ecurity M                | odel:                                             | DDOnly                                   |                              |                             |                                                                      |                             |                                  |                        | The security model that is used to secure a deployed module. More Info                                                                                                    |
| 🗄 Deploy                 | ment Order:                                       | 100                                      |                              |                             |                                                                      |                             |                                  |                        | An integer value that indicates when this unit is deployed, relative to othe deployable units on a server, during startup. More Info                                                                                                    |
| 🖯 Deploy<br>ame:         | ment Principal                                    |                                          |                              |                             |                                                                      |                             |                                  |                        | A string value that indicates what principal should be used when deployin<br>the file or archive during startup and shutdowin. This principal will be used<br>set the current subject when calling out into application code for interface<br>such as Applicationi.fecydelistemer. If no principal name is specified, ther<br>the anonymous principal will be used. More Info |
| iave<br>Iodules a        | nd Components                                     |                                          |                              |                             |                                                                      |                             |                                  |                        |                                                                                                    |
|                          |                                                   |                                          |                              |                             |                                                                      |                             |                                  |                        | Showing 1 to 1 of 1 Previous   N                                                                                                    |
| Name 🗠                   |                                                   |                                          |                              |                             |                                                                      |                             |                                  |                        | Туре                                                                                                    |
| 🗏 upg727                 | 73                                                |                                          |                              |                             |                                                                      |                             |                                  |                        | Enterpri<br>Applicati                                                                                                    |
| E EJB                    |                                                   | 1.11214                                  |                              |                             |                                                                      |                             |                                  |                        |                                                                                                    |
| 0                        | StateLessCacheBear                                | nBean                                    |                              |                             |                                                                      |                             |                                  |                        | EJB                                                                                                    |
| E Moc                    | 12.06                                             |                                          |                              |                             |                                                                      |                             |                                  |                        |                                                                                                    |
| 0                        | /upg7273                                          |                                          |                              |                             |                                                                      |                             |                                  |                        | Web<br>Applicati                                                                                                    |
| Ō                        | beancache.jar                                     |                                          |                              |                             |                                                                      |                             |                                  |                        | E38<br>Module                                                                                                    |
| E We                     | o Services                                        |                                          |                              |                             |                                                                      |                             |                                  |                        |                                                                                                    |
| Mag                      | e to display                                      |                                          |                              |                             |                                                                      |                             |                                  |                        |                                                                                                    |

#### Figure C–17 Settings for <Deployment Name>

- **9.** Review the general configuration details of the deployment. You can also update the configuration of the deployment in this window. In the Overview tab, you can view the complete deployment configuration.
- **10.** Click **Save** to update the changes, if any.
- **11.** From the LHS menu, click **Deployments**.

The Summary of Deployments window is displayed.

| Figure C–18 | Summary of Deployments |
|-------------|------------------------|
|-------------|------------------------|

|                 |                | e domain by first selecting the application name and u<br>odule for deployment to targets in this domain, click th |       | ge.    |   |                             |
|-----------------|----------------|----------------------------------------------------------------------------------------------------|-------|--------|---|-----------------------------|
|                 | ize this table |                                                                                                    |       |        |   |                             |
| stom            |                |                                                                                                    |       |        |   |                             |
| ployn           | nents          | Photo y                                                                                                    |       |        |   |                             |
| ployn           | Update Delete  | Start V Stop V                                                                                                    |       |        | s | howing 1 to 1 of 1 Previous |
| ployn<br>nstall | Update Delete  | Start V Stop V<br>Servicing all requests<br>Servicing only administration requests                                 | State | Health | S | howing 1 to 1 of 1 Previous |

Select the newly deployed Infrastructure application and click Start > Servicing all requests. Ensure that the Infrastructure server is up and running.

| Figure C–19 | Summary of | Deployments |
|-------------|------------|-------------|
|-------------|------------|-------------|

| mary                                    | of Deployments           |                                 |                                     |              |        |   |                                                     |
|-----------------------------------------|--------------------------|---------------------------------|-------------------------------------|--------------|--------|---|-----------------------------------------------------|
| ntrol                                   | Monitoring               |                                 |                                     |              |        |   |                                                     |
| redeplo<br>o instal                     | a new application        | r module for deployment to targ | ets in this domain, click the Inst  | tall button. |        |   |                                                     |
| o install<br>ustom<br>eployn            | ize this table           |                                 | jets in this domain, click the Inst | tall button. |        | s | howing 1 to 1 of 1 Previous   1                     |
| o install<br>ustom<br>eployn<br>install | iize this table<br>nents |                                 | jets in this domain, click the Inst | state        | Health | S | howing 1 to 1 of 1 Previous   1<br>Deployment Order |

13. The State of the deployed application will be displayed as Active if started successfully.

#### **Deploying Tomcat WAR Files on Tomcat**

Before deploying the WAR files, ensure that the previously deployed applications of Infrastructure are uninstalled. See *Uninstalling Previously Deployed WAR Files in Tomcat* for the procedure to uninstall the previously deployed Infrastructure war files.

On the machine that hosts Tomcat, follow these steps to deploy Infrastructure application:

 Copy the <context-name>.war from \$FIC\_WEB\_HOME/<context-name.war> to <Tomcat Installation Directory>/webapps/ directory.

| Home Documenta                                                      | ation Configuration E                 | xamples Wiki Mailing Lists                                                                                                    |               |                                                                                                    | Find Help                                            |  |
|---------------------------------------------------------------------|---------------------------------------|----------------------------------------------------------------------------------------------------|---------------|----------------------------------------------------------------------------------------------------|------------------------------------------------------|--|
| pache Tomc                                                          | at/7.0.57                             |                                                                                                    | Th            | Apache Softw                                                                                                    | ware Foundation                                      |  |
|                                                                     | Recommended Read                      | IS HOW-TO                                                                                                    | talled Tomcat | . Congratulation                                                                                                    | Server Status<br>Manager App                         |  |
| Manager Application HOW-TO<br>Clustering/Session Replication HOW-TO |                                       |                                                                                                    |               |                                                                                                    | Host Manager                                         |  |
| Developer Quick S                                                   |                                       |                                                                                                    |               |                                                                                                    |                                                      |  |
| omcat Setup                                                         | Realms & AAA                          | Examples                                                                                                    |               | Servlet Specif                                                                                                    | ications                                             |  |
| irst Web Application                                                | JDBC Data Sou                         | rces                                                                                                    |               | Tomcat Versio                                                                                                    | ons                                                  |  |
| restricted. Úsers are de                                            | onf/tomcat-users.xml<br>o the manager | Tomcat 7.0 Documentation<br>Tomcat 7.0 Configuration<br>Tomcat Wiki<br>Find additional important configura<br>information in:<br>\$CATALINA_HOME/RUNNING.t<br>Developers may be interested in:<br>Tomcat 7.0 Bug Database<br>Tomcat 7.0 JavaDocs<br>Tomcat 7.0 SVN Repository |               | FAQ and Mailing Li<br>The following mailing li<br>Important announceme<br>vulnerability notification<br>tomcat-users<br>User support and discuss<br>tables-user<br>User support and discuss<br>tomcat-dev<br>Development mailing list, in | ents, releases, security<br>ns. (Low volume).<br>ion |  |
| Other Downloads                                                     | Other Documentation                   | Get Involved                                                                                                    | Miscellaneo   | us Apa                                                                                                    | ache Software Foundation                             |  |
| omcat Connectors                                                    | Tomcat Connectors                     | Overview                                                                                                    | Contact       | Whe                                                                                                    | We Are                                               |  |
| omcat Native                                                        | mod jk Documentation                  | SVN Repositories                                                                                                    | Legal         | Heri                                                                                                    | tage                                                 |  |
| aglibs                                                              | Tomcat Native                         | Mailing Lists                                                                                                    | Sponsorship   | Apa                                                                                                    | iche Home                                            |  |
| Deployer                                                            | Deployer                              | Wiki                                                                                                    | Thanks        |                                                                                                    | ources                                               |  |

Figure C–20 Tomcat Home window

- 2. Click Manager App. The Connect to dialog box is displayed.
- **3.** Enter the **User Id** and **Password** that has admin rights and click **OK**. (For user creation in tomcat, see Tomcat User Administration. The Tomcat Web Application Manager window is displayed with the list of all the applications deployed.

| Apacité Torricae7.0.5                 | 1.6.0_45-006                                 | our microsystems inc.                           | Linux                        | 2.0.00*400.211.          |     | anios                     |           | neezeeee, m.erdule.com              | 10,104,1             |
|---------------------------------------|----------------------------------------------|-------------------------------------------------|------------------------------|--------------------------|-----|---------------------------|-----------|-------------------------------------|----------------------|
| Tomcat Version<br>Apache Tomcat/7.0.5 | 7 1.6.0_45-b06                               | JVM Vendor<br>Sun Microsystems Inc.             | OS Name<br>Linux             | OS Ve<br>2.6.39-400.211. |     | OS Architecture<br>amd64  |           | Hostname<br>fss220354.in.oracle.com | IP Adds<br>10,184,13 |
| Server Information                    |                                              |                                                 |                              |                          |     |                           |           |                                     |                      |
|                                       |                                              |                                                 |                              |                          |     |                           |           |                                     |                      |
| Find leaks                            | This diagnostic check w                      | ill trigger a full garbage collection. Use it v | with extreme caution on pro- | duction systems.         |     |                           |           |                                     |                      |
|                                       | ation has caused a memory leal               | con stop, reload or undeploy                    |                              |                          |     |                           |           |                                     |                      |
| Diagnostics                           |                                              |                                                 |                              |                          |     |                           |           |                                     |                      |
|                                       |                                              |                                                 |                              |                          |     |                           |           |                                     |                      |
|                                       |                                              | Deploy                                          |                              |                          |     |                           |           |                                     |                      |
|                                       |                                              | Select WAR file to upload                       |                              | Browse                   |     |                           |           |                                     |                      |
| WAR file to deploy                    |                                              |                                                 |                              |                          |     |                           |           |                                     |                      |
|                                       |                                              |                                                 | Deploy                       |                          |     |                           |           |                                     |                      |
|                                       |                                              | WAR of Direc                                    | Deploy                       | HOME/IICWEDIDISaai       | Wdl |                           |           |                                     |                      |
|                                       |                                              | XML Configuration                               | tory URL: saaweb/MOCK80      |                          |     |                           |           |                                     |                      |
|                                       |                                              |                                                 | required): /ofsaai           |                          |     |                           |           |                                     |                      |
| Deploy directory or WAR file          | located on server                            |                                                 |                              |                          |     |                           |           |                                     |                      |
| Deploy                                |                                              |                                                 |                              |                          |     |                           |           |                                     |                      |
|                                       |                                              |                                                 |                              |                          |     |                           |           |                                     |                      |
| /manager                              | er None specified Tomcat Manager Application |                                                 |                              | aue                      | 1   | Expire sessions with      | idle ≥ 30 | minutes                             |                      |
|                                       | None specified Tomost Manager Application    |                                                 |                              | true                     |     | Start Stop Reload Undeplo | iy        |                                     |                      |
| inost manager                         |                                              |                                                 |                              |                          | ×   | Expire sessions with      | idle ≥ 30 | minutes                             |                      |
| /host-manager                         | None specified                               | Tomcat Host Manager Application                 |                              | true                     | Q   | Start Stop Reload         | Indeploy  |                                     |                      |
|                                       |                                              |                                                 |                              |                          |     | Expire sessions with      | idle ≥ 30 | minutes                             |                      |
| /examples                             | None specified                               | Servlet and JSP Examples                        |                              | true                     | Q   | Start Stop Reload U       | Indeploy  |                                     |                      |
|                                       |                                              |                                                 |                              |                          |     |                           | idle ≥ 30 | minutes                             |                      |
| /docs                                 | None specified                               | Tomcat Documentation                            |                              | true                     | Q   |                           |           |                                     |                      |
|                                       |                                              |                                                 |                              |                          |     | Start Stop Reload U       | Indeploy  |                                     |                      |

Figure C–21 Tomcat Web Application Manager

- **4.** In the *Deploy* section, enter the **Context Path** provided during the installation as "/<context-name>".
- 5. Enter the path where the <context-name>.war file resides (by default "\$FIC\_WEB\_ HOME/<context-name.war>") in the WAR or Directory URL field and click Deploy.
- 6. On successful application deployment, a confirmation message is displayed.

Start the Tomcat server. Refer Starting Infrastructure Services for more details.

# **Starting/ Stopping Infrastructure Services**

This section details about how to start and stop Infrastructure services. This appendix covers the following topics:

- ? Starting Infrastructure Services
- 2 Stopping Infrastructure Services

# **Starting Infrastructure Services**

Once the installation of Infrastructure has been completed successfully and the post-installation steps are completed, the servers must be started. Log on to each machine and run the .profile file. All servers mentioned must be started from the same shell encoding. The following servers mentioned are dependent on each other. It is mandatory to maintain the order in which the servers are started. Allow each of the servers to initialize completely before starting the next server.

1. On the machine in which Infrastructure Application components have been installed, navigate to \$FIC\_APP\_HOME/common/FICServer/bin and execute the following command to start the Infrastructure Server.

./startofsaai.sh

**Note:** You can also start the Infrastructure Server by executing the command "nohup ./ startofsaai.sh &". Starting the process using "nohup" and "&" will return the command prompt without having to wait till the process completes. However, this command cannot be used when you are starting the server for the first time or starting after changing user password in the configuration database schema. You can also start the Infrastructure Server by executing the command "nohup ./ startofsaai.sh &". Starting the process using "nohup" and "&" will return the command prompt without having to wait till the process completes. However, this command cannot be used when you are starting the server for the first time or starting after changing user password in the configuration database schema.

- 2. Start ICC server:
  - On the machine in which Infrastructure default Application components have been installed, navigate to \$FIC\_HOME/ficapp/icc/bin
  - ? Execute the command:

./iccserver.sh

**Note:** Only Infrastructure Default Application Server would hold ICC component.

- 3. Start Back-end Services:
  - On the machine on which Infrastructure Database components have been installed, navigate to \$FIC\_DB\_HOME/bin and execute the command to start "Agent server":

```
./agentstartup.sh
```

Or

<sup>2</sup> Start Back-end services using the command:

nohup ./agentstartup.sh &

**Note:** NOTE: This agent internally starts the Router, Message Server, OLAP data server and AM services.

#### Starting Web Application Servers

Start the Web Application Server depending on the type from the following table.

| Start up Option             | Description                                                                                                    |
|-----------------------------|----------------------------------------------------------------------------------------------------|
| Starting WebSphere profile  | On the machine in which Web sphere is installed, navigate to<br>[Webshpere_Install_Directory]<br>/AppServer/ <profiles>/<profile name="">/bin and execute the<br/>command: ./startServer.sh server1</profile></profiles>     |
| Starting WebLogic Domain    | On the machine in which WebLogic is installed, navigate to<br><weblogic directory="" installation="">/user_<br/>projects/domains/<domain name="">/bin and execute the command:<br/>startWebLogic.sh -d64</domain></weblogic> |
|                             | <b>Note</b> : If WebLogic is already running, access the <i>WebLogic Admin Console</i> . Stop and start the application <context name="">.ear</context>                                                                      |
| Starting Tomcat Application | On the machine in which Tomcat is installed, navigate to <tomcat_<br>Install_ Directory&gt;/bin and execute the command:<br/>./catalina.sh run</tomcat_<br>                                                                  |

Table D–1 Webserver start up options

## **Stopping Infrastructure Services**

To stop Infrastructure services, follow these steps:

1. On the machine in which Infrastructure Application components have been installed, navigate to \$FIC\_APP\_HOME/common/FICServer/bin and execute the command:.

./stopofsaai.sh

2. To stop ICC server, on the machine in which Infrastructure default Application components have been installed, navigate to \$FIC\_HOME/ficapp/icc/bin and execute the command:

./iccservershutdown.sh

**Note:** Only Infrastructure Default Application Server would hold ICC component.

**3.** To stop Back-end server, on the machine in which Infrastructure database components have been installed, navigate to <code>\$FIC\_DB\_HOME/bin</code> and execute the command:

./agentshutdown.sh

Ε

# **Accessing OFSAA Application**

This section gives details about the steps to be performed to access OFSAA Application.

# Access the OFSAA Application

1. From your desktop, open the browser and enter the URL in the following format:

<scheme>://<IP address/ hostname>:<port>/<context-name>/login.jsp

For example, https://190.0.2.2/ofsaa/login.jsp

The OFSAA login window is displayed.

| Language<br>User ID | US-English | ~ | MAR CON |
|---------------------|------------|---|---------|
| Password            | 1          |   |         |
| Login               |            |   |         |

Figure E–1 OFSAA Login Window

2. With installation of every OFSAA Application Pack, there are two seeded user profiles configured in the system:

"SYSADMN - System Administrator

"SYSAUTH - System Authorizer

**3.** Login to the application using the "SYSADMN" User ID. (Note that, there is no "I" in the SYSADMN login USER ID). Enter the password that was provided during installation. On the first login, you will be prompted to change the password.

F

# **Post Deployment Configurations**

This section provides detailed information about the Post Deployment Configurations.

## Post Deployment Configurations

This section lists the various configurations to be completed before you use the OFSAA Applications.

- <sup>2</sup> Create Application Users
- ? Map Application User(s) to User Group
- ? Change ICC Batch Ownership

#### Create Application Users

Create the application users in the OFSAA setup prior to use.

**Note:** This step may not be required if you have already setup users in the OFSAA setup.

For more information refer user creation section from the Oracle Financial Services Analytical Applications Infrastructure User Guide.

## Map Application User(s) to User Group

Starting the OFSAA 8.0 release, with installation of every OFSAA Application Pack, pre-configured application user groups are seeded. These user groups are unique to every OFSAA Application Pack and have application roles pre-configured.

User Groups seeded with the OFS AAAI Application Pack are listed in the table.

| Name                             | Description                                                                                                    |
|----------------------------------|----------------------------------------------------------------------------------------------------|
| Modeler Group                    | User mapped to this group will have access to all the menu items for<br>Enterprise modeling but will not have authorization rights for sandbox<br>population, model deployment and modeling technique authorization. |
| Modeling Administrator<br>Group  | User mapped to this group will have access to all the menu items for<br>Enterprise modeling and will be have authorization rights for sandbox<br>population, model deployment and modeling technique authorization.  |
| Inline Processing Admin<br>Group | User mapped to this group will have access to all the menu items and actions for Inline Processing module.                                                                                                    |

Table F–1 Seeded User Groups

| Name                   | Description                                                                                                    |
|------------------------|----------------------------------------------------------------------------------------------------|
| Business Administrator | User mapped to this group will have access to all the menu items and actions for advanced operations of metadata objects.                                               |
| Business Authorizer    | User mapped to this group will have access to all the menu items and actions for authorization of changes to metadata objects.                                          |
| Business Owner         | User mapped to this group will have access to all the menu items and actions for read and write of metadata objects                                                     |
| Business User          | User mapped to this group will have access to all the menu items and actions for access and read of metadata objects.                                                   |
| Identity Administrator | User mapped to this group will have access to all the menu items for managing User entitlements, User Group Entitlements and Access Management configurations.          |
| Identity Authorizer    | User mapped to this group will have access to all the menu items for<br>authorizing User entitlements, User Group Entitlements and Access<br>Management configurations. |
| System Administrator   | User mapped to this group will have access to all menu items for managing the setup configurations.                                                                     |
| Object Administrator   | User mapped to this group will have access to all menu items for managing object migration and metadata traceability using metadata browser.                            |
| Guest Group            | User mapped to this group will have access to certain menu items with only access privileges.                                                                           |

Table F-1Seeded User Groups

Map the application user(s) to the respective Application User Group(s) and subsequently authorize the entitlements by logging in as SYSAUTH (System Authorizer) user.

For more information refer Mapping/Unmapping Users section from the Oracle Financial Services Analytical Applications Infrastructure User Guide.

## **Change ICC Batch Ownership**

This section is not applicable for OFS AAAI Application Pack.

# **Cloning OFSAA Instance**

There is a consistent need for a faster and effective approach of replicating an existing OFSAA instance for further project developments, that is, setting up OFSAA instances that are exact copies of the current OFSAA instance. For more information on cloning, refer OFSAA Cloning Reference Guide.

# Η

# **OFSAA Landing Page**

This section includes the following topics:

- ? OFSAA Landing Page
- Enabling a Product within an Application Pack

## **OFSAA Landing Page**

On successful authentication, the OFSAA Landing Page is displayed. This is a common landing page for all users until a preferred application landing page is set by the user in his preferences.

The landing page includes multiple tabs and each tab has specific links to OFSAA Infrastructure and/or Application modules. The tabs and links are displayed based on the OFSAA Application accessed and the access roles mapped to the logged in user.

Each tab contains LHS Menu and RHS Menu. The LHS Menu holds link(s) to modules in a tree structure. The RHS Menu holds link(s) to modules in a navigational window format.

The following tabs are available in the Landing Page:

- Applications Tab
- ? Sandbox Tab
- Object Administration Tab
- ? System Configuration and Identity Management Tab

#### **Applications Tab**

This tab lists the various OFSAA Applications that are installed in the OFSAA setup. The **Select Application** drop-down list displays the OFSAA Applications, based on the logged in user and mapped OFSAA Application User Group(s). Links to related modules within Applications and Infrastructure are grouped appropriately to maintain a unified experience.

#### Sandbox Tab

This tab lists the various OFSAA Sandboxes created in the OFSAA setup and the **Select Sandbox** drop-down list displays the OFSAA Sandboxes based on the logged in user and mapped OFSAA Application User Group(s). Links to modules that operate only on Sandbox features are grouped in this tab.

#### **Object Administration Tab**

This tab lists the various OFSAA Information Domains created in the OFSAA setup. The **Select Information Domain** drop-down list displays the OFSAA Information Domains based

on the logged in user and mapped OFSAA Application User Group(s). Links to modules that enable object traceability and migration of objects are grouped in this tab.

#### System Configuration and Identity Management Tab

This tab lists the OFSAA Infrastructure System Configuration and Identity Management modules. These modules work across Applications/ Information Domains and hence there are no Application and Information Domain drop-down lists in this tab. Links to modules that allow the maintenance of setup installation and identity management tasks are grouped together in this tab.

**Note:** The navigation path differs from Application to Application. That is, based on the selected Application, the navigation varies.

For more details on how to operate on each tab, see OFSAAI User Guide available in OHC Documentation Library.

## **Enabling a Product within an Application Pack**

You can also enable a product/ application within an application pack post installation at any point of time.

To enable a product through the application UI, follow these steps:

- 1. Login to the application as SYSADMN user or any user with System Administrator privileges.
- 2. Navigate to System Configurations & Identity Management tab, expand Financial Services Analytical Applications Infrastructure, and Administration and Configuration. Select System Configuration.
- 3. Click Manage OFSAA Product License(s).
- 4. The Manage OFSAA Product License(s) window is displayed as follows.

This window includes the following sections:

- ? INSTALLED APPLICATION PACKS
- PRODUCTS IN THE APPLICATION PACK

|             | APPLICATION PACK LICE |                                                           |                                                                                                    |                                      |
|-------------|-----------------------|-----------------------------------------------------------|----------------------------------------------------------------------------------------------------|--------------------------------------|
| INSTALLED A | APPLICATION PACKS     |                                                           |                                                                                                    |                                      |
| APPLICATION | N PACK ID             | APPLICATION PACK NAME                                     | DESCRIPTION                                                                                                    | INSTALL DATE                         |
| OFS_AAAI_PA | ACK                   | Financial Services Advanced Analytics Infrastructure Pack | Applications for Advanced Analytics using Oracle R, Modeling & Stress Testing Framework and Inline<br>Processing Engine                                                             | 2014-12-02 14:22:33.0                |
| OFS_CAP_AD  | DQ_PACK               | Financial Services Capital Adequacy Applications Pack     | Applications for Basel Basic, IRB & Analytic, Operational Risk Economic Capital & Analytic and Retail<br>Portfolio Risk Models and Pooling in Banking and Financial Services Domain | 2014-12-02 17:59:58.0                |
|             |                       |                                                           |                                                                                                    |                                      |
|             |                       |                                                           |                                                                                                    |                                      |
|             | IN THE APPLICATION I  |                                                           |                                                                                                    |                                      |
| NABLE PRODU | UCT ID                | PRODUCT NAME                                              | DESCRIPTION                                                                                                    | ENABLE DATE                          |
|             | UCT ID<br>AAAI        |                                                           | DESCRIPTION<br>Base Infrastructure for Advanced Analytical Applications<br>Framework for Inline Processing Engine                                                                   | ENABLE DATE<br>2014-12-02 14-22-33.0 |

Figure H–1 Manage OFSAA Product License(s) window

5. The following fields are displayed in the INSTALLED APPLICATION PACKS section:

Table H–1 Installed Application Pack - Field Description

| Field                 | Description                                                                                                    |
|-----------------------|----------------------------------------------------------------------------------------------------|
| Application Pack ID   | Displays a unique Application Pack ID related to the application pack.                                                                                                 |
|                       | Select the appropriate Pack id using the radio button. The Products in the application pack will be displayed in the <i>PRODUCTS IN THE APPLICATION PACKS</i> section. |
| Application Pack Name | Displays the name of the Application Pack.                                                                                                    |
| Description           | Displays the description of the Application Pack.                                                                                                    |
| Install Date          | Displays the date when the Application Pack was installed.                                                                                                    |

- 6. Select an Application Pack by clicking the radio button next to the Application ID.
- **7.** The following fields are displayed in the *PRODUCTS IN THE APPLICATION PACK* section:

Table H–2 Products in the Application Pack - Field Description

| Field        | Description                                                                                                    |
|--------------|----------------------------------------------------------------------------------------------------|
| Enable       | Select the checkbox to enable a product within an Application Pack.<br>The checkbox is disabled for the products which were enabled during installation. |
| Product ID   | Displays a unique product id for the product.                                                                                                    |
| Product Name | Displays the name of the Product.                                                                                                    |
| Description  | Displays the description of the product.                                                                                                    |
| Enable Date  | Displays the date when the product was enabled.                                                                                                    |

8. Click **RESET** to cancel the operation and refresh the screen.

**9.** Click **VIEW LICENSE AGREEMENT** to view the license information. The *License Agreement* section is displayed.

#### Figure H–2 License Agreement

| » LICENSE AGREEMENT |                                                                                                    |   |
|---------------------|----------------------------------------------------------------------------------------------------|---|
|                     | Oracle Financial Services Enterprise Modeling Option (OFS AAA) product is a separately licensable product and would not be enabled unless it has been licensed. Oracle<br>Financial Services Enterprise Modeling Option (OFS AAA) product is only part of the Oracle Financial Services Advanced Analytics Infrastructure Pack and specific OFSAA<br>Application Packs that require the advanced analytical features of this product. Oracle Financial Services Enterprise Modeling Option (OFS AAA) product gets pre-selected<br>automatically on selecting any of the ofsaa products within a specific Application Pack that require this product to be enabled and configured. | ^ |
|                     | Multiple products being grouped together under a Application Pack, mandate installation and configuration of these products by default. However, during the Application Pack<br>installation, based on the products that are being selected, it would get enabled and would be licensed for. It is important to note that products once selected (enabled) cannot be<br>disabled at a later stage. However, products can only be enabled at any later stage using the OFSAA Infrastructure "Manage Application Pack License" feature.                                                                                                    |   |
|                     | Enabling a product within a Application Pack automatically implies you agree with this license agreement and the respective terms and conditions.                                                                                                    | • |
|                     | IACCEPT THE LICENSE AGREEMENT.                                                                                                    |   |
|                     | O I DO NOT ACCEPT THE LICENSE AGREEMENT.                                                                                                    |   |
|                     | ENABLE                                                                                                    |   |

**10.** Select the option **I ACCEPT THE LICENSE AGREEMENT** and click **ENABLE**. A pop-up message confirmation is displayed showing that the product is enabled for the pack.

#### Note:

- <sup>7</sup> To use the newly enabled product, you need to map your application users to the appropriate product specific User\_Group(s) and authorize the actions by logging in as System Authorizer.
- <sup>2</sup> For more information refer to Mapping/Unmapping Users section in the OFSAAI User Guide available in OHC Documentation Library.
- To identify the newly enabled product specific UserGroups/ Application Pack specific User\_Groups, refer to the respective Application Pack specific Installation and Configuration Guide/ User Manual.

# **Additional Configuration**

This section gives detailed information about the Additional Configuration regarding OFSAA Installation.

# **Additional Configuration**

This section covers the following topics:

- ? FTP/SFTP Configuration for File Transfer
- ? Configuring Infrastructure Server Memory
- Internet Explorer Settings
- ? Retrieving Patch Information
- ? OLAP Data Server Configuration
- Changing IP/ Hostname, Ports, Deployed Paths of the OFSAA Instance
- ? OFSAAI Setup Information Fetching Tool
- ? Encryption Changer
- Infrastructure LDAP Configuration
- ? Configuring OFSAAI Web Services
- Provide Provide Services 2 Deploying OFSAAI Web Services
- 2 Configuring Message Details in Forms Designer
- 2 Clearing Application Cache
- 2 Configuring Passwords Changes
- 2 Configuring Java Virtual Machine
- Configuring Internal Service (Document Upload/ Download)

#### FTP/SFTP Configuration for File Transfer

In OFSAA, certain modules require transfer of files from the web application server to the OFSAA server over SSH.

Follow these steps to ensure the OFSAA server recognizes the web application server during file transfers.

- 1. Login to the web application server.
- 2. Type sftp <user>@<OFSAA Server>

3. Specify Yes when prompted for permission.

Are you sure you want to continue connecting (Yes/No)?

- 4. This will add an entry into the "known\_hosts" file.
- 5. A confirmation message is displayed:

Permanently added <OFSAA Server> RSA) to the list of known hosts.

#### Configuring Infrastructure Server Memory

The memory settings for Infrastructure Application Server, Tomcat, WebSphere, and WebLogic can be edited for customizing memory settings and garbage collector settings depending on the available hardware configuration as explained in the following section. These settings are base minimum and has to be incremented considering the deployment metrics into account. The increments are usually handled in multiples of 128mb for heap and 64mb for stack.

#### Infrastructure Application Server Memory Settings

You can configure the Infrastructure Application Memory settings as follows:

- 1. Locate .profile file.
- 2. Edit X\_ARGS field in this file for customizing memory settings and garbage collector settings depends on the hardware configuration.

This has a default value X ARGS="-Xms200m"

X ARGS=" "\$X ARGS" \$DELIM -Xmx2048m"

**Note:** This parameter is modified in 7.3.2 IR and you need to modify X\_ARGS\_APP variable in the .profile file to customize Java Memory Settings for Model Upload based on the Data Model size.

For Run and Rule executions, the following value is recommended:

```
X_ARGS_RNEXE="-Xms1g -Xmx1g -XX:+UseAdaptiveSizePolicy
-XX:MaxPermSize=512M -XX:+UseParallelOldGC
-XX:+DisableExplicitGC"
```

X\_ARGS\_RLEXE="-Xms1g -Xmx1g -XX:+UseAdaptiveSizePolicy -XX:MaxPermSize=512M -XX:+UseParallelOldGC -XX:+DisableExplicitGC"

#### Internet Explorer Settings

**Note:** OFSAAI supports only default zoom setting in Internet Explorer, that is, 100%. Cookies should be enabled.

The following browser settings have to be specified at every client machine prior to accessing the Infrastructure application.

- Open Internet Explorer. Select Tools > Internet Options. The Internet Options window is displayed.
- 2. Click the Settings button. The Settings window is displayed.

3. Select the option Every time I Visit the webpage and click OK.

| neral Security Privacy Content Connections Programs Advanced                         | Temporary Internet Files History Caches and databases                                                                     |
|--------------------------------------------------------------------------------------|----------------------------------------------------------------------------------------------------|
| lome page<br>To create home page tabs, type each address on its own line.            | Internet Explorer stores copies of webpages, images, and media for faster viewing later.                                  |
| about:blank                                                                          | Check for newer versions of stored pages:      O Every time I visit the webpage      Every time I start Internet Explorer |
| Use <u>current</u> Use de <u>fault</u> Use new tab                                   | Automatically     Never                                                                                                   |
| ⊙ Start with tabs from the last session<br>◎ Start with home page                    | Disk space to use (8-1024MB) (Recommended: 50-250MB)                                                                      |
| Tabs                                                                                 | Current location:                                                                                                    |
| Change how webpages are displayed in tabs. Iabs                                      | C:\Users\shvwali\AppData\Local\Microsoft\Windows\Temporary<br>Internet Files\                                             |
| Browsing history                                                                     | Move folder View objects View files                                                                                       |
| Delete temporary files, history, cookies, saved passwords, and web form information. | OK Cancel                                                                                                    |
| Delete browsing history on exit                                                      |                                                                                                    |
| Delete Settings                                                                      |                                                                                                    |
| Appearance                                                                           |                                                                                                    |
| Colors Languages Fonts Accessibility                                                 |                                                                                                    |
|                                                                                      |                                                                                                    |

Figure I–1 Internet Options

- 4. In the *Internet Options* window, select the **Security** tab and select the **Internet option** under **Select a zone to view or change the security** settings.
- 5. Click **Default Level** under **Security level for this zone**.

#### Figure I–2 internet Options

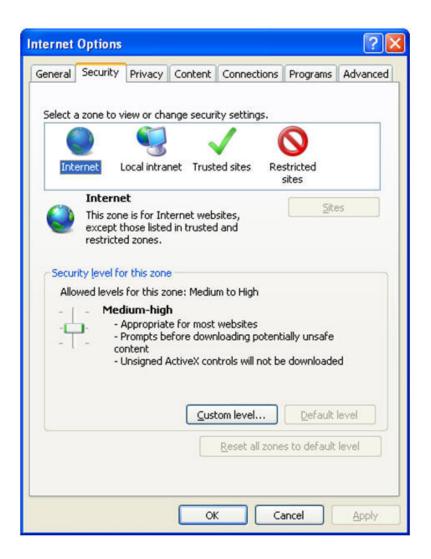

- 6. Click OK to save.
- 7. Click Internet Explorer >> Tools >> Compatibility View Settings.
- 8. Enter the OFSAA setup URL in the Add this website field.
- 9. Click Add.
- 10. Ensure the URL is listed under Websites you've added to Compatibility View.
- 11. In the *Internet Options* window, select the **Privacy** tab and select the **Turn on Pop-up Blocker** option under **Pop-up Blocker** settings.

| nternet Options 💡 🐹                                                                                                  |                                                                                                    |
|----------------------------------------------------------------------------------------------------|----------------------------------------------------------------------------------------------------|
| General Security Privacy Content Connections Programs Advanced                                                       | P → C Navigation Canceled ×                                                                                         |
|                                                                                                    |                                                                                                    |
| Settings                                                                                                    |                                                                                                    |
| Select a setting for the Internet zone.  Medium                                                                      |                                                                                                    |
| - Blocks third-party cookies that do not have a compact                                                              |                                                                                                    |
| privacy policy<br>- Blocks third-party cookies that save information that can                                        |                                                                                                    |
| - be used to contact you without your explicit consent<br>- Restricts first-party cookies that save information that |                                                                                                    |
| can be used to contact you without your implicit consent                                                             |                                                                                                    |
|                                                                                                    |                                                                                                    |
| Sites Import Advanced Default                                                                                        |                                                                                                    |
| Location                                                                                                    |                                                                                                    |
| Never allow websites to request your     physical location     Clear Sites                                           |                                                                                                    |
| Pop-up Blocker                                                                                                    | Pop-up Blocker Settings                                                                                             |
| ✓ Turn on Pop-up Blocker Settings                                                                                    | Exceptions                                                                                                    |
| InPrivate                                                                                                    | Pop-ups are currently blocked. You can allow pop-ups from specific                                                  |
| ☑ Disable toolbars and extensions when InPrivate Browsing starts                                                     | websites by adding the site to the list below.                                                                      |
|                                                                                                    | Address of website to allow:                                                                                        |
|                                                                                                    |                                                                                                    |
| Some settings are managed by your system administrator.                                                              | Allowed sites:                                                                                                    |
| OK Cancel Apply                                                                                                    | *.oracle.com Remove                                                                                                 |
|                                                                                                    | *.oraclevpn.com Remove all                                                                                          |
|                                                                                                    |                                                                                                    |
|                                                                                                    |                                                                                                    |
|                                                                                                    |                                                                                                    |
|                                                                                                    |                                                                                                    |
|                                                                                                    | Notifications and blocking level:                                                                                   |
|                                                                                                    | <ul> <li>Play a sound when a pop-up is blocked.</li> <li>Show Notification bar when a pop-up is blocked.</li> </ul> |
|                                                                                                    | Blocking level;                                                                                                    |
|                                                                                                    | Medium: Block most automatic pop-ups                                                                                |
|                                                                                                    | Learn more about Pop-up Blocker Close                                                                               |
|                                                                                                    |                                                                                                    |

Figure I–3 Internet Options- Popup Blocker Settings

- 12. Click Settings. The Pop-up Blocker Settings window is displayed.
- 13. Enter the URL of the OFSAA Application in the Address of Website to Allow: field.
- 14. Click Add. The OFSAA URL is displayed in the Allowed Sites section.
- 15. Click Close.
- 16. Click OK in the Internet Options window.

#### **Retrieving Patch Information**

To identify the list of patches installed on your OFSAA setup, follow these steps:

- 1. Login to the OFSAA application as a user with Object AdminAdvanced Role.
- 2. Navigate to Object Administration tab, expand Utilities and click Patch Information.
- **3.** The window displays the list of patches installed on the OFSAA setup across Applications/ Platform.

#### **OLAP Data Server Configuration**

This section is applicable if you are using the OLAP feature of OFSAAI.

The following parameters must be set to ensure that the system limitations are not exceeded at any stage. The values for these OS parameters should be specified based on the expected load at each implementation site.

Example:

Process Memory Limit

Max Thread Stack Size

Max Number of Threads per Process

- Sort Buffer settings: This must be set at the Essbase application level appropriate to the anticipated load.
- Shutdown and Restart: During shutdown of OFSAAI Server that has an instance of Data Services that is communicating with an OLAP Data Server, it is imperative to ensure that the cleanup of the old instance is completed on the OLAP Data Server before restarting the OFSAAI Server. Pause for a period of time based on the load the system was subjected to, before restarting the Data Services subsystem.

#### Changing IP/ Hostname, Ports, Deployed Paths of the OFSAA Instance

For information on this section, refer OFS Analytical Applications Infrastructure Administration User Guide in OHC Documentation Library.

#### **OFSAAI Setup Information Fetching Tool**

Executing the SetupInfo.jar file available in the FIC\_HOME path will help you retrieve the related information about the OFSAAI Set up such as Operating System Name and version, Database Type and Version, OFSAAI architecture, Log file locations and so on.

To execute SetupInfo.jar in console:

- **1.** Navigate to the path \$FIC HOME.
- **2.** Enter the command:

java -jar SetupInfo.jar

After execution, the output file location is displayed in the console.

#### **Encryption Changer**

This utility helps you to regenerate the new AESCryptKey.ext file and encrypt all the encrypted values of the OFSAAI setup according to the new key.

To execute EncryptC.jar in console:

- **1.** Navigate to the path \$FIC\_HOME.
- 2. Enter the command:

java -jar EncryptC.jar

A confirmation message is displayed after execution.

Once executed, you need to create and deploy the EAR / WAR file depending on the configured Web Application Server. For more information, refer Appendix C.

#### Infrastructure LDAP Configuration

For more information on LDAP configuration, see Oracle Financial Services Analytical Applications Infrastructure Administration Guide.

#### **Configuring OFSAAI Web Services**

Web Services in OFSAAI is meant for exposing a web service to "asynchronously" or "synchronously" execute requested tasks offered by OFSAAI. The following configuration steps are to be done only if you are using the Web Services feature of OFSAAI.

#### Configure DynamicWSConfig.xml File

For each third party web service that needs to be accessed using the OFSAAI Web services framework and the operations to be invoked, corresponding entries are to be made in the DynamicWSConfig.xml template file.

The variable <WebServer> denotes any one of the application server, that is, WebSphere, WebLogic, or Tomcat.

The DynamicWSConfig.xml file will be available in the <OFSAAI Installation Directory>/EXEWebService/ <WebServer>/ROOT/conf directory. This file can be placed in any directory that is accessible by the application and this location must be specified in the web.xml file, as WSCONFIGFILE parameter.

The DynamicWSConfig.xml template file will be in <WebServer Deployment Path>/ EXEWebService.ear/EXEWebService.war/conf directory.

This template is as follows:

<XML> <WEBSERVICES> <WEBSERVICE CODE="\$CODE" ENDPOINT="\$ENDPOINT" TARGETNAMESPACE="\$TARGETNAMESPACE" XMLNS XSD="\$XMLNS XSD" ENCODINGSTYLE="\$ENCODINGSTYLE" SERVICENAME="\$SERVICENAME" PORTTYPENAME="\$PORTTYPENAME" SESSION\_MAINTAIN\_PROPERTY="\$SESSION\_MAINTAIN\_PROPERTY" USERNAME="\$USERNAME" PASSWORD="\$PASSWORD" STYLE="\$WEBSERVICESTYLE" STUBIMPLEMENTATION="\$STUBIMPLEMENTATION"> <OPERATION CODE="\$CODE"</pre> NAME="\$NAME" SOAPACTION="\$SOAPACTION" STYLE="\$STYLE" PACKAGENAME="\$PACKAGENAME"> <INPUT ORDER="\$ORDER" PARAMNAME="\$PARAMNAME" ARGTYPE="\$ARGTYPE" CLASSNAME="\$CLASSNAME"/> <OUTPUT PARAMNAME="\$PARAMNAME"</pre> RETURNTYPE="\$RETURNTYPE" CLASSNAME="\$CLASSNAME"/> </OPERATION> </WEBSERVICE> </WEBSERVICES> </XML>

The DynamicWSConfig.xml has the placeholders as shown in the following table. These have to be updated depending on the web service chosen and the mode of accessing it. For each Web service to be accessed, the entire webservice tag in the DynamicWSConfig.xml file must be repeated. The placeholders tabulated as follows should be set in accordance to the parameters published in the third party wsdl files (webservices) to be accessed. The stub class specified must implement the "com.iflex.Oracle Reveleus.execution.webservice.EXEWebIF" interface.

| Attributes | for WEBSERVICE tag |
|------------|--------------------|
| Table I–1  | WEBSERVICE tag     |

| Placeholder                 | Description                                                                                                    |
|-----------------------------|----------------------------------------------------------------------------------------------------|
| \$CODE                      | Unique number within the xml file and cannot be 999 or 0.                                                                                      |
| \$ENDPOINT                  | soap: address location in the wsdl: service name tag of the wsdl file.                                                                         |
| \$TARGETNAMESPACE           | The attribute value for the targetNamespace of the wsdl:<br>definitions tag.                                                                   |
| \$XMLNS_XSD                 | The attribute value for the xmlns:s of the wsdl:definitions tag                                                                                |
| \$ENCODINGSTYLE             | The attribute value for the xmlns:soapenc of the wsdl:definitions tag.                                                                         |
| \$SERVICENAME               | Name of the service found under the wsdl:service name tag of the wsdl file.                                                                    |
| \$PORTTYPENAME              | wsdl port type name as mentioned in the wsdl file.                                                                                             |
| \$SESSION_MAINTAIN_PROPERTY | This could be given as "" also.                                                                                                    |
| \$USERNAME                  | User name to access the web services. Enter "" if no user name is required.                                                                    |
| \$PASSWORD                  | Password to access the web services. Enter "" if no password is required.                                                                      |
| \$WEBSERVICESTYLE           | This can take either "rpc" in case of DII mode of invoking web<br>services or "stub" in case of static mode. This is a mandatory<br>parameter. |
| \$STUBIMPLEMENTATION        | Fully qualified class name (package name.classname).                                                                                           |

#### Attributes for OPERATION tag

Ensure that the "operation tag attributes" are repeated for each of the operation tags.

| Placeholder   | Description                                                                                                    |
|---------------|----------------------------------------------------------------------------------------------------|
| \$CODE        | Should be unique within the Webservice tag.                                                                                       |
| \$NAME        | The name of the Function that is to be called by the wsdl file.                                                                   |
| \$SOAPACTION  | The URL for the Operation to access. This is associated with the Operation tag of the wsdl file.                                  |
| \$STYLE       | This can take "rpc" if the web services invoking is in DII mode or "stub" if it is in static mode. This is a mandatory parameter. |
| \$PACKAGENAME | Represents the JAXB package of input object.                                                                                      |

Table I–2 OPERSTION tag

#### Attributes for INPUT tag Table I–3 INPUT tag

| Placeholder | Description                                                                                                    |
|-------------|----------------------------------------------------------------------------------------------------|
| \$ORDER     | The sequential number of the INPUT tag. Should start<br>from 0. This is in line with the input order of the<br>arguments that the API accepts which is called by this<br>operation. |
| \$PARAMNAME | Input parameter name to be called by the wsdl file.                                                                                                    |
| \$ARGTYPE   | Input Parameter Data Type. If the input argument type is complex object, specify \$ARGTYPE as "xmlstring".                                                                          |
| \$CLASSNAME | Represents class name of input object parameter.                                                                                                    |

#### Attributes for OUTPUT tag Table I–4 OUTPUT tag

| Placeholder  | Description                                                                                                    |
|--------------|----------------------------------------------------------------------------------------------------|
| \$PARAMNAME  | Output parameter name to be returned by the web service.                                                            |
| \$RETURNTYPE | Output parameter Data Type. If the web service response is a complex object, then specify \$RETURNTYPE as "object". |
| \$CLASSNAME  | Represents class name of output object parameter.                                                                   |

#### web.xml Entries

**1.** This step is optional and required only if the web application server used is Tomcat. In case of any other application server, skip and proceed with next step.

Navigate to \$FIC\_HOME/webroot/WEB-INF/ and edit the web.xml file. Set parameter value DOCSERVICEAPP to EXEWebServiceAXIS.

2. Navigate to <OFSAAI Installation Directory>/EXEWebService/<WebServer>/ROOT/WEB-INF/ and edit the web.xml file as follows:

```
Note: In case of Java 7 when WebLogic is used as web application server
replace following line of <OFSAAI Installation
Directory>/EXEWebService/Weblogic/ROOT/WEB-INF/web.xml file
that is
<?xml version='1.0' encoding='UTF-8'?>
<web-app id="WebApp_ID" version="3.0"
xmlns="http://java.sun.com/xml/ns/javaee"
xmlns:xsi="http://www.w3.org/2001/XMLSchema-instance"
xsi:schemaLocation="http://java.sun.com/xml/ns/javaee
http://java.sun.com/xml/ns/javaee/web-app_3_0.xsd"
metadata-complete="true">
with
<?xml version='1.0' encoding='UTF-8'?>
<web-app xmlns="http://java.sun.com/xml/ns/j2ee"
xmlns:xsi="http://java.sun.com/xml/ns/j2ee"
```

Entry for WSConfig File

The WSCONFIG file (DynamicWSConfig.xml) is available in the <WebServer Deployment Path>/ EXEWebService.ear/EXEWebService.war/conf directory. This file can be placed in any directory that is accessible by the application.

The path where the WSCONFIG file is placed must be specified in place of \$WSCONFIGFILELOCATION\$ in the following block of text in web.xml.

```
<context-param>
<description>WebServices Configuration File</description>
<param-name>WSCONFIGFILE</param-name>
<param-value>$WSCONFIGFILELOCATION$</param-value>
<!--Specify the Location of DynamicWSConFig.xml-->
</context-param>
```

#### **Proxy Settings**

Replace the following <param-value> given in bold in the following block of text in web.xml file, with appropriate values.

If no values are required, leave the <param-value> blank.

<context-param>
 <description>http Proxy Host</description>
 <param-name>http.proxyHost</param-name>
 <param-value>\$PROXYHOST\$</param-value>
 <!-- Specify the IP address or hostname of the http proxy server-->
</context-param>
<context-param>

<description>http Proxy Port</description>

<param-name>http.proxyPort</param-name>

<param-value>\$PROXYPORT\$</param-value>

<!--Port Number for the Proxy Server-->

</context-param>

<context-param>

<description>http proxy UserName</description>

<param-name>http.proxyUserName</param-name>

<param-value>\$PROXYUSERNAME\$</param-value>

<!-- User ID To get authenticated by proxy server-->

</context-param>

<context-param>

<description>http proxy Password</description>

<param-name>http.proxyPassword</param-name>

<param-value>\$PROXYPASSWORD\$</param-value>

<!-- User Password To get authenticated by proxy server-->

</context-param>

<context-param>

<description>http non-ProxyHosts</description>

<param-name>http.nonProxyHosts</param-name>

<param-value>\$NONPROXYHOST\$</param-value>

<!--Hosts for which the proxy settings should get by-passed (Note: Separate them by "|" symbol) -->

</context-param>

#### **OFSAAI Home Entry**

This entry should point to the Application layer / Web layer of the OFSAAI installation and should be accessible.

**Replace** \$FIC\_HOME\$ in the following block of text in web.xml with <WebServer Deployment Path>/EXEWebService.ear/EXEWebService.war.

<context-param>

<description>OFSAAI Web Home</description>

<param-name>FIC HOME</param-name>

<param-value>\$FIC HOME\$</param-value>

<!--OFSAAI Installation Folder-->

</context-param>

<context-param>

<description>OFSAAI Web Home</description>

<param-name>FIC PHYSICAL HOME</param-name>

```
<param-value>$FIC_HOME$</param-value>
<!--OFSAAI Installation Folder-->
</context-param>
```

#### DynamicWSConfig.xml

For each third party web service that needs to be accessed using the OFSAAI Web services framework, and the operation to be invoked, make corresponding entries into this file. This file is to be placed in the location that is specified in the web.xml, as WSCONFIGFILE parameter.

#### Deploying OFSAAI Web Services

You can deploy OFSAAI Web Services separately if you had not configured OFSAAI Web Services as part of the installation.

- 1. Complete the manual configuration of OFSAAI Web Services.
- Navigate to <OFSAAI Installation Directory>/EXEWebService/<WebServer> and execute the command:

./ant.sh

This will trigger the EAR/WAR file creation, which is required for the deployment.

3. Deploy the generated EXEWebService.EAR/EXEWebService.WAR file into the WebServer.

If you have already configured OFSAAI Web Services as part of the installation, deploy the generated EXEWebService.EAR/ EXEWebService.WAR file into the OFSAAI Deployment area in WebServer profile.

#### Configuration to Enable Parallel Execution of DML statements

A configuration file, OracleDB.conf has been introduced to accommodate any configurable parameter related to operations on oracle database. If you do not want to set a parameter to a specific value, then the respective parameter entry can be removed/commented off form the OracleDB.conf file that resides in the path \$FIC DB HOME/conf.

As of now, the OracleDB.conf file has only one parameter namely CNF\_DEGREE\_OF\_ PARALLELISM. This parameter indicates the degree of parallelism to be used for a DML operation if parallel DML is explicitly enabled in the session with the ENABLE PARALLEL DML clause of the ALTER SESSION statement. The default mode of a session is DISABLE PARALLEL DML. If CNF\_DEGREE\_OF\_PARALLELISM is not set, then the default degree, as decided by Oracle will be used.

#### Configuring Message Details in Forms Designer

You can configure the Message Details in Forms Designer under Data Entry Forms and Queries module by updating the details of mail server in the "NotificationConfig.cfg" file that resides in the path \$FIC APP HOME/common/FICServer/conf.

Ensure that the "authorized User details" for whom you need to configure the Message details are included in *Administration* > *Security Management* > *User Administrator* > *User Maintenance* window.

Update the following parameters in the "NotificationConfig.cfg" file:

| Parameter          | Description                                                                                                    |
|--------------------|----------------------------------------------------------------------------------------------------|
| SMTP_SERVER_IP     | Specify the hostname or IP address of SMTP Server.                                                                                                    |
| SMTP_DEBUG_MODE    | To run SMTP service in Debug mode, set value to 'true', otherwise set value to 'false'.                                                                                                    |
| SMTP_AUTHORIZATION | Set to 'true' if SMTP server requires the client to be authenticated, otherwise set to 'false'.                                                                                                |
| SMTP_USERNAME      | Username required for logging into SMTP server, if authentication is not required use a dummy value.                                                                                           |
| SMTP_PASSWORD      | Password required for logging into SMTP server, if authentication is not required use a dummy value.                                                                                           |
| SMTP_MAILID        | If the Messages has to go from a Particular ID that ID<br>need to be added. Exchange server forces you set a valid<br>ID that is there in the exchange server. (Based on<br>Security settings) |

Table I–5 NotificationConfig.cfg File

#### **Clearing Application Cache**

This is applicable to all Web Servers (that is, WebSphere, WebLogic, and Tomcat).

Prior to the deployment of Infrastructure or Application Service Packs / One-off patches, clear the cache. Navigate to the following path depending on the WebServer configured and delete the files:

```
7 Tomcat: <Tomcat installation
folder>/work/Catalina/localhost/<Application name>/org/apache/jsp
```

- ? WebLogic: <Weblogic installation location>/domains/<Domain name>/servers/<Server name>/tmp/\_WL\_user/<Application name>/qaelce/jsp\_ servlet
- WebSphere: <Websphere installation directory>/AppServer/profiles/<Profile name>/temp/<Node name>/server1/<Application name>/<.war file name>

## **Configuring Passwords Changes**

This section explains about how to modify the OFSAA Infrastructure Config Schema and Atomic Schema passwords.

#### **OFSAA Infrastructure Config Schema password modification**

To change the Config Schema password, perform the following steps:

- 1. Change the Config schema User Password in the database.
- 2. Delete the \$FIC HOME/conf/Reveleus.SEC file.
- 3. Shutdown the OFSAAI App service:

cd \$FIC APP HOME/common/FICServer/bin

./stopofsaai.sh

**4.** Start the Infrastructure Server in foreground directly on the server or through X-Windows software using the command:

./startofsaai.sh

- **5.** At the prompt, enter System Password. Enter the "new Config schema" password. The service will start and initialize itself if it is able to successfully connect to the DB.
- 6. If you are using Apache Tomcat as Web server, update the <Context> -> Resource tag details in Server.xml file from the \$CATALINA\_HOME/conf directory. For Tomcat, both Config Schema (FICMASTER resource) and Atomic Schema (<INFODOM\_NAME> resource) exist.

If you are using WebSphere as Web server:

- a. Login to the WebSphere Administration Console, from the left side menu.
- **b.** Navigate to *Resources* >*JDBC* >*Data Sources*. A list of data sources will be populated on the right side.
- **c.** Select the appropriate Data Source and edit the connection details. (In this case, both Config and Atomic data sources will need to be modified).

If you are using WebLogic as Web server:

- a. Login to the WebLogic Administration Console, from the left side menu
- Under Domain Structure list box, expand the appropriate Domain and navigate to Services > JDBC > Data Sources. A list of data sources will be populated on the right side.
- **c.** Select the appropriate Data Source and edit the connection details. (In this case, both Config and Atomic data sources need to be modified).
- **7.** Post successful startup of the service, if required, the Infrastructure server may be shut down and restarted in the background using nohup mode.

#### **OFSAA Infrastructure Atomic Schema password modification**

To change the Atomic Schema password, perform the following steps:

- 1. Change the Atomic schema User Password in the database.
- **2.** Login to the application from the browser using SYSADMN account or any user id, which has System Administrator role mapped.
- **3.** Navigate to *System Configuration > Database Details* window. Select the appropriate connection and edit the password.
- 4. Navigate to Data Management Tools >Data Sources> Source Designer window. Update the password of the appropriate Source.
- 5. If you are using Apache Tomcat as Web server, update the <Context> -> Resource tag details in Server.xml file from the \$CATALINA\_HOME/conf directory. For Tomcat, both Config Schema (FICMASTER resource) and Atomic Schema (<INFODOM\_NAME> resource) exist.

If you are using WebSphere as Web server:

- a. Login to the WebSphere Administration Console, from the left side menu.
- **b.** Navigate to *Resources* >*JDBC* >*Data Sources*. A list of data sources will be populated on the right side.
- **c.** Select the appropriate Data Source and edit the connection details. (In this case, both Config and Atomic data sources will need to be modified).

If you are using WebLogic as Web server:

a. Login to the WebLogic Administration Console, from the left side menu

- Under Domain Structure list box, expand the appropriate Domain and navigate to Services > JDBC > Data Sources. A list of data sources will be populated on the right side.
- **c.** Select the appropriate Data Source and edit the connection details. (In this case, both Config and Atomic data sources need to be modified).
- **6.** Restart the OFSAAI services.

#### Configuring Java Virtual Machine

While running several database intensive tasks in parallel, fetching the database connection from connection pool may face an error. To ensure no such error is encountered, add the line securerandom.source=file:/dev/./urandom in the java.security configuration file available in \$JAVA HOME/jre/lib/security/ path.

This needs to be configured on all the machines or virtual machines where the OFSAAI database components (field layer) are installed.

#### Configuring Internal Service (Document Upload/ Download)

This step can be ignored if it has already been configured as part of any previous IR /ML installation.

The Document Upload /Download feature has undergone a change and can now be configured to use Internal service for document upload / download instead of the earlier ExeWebService.

To facilitate Internal service for document upload/ download, perform the following configurations:

- 1. Create the folders **download**, **upload**, **TempDocument** and **Temp** in the local path of Web application server and provide **Read/Write** permission.
  - <sup>2</sup> To find the exact location, execute the following query in CONFIG schema:

select localpath from web server info

- <sup>2</sup> To create folders with Read/Write permission, execute the command:
  - mkdir -m 777 download upload TempDocument Temp
- 2. Create DocStorage folder in the FTPSHARE location of APP tier and provide Read/Write permission.
  - To find the exact location, execute the query in CONFIG schema:
    - select ftpdrive from app server info
  - <sup>2</sup> To create folder with Read/Write permission, execute the command:

mkdir -m 777 DocStorage

By default, the parameter **DOCUMENT\_SERVICE\_TYPE\_EXTERNAL** value is set to **FALSE** in the Configuration table in CONFIG schema and hence the application "ExeWebService" will not be used. It is recommended that the value to be set to **FALSE** and use the Internal service for document upload/ downloads. If you intend to continue using the External ExeWebService, set the value to **TRUE**.

Navigate to \$FIC\_HOME/EXEWebService/<WEBSERVER\_TYPE> directory of WEB tier and type ./ant.sh. This triggers the creation of EAR/WAR file EXEWebService.ear/.war. The EAR/WAR file EXEWebService.ear/.war will be created in \$FIC\_ HOME/EXEWebService/<WEBSERVER\_TYPE> directory of WEB tier. Redeploy the generated EAR/WAR file onto your configured web application server.

J

## **Patching OFSAA Infrastructure Installation**

## Patching Your OFSAA Infrastructure Installation

Oracle strongly recommends installing the latest available patch set so as to be up to date with the various releases of the OFSAA product.

Refer http://support.oracle.com for more information on latest release.

# **Grants for Atomic/ Config Schema**

This section mentions about the various grants required for the CONFIG, ATOMIC schemas.

This section discusses the following sections:

- ? Grants for Atomic Schema
- ? Grants for Config Schema
- ? Grants for Config Schema Entities for Atomic Users

## **Grants for Atomic Schema**

Atomic Schema creation requires certain grants for object creation. This can be located in \$FIC\_HOME/privileges\_atomic\_user.sql file.

The following are the Grants for Atomic Schema:

```
grant create SESSION to &database_username
/
grant create PROCEDURE to &database_username
/
grant create SEQUENCE to &database_username
/
grant create TABLE to &database_username
/
grant create VIEW to &database_username
/
grant create MATERIALIZED VIEW to &database_username
/
grant olap_user to &database_username
/
grant select on SYS.V_$PARAMETER to &database_username
```

**Note:** If you intend to use Oracle OLAP feature, execute the following grant on all ATOMIC schema(s):

```
grant olap user to &database username
```

#### Grants for Config Schema

Config Schema creation requires certain grants for object creation. This can be located in \$FIC HOME/privileges config user.sql file.

The following are the Grants for Config Schema:

```
grant create SESSION to &database_username
/
grant create PROCEDURE to &database_username
/
grant create SEQUENCE to &database_username
/
grant create TRIGGER to &database_username
/
grant create VIEW to &database_username
/
grant create MATERIALIZED VIEW to &database_username
/
grant olap_user to &database_username
/
grant select on SYS.V_$PARAMETER to &database_username
/
grant create SYNONYM to &database_username
```

#### Grants for Config Schema Entities for Atomic Users

Atomic Schema creation requires certain grants for config schema object access. This can be located in <code>\$FIC\_HOME/config\_table\_privileges\_for\_atomic\_user.sql file.</code>

The following are the Grants for Config Schema entities for Atomic Users:

```
grant select on CSSMS_USR_PROFILE to &database_username
/
```

grant select on CSSMS ROLE MAST to &database username grant select on CSSMS GROUP MAST to &database username grant select on CSSMS FUNCTION MAST to &database username grant select on CSSMS USR GROUP MAP to &database username grant select on CSSMS USR GROUP DSN SEG MAP to &database username grant select on CSSMS ROLE FUNCTION MAP to &database username grant select on CSSMS\_GROUP\_ROLE\_MAP to &database\_username / grant select on CSSMS SEGMENT MAST to &database username grant select on CSSMS\_USR\_DSN\_SEG\_MAP to &database\_username grant select on CSSMS USR ROLE MAP to &database username / grant select on CSSMS METADATA SEGMENT MAP to &database username / grant select on BATCH RUN to &database username grant select on PR2 FILTERS to &database username grant select on PR2 TASK FILTER to &database username grant select on PR2 TASK FILTER DETAIL to &database username / grant select on ST STRESS MASTER to &database username grant select on ST SCENARIO MASTER to &database username / grant select on ST\_SHOCK\_MASTER to &database\_username grant select on BATCH MASTER to &database username

/ grant select on ICC MESSAGELOG to &database username / grant select on PR2 MASTER to &database username / grant select on PR2\_RUN\_REQUEST to &database\_username / grant select on MF\_MODEL\_SCRIPT\_MASTER to &database\_username / grant select on MF INPUT VALUES to &database username / grant select on MF MODEL OUTPUT VALUES to &database username / grant select on DB MASTER to &database username / grant select on DSNMASTER to &database username / grant select on pr2 rule map to &database username / grant delete on pr2 rule map pr to &database username / grant insert on pr2 rule map pr to &database username / grant update on pr2\_rule\_map\_pr to &database\_username grant select on pr2 rule map pr to &database username / grant delete on pr2\_rule\_map\_pr\_tmp to &database\_username / grant insert on pr2\_rule\_map\_pr\_tmp to &database\_username / grant update on pr2 rule map pr tmp to &database username / grant select on pr2\_rule\_map\_pr\_tmp to &database\_username / grant select on pr2 rule map exclude to &database username /

grant delete on pr2 rule map exclude pr to &database username grant insert on pr2 rule map exclude pr to &database username grant update on pr2 rule map exclude pr to &database username grant select on pr2 rule map exclude pr to &database username / grant delete on pr2 rule map exclude pr tmp to &database username / grant insert on pr2 rule map exclude pr tmp to &database username grant update on pr2\_rule\_map\_exclude\_pr\_tmp to &database\_username / grant select on pr2 rule map exclude pr tmp to &database username / grant select on pr2\_run\_object to &database\_username grant select on pr2 run object member to &database username / grant select on pr2 run map to &database username / grant select on pr2 run execution b to &database username grant select on pr2 run execution filter to &database username grant select on pr2 firerun filter to &database username / grant select on pr2 filters to &database username / grant select on configuration to &database username grant select on batch parameter to &database username / grant select on component\_master to &database\_username / grant select on MDB OBJECT TYPE ATT LAYOUT to &database username

/ grant select on REV\_OBJECT\_ATTRIBUTE\_DTL to &database\_username / grant select on FORMS LOCALE MASTER to &database username / grant select on mdb\_object\_dependencies to &database\_username / grant select on mdb execution details to &database username / grant select on REV STAT DATA to &database username grant select on REV OBJECT REPOSITORY B to &database username / grant select on REV OBJECT REPOSITORY TL to &database username / grant select on REV OBJECT ATTRIBUTE DTL MLS to &database username / grant select on REV OBJECT APPLICATION MAP to &database username / grant select on MDB OBJ EXPR DETAILS to &database username / grant select on MDB EXECUTION DETAILS to &database username / grant select on REV\_OBJECT\_TYPES\_CD to &database\_username grant select on REV OBJECT TYPES MLS to &database username / grant select on REV\_APPLICATIONS\_CD to &database\_username / grant select on REV APPLICATIONS MLS to &database username / grant select on METADATA BROWSER LOCALE to &database username grant select on MDB STAT DATA to &database username / grant select on MDB OBJECT TYPE LAYOUT to &database username /

grant select on ofsa md id ref to &database username grant select on MDB ETL MAPPING to &database username / grant select on setupinfo to &database username grant select on LOCALEREPOSITORY to &database username grant select on MF MODEL MASTER to &database username / grant select on MF SANDBOX MASTER to &database username grant select on MF\_VARIABLE\_MASTER to &database\_username / grant select on MF TECHNIQUE MASTER to &database username / grant select on MDB\_RULE\_SOURCE\_HEADER to &database\_username grant select on MDB RULE TARGET HEADER to &database username / grant select on MDB RULE TARGET MEMBER HEADER to &database username / grant select on MDB RULE GRID DATA to &database username grant select on MDB MODEL MAPPING to &database username grant delete on AAI MAP MAPPER to &database username / grant insert on AAI MAP MAPPER to &database username / grant update on AAI MAP MAPPER to &database username grant select on AAI MAP MAPPER to &database username / grant select on RTI\_UI\_EXCLUDE\_PDM\_LIST to &database\_username grant select on RTI VIR PHY TBL NAME to &database username

/ grant select on infodom\_patches to &database\_username /

L

## **Configuring Application Pack XML Files**

This section explains configuration of <<App Pack>>\_PACK.xml and <<App\_Pack>>\_ SCHEMA\_IN.xml files.

This section includes the following topics:

- Configuring << APP Pack>>\_PACK.xml file
- ? Configuring <<APP Pack>>\_SCHEMA\_IN.XML file

## Configuring <<APP Pack>>\_PACK.xml file

The <<APP PACK>>\_PACK.xml file holds details on the various OFSAA products that are packaged in a particular Application Pack.

The following table gives details about the various tags/ parameters available in the file and the values that need to be updated. Prior to installing the OFSAA Application Pack in SILENT mode, it is mandatory to update this file.

**Note:** If you are installing in the GUI mode, then this file need not be updated.

| Tag Name/<br>Attribute Name | Description                            | Mandat<br>ory<br>(Y/N) | Default Value/<br>Permissible Value | Comments                  |
|-----------------------------|----------------------------------------|------------------------|-------------------------------------|---------------------------|
| APP_PACK_ID                 | Unique Application Pack<br>Identifier  | Y                      | Unique Seeded Value                 | DO NOT modify this value. |
| APP_PACK_<br>NAME           | Unique Application Pack<br>Name        | Y                      | Unique Seeded Value                 | DO NOT modify this value. |
| APP_PACK_<br>DESCRIPTION    | Unique Application Pack<br>Description | Y                      | Unique Seeded Value                 | DO NOT modify this value. |
| VERSION                     | Unique release version                 | Y                      | Unique Seeded Value                 | DO NOT modify this value. |
| APP                         | Unique Application Entries             | Y                      | Unique Seeded Value                 | DO NOT remove these tags. |
| APP_ID                      | Unique Application<br>Identifier       | Y                      | Unique Seeded Value                 | DO NOT modify this value. |

Table L–1 <<APP PACK>>\_PACK.XML Parameters

| Tag Name/<br>Attribute Name | Description                          | Mandat<br>ory<br>(Y/N) | Default Value/<br>Permissible Value | Comments                                                                                                    |  |
|-----------------------------|--------------------------------------|------------------------|-------------------------------------|----------------------------------------------------------------------------------------------------|--|
| APP_ID/<br>PREREQ           | Prerequisite Application/<br>Product | Y                      | Unique Seeded Value                 | For most applications<br>Infrastructure would be the<br>prerequisite set. For certain<br>other applications, an<br>appropriate Application ID<br>would be set.                                  |  |
|                             |                                      |                        |                                     | DO NOT modify this value.                                                                                                    |  |
|                             |                                      |                        |                                     | DO NOT modify this value.                                                                                                    |  |
| APP_ID/ DEF_<br>SEL_FLAG    | Default Selected Flag                | Y                      | Default - YES                       | In all Application Packs,<br>Infrastructure would have<br>this value set to "YES". DO<br>NOT modify this value.                                                                                 |  |
| APP_ID/                     | Enable Application/ Product          | YES if                 | Default -                           | Set this attribute-value to                                                                                                    |  |
| ENABLE                      |                                      | installing<br>in       | YES for Infrastructure              | YES against every APP_ID which is licensed and should                                                                                                    |  |
|                             |                                      | SILENT<br>mode.        | NO for Others                       | be enabled for use.                                                                                                    |  |
|                             |                                      | niode.                 | Permissible - YES or NO             | Note: Application/ Product<br>once enabled cannot be<br>disabled. However,<br>Application/ Product not<br>enabled during installation<br>can be enabled later through<br>the Administration UI. |  |
| APP_NAME                    | Unique Application/ Product<br>Name  | Y                      | Unique Seeded Value                 | DO NOT modify this value.                                                                                                    |  |
| APP_<br>DESCRIPTION         | Unique Application/ Product<br>Name  | Y                      | Unique Seeded Value                 | DO NOT modify this value.                                                                                                    |  |
| VERSION                     | Unique release version               | Y                      | Unique Seeded Value                 | DO NOT modify this value.                                                                                                    |  |

Table L–1 <<APP PACK>>\_PACK.XML Parameters

## Configuring <<APP Pack>>\_SCHEMA\_IN.XML file

Creating database schemas, objects within schemas and assigning appropriate grants are the primary steps in the installation process of OFSAA Applications. The <<APP PACK>>\_ SCHEMA\_IN.xml file contains details on the various application schemas that should be created prior to the Application Pack installation.

The following table gives details about the various tags/ parameters available in the file and the values that need to be updated. Prior to executing the schema creator utility, it is mandatory to update this file.

|                                                           |                                                                                                    | Mandat       |                                                                                                    |                                                                                                    |
|-----------------------------------------------------------|----------------------------------------------------------------------------------------------------|--------------|----------------------------------------------------------------------------------------------------|----------------------------------------------------------------------------------------------------|
| Tag Name/<br>Attribute Name                               | Description                                                                                                    | ory<br>(Y/N) | Default Value/<br>Permissible Value                                                                                                    | Comments                                                                                                    |
| <app_pack_<br>ID&gt;</app_pack_<br>                       | Seeded unique ID for the<br>OFSAA Application Pack                                                                             | Y            | Seeded                                                                                                    | DO NOT modify this value.                                                                                                    |
| <jdbc_url></jdbc_url>                                     | Enter the JDBC URL<br>Note: You can enter RAC<br>and NON-RAC enabled<br>database connectivity URL.                             | Y            | Example,<br>jdbc:oracle:thin:@ <host i<br="">P&gt;:<port>:<sid><br/>or<br/>jdbc:oracle:thin:@//[HOST][<br/>:PORT]/SERVICE<br/>or</sid></port></host>                                                                                                    | Ensure to add an entry (with<br>SID/ SERVICE NAME) in<br>the tnsnames.ora file on the<br>OFSAA server. The entry<br>should match with the SID/<br>SERVICE NAME used in<br>the JDBC URL. |
|                                                           |                                                                                                    |              | jdbc:oracle:thin:@(DESCRI<br>PTION=(ADDRESS_<br>LIST=(ADDRESS=(PROTO<br>COL=TCP)(HOST=[HOST]<br>)(port=[PORT]))(ADDRESS<br>=(PROTOCOL=TCP)(HOS<br>T=[HOST])(PORT=[PORT])<br>)(LOAD_<br>BALANCE=yes)(FAILOVE<br>R=yes))(CONNECT_<br>DATA=(SERVICE_<br>NAME=[SERVICE])))                          |                                                                                                    |
|                                                           |                                                                                                    |              | For example,<br>jdbc:oracle:thin:@//dbhost.se<br>rver.com:1521/service1<br>or                                                                                                    |                                                                                                    |
|                                                           |                                                                                                    |              | jdbc:oracle:thin:@//dbshost.s<br>erver.com:1521/scan-1                                                                                                    |                                                                                                    |
|                                                           |                                                                                                    |              | or<br>jdbc:oracle:thin:@(DESCRI<br>PTION=(ADDRESS_<br>LIST=(ADDRESS=(PROTO<br>COL=TCP)(HOST=dbhost1.<br>server.com)(port=1521))(AD<br>DRESS=(PROTOCOL=TCP<br>)(HOST=dbhost2.server.com<br>)(PORT=1521))(LOAD_<br>BALANCE=yes)(FAILOVE<br>R=yes))(CONNECT_<br>DATA=(SERVICE_<br>NAME=service1))) |                                                                                                    |
| <jdbc_<br>DRIVER&gt;</jdbc_<br>                           | By default this driver name<br>is seeded.<br><b>Note:</b> Do not edit this<br>attribute value.                                 | Y            | Example,<br>oracle.jdbc.driver.OracleDriv<br>er                                                                                                    | Only JDBC Thin Driver is<br>supported.<br>DO NOT modify this value.                                                                                                    |
| <host></host>                                             | Enter the Hostname/ IP<br>Address of the system on<br>which you are installing the<br>OFSAA components.                        | Y            | Host Name/ IP Address                                                                                                    |                                                                                                    |
| <setupinfo>/<br/>PREFIX_<br/>SCHEMA_<br/>NAME</setupinfo> | Identifies if the value<br>specified in <setupinfo>/<br/>NAME attribute should be<br/>prefixed to the schema name.</setupinfo> | N            | YES or NO                                                                                                    | Default value is YES.                                                                                                    |

|                                                 | Table L-2 << APP PACK>                                                                                                    | Mandat       |                                                                                                    |                                                                                                    |
|-------------------------------------------------|----------------------------------------------------------------------------------------------------|--------------|----------------------------------------------------------------------------------------------------|----------------------------------------------------------------------------------------------------|
| Tag Name/<br>Attribute Name                     | Description                                                                                                    | ory<br>(Y/N) | Default Value/<br>Permissible Value                                                                   | Comments                                                                                                    |
| <setupinfo>/<br/>NAME</setupinfo>               | Enter the acronym for the<br>type of implementation. This<br>information will be<br>displayed in the OFSAA<br>Home Page.<br>Note: On executing the<br>schema creator utility, this<br>value will be prefixed with     | Y            | Accepts strings with a<br>minimum length of two and<br>maximum of four.<br>Example,<br>DEV, SIT, PROD | This name would appear in<br>the OFSAA Landing Page as<br>"Connected To: xxxx"<br>The schemas being created<br>would get this prefix. For<br>E.g. dev_ofsaaconf, uat_<br>ofsaaconf etc.                                |
|                                                 | each schema name. For<br>example: dev_ofsaaconf,<br>uat_ofsaaatm.                                                                                                    |              |                                                                                                    |                                                                                                    |
| <password>/<br/>DEFAULT*</password>             | Enter the password if you<br>want to set a default<br>password for all schemas.                                                                                                    | N            | The maximum length<br>allowed is 30 characters.<br>Special characters are not<br>allowed.             |                                                                                                    |
|                                                 | Note: You also need to set<br>APPLYSAMEFORALL<br>attribute as Y to apply the<br>default password for all the<br>schemas.                                                                                              |              | anowed.                                                                                               |                                                                                                    |
| <password>/<br/>APPLYSAMEFO<br/>RALL</password> | Enter as Y if you want to<br>apply the password specified<br>in DEFAULT attribute for all<br>the schemas.                                                                                                    | Y            | Default - N<br>Permissible - Y or N                                                                   | Note: Setting this attribute<br>value is mandatory, If<br>DEFAULT attribute is set.                                                                                                    |
|                                                 | If you enter as N, you need<br>to provide individual<br>passwords for all schemas.                                                                                                    |              |                                                                                                    |                                                                                                    |
|                                                 | Note: In case you have<br>entered Y in<br>APPLYSAMEFORALL<br>attribute and also have<br>specified individual<br>passwords for all the<br>schemas, then the specified<br>individual passwords will<br>take precedence. |              |                                                                                                    |                                                                                                    |
| <schema>/<br/>TYPE</schema>                     | The different types of schemas that are supported in this release are ATOMIC,                                                                                                    | Y            | ATOMIC/CONFIG/SANDB<br>OX/ADDON                                                                       | Only One CONFIG schema can exist in the file.                                                                                                    |
|                                                 | CONFIG, SANDBOX, and<br>ADDON.<br>By default, the schemas<br>types are seeded based on                                                                                                    |              | Note:<br>SANDBOX AND ADDON<br>schemas are not applicable<br>for OFS AAAI Application<br>Pack.         | This schema identifies as the<br>CONFIGURATION schema<br>that holds the OFSAA setup<br>details and other metadata<br>information.                                                                                      |
|                                                 | the Application Pack.<br>Note: Do not edit this<br>attribute value.                                                                                                    |              |                                                                                                    | Multiple ATOMIC/<br>SANDBOX/ ADDON<br>schemas can exist in the file.                                                                                                    |
|                                                 |                                                                                                    |              |                                                                                                    | ATOMIC schema refers to<br>the Information Domain<br>schema. SANDBOX schema<br>refers to the SANDBOX<br>schema. ADDON schema<br>refers to other miscellaneous<br>schema (not applicable for<br>this Application Pack). |

Table L-2 <<APP PACK>>\_SCHEMA\_IN.XML Parameters

| Tag Name/<br>Attribute Name                   | Description                                                                                                    | Mandat<br>ory<br>(Y/N)                                                                                               | Default Value/<br>Permissible Value                                                                                                    | Comments                                                                                                    |
|-----------------------------------------------|----------------------------------------------------------------------------------------------------|----------------------------------------------------------------------------------------------------|----------------------------------------------------------------------------------------------------|----------------------------------------------------------------------------------------------------|
| <schema.>/<br/>NAME</schema.>                 | By default, the schemas<br>names are seeded based on<br>the Application Pack.                                                                                                    | Y                                                                                                    | The permissible length is 15<br>characters and only<br>alphanumeric characters                                                                                                    | SETUPINFO/ NAME<br>attribute value would be<br>prefixed to the schema name                                                                   |
|                                               | You can edit the schema<br>names if required.<br>Note:<br>The Schema Name will have<br>a prefix of the SETUPINFO/<br>NAME attribute.<br>SCHEMA NAME must be<br>same for all the ATOMIC                                         | nes if required.<br>te:<br>e Schema Name will have<br>refix of the SETUPINFO/<br>AME attribute.<br>HEMA NAME must be | being created.<br>For example, if name is set<br>as 'ofsaaatm' and setupinfo<br>as 'uat' then schema being<br>created would be 'uat_<br>ofsaaatm'.<br>NAME should be same<br>where APP_GRP=1 for all<br>SCHEMA tags (Not |                                                                                                    |
|                                               | Schemas of applications within an Application Pack.                                                                                                    |                                                                                                    |                                                                                                    | applicable for this<br>Application Pack).                                                                                                    |
| <schema>/<br/>PASSWORD*</schema>              | Enter the password of the<br>schema to be created.<br>Note:<br>If this attribute is left blank,<br>then the password specified<br>in the<br><password>/DEFAULT<br/>attribute is applied as the<br/>Schema Password.</password> | Ν                                                                                                    | The maximum length<br>allowed is 30 characters.<br>Special characters are not<br>allowed.                                                                                                    | Note: You need to<br>mandatorily enter the<br>password if you have set the<br><password>/<br/>APPLYSAMEFORALL<br/>attribute as N.</password> |
| <schema>/<br/>APP_ID</schema>                 | By default, the Application<br>ID is seeded based on the<br>Application Pack.                                                                                                    | Y                                                                                                    | Unique Seeded Value                                                                                                    | Identifies the Application/<br>Product for which the<br>schema is being created.                                                             |
|                                               | Note: Do not edit this attribute value.                                                                                                    |                                                                                                    |                                                                                                    | DO NOT modify this value.                                                                                                    |
| <schema>/<br/>DEFAULTTABL<br/>ESPACE</schema> | Enter the available default<br>tablespace for DB User.<br>Note:<br>If this attribute is left blank,<br>then USERS is set as the<br>default tablespace.                                                                         | N                                                                                                    | Default - USERS<br>Permissible - Any existing<br>valid tablespace name.                                                                                                    | Modify this value to<br>associate any valid<br>tablespace with the schema.                                                                   |

Table L–2 <<APP PACK>>\_SCHEMA\_IN.XML Parameters

| Tag Name/<br>Attribute Name                | Description                                                                                                    | Mandat<br>ory<br>(Y/N) | Default Value/<br>Permissible Value                                                                                      | Comments                                                                                         |
|--------------------------------------------|----------------------------------------------------------------------------------------------------|------------------------|----------------------------------------------------------------------------------------------------|--------------------------------------------------------------------------------------------------|
| <schema>/<br/>TEMPTABLESP<br/>ACE</schema> | Enter the available<br>temporary tablespace for the<br>DB User.<br>Note:<br>If this attribute is left blank,<br>then TEMP is set as the<br>default tablespace.                                                                                    | N                      | Default - TEMP<br>Permissible - Any existing<br>valid temporary tablespace<br>name.                                      | Modify this value to<br>associate any valid<br>tablespace with the schema.                       |
| <schema>/<br/>QUOTA</schema>               | Enter the quota to be set on<br>DEFAULTTABLESPACE<br>attribute for the schema/<br>user. By default, the quota<br>size is set to 500M.<br>Minimum: 500M or<br>Unlimited on default<br>Tablespace                                                   | N                      | Example,<br>600M/m<br>20G/g<br>UNLIMITED/unlimited                                                                       | Modify this value to grant<br>the specified quota on the<br>mentioned tablespace to the<br>user. |
| <schema>/<br/>INFODOM</schema>             | Enter the name of the<br>Information Domain to<br>associate this schema.<br>The schema creator utility<br>automatically derives an<br>Information Domain Name<br>based on the Application<br>Pack if no value is specified<br>for this attribute. | N                      | Permissible length is 16<br>characters and only<br>alphanumeric characters<br>allowed. No special<br>characters allowed. |                                                                                                  |

Table L–2 <<APP PACK>>\_SCHEMA\_IN.XML Parameters

# Configuring OFSAAI\_InstallConfig.xml File

This section gives details about the OFSAAI InstallConfig.xml file.

## Configuring OFSAAI\_InstallConfig.xml file

To configure the OFSAAI\_InstallConfig.xml file, follow these steps.

- 1. Navigate to OFS\_AAAI\_PACK/OFS\_AAI/conf/.
- 2. Open the file OFSAAI\_InstallConfig.xml in text editor.
- **3.** Configure the OFSAAI\_InstallConfig.xml as mentioned in the following table:

You need to manually set the InteractionVariable parameter values as mentioned in the table. If a value is not applicable, enter NA and ensure that the value is not entered as NULL.

| InteractionVariable<br>Name | Significance and Expected Value                                                                                                    | Mandator<br>y |
|-----------------------------|----------------------------------------------------------------------------------------------------|---------------|
|                             | <layer name="GENERAL"></layer>                                                                                                    |               |
| WEBAPPSERVERTYPE            | Identifies the web application server on which the OFSAA Infrastructure web components would be deployed.                                                                                    | Yes           |
|                             | The following numeric value should be set depending on the type:                                                                                                    |               |
|                             | <sup>2</sup> Apache Tomcat = 1                                                                                                    |               |
|                             | <sup>2</sup> IBM WebSphere Application Server = 2                                                                                                    |               |
|                             | <sup>2</sup> Oracle WebLogic Server = 3                                                                                                    |               |
|                             | For example, <interactionvariable<br>name="WEBAPPSERVERTYPE"&gt;3</interactionvariable<br>                                                                                                   |               |
| DBSERVER_IP                 | Identifies the hostname or IP address of the system on which the Database Engine is hosted.                                                                                                  | Yes           |
|                             | Note: For RAC Database, the value should be NA.                                                                                                    |               |
|                             | For example, <interactionvariable name="DBSERVER_&lt;br&gt;IP">14.15.16.17</interactionvariable> or <interactionvariable<br>name="DBSERVER_IP"&gt;dbhost.server.com</interactionvariable<br> |               |
| ORACLE_SID/SERVICE_         | Identifies the Oracle DB Instance SID or SERVICE_NAME                                                                                                    | Yes           |
| NAME                        | <b>Note</b> : The Oracle_SID value should be exactly the same as it is mentioned in JDBC_URL.                                                                                                |               |
|                             | For example, <interactionvariable name="ORACLE_SID/SERVICE_&lt;br&gt;NAME">ofsaser</interactionvariable>                                                                                     |               |

| Table M–1   | OESAA Infractructure | Installation Tasks | and Descriptions |
|-------------|----------------------|--------------------|------------------|
| Table IVI-1 | OFSAA Infrastructure | installation lasks | and Descriptions |

| InteractionVariable<br>Name                        | Significance and Expected Value                                                                                                    | Mandator<br>y            |
|----------------------------------------------------|----------------------------------------------------------------------------------------------------|--------------------------|
| ABS_DRIVER_PATH                                    | Identifies the directory where the JDBC driver (ojdbc <version>.jar) exists.<br/>This would typically be the \$ORACLE_HOME/jdbc/lib</version>                                                                                                    | Yes                      |
|                                                    | For example, <interactionvariable name="ABS_DRIVER_&lt;br&gt;PATH">"&gt;/oradata6/revwb7/oracle </interactionvariable>                                                                                                    |                          |
|                                                    | <b>Note:</b> Refer Appendix O for identifying the correct "ojdbc <version>.jar" version to be copied.</version>                                                                                                    |                          |
| OLAP_SERVER_<br>IMPLEMENTATION                     | Identifies if the OFSAA Infrastructure OLAP component needs to be configured depending on whether you intend to use the OLAP feature. The following numeric value should be set depending on the choice:                                                                                                    | No                       |
|                                                    | 2 YES - 1                                                                                                    |                          |
|                                                    | <sup>2</sup> NO - 0                                                                                                    |                          |
| Note: If value for OLAP_SE                         | RVER_IMPLEMENTATION is set to 1, it checks for following environment variables are                                                                                                    | set                      |
| ARBORPATH, HYPERION_H                              | OME and ESSBASEPATH.                                                                                                    |                          |
| SFTP_ENABLE                                        | Identifies if the SFTP (Secure File Transfer Protocol) feature is to be enabled.<br>The following numeric value should be set depending on the choice:                                                                                                    | Yes                      |
|                                                    | ? SFTP - 1                                                                                                    |                          |
|                                                    | 2 FTP - 0                                                                                                    |                          |
| FILE_TRANSFER_PORT                                 | 22 (SFTP). Specify value as 21 or any other PORT value if value for SFTP_                                                                                                    | Yes                      |
|                                                    | ENABLE is <b>0</b> .<br>For example, <interactionvariable name="FILE_TRANSFER_&lt;/td&gt;&lt;td&gt;&lt;/td&gt;&lt;/tr&gt;&lt;tr&gt;&lt;td&gt;LOCALE&lt;/td&gt;&lt;td&gt;PORT">21</interactionvariable><br>Identifies the locale information to be used during the installation. This release of<br>the OFSAA Infrastructure supports only US English. | Yes                      |
|                                                    | For example, <interactionvariable name="LOCALE">en_<br/>US</interactionvariable>                                                                                                    |                          |
| are set in the installation. If                    | are used internally by the various OFSAA Infrastructure services. The default values if you intend to specify a different value, update the parameter value accordingly and of 1025 to 65535 and the respective port is enabled.                                                                                                    | mentioned<br>ensure this |
| JAVAPORT                                           | 9999                                                                                                    | Yes                      |
| NATIVEPORT                                         | 6666                                                                                                    | Yes                      |
| AGENTPORT                                          | 6510                                                                                                    | Yes                      |
| CCPORT                                             | 6507                                                                                                    | Yes                      |
|                                                    | 6509                                                                                                    | Yes                      |
| CCNATIVEPORT                                       |                                                                                                    | +                        |
|                                                    | 10101                                                                                                    | Yes                      |
| OLAPPORT                                           | 10101<br>6501                                                                                                    | Yes<br>Yes               |
| ICCNATIVEPORT<br>OLAPPORT<br>MSGPORT<br>ROUTERPORT |                                                                                                    |                          |

Table M–1 (Cont.) OFSAA Infrastructure Installation Tasks and Descriptions

| InteractionVariable<br>Name | Significance and Expected Value                                                                                                    | Mandator<br>y |
|-----------------------------|----------------------------------------------------------------------------------------------------|---------------|
| HTTPS_ENABLE                | Identifies if the UI should be accessed using HTTP or HTTPS scheme. The default value set is $0$ . The following numeric value should be set depending on the choice:                                                                                                    | Yes           |
|                             | <sup>2</sup> YES - 1                                                                                                    |               |
|                             | <sup>?</sup> NO - 0                                                                                                    |               |
|                             | For example, <interactionvariable name="HTTPS_&lt;br&gt;ENABLE">0</interactionvariable>                                                                                                    |               |
| WEB_SERVER_IP               | Identifies the HTTP Server IP/ Hostname or Web Application Server IP/<br>Hostname, to be used for accessing the UI. This IP would typically be the HTTP<br>Server IP.                                                                                                    | No            |
|                             | If no separate HTTP Server is available, the value should be Web Application Server IP/Hostname.                                                                                                    |               |
|                             | For example, <interactionvariable name="WEB_SERVER_&lt;br&gt;IP">10.11.12.13</interactionvariable>                                                                                                    |               |
|                             | or                                                                                                    |               |
|                             | <interactionvariable name="WEB_SERVER_&lt;br&gt;IP">myweb.server.com</interactionvariable>                                                                                                    |               |
| WEB_SERVER_PORT             | Identifies the Web Server Port. This would typically be <b>80</b> for non SSL and <b>443</b> for SSL. If no separate HTTP Server exists, the value should be the port configured for Web Server.                                                                                                    | No            |
|                             | <b>Note</b> : The port value will not be accepted as 80 if HTTPS_ENABLE is 1 and as 443, if HTTPS_ENABLE is 0.                                                                                                    |               |
|                             | For example, <interactionvariable name="WEB_SERVER_&lt;br&gt;PORT">80</interactionvariable>                                                                                                    |               |
| CONTEXT_NAME                | Identifies the web application context name which will be used to built the URL to access the OFSAA applications. The context name can be identified from a URL as follows:                                                                                                    | Yes           |
|                             | <scheme>://<host>:<port>/<context-name>/login.jsp</context-name></port></host></scheme>                                                                                                    |               |
|                             | Sample URL: https://myweb:443/ofsaadev/login.jsp                                                                                                    |               |
|                             | For example, <interactionvariable name="CONTEXT_&lt;br&gt;NAME">ofsaadev</interactionvariable>                                                                                                    |               |
| WEBAPP_CONTEXT_<br>PATH     | Identifies the absolute path of the exploded .ear file on the web application server.                                                                                                    | Yes           |
|                             | For Tomcat, specify the Tomcat directory path till /webapps, such as /oradata6/revwb7/tomcat/webapps/.                                                                                                    |               |
|                             | For WebSphere, enter the WebSphere path as <websphere profile<br="">directory&gt;/installedApps/ <nodecellname>. For example,<br/>/data2/test//WebSphere/AppServer/profiles/<profile_<br>Name&gt;/installedApps/aix-imfNode01Cell. Where aix-imf is Host name.</profile_<br></nodecellname></websphere> |               |
|                             | For WebLogic, provide the WebLogic home directory path as / <weblogic directory="" home="" path="">/bea/wlserver_10.3</weblogic>                                                                                                    |               |
|                             | <b>Note:</b> For WebLogic, value specified for this attribute is ignored and value provided against attribute WEBLOGIC_DOMAIN_HOME is considered.                                                                                                    |               |
| WEB_LOCAL_PATH              | Identifies the absolute path to any directory on the web application server that can hold temporary files being uploaded as part of the applications usage.                                                                                                    | Yes           |
|                             | Note: In case of a clustered deployment, ensure this path and directory is same on all the nodes.                                                                                                    |               |

Table M–1 (Cont.) OFSAA Infrastructure Installation Tasks and Descriptions

| InteractionVariable<br>Name | Significance and Expected Value                                                                                                    | Mandator<br>y                                      |
|-----------------------------|----------------------------------------------------------------------------------------------------|----------------------------------------------------|
| WEBLOGIC_DOMAIN_            | Identifies the WebLogic Domain Home.                                                                                                    | Yes                                                |
| HOME                        | For example, <interactionvariable name="WEBLOGIC_DOMAIN_&lt;/td&gt;&lt;td&gt;Specify the&lt;br&gt;value only&lt;/td&gt;&lt;/tr&gt;&lt;tr&gt;&lt;td&gt;&lt;/td&gt;&lt;td&gt;HOME">/home/weblogic/bea/user_ projects/domains/mydomain</interactionvariable> | if                                                 |
|                             |                                                                                                    | WEBSER<br>VERTYPE<br>is set as 3<br>(WebLogic<br>) |
| OFSAAI_FTPSHARE_            | Identifies the absolute path to the directory identified as file system stage area.                                                                                                    | Yes                                                |
| PATH                        | Note:                                                                                                    |                                                    |
|                             | The directory should exist on the same system on which the OFSAA Infrastructure is being installed (can be on a separate mount).                                                                                                    |                                                    |
|                             | The user mentioned in APP_SFTP_USER_ID the following parameter should have RWX permission on the directory.                                                                                                    |                                                    |
|                             | For example, <interactionvariable name="APP_FTPSHARE_&lt;br&gt;PATH">"&gt;/oradata6/revwb7/ftpshare</interactionvariable>                                                                                                    |                                                    |
| OFSAAI_SFTP_USER_ID         | Identifies the user who has RWX permissions on the directory identified under the preceding parameter APP_FTPSHARE_PATH.                                                                                                    | Yes                                                |

Table M–1 (Cont.) OFSAA Infrastructure Installation Tasks and Descriptions

# **Migration for Excel Upload**

This section provides detailed instructions to migrate for excel upload.

## **Prerequisites**

The following are the prerequisites for migration.

- <sup>2</sup> Data model in ATOMIC schemas should be same on the source and target setups.
- <sup>2</sup> OFS AAI (platform) patch level version should be same on the source and target setups.
- <sup>2</sup> PL/SQL Developer to connect and query the database.
- WinSCP to connect and access server file system.

## **Migration for Excel Upload**

To migrate, follow these steps:

- 1. Open PL/SQL Developer and logon to the source setup's configuration (CONFIG) schema by entering the appropriate username and password.
- 2. In a new SQL window, query the data of table EXCEL\_MAPPING\_MASTER.
- **3.** Open a new session in PL/SQL developer and logon to the target setup's configuration (CONFIG) schema by entering the appropriate username and password.
- 4. Insert the records from the preceding Step 1 in to this table.
- 5. In V\_INFODOM column of EXCEL\_MAPPING\_MASTER table, update the infodom name with the target infodom name.

**Note:** If all the mappings can work out of the single target Infodom, update same Infodom value across all rows. If only few mappings will work out of the target infodom, update the infodom value for selective records. Excel upload mappings will work only if the target infodom has same data model entities as used in the mappings defined on source setup.

6. Update V\_CREATED\_BY column with the name of any user present in the target setup that has appropriate roles to perform Excel Upload tasks.

**Note:** It is mandatory to update values for V\_INFODOM and V\_CREATED\_ BY columns.

- 7. Open WinSCP and login a new session by entering the host name, port number, user name and password to access the source setup.
- 8. Navigate to the folder referred as FTPSHARE.
- 9. Copy the excel-entity mapping xml file(s) which are located in this folder according to their folder structure on to your desktop. For example: /ftpshare /STAGE/ExcelUpload/\$SOURCE INFODOM NAME/\$EXCEL FILE NAME.xml

**Note:** Actual file name of Excel Sheet is mentioned in the V\_EXCEL\_NAME column of EXCEL MAPPING MASTER table.

10. Copy the excel templates (.xls/.xlsx) file(s) which are located in this folder according to their folder structure on to your desktop. For example: /ftpshare/STAGE/ExcelUpload/TEMPLATE/\*.xls or \*.xlsx

**Note:** .xls/.xlsx files should be copied to the path as per the local path given in your webserverinfo table of config schema. Ignore this step if files are not present at the location.

- **11.** Login a new session in WinSCP by entering the host name, port number, user name and password to access the target setup.
- **12.** Copy the xml file(s) from Step3 to the following location in the target setup. For example: /ftpshare/STAGE/ExcelUpload/\$TARGET INFODOM NAME/\$EXCEL FILE NAME.xml

**Note:** \$TARGET\_INFODOM\_NAME should be target setup infodom in which you have uploaded the appropriate data model and the name should be same as the V\_INFODOM column value updated in EXCEL\_MAPPING\_MASTER table.

**13.** Copy the xls/ xlsx file(s) from Step 3 to the following location in target setup. For example: /ftpshare/STAGE/ExcelUpload/TEMPLATE/\*.xls or \*.xlsx

**Note:** Ignore this step if files are not present at the location.

# 0

# **JDBC Jar Files**

The ojdbc<version>.jar file should be copied based on Database and Java version. Refer to the following table for details.

 $(http://www.oracle.com/technetwork/database/enterprise-edition/jdbc-faq-090281.html \# 01\_02)$ 

Table O–1 JDBC Jar Files Version Details

| Oracle Database<br>Version | JDK/JRE Version<br>Supported                               | JDBC Jar files specific to the release |
|----------------------------|------------------------------------------------------------|----------------------------------------|
| 12.1 or 12cR1              | JDK 8, JDK 7 and JDK 6                                     | ojdbc7.jar for JDK 7/JDK 8             |
|                            |                                                            | ojdbc6.jar for JDK 6                   |
| 11.2 or 11gR2              | JDK 6 & JDK 5                                              | ojdbc6.jar for JDK 8, JDK 7 and JDK 6. |
|                            | JDK 7 & JDK JDK 8<br>supported in 11.2.0.3 and<br>11.2.0.4 | ojdbc5.jar for JDK 5                   |

## Upgrading an Existing OFSAA 8.0.x Java 7 Instance to Java 8

This section explains the configurations required to upgrade an existing OFSAA 8.0.x Java 7 instance to Java 8. It consists of the following topics:

- Prerequisites
- Steps for upgrading OFSAA 8.0.x Java 7 instance to Java 8
- Web Application Server Configurations
- ? OFSAA Generic Configurations
- 2 OFSAA Configurations for New Web Application Server Installation

#### Prerequisites

The following are the prerequisites for upgrading OFSAA 8.0.x Java 7 instance to Java 8:

- <sup>2</sup> Java 8 should be installed on the OFSAA server and Web Application Server.
- Oracle WebLogic Server should be 12.1.3.0 or above. Download and install patch 18729264 from http://support.oracle.com/ for the same.

Note: IBM WebSphere 8.5.x (Full Profile) on Java 8 is not available.

## Steps for upgrading OFSAA 8.0.x Java 7 instance to Java 8

To upgrade OFSAA 8.0.x Java 7 instance to Java 8, follow these steps:

- 1. Configure Web Application Server to Java 8. For more information, refer Web Application Server Configurations.
- Configure the OFSAA instance to Java 8. For more information, refer OFSAA Generic Configurations. For a newly installed Web Application Server, refer OFSAA Configurations for New Web Application Server Installation
- **3.** Restart the OFSAA services. For more information, refer the *Start/Stop Infrastructure Services* section in Appendix D
- **4.** Generate the application EAR/WAR file and redeploy the application onto your configured web application server. For more information on generating and deploying EAR / WAR file, refer Appendix C.

#### Web Application Server Configurations

This section describes the changes to be made in the Web Application Server. Following are the two options to perform Web Application Server Configurations which are listed as follows:

- Upgrade the existing Web Application Server installation to Java 8
- Install a new instance of the Web Application Server with Java 8

This section consists of the following topics:

- ? Oracle WebLogic Server Updates
- Apache Tomcat Server Updates

#### Oracle WebLogic Server Updates

Perform the following configurations to upgrade the existing WebLogic server instance to Java 8:

- 1. Navigate to <WLS\_HOME>/Middleware/Oracle\_Home/wlserver.
- 2. Edit the product.properties file. Set JAVA\_HOME, WLS\_JAVA\_HOME, JAVAHOME properties to the new Java path and java.vm.version to the new Java version. For example,

```
JAVA_HOME=/usr/java/jre1.8.0_45
WLS_JAVA_HOME=/usr/java/jre1.8.0_45
JAVAHOME=/usr/java/jre1.8.0_45
java.vm.version=1.8.0_45
```

 Navigate to <WLS\_HOME>/Middleware/Oracle\_Home/user\_ projects/domains/<domain>/bin. Update SUN\_JAVA\_HOME, DEFAULT\_ JAVA\_HOME, JAVA\_HOME in the setDomainEnv.sh file to point to the new Java path. For example,

```
SUN_JAVA_HOME="/usr/java/jre1.8.0_45"
DEFAULT SUN JAVA HOME="/usr/java/jre1.8.0_45"
```

```
JAVA HOME="/usr/java/jre1.8.0 45"
```

4. Clear the Application cache. Navigate to the following path and delete the files:

```
<Weblogic installation location>/domains/<Domain name>/servers/<Server
name>/tmp/ WL user/<Application name>/qaelce/jsp servlet
```

If you wish to install a new instance of the Oracle WebLogic Server, follow these steps:

- **1.** Install Oracle WebLogic Server 12.1.3.x on Java 8.
- 2. Perform the configurations for the newly installed WebLogic server. For more information refer Configuring Resource Reference in Weblogic Application Server.

**Note:** While creating WebLogic Domain, the Listen Port should be set same as that of the existing Domain.

Note down the new Domain path to perform OFSAA Configurations.

#### Apache Tomcat Server Updates

Perform the following configurations to upgrade the existing Apache Tomcat Server from Java 7 to Java 8:

- 1. Login to the Apache Tomcat Server as a non-root user.
- 2. Edit the user .profile. Update the value for JAVA\_HOME from JRE 1.7 to JRE 1.8. For Example,

JAVA HOME=/usr/java/jre1.8.0 45

**3.** Clear the Application cache. Navigate to the following path and delete the files:

```
<Tomcat installation folder>/work/Catalina/localhost/<Application name>/org/apache/jsp
```

If you wish to install a new instance of the Apache Tomcat Server, follow these steps:

- 1. Install Apache Tomcat Server 8 with Java 8.
- 2. Perform the configurations for the newly installed Tomcat server. For more information refer Configuring Resource Reference in Tomcat Application Server.

**Note:** Update the Connector Port in /apache-tomcat-8.0.21/conf/server.xml file to that of the existing Tomcat instance.

Note down the new deployment path to perform OFSAA Configurations.

#### **OFSAA** Generic Configurations

This section consists of the following topics:

- 2 User .profile Settings
- ? Configurations for Java 8

#### User .profile Settings

Perform the following configurations:

- 1. Login to the OFSAA Server as a non-root user.
- 2. Edit the user .profile. Update the value for PATH variable from JRE 1.7 to JRE 1.8. For Example,

PATH=/usr/java/jre1.8.0 45/jre

JAVA BIN=/usr/java/jre1.8.0 45/jre/bin

```
LD_LIBRARY_PATH=$LD_LIBRARY_PATH:/usr/java/jre1.8.0_
45/jre/lib/amd64/server
```

#### **Configurations for Java 8**

Perform the configurations explained in the section Configurations for Java 8

# **OFSAA** Configurations for New Web Application Server Installation

This configuration is required only if you have freshly installed Oracle WebLogic 12.1.3 or Apache Tomcat Server 8.0. Follow these steps:

- 1. Modify the following parameters in the Configuration table present in the Config Schema with the new Domain Path in case of WebLogic or with the new deployment path in case of Tomcat:
  - ? DeFiHome
  - ? REV\_IMG\_PATH
  - ? EMBEDDED JSP JS PATH
- 2. Login to the OFSAA Server as a non-root user.
- **3.** Navigate to \$FIC\_HOME/ficweb/webroot/WEB\_INF and update the following parameters in the web.xml file with the new Domain path in case of WebLogic or with the new deployment path in case of Tomcat:
  - ? FIC\_PHYSICAL\_HOME\_LOC
  - ? FIC HOME
  - ? ICC\_SERVLET\_LOG\_FILE
- **4.** Navigate to \$FIC\_HOME/ficweb/webroot/conf and update the Domain path in case of WebLogic or with the new deployment path in case of Tomcat:
  - ? OFSAALogger.xml
  - ? MDBLogger.xml
  - ? RevLog4jConfig.xml
  - ? RFDLogger.xml
  - ? ExportLog4jConfig.xml
  - ? RFDLogger.xml
  - ? PR2Logger.xml

# Q

# **Removing OFSAA**

This chapter includes the following sections:

- 2 Uninstalling OFSAA Infrastructure
- 2 Uninstalling EAR Files in WebSphere
- 2 Uninstalling EAR Files in WebLogic
- 2 Uninstalling WAR Files in Tomcat

### **Uninstalling OFSAA Infrastructure**

This section will guide you through the necessary steps to uninstall the OFSAA Infrastructure product.

Before you start the uninstallation process, ensure that no open connections exist to the OFSAA Infrastructure Config and Atomic Schemas and Infrastructure services are brought down.

To uninstall OFSAA Infrastructure:

- 1. Log in to the system as non-root user.
- 2. Navigate to the \$FIC HOME directory and execute the command:

./Uninstall.sh

**3.** Enter the password for OFSAAI Configuration Schema when prompted as shown in the following figure.

Figure 5–26 Uninstalling OFSAA Infrastructure

| /scratch/ofsaadb/UFSAAI)./Uninstall.sh<br>Jninstallation Started [time : Tue Jun 10 14:20:27 IST 2014 ]<br>************************************ |   |
|----------------------------------------------------------------------------------------------------|---|
| *** Driver loaded with Driver oracle.jdbc.driver.OracleDriver                                                                                   |   |
| Please enter Configuration schema Password :<br>Connected to Config Schema                                                                      |   |
| Cleaning config schema<br>config schema cleaned                                                                                                 |   |
| Cleaning up Infrastructure Home Dir !<br>Please wait                                                                                            |   |
| Jninstallation Completed ! Thank You [time : Tue Jun 10 14:21:59 IST 2014<br>************************************                               | 1 |

#### Note:

- Uninstallation does not remove the Infrastructure application from the Web Application Server. This has to be done manually.
- The entries in the .profile file will have to be removed manually.
- The files/ folders under the file system staging area (ftpshare) have to be deleted manually.
- All the Database objects from Atomic Schemas have to be dropped manually.

#### Uninstalling EAR Files in WebSphere

Following are the steps to uninstall any previously deployed application:

- 1. Open the URL in the browser window: http://<ipaddress>:<Administrative Console Port>/ibm/console (https if SSL is enabled). The Login window is displayed.
- **2.** Login with the user id that has admin rights.
- **3.** Expand Applications > Application Types > WebSphere enterprise applications from the LHS. The *Enterprise Applications* window is displayed with all the deployed applications.

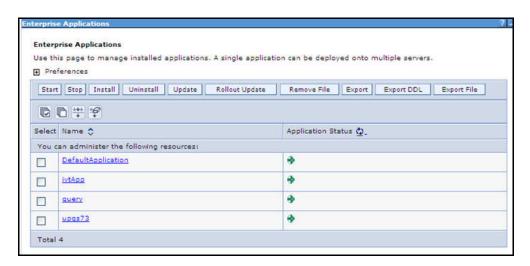

Figure 5–27 Enterprise Applications

- 4. Select the checkbox adjacent to the application to be uninstalled and click Stop.
- 5. Click Uninstall. The Uninstall Application window is displayed.

| do not want to remove the applications, click Cancel to return |
|----------------------------------------------------------------|
|                                                                |
|                                                                |
|                                                                |
|                                                                |

#### Figure 5–28 Uninstall Application

- 6. Click OK to confirm.
- 7. Click Save to save the master file configuration.

## Uninstalling EAR Files in WebLogic

On the machine that hosts WebLogic, perform the following steps to uninstall any previously deployed application:

- 1. Open the URL in the browser window: http://<ipaddress>:<admin server port>/console (https if SSL is enabled). The *Login* window of the WebLogic Server Administration Console is displayed.
- 2. Login with the WebLogic user credentials having administrator privileges.
- **3.** From the **Domain Structure** LHS menu, click **Deployments**. The *Summary of Deployments* window is displayed.

| Summary             | y of Deployments                                                                          |                                                                                                    |                 |        |                                 |                                     |
|---------------------|-------------------------------------------------------------------------------------------|----------------------------------------------------------------------------------------------------|-----------------|--------|---------------------------------|-------------------------------------|
| Control             | Monitoring                                                                                |                                                                                                    |                 |        |                                 |                                     |
| (redepi<br>To insta | oyed), or deleted from the doma<br>all a new application or module for<br>nize this table | cations and stand-alone application modules that have been<br>n by first selecting the application name and using the cont<br>of deployment to targets in this domain, click the Install butto | rols on this pa |        | stalled applications and module | is can be started, stopped, updated |
| Install             | Update Delete Start ~                                                                     | Stop *                                                                                                    |                 |        | S                               | howing 1 to 1 of 1 Previous   Next  |
|                     | Name 🌣                                                                                    | When work completes Force Stop Now                                                                                                    | State           | Health | Туре                            | Deployment Order                    |
|                     | E Cupg7273     Stop, but continue servicing administration reques                         |                                                                                                    | Active          | 🗸 ок   | Enterprise Application          | 100                                 |
| install             | Update Delete Start ~                                                                     | Stop ~                                                                                                    |                 |        | S                               | howing 1 to 1 of 1 Previous   Next  |

Figure 5–29 Summary of Deployments

- Select the checkbox adjacent to the application to be uninstalled and click Stop> Force Stop Now.
- 5. Click Yes in the confirmation dialog to stop the selected deployment.

Figure 5–30 Summary of Deployments- Messages

| Messages             | ted Deployments have been requested to stop.                                                                                      |                                                                                                    |               |                        |                                   |
|----------------------|----------------------------------------------------------------------------------------------------|----------------------------------------------------------------------------------------------------|---------------|------------------------|-----------------------------------|
| Summary              | of Deployments                                                                                                    |                                                                                                    |               |                        |                                   |
| Control              | Monitoring                                                                                                    |                                                                                                    |               |                        |                                   |
| (redeplo<br>To insta | yed), or deleted from the domain by first selecting to<br>I a new application or module for deployment to targ<br>nize this table | e application modules that have been installed to this of<br>application name and using the controls on this page.<br>is in this domain, click the Install button. | domain. Insta |                        | can be started, stopped, updated  |
|                      | Name 🌣                                                                                                    | State                                                                                                    | Health        | Туре                   | Deployment Order                  |
|                      | € Topg7273                                                                                                    | Prepared                                                                                                    | 🗸 ок          | Enterprise Application | 100                               |
| Install              | Update Delete Start × Stop ×                                                                                                    |                                                                                                    |               | Sh                     | owing 1 to 1 of 1 Previous   Next |

- **6.** Select the checkbox adjacent to the application and click **Delete** to delete the selected deployment.
- **7.** Click **Yes** in the confirmation dialog to remove the selected deployment from the domain configuration.

#### **Uninstalling WAR Files in Tomcat**

On the machine that hosts Tomcat, perform the following steps to uninstall any previously deployed application:

1. Comment out Context path section from server.xml file in \$CATALINA\_HOME/conf directory to avoid conflict during undeploy and re-deploy of the WAR file.

Place comment <!-- --> in between the context path section. For example:

```
<!--

<Context path ="/pr2test"

docBase="/home/perfuser/tomcat-7.0.19/webapps/pr2test" debug="0"

reloadable="true" crossContext="true">

<Resource auth="Container"

name="jdbc/PR2ATM"

type="javax.sql.DataSource"

driverClassName="oracle.jdbc.driver.OracleDriver"

username="pr2atm"

password="pr2atm"

url="jdbc:oracle:thin:@10.184.74.99:1521:PERFTEST"

maxTotal="100"

maxIdle="30"

maxWaitMillis="10000"/>

</Context>
```

-->

Restart the Tomcat service by doing the following:

- d. Login to the "Unix server" through a terminal emulator.
- e. Navigate to \$catalina\_home/bin directory.
- f. Stop the tomcat services using the command ./shutdown.sh
- g. Start the tomcat services using the command ./startup.sh
- 2. Open the URL in a browser window: http://<IP address>:<Tomcat server port>. (https if SSL is enabled). The *Tomcat home* window is displayed.
- 3. Click the Manager App. The Connect to window is displayed.
- **4.** Login with the user credentials having admin rights. The *Tomcat Web Application Manager* window is displayed with the list of all applications deployed in Tomcat.

| The Apache<br>Software Foundation<br>http://www.apache.org/ |                            |            |          |                                                                                           |  |
|-------------------------------------------------------------|----------------------------|------------|----------|-------------------------------------------------------------------------------------------|--|
|                                                             |                            | Tomcat     | Web Appl | ication Manager                                                                           |  |
| Manager                                                     |                            |            |          |                                                                                           |  |
| List Applications                                           |                            | HTML Manai | aer Help | Manager Help Server Status                                                                |  |
| Applications                                                |                            |            |          |                                                                                           |  |
| Path                                                        | Display Name               | Running    | Sessions | Commands                                                                                  |  |
| L                                                           | Welcome to Torncat         | true       | ٩        | Start <u>Stop</u> <u>Reload</u> <u>Undeploy</u><br>Expire sessions with idle 2 30 minutes |  |
| /doca                                                       | Tomcat Documentation       | true       | ٩        | Start <u>Stop Reload Undeploy</u><br>Expire sessions with idle a 30 minutes               |  |
| <u>/examples</u>                                            | Serviet and JSP Examples   | true       | ٩        | Start Stop Reload Undeploy<br>Expire sessions with idle a 30 minutes                      |  |
| /host-manager                                               | Tomcat Manager Application | true       | ٩        | Start <u>Stop Reload Undeplox</u><br>Expire sessions with idle a 30 minutes               |  |
| /manager                                                    | Tomcat Manager Application | true       | ٩        | Start Stop Reload Undeploy<br>Expire sessions with idle a 30 minutes                      |  |
| (ofsaaict                                                   | Reveleus web Application   | true       | 1        | Start Stop Reload Undeploy                                                                |  |

Figure 5–31 Tomcat Web Application Manager

**5.** Click the **Undeploy** link against the deployed Infrastructure application. A confirmation message is displayed on the application /Infrastructure being uninstalled.

# **FAQs and Error Dictionary**

This section of the document consists of resolution to the frequently asked questions and error codes noticed during OFSAAI installation.

- ? Frequently Asked Questions
- ? Error Dictionary

OFSAAI installer performs all the pre-requisite validation check during installation. Any errors encountered in the process is displayed with an appropriate Error Code. You can refer to the Error Dictionary to find the exact cause and resolution to rectify the error.

### **Frequently Asked Questions**

You can refer to the Frequently Asked Questions which has been developed with the interest to help you resolve some of the OFSAAI Installation and configuration issues. This intends to share the knowledge of problem resolution to a few of the known issues. This is not an official support document and just attempts to share the knowledge of problem resolution to a few of the known issues.

This section includes the following topics:

- ? OFSAAI FAQs
- Application Pack 8.0.0.0 FAQs
- ? Forms Framework FAQs

### **OFSAAI FAQs**

#### What are the different components that get installed during OFSAAI?

The different components of OFSAAI are illustrated in Figure 1-2, "Components of OFSAAI".

#### What are the different modes of OFSAAI installation?

OFSAAI can be installed in two modes, Silent Mode, and GUI mode.

#### Can the OFSAA Infrastructure components be installed on multi-tier?

No. OFSAA Infrastructure components (ficapp, ficweb, ficdb) cannot be installed on multi-tier. By default, they will be installed on single-tier. However, OFSAA Infrastructure can be deployed within the n-Tier architecture where the Database, Web Server and Web Application Server is installed on separate tiers.

# Is JDK (Java Development Kit) required during installation of OFSAA? Can it be uninstalled after OFSAA installation?

JDK is not required during installation of OFSAA and only a run time is needed. For details, see Hardware and Software Requirements, Java Runtime Environment section.

#### Is JRE required during installation of OFSAA? Can it be uninstalled after OFSAAI installation?

Only JRE (Java Runtime Environment) is required during installation of OFSAA and cannot be uninstalled as the JRE is used by the OFSAA system to work.

# How do I know what are the Operating system, webservers and other software versions that OFSAA supports?

#### Refer to OFSAA Technology Stack Matrices.

#### What are the different files required to install OFSAAI?

The following files are required:

- <sup>2</sup> setup.sh.
- <sup>?</sup> envCheck.sh
- <sup>2</sup> preinstallcheck.sh
- ? VerInfo.txt
- <sup>2</sup> OFSAAInfrastructure.bin
- <sup>2</sup> validatedXMLinputs.jar
- <sup>2</sup> MyResources\_en\_US.properties
- ? log4j.xml
- ? OFSAAI\_PostInstallConfig.xml
- <sup>2</sup> OFSAAI\_InstallConfig.xml
- ? privileges\_config\_user.sql
- <sup>2</sup> privileges atomic user.sql

# What should I do if I get the following error message during installation: "Execute Permission denied"?

Check whether all the files provided for OFSAAI installation has execute permissions.

To give execute permissions,

Navigate to the path OFSAAI\_80000 and execute the command

chmod 755

#### "Graphical installers are not.."

If error resembles "Graphical installers are not supported by the VM. The console mode will be used instead..." then check whether any of the X-windows software has been installed.

Example: Hummingbird Exceed is started and configured to Graphical mode installation.

**Note:** Type 'xclock' from prompt and this should display clock in graphical mode.

#### "No Java virtual machine could be..."

If the error message reads "No Java virtual machine could be found from your PATH environment variable. You must install a VM prior to running this program", then

- ? Check whether "java path" is set in PATH variable. See the Table 3–1, " Prerequisite Information"section in this document.
- <sup>2</sup> Check whether sufficient temporary space is available.
- Ensure that the movement of OFSAAI Installer text files to the target system is done in the Text mode so that setup.sh file does not contain control line feed characters (^M).

# What should I do if I get the following error message during installation, "OracleDriver Files Not Found, Please Choose the Right Path To Continue"?

Check whether the provided path for Oracle Driver files is correct and whether the user has permissions to access the files.

# What should I do if I get the following error message during installation, "User must have CREATE TABLE, CREATE VIEW, CREATE TRIGGER, CREATE INDEX, CREATE SEQUENCE, CREATE PROCEDURE" even though the oracle schema user created has the mentioned privileges?

OFSAAI installer validates the database details provided during installation, so ensure:

- <sup>2</sup> Whether the oracle schema user has the required set of privileges for successful installation.
- Whether the oracle schema user has been created with quota privileges on tablespace to create database objects.

See the Table 3–1, "Prerequisite Information" section in this document.

#### Installation of OFSAAI was completed successfully! What next?

Post the successful completion of OFSAAI installation, one has to perform the Post Installation steps. See Chapter 5, "Post Installation Configuration".

#### What is to be done when OFSAAI Installation is unsuccessful?

OFSAAI installer generates log file OFSAAInfrastructure\_Install.log in the Infrastructure Installation Directory. There is also another log file created in the path configured in Log4j.xml. If the logs of any of these reported Warnings/Non Fatal Errors/Fatal Errors/Exceptions, they should be brought to the notice of the Oracle Support Services. It is recommended not to proceed, until the reported problems are adequately addressed.

#### How do I completely uninstall OFSAAI?

OFSAAI can be completely uninstalled by performing the steps provided in Uninstalling OFSAA Infrastructure section in this guide.

#### Can OFSAAI config and atomic schemas be on different databases?

OFSAAI requires both config and atomic schemas to be present on the same database instance.

#### How do I grant privileges if a new information domain is created?

If you are creating a new information domain, provide a set of privileges (database permissions) to the new Atomic schema.

- <sup>2</sup> Log into the database as **sys** and connect as **sysdba** user.
- ? Execute the file privileges\_config\_user.sql available under \$FIC\_HOME
  directory
- <sup>2</sup> Enter the database schema for which you want to grant privileges.

#### When should I run the MLS utility?

See the Multiple Language Support (MLS) Utility section in OFS AAI Administration Guide available on OHC Documentation Library.

#### Does OFSAAI support Oracle Linux versions other than 5.5?

OFSAAI supports the Oracle Linux versions from 5.5 up to 5.10 and also from 6.0 and above.

# What should I do if I get the following error message on the UNIX System terminal while executing ./setup.sh, "Insert New Media. Please insert Disk1 or type its location"?

- 1. Login as root user on the Unix machine where OFSAAI is getting installed.
- 2. Navigate to the path /etc/security/.
- 3. Edit the file limits.conf to add/edit a row for the unix user installing OFSAA:

<Unix User> soft nofile 9216

**4.** After saving the changes, log in as unix user with which OFSAAI is getting installed and execute the command:

ulimit -n

The command should return the value 9216.

#### How do I verify if the system environment is ready for OFSAAI installation?

To verify the system environment meets the minimum requirements for the installation, a Pre-Install Check utility is available within the Install Kit archive file. This utility can also be obtained separately by contacting Oracle Support.

See Verifying System Environment section for additional information.

#### How do I know if the installation is completed successfully?

The OFSAA Infrastructure installation performs a post install health check automatically on successful installation of the product. To rerun the post install verification at a later time, perform the following steps:

- **1.** Navigate to the path \$FIC\_HOME (Product Installation Directory).
- **2.** Execute the command:

./piverify.sh

#### What should I do if the installation in GUI mode is not invoked?

There are set of configuration steps required to be performed during the installation in GUI mode. Verify whether the steps mentioned under Configuration for GUI Mode Installation section are done correctly.

What should I do if there are any exceptions or errors in installation and how to proceed?

- **1.** Please backup the installation logs.
- 2. Share the backup logs with Oracle support.

What should I do if I get the following error message during OFSAAI installation on Solaris 11 system?:

"Error: OFSAAI-1108

ORA-00604: error occurred at recursive SQL level 1

ORA-01882: timezone region not found"

Or

"Time zone cannot be set as null or 'localtime' "

This happens if the time zone is not set, that is NULL or it is set as 'localtime'. Set the environment variable TZ to a valid time zone region in the .profile file. For example,

TZ=Asia/Calcutta

export TZ

#### What should I do if the installation process is abruptly terminated or aborted?

If the installation process is abruptly terminated, then the installation will be incomplete. To recover from this, follow these steps:

1. Drop the DB objects in the config schema created by OFSAAI installation.

**2.** Open the .profile and remove the entries made by the OFSAAI installation which are made between the comment statements, #Beginning of entries by OFSAA Infrastructure installation and #End of entries by OFSAA Infrastructure installation.

- 3. Delete the OFSAA install directory created by the OFSAAI installer.
- **4**. Perform the OFSAAI installation again.

# *Does OFSAA support any other web server types, other than the ones stated in Tech Matrix and Installation Guide?*

No, all the supported softwares and versions are stated in the OFSAA Technology Stack Matrices.

# What should I do if the database connection from connection pool displays the following error message, "java.sql.SQLRecoverableException: IO Error: Connection reset"?

This happens while running several database intensive tasks in parallel. To correct this error, add the line securerandom.source=file:/dev/./urandom in the java.security configuration file available in \$JAVA HOME/jre/lib/security/ path.

**Note:** This needs to be configured on all the machines or VMs where the OFSAAI components are installed.

If the issue is not resolved even with the preceding settings, check the MTU(Maximum Transmission Unit) settings on the linux box. For details on MTU settings and updating them, contact your system Administrator.

# What should I do when I get syntax errors/file not found error messages while invoking setup.sh file from my install archive?

This could mostly happen:

When installer was not unzipped rightly or corrupted during unzip.

setup.sh file which resides within the install archive was not transferred in ASCII or text mode, which could have corrupted the file.

To correct this, follow the steps:

- 1. Copy the installer (in BINARY mode) to the system on which the OFSAA Infrastructure components will be installed.
- **2.** Unzip the installer using the command:

unzip <OFSAAI Installer>.zip

- **3.** The corrupted setup.sh file would have introduced certain ^M characters into the file. You can remove ^M characters from setup.sh file by following these steps:
  - **a.** Login to the server where the installer is copied.
  - **b.** Navigate to the directory OFSAAI 80000.
  - c. Open the setup.sh file in the vi editor using the command: vi setup.sh.
  - **d.** Inside vi editor in Esc mode, type: %s/^M//g

Note: To enter ^M, hold the CTRL key then press V and M in succession.

e. Save the setup. sh file by typing: wq!

#### Does OFSAA support Oracle DB 11g Standard edition?

The OCI client and the jdbc driver does not change depending on whether it is a standard or enterprise edition. So, OFSAAI will work with standard edition as well.

We do not recommend standard edition because it will not scale and does not support partition pack, database security vault, or advanced analytics.

# What should I do if I get the following error message while executing ./startofsaai.sh file on the UNIX System terminal "./startofsaai.sh: /java: Execute permission denied"?

- Ensure JAVA\_BIN environment variable path is set on the "unix user" terminal from where the startofsaai.sh file is invoked.
- 2 Ensure the .profile where the environment/ path settings are made has been executed successfully.

# What should I do if the OFSAAI Application Server does not proceed even after providing the system password?

Ensure that the System Password provided when prompted, should match with the "Oracle Configuration Password" provided during installation. Also check whether the connection to the "configuration schema" can be established through sqlplus.

Although the OFSAAI installation has completed successfully, when OFSAAI servers are started, and the application URL is accessed, it gives an error message "the page cannot be found or displayed" or "Could not retrieve list of languages from Server. Please contact the system administrator". What should one do?

Ensure OFSAAI servers have been started and are running successfully. For details on start up parameters options, see Starting Infrastructure Services section.

For more details on the issue, refer to the Revappserver log in <code>\$FIC\_APP\_HOME/common/FICServer/logs</code> directory or the Web Server log files.

### Is it necessary to provide the specified grants to the Oracle schema user before installation? If yes, can it be revoked after completing the installation?

The "Oracle schema" user requires the necessary grants specified before, during, and after the installation process. Grants provided should never be revoked as the application makes use of these grants all the time.

#### Can we have distributed OFSAAI Application Server for load balancing?

OFSAAI Application server can be scaled out/distributed across different JVM's (machines) based on the various services and Information Domains, in other words, Load balancing could be achieved with distribution of services.

### Why do we need FTPSHARE on all the layers? Can we have ftpshare on another machine other than the machines where OFSAAI is installed?

FTPSHARE is a Metadata Repository directory. All the metadata related files used in Infrastructure are stored in the FTPSHARE directory. The ftpshare contains folders for each Information Domain, with each Information Domain folders holding Erwin, log, and scripts folder. The transfer of data among the Web, Application, and Database servers in Infrastructure takes place through FTP/SFTP.

You need to configure FTP/SFTP and enable communication between the servers by providing App server's FTP/SFTP credentials to the Web server and DB server users.

Yes, you can have FTPSHARE on another machine other than the machines where OFSAAI is installed.

#### Is it mandatory to provide the FTP/SFTP password?

Yes, OFSAAI needs credentials of the user who has complete permissions on FTPSHARE directory, and the user should be able to independently login to the unix server.

#### What are the permissions required for FTPSHARE and when should I give them?

It is recommended to provide permissions on FTPSHARE in case of installations done across different machines or VMs (multitier installation).

In case of single tier installation, 770 permissions can be provided if the Unix users of OFSAAI and web server belong to the same Unix group.

Additionally, any new file that is created in the FTPSHARE folder of any installation layer should be granted specific/explicit permission.

Port Change utility can be used to have the Port number modified, which are currently being used by the Infrastructure application. For more information, refer *Changing IP/ Hostname, Ports, Deployed Paths of the OFSAA Instance* section in OFS Analytical Applications Infrastructure Administration User Guide in OHC Documentation Library.

#### Are there any in-built system administration users within OFSAAI Application?

The three in-built system administration users are provided to configure and setup OFSAAI.

- <sup>2</sup> SYSADMN
- 2 SYSAUTH
- ? GUEST

#### **Does OFSAAI Application support both FTP and SFTP?**

OFSAAI supports both FTP and SFTP configuration.

#### Is it necessary to enable the FTP/SFTP services to use the OFSAAI?

Yes, enabling of FTP/SFTP services and its ports is a pre-requisite step towards using the OFSAAI.

#### **OFSAAI** Configuration: Unable to save the server details?

- <sup>2</sup> Ensure the input User ID, Password, and Share Name are correct.
- <sup>2</sup> Ensure FTP/SFTP services are enabled.
- <sup>2</sup> Have a test FTP/SFTP connection made and confirm if they are successful.

### What should I do if I get the following message while creating Information Domain, "Please create a database and then create the information domain"?

Information Domain is mapped to only one Database; and thus before the creation of Information Domain, at least one database details should exist.

# What should I do if I get the following message during the startup of backend engine message server, "ConnectToDatabase: FatalError, could not connect to the DB server"?

- Verify whether connection to the Configuration Schema can be established through SQL\*PLUS.
- <sup>2</sup> Verify Configuration Schema password is modified post installation.
- Ensure Oracle Database Alias Name created for Oracle Instance and Oracle Service Name are same.
- <sup>2</sup> On a multi tier installation mode, ensure TNSNAME and SID are same in both the Application and Database Layers.

# What should I do if I get the following message during the startup of backend engine message server, "Fatal Error, failed to get user ID from LibSmsConnect"?

Ensure Reveleus.sec file exist under the \$FIC\_HOME/conf directory where the Database components are installed.

#### Does OFSAAI Application support LDAP authentication?

OFSAAI supports LDAP configuration and authentication.

#### Does OFSAAI support multiple languages?

Yes, OFSAAI supports multiple languages.

#### Does OFSAAI provide any data back-up features?

OFSAAI does not have built-in back up facility. External Storage Infrastructure is recommended for back-up.

#### What kind of security features does the OFSAAI provide?

OFSAAI provides security at:

- <sup>2</sup> Segment Level Users can access only the segment they are mapped to.
- Application Level Users can perform an operation only if mapped to appropriate role and functions.

#### Does OFSAAI have the ability to enforce periodic password change?

OFSAAI provides configurable parameters to define number of days after which the user password would expire and then the user is forced to change the password after expiration period.

#### What is the password policy followed in OFSAAI?

OFSAAI enforces a minimum password length with a combination of Upper and Lower case characters and alpha-numeric strings.

#### Which version of Erwin Data Modeller does OFSAAI support?

OFSAAI now supports ERwin version 9.2 and 9.5 generated xmls in addition to ERwin 4.1, ERwin 7.1, ERwin 7.3 and ERwin 9.0 formats.

#### Does OFSAAI provide the mechanism to upload Business Data model?

OFSAAI provides two mechanisms for business data model upload:

- Easy to use GUI based Model upload mechanism to upload the Business Data Model through Data Model Management -->Data Model Maintenance --> Import Model.
- OFSAAI also provides a model upload utility "upload.sh" for uploading the business data model through the command line parameter by executing this shell script file under the path <FIC HOME>/ficapp/common/FICServer/bin.

For mor details, see Configuration for Model Upload Utility section of the OFS Analytical Applications Infrastructure User Guide available on OHC Documentation Library.

### How do I apply incremental change to the existing model when the Business Data model undergoes a change?

Modified data model can be uploaded into the system and OFSAAI has the ability to compare the changes within the data model with respect to the one already present in the system and enables propagation of incremental changes in a consistent manner.

#### What are the different types of uploading a business data Model?

OFSAAI supports uploading of business data model from client desktop and also by picking up the data model from the server location.

#### Can the OFSAAI Configuration Schema password be modified post installation?

The OFSAAI Configuration Schema password can be modified post installation. OFSAAI application stores the password in the database and few configuration files, thus any changes to the Configuration Schema password will require updating in those files. Contact Oracle Support Services for more details.

#### Can the OFSAAI Atomic Schema password be modified?

The OFSAAI Atomic Schema password can be modified. OFSAAI application stores the atomic schema password in the database and few configuration files, thus any change to the atomic schema password will require updating those files.

To change the Atomic Schema password, follow the steps:

- 1. Login to OFSAA.
- 2. Navigate to System Configuration > Database Details window. Select the appropriate connection, provide the modified password and save.
- **3.** Navigate to Data Management Tools> Data Sources. Update the appropriate Source details.
- 4. Based on the Web Server installed, follow the steps:
  - **a.** If you are using Apache as Web server:

- \* Update the <Context> -> Resource tag details in server.xml file from the \$CATALINA\_HOME/conf folder. (In case of Tomcat only Atomic <Resource> will exist).
- **b.** If you are using WebSphere as Web server:
- \* Login to the WebSphere Administration Console from the left side menu.
- \* Navigate to Resources >JDBC >Data Sources. A list of data sources will be populated on the right side.
- \* Select the appropriate Data Source and edit the connection details. (In this case, both Config and Atomic data sources need to be modified).
- c. If you are using WebLogic as Web server:
- \* Login to the WebLogic Administration Console from the left side menu.
- \* Under Domain Structure list box, expand the appropriate Domain and navigate to Services > JDBC >Data Sources. A list of data sources will be populated on the right side.
- \* Select the appropriate Data Source and edit the connection details. (In this case, both Config and Atomic data sources need to be modified).
- 5. Restart the OFSAAI services

**Note:** If the modified passwords are not updated, OFSAAI logs displays the message ORA-28000: the account is locked.

#### Does the upload of Business Data model depend on Java Memory?

Business data model upload through OFSAAI depends on the Java memory settings on the client and server machines. Java memory setting varies with the data model size and the available RAM. Contact Oracle Support Services for more details.

### Why do the Business Metadata Management screens (Business Processors screen) in the User Interface, take more time to load than other screens?

The Log file in DynamicServices.xml which resides in \$FIC\_HOME/conf is continuously being updated/refreshed to cache metadata. This can be observed when you are starting startofsaai.sh and if any of the log file (For example, SMSService.log) in DynamicServices.xml is being continuously refreshed for longer time.

By default, the Metadata Log file cache size is set to 1000. If in case the log is being updated beyond this limit, retrospectively the preceding entries are overwritten. For example, the 1001th entry is overwritten by deleting the first entry. This results in the application window taking a longer time to load.

Increase the cache size limit in Dynamicservices.xml located at <FIC\_HOME>/conf, depending on the currently logged count for the specific metadata.

1. Generate the Log report by executing the following query in config schema.

select count(1), t.metadata\_name, m.dsn\_id
from metadata\_master m, metadata\_type\_master t
where m.metadata\_type = t.metadata\_type
group by t.metadata name, m.dsn id

2. The preceding query returns a list of codes with their respective metadata count. You can refer to "metadata\_type\_master" table to identify the metadata name.

**3.** View the log report to identify the metadata which is being updated/refreshed beyond the specified cache size limit. Accordingly increase the cache size limit in Dynamicservices.xml depending on the currently logged count for the specific metadata.

For example, if the "MEASURE\_CACHE\_SIZE" is set to 1000 and total measure reported in log is 1022, increase the limit to 2000 (approximately).

4. Restart Reveleus/OFSAAI servers (Web and APP) and check the issue.

# What should I do if I get OutOfMemoryError while deploying EAR file in WebSphere application server?

The Java memory needs to be increased in ejbdeploy.sh file which is present under <WebSphere Install directory>/AppServer/deploytool/itp. For example,

\$JAVA CMD ∖

```
-Xbootclasspath/a:$ejbd bootpath \
```

Xms256m -Xmx1024m \

#### What configurations should I ensure if my data model size is greater than 2GB?

In order to upload data model of size greater than 2GB from OFSAAI Data Model Management -->Data Model Maintenance--> Import Model, you need to configure the required model size in struts.xml file available in the path \$FIC\_WEB\_ HOME/webroot/WEB-INF/classes.

**Note:** The size requirements have to be always specified in bytes.

For example, if you need to configure for model size of 2.5GB, then you can approximately set the max size to 3GB (3221225472 bytes) as follows, in order to avoid size constraints during model upload.

<constant name="struts.multipart.maxSize" value="3221225472"/>

After configuring struts.xml file, generate the application EAR/WAR file and redeploy the application onto your configured web application server. For more information on generating and deploying EAR / WAR file, refer Appendix C.

# What should I do if my Hierarchy filter is not reflecting correctly after I make changes to the underlying Hierarchy?

In some cases, the Hierarchy Filters do not save the edits correctly if the underlying Hierarchy has been changed. This can occur in hierarchy maintenance, where you have moved a member to another hierarchy branch, and that member was explicitly selected in the Filter and is now a child of a node which is already selected in the Filter. Refer Support Note for the workaround.

### Can I install an Application Pack on an existing Atomic schema/ Information Domain created manually?

No, you cannot install an Application Pack on existing Atomic schema/Information Domain created manually. Application Packs can be installed only on Atomic Schemas/Information Domain created using schema creator utility and/ or the Application Pack installer.

# What should I do if I get the following exception while trying to view the model outputs in Model Outputs screen, "Exception ->Local Path/STAGE/Output file name (No such file or directory)"?

Ensure you have created a folder "STAGE" under the path mentioned as "Local Path" in the web server details window. This folder needs to be created under the local path on every node, in case of web application server clustering.

# What should I do if I get the following exception during OFSAA services startup, "Exception in thread "main" java.lang.UnsatisfiedLinkError: net (Not a directory)"?

Ensure the JRE referred in .profile is not a symbolic link. Correct the path reference to point to a physical JRE installed.

#### What is the optimized memory settings required for "New" model upload?

The following table lists the optimized memory settings required for "New" model upload.

| Model Upload Options             | Size of Data Model<br>XML File | X_ARGS_APP ENV<br>Variable in OFSAAI<br>APP Layer |
|----------------------------------|--------------------------------|---------------------------------------------------|
| Pick from Server                 | 106 MB                         | "-Xms1024m<br>-Xmx1024m                           |
|                                  | 36 MB                          | "-Xms2048m<br>-Xmx2048m                           |
|                                  | 815 MB                         | "-Xms4096m<br>-Xmx4096m                           |
|                                  | 1243 MB                        | "-Xms6144m<br>-Xmx6144m                           |
| Model Upload Utility             | 106 MB                         | "-Xms1024m<br>-Xmx1024m"-Xms2048m<br>-Xmx2048m    |
|                                  | 336 MB                         | "-Xms4096m<br>-Xmx4096m                           |
|                                  | 815 MB                         | "-Xms4096m<br>-Xmx4096m                           |
|                                  | 1243 MB                        | "-Xms6144m<br>-Xmx6144m                           |
| Save New Erwin File In<br>Server | 106 MB                         | "-Xms1024m<br>-Xmx1024m                           |
|                                  | 336 MB                         | "-Xms2048m<br>-Xmx2048m                           |
|                                  |                                | "-Xms4096m<br>-Xmx4096m                           |
|                                  |                                | "-Xms6144m<br>-Xmx6144m                           |

Table R–1 Optimized Memory Settings for New Model Upload

What should I do if I get the following error message, "ORA 01792 maximum number of columns in a table or view is 1000 during T2T execution"?

You should apply the following patch set from Oracle. Applicable only for 12c.

https://support.oracle.com/epmos/faces/DocumentDisplay?id=1937782.1

I did not enable OFS Inline Processing Engine Application license during the installation. However, I have enabled it post installation, using the Manage OFSAA Product License(s) in the Admin UI. Are there any other additional configurations that I need to do? Yes. Follow the instructions explained in the OFS Inline Processing Engine Configuration Guide available on OHC Documentation Library.

#### I get an error when I try to build an Oracle OLAP cube. What should I do?

Execute the following grant on the appropriate ATOMIC schema grant olap\_user to &database\_username

#### How do you turn off unused Information Domains (Infodoms) from caching?

Follow these steps to turn off unused infodoms from caching:

- 1. Navigate to \$FIC\_HOME/conf in the APP layer of your OFSAAI installation.
- **2.** In the DynamicServices.xml file, identify the section for <Service code="20">.
- **3.** Modify the value of parameter CACHE\_ON\_STARTUP to 0 (default is 1).
- **4.** Repeat the same in the WEB layer too. Generate the application EAR/WAR file and redeploy the application onto your configured web application server. For more information on generating and deploying EAR / WAR file, refer Appendix C.
- Restart the OFSAAI Services (APP and WEB). For more information, refer to the Start OFSAA Infrastructure Services section.

**Note:** This setting will cache the Infodom metadata only for the infodoms that get accessed upon user login. Infodoms which do not get accessed, will not be cached.

Sample code is as follows:

```
<SERVICE CODE="20"
CLASS="com.iflex.fic.metadata.services.MetadataServiceProvider" NAME="BMD"
SERVERID="DEFAULT" PATH=" LOGGERNAME="UMMLOGGER" LOGGERLEVEL="10">
<PARAMETERS>
<PARAMETER NAME="CACHE ON STARTUP" VALUE="0" />
<PARAMETER NAME="BACKUP XML" VALUE="1" />
<PARAMETER NAME="MAX BACKUP XML" VALUE="2" />
<PARAMETER NAME="PC NONBI BI SWITCH" VALUE="2048" />
<PARAMETER NAME="HIERARCHY NODE LIMIT" VALUE="2000" />
PARAMETER NAME="ALIAS CACHE SIZE" VALUE="1000" />
PARAMETER NAME="DATASET CACHE SIZE" VALUE="2000" />
PARAMETER NAME="MEASURE CACHE SIZE" VALUE="2000" />
<PARAMETER NAME="HIERARCHY CACHE SIZE" VALUE="2000" />
center name="dimension cache size" value="2000" />
<PARAMETER NAME="HIERARCHYATTRIBUTE CACHE SIZE" VALUE="1000" />
<PARAMETER NAME="CUBE CACHE SIZE" VALUE="1000" />
<PARAMETER NAME="RDM CACHE SIZE" VALUE="1000" />
cellent cellent cellent
<PARAMETER NAME="DERIVEDENTITY CACHE SIZE" VALUE="1000" />
```

<PARAMETER NAME="LOG\_GET\_METADATA" VALUE="false" />

<PARAMETER NAME="METADATA PARALLEL CACHING" VALUE="0" />

</PARAMETERS>

</SERVICE>

While creating an Excel Mapping, after specifying the excel worksheet, the target table, and mapping each column in the worksheet to a target table, I click Save and nothing happens. But when I click Cancel, a message pops up informing me that all changes will be discarded", what is to be done.

Check if the version of Internet Explorer and JRE Plugin are as mentioned in the Desktop Requirements section of this manual. If not, use the qualified versions as mentioned.

#### Can multiple OFSAA Infrastructure instances share the same Config Schema?

No, only one OFSAA environment can be installed using one Config Schema.

#### Can Atomic Schema be shared?

Yes, it can be shared between two OFSAA instances.

#### While setting a firewall, which ports should be opened for communication between the Web Server (Apache HTTP Server/ Oracle HTTP Server/ IBM HTTP Server) and the Web Application Server (WebSphere/ WebLogic/ Tomcat) for OFSAAI to operate properly?

The OFSAA Servlet port which is same as Web server port should be open. Also the web application port should be open.

# Can I modify the NLS\_LENGTH\_SEMANTICS to BYTE from CHAR for the Database where older versions of OFSAA is Installed?

Yes, NLS\_LENGTH\_SEMANTICS can be modified to BYTE from CHAR if you are not intending to use multi language support.

#### Can I install already installed application in a different infodom?

No, it is not possible to install the same application in two different infodoms.

#### How can I configure the OFSAA application for High Availability?

OFSAA can have active-passive high availability. For more details, refer Configuration for High Availability- Best Practices Guide.

#### During OFSAA installation should I provide web application server's IP/Hostname and port or web server's IP/Hostname and port, if the Apache HTTP Server/ Oracle HTTP Server/ IBM HTTP Server are configured?

In case the web server is configured, you should enter the Web Server IP Address/Hostname and Port details during OFSAA installation. Here the Servlet port should be same as the Web Server port. If Web Server is not configured, the Web Application Server's IP Address/ Hostname and Port is required during the installation process. Here the Servlet port should be same as the Web application Server port.

#### Is "ReveleusAdminConsoleAgent" applicable for OFSAAI 8.0.0.0.0 and higher versions?

No, ReveleusAdminConsoleAgent is not applicable starting OFSAAI 7.3.3.0.0. There is a change in the way agentservers are managed through AGENTSTARTUP.SH and AGENTSHUTDOWN.SH.

### What should I do when the message server process does not open and I get the following error message, "CI18NProvider::CI18NProvider, Error, unable to connect to the config database"?

This error is displayed due to the following reasons:

- <sup>2</sup> The Config Schema password is already expired.
- If the Config Schema password is going to expire soon and the message like "ORA-28002: the password will expire within 6 days" displays while connecting to Config Schema through SQLPlus.
- The Config Schema password is modified.

To resolve the error, re-set the Config Schema password to the old password. Else, if the Config Schema password is modified to something else then follow these steps:

- 1. Delete the \$FIC HOME/conf/Reveleus.SEC file.
- 2. Shutdown the OFSAAI App service: cd \$FIC\_APP\_ HOME/common/FICServer/bin ./stopofsaai.sh
- 3. Shutdown the OFSAAI App service: cd \$FIC\_APP\_ HOME/common/FICServer/bin ./stopofsaai.sh
- 4. Start the Infrastructure Server in foreground directly on the server or through XWindows software using the command: ./startofsaai.sh
- 5. Enter System Password.
- 6. Enter the new Config schema password. The service starts and initializes if it is able to successfully connect to the DB and generates the Reveleus.SEC file.
- **7.** Post successful startup of the service, if required, the Infrastructure server may be shut down and restarted in the background using nohup mode.

#### What is the mechanism of Log File sizing and backup?

OFSAAI Log files created under \$FIC\_APP\_HOME/common/FICServer/logs &
<OFSAAI\_DEPLOYED\_AREA>/<CONTEXT.war>/logs is configurable in
RevLog4jConfig.xml.

The default size of the log files (MaxFileSize) is set to 5000kb and number of maximum backup log files (MaxBackupIndex) retained is set to 5, both of which are configurable. Increasing these parameters to a higher value should depend on the server hardware configurations and may reduce the performance.

To configure the Logs file size on OFSAA Application server, follow these steps:

- 1. Navigate to \$FIC HOME/conf where OFSAA is installed.
- 2. Edit the following parameters in the file RevLog4jConfig.xml
  - <sup>2</sup> param name="file" : Enter the path where the Logs are to be generated.
  - param name="MaxFileSize" : Provide the required file size.
  - param name="MaxBackupIndex" : Provide the required number of backup files to be created.

#### Example:

```
<appender name="REVSERVERAPPENDER"
class="org.apache.log4j.RollingFileAppender">
<param name="file" value="$FIC_
HOME/ficapp/common/FICServer/logs/RevAppserver.log"/>
<param name="Append" value="true" />
<param name="MaxFileSize" value="5000kb" />
<param name="MaxBackupIndex" value="5" />
<layout class="org.apache.log4j.PatternLayout">
```

```
<param name="ConversionPattern" value="[REVELEUSLOG] %m%n"/>
```

```
</layout>
```

</appender>

To configure the Deployed area logs file, follow these steps:

- 1. Navigate to <EAR/WAR Deploy area>/conf folder.
- 2. Repeat step 2 from the preceding section.

#### Can we modify the Log file path?

Yes, Log file path is configurable, it can be configured in RevLog4jConfig.xml file. The default log file path (file) is set by the installer. This can be configured to another path.

#### Can I point the environment with HTTP enabled to HTTPS after installation and vice versa?

Follow these steps:

- 1. Create SSL related certificates and import to respective servers.
- **2.** Enable SSL on a desired Port (example 9443) on your existing and already deployed web application servers.
- **3.** Replace the protocol as https and new ssl port (FIC\_SERVLET\_PORT) configured and in all the URLs specified on the following files:
- ? \$FIC\_HOME/ficapp/common/FICServer/conf/FICWeb.cfg and \$FIC\_ HOME/ficweb/webroot/conf/FICWeb.cfg
- % \$FIC\_HOME/ficapp/icc/conf/WSMREService.properties
- % \$FIC\_HOME/ficweb/webroot/conf/ModelExecution.properties
- % \$FIC\_HOME/ficdb/conf/MDBPublishExecution.properties
- % \$FIC\_HOME/ficdb/conf/ObjAppMap.properties
- % \$FIC HOME/utility/Migration/conf/WSMigration.properties
- % \$FIC\_HOME/utility/WSExecution/conf/WSExecution.properties
- ? \$FIC

HOME/EXEWebService/WebSphere/ROOT/WEB-INF/wsdl/EXEWebServiceIm pl.wsdl

? \$FIC\_

HOME/EXEWebService/Tomcat/ROOT/WEB-INF/wsdl/EXEWebServiceImpl. wsdl

? \$FIC\_ HOM

HOME/EXEWebService/weblogic/ROOT/WEB-INF/wsdl/EXEWebServiceImp 1.wsdl

#### 4. Replace XML attribute/Node values as specified on the following files:

- % \$FIC\_HOME/ficweb/webroot/WEB-INF/web.xml
- FIC\_WEBSERVER\_PORT=9443
- ? FIC\_WEBPROTOCOL=https

\$FIC\_HOME/conf/LookUpServices.xml and \$FIC\_ HOME/ficweb/webroot/conf/LookUpServices.xml

PORT="9443" PROTOCOL="https:"

**5.** Login to Config Schema and execute the following SQL command to replace protocol and SSL port.

```
SQL> update configuration cn set cn.paramvalue='9443' where
cn.paramname='SERVLET_ENGINE_PORT';
SQL> update configuration cn set
cn.paramvalue=replace(cn.paramvalue,'http:','https:') where
cn.paramname='FormsManagerCacheReload';
SQL> update web_server_info ws set
ws.servletport='9443',ws.servletprotocol='https';
```

6. Create EAR/WAR file and Re-Deploy.

#### What should I do if the sliced data model upload takes a long time to complete?

If the metadata cache size is set to a lower value than the actual count of each metadata type (hierarchy, dataset, dimension etc), then it gets into performance degrade issues. We have to increase the cache size for each metadata type according to the count in the environment.

Following are the parameters in DynamicServices.xml to be configured depends on the metadata count in your environment.

<PARAMETER NAME="HIERARCHY\_NODE\_LIMIT" VALUE="2000"/>

<PARAMETER NAME="ALIAS\_CACHE\_SIZE" VALUE="1000"/>

<PARAMETER NAME="DATASET\_CACHE\_SIZE" VALUE="2000"/>

<PARAMETER NAME="MEASURE\_CACHE\_SIZE" VALUE="3000"/>

<PARAMETER NAME="HIERARCHY CACHE SIZE" VALUE="2000"/>

<PARAMETER NAME="DIMENSION CACHE SIZE" VALUE="2000"/>

<PARAMETER NAME="CUBE\_CACHE\_SIZE" VALUE="1000"/>

<PARAMETER NAME="BUSINESSPROCESSOR\_CACHE\_SIZE" VALUE="2000"/>

```
<PARAMETER NAME="DERIVEDENTITY_CACHE_SIZE" VALUE="1000"/>
```

Metadata count can be derived based on the following queries:

select count(1) from metadata\_master where metadata\_version=0 --- for all metadata

select count(1) from metadata\_master where metadata\_version=0 and metadata\_type=1 --- for measure

select count(1) from metadata\_master where metadata\_version=0 and metadata\_type=2 --- for Dimension

select count(1) from metadata\_master where metadata\_version=0 and metadata\_type=3 --- for HCY

select count(1) from metadata\_master where metadata\_version=0 and metadata\_type=4 --- for DATASET

select count(1) from metadata\_master where metadata\_version=0 and metadata\_type=59 --- for BP's

select count(1) from metadata\_master where metadata\_version=0 and metadata\_type=54 --- for Alias

select count(1) from metadata\_master where metadata\_version=0 and metadata\_type=5 --- for CUBES

select count(1) from metadata\_master where metadata\_version=0 and metadata\_type=856 ---- for Derived Entity

For LDAP authentication, which server connects with the LDAP server, the Application server (where ofsaai is installed), or Web Application server (where EAR is deployed)?

For LDAP authentication, the Application server (ficapp) connects with the LDAP server.

# The LDAP server in the setup listens on secure protocol ldaps (port 636). I have the root certificate of the LDAP server for SSL, and would like to know where to offload this certificate?

You need to import the certificate into the JDK/JVM used by Reveleus server in ficapp layer.

#### How to relocate FTPSHARE folder?

You can run the PortC.jar utility. For more details, refer Changing IP/ Hostname, Ports, Deployed Paths of the OFSAA Instance section in the OFSAAI Admin Guide available on OHC Documentation Library.

#### How do we identify the list of ports that are used by/configured in an OFSAA environment?

- 1. Navigate to \$FIC\_HOME folder on Target.
- 2. Run the PortC.jar utility using the command:

java -jarPortC.jar DMP

A file with the name **DefaultPorts.properties** will be created under \$FIC\_HOME directory which will contain the ports. For more information, refer Changing IP/ Hostname, Ports, Deployed Paths of the OFSAA Instance section in the OFSAAI Admin Guide available on OHC Documentation Library.

### What should I do if I get the following error message, "Error while fetching open cursor value Status : FAIL"?

This error occurs while executing envCheck.sh because the user does not have access to V\$parameter. This error does not occur due to sysdba or non sysdba privileges provided they have access/grants to V\$parameter.

### Application Pack 8.0.0.0.0 FAQs

#### What is an Application pack?

An Application Pack is suite of products. For more information, refer *About Oracle Financial* Services Analytical Applications (OFSAA) Application Packs.

#### Can I get a standalone installer for OFSAAI 8.0?

No. AAI is part of every application pack and installs automatically.

#### How does OFSAA 8.0 Application pack relate to OFSAA 7.x series?

8.0 is a new major release consolidating all products from OFSAA product suite.

#### Can existing OFSAA 7.x customers upgrade to OFSAA 8.0 Application Pack?

There is no upgrade path available. However, we will have migration kit / path for every product to 8.0 application pack. Further details will be available with Oracle Support.

#### Does OFSAA 8.0 Application pack UPGRADE automatically to existing environments?

No. OFSAA 8.0 application pack has to be installed in an new environment and subsequently migration path / migration kit needs to be run to migrate from 7.x to 8.0. Note that the objects can be migrated only from the previously released version of OFSAA products.

#### Where can I download OFSAA 8.0 Application Pack?

You can download the OFSAAI 8.0 Application Pack from Oracle Software Delivery Cloud (OS-DC).

#### What are the minimum system and software requirements for OFSAA 8.0 Application Pack?

Refer installation guide section Hardware and Software Requirements.

#### Is my environment compatible with OFSAA 8.0 Application Pack?

Environment Check utility performs the task. It is part of install and can also be run separately.

#### Does the OFSAA 8.0 Application Pack support all Operating systems?

OFSAA 8.0 Application pack supports the following Operating Systems: LINUX, AIX, SOLARIS 10, 11. Refer to Technology Matrix for the technology matrix that OFSAA suite products are/ will be qualified on.

#### How can I install OFSAA 8.0 Application Pack?

Refer to Oracle Financial Services Advanced Analytical Infrastructure Installation And Configuration Guide published in OHC Documentation Library for the application pack installers.

#### Does this installation require any Third party Softwares?

Oracle Financial Services Advanced Analytical Infrastructure Installation And Configuration Guide published in OHC Documentation Library lists the third party software that needs to be installed.

#### What languages are supported during OFSAA 8.0 Application Pack installation?

US English is the language supported.

#### What mode of installations OFSAA Application Pack supports? [i.e., Silent, GUI]

OFSAA Application Packs supports both, GUI and Silent Mode.

#### **Does OFSAA 8.0 Application Pack support Multi tier Installations?**

OFSAA 8.0 supports only single tier installation. For more information refer to OFSAAI FAQs section.

### Does this Application Pack validate all Pre-requisites required for this installation i.e., Memory, Disk Space etc.?

Yes. The pre-requisite checks are done by the respective application pack installer.

#### What happens if it aborts during installation of any application with in Application pack?

You must restore the system and retrigger the installation

#### Does this Application pack 'Roll Back' if any application installation fails due to errors?

Rollback of installation is not supported.

#### Does the Application pack install all applications bundled?

All application pack system files are installed but there is an option to enable the licensed products.

#### Can I re-install any of the Application Packs?

You can retrigger in case of failure.

#### Does this Application pack allow enabling / disabling any of the applications installed?

Yes. You cannot disable once the product is enabled in an environment.

### I have installed one application in an Application pack, can I install any of new application within the Application pack later?

No, installation of additional applications is not required. If you wish to add an application later, you can enable the application at that time.

#### How many OFSAA Infrastructures can be installed in a single server?

There is no issue in installing separate OFSAAI installations, each with their own PFT/FTP installations and separate associated database instances and separate Web Server installations on the same server as long as adequate memory is allocated for each instance and as long as each OFSAAI installation is installed using a separate UNIX user and profile. Care should be taken if running multiple OFSAAI installations on a single server. Adequate memory will be required for each installation as several OFSAAI processes (model upload, DEFQ services, etc.) take significant amounts of memory. So it depends on your server memory.

# *Is it possible to Install OFSAA 8.0 Application pack on an existing 'Infodom' where another OFSAA 8.0 application is installed?*

Yes. However, the Behavioral Detection Application Pack, Compliance Regulatory Reporting Application pack are the exceptions. They need to be installed in a different INFODOM.

#### Can I select an Infodom in Application pack during installation?

Yes. You can select or change the required infodom.

#### Can I install all Application Packs in a 'Single Infodom'?

Yes. But Behavioral Detection Application Pack, Compliance Regulatory Reporting Application Pack are the exceptions. They need to be installed in a different INFODOM.

# Is it possible to install applications on different Infodom within the Application pack? (For example, I want to install LRM & MR in two infodoms)

Applications within application pack have to be installed in the same information domain in the same environment.

#### How many Infodoms can be created over a single OFSAA Infrastructure of 8.0.1.0.0?

You can install only one infodom during installation. But after installation, you can create multiple infodoms.

#### Is the 'Data Model' bundled specific to an Application pack or to an individual application?

A merged data model for all applications within the application pack is bundled and uploaded.

#### Is it possible to install OFS Enterprise Modeling later?

OFS Enterprise Modeling is a separate product and can be enabled as an option later from any application pack that bundles Enterprise Modeling.

#### Does the Application pack create sandbox automatically for the required applications?

Yes, Sandbox creation is part of application install process.

#### Are upgrade Kits available for individual applications or the complete Application Pack?

Maintenance Level (ML) Release / Minor Release upgrades are available across all applications.

#### Can I upgrade AAI only?

Yes, you can upgrade AAI alone.

# Can I upgrade one application within the Application Pack? (For example, I want to upgrade LRM in the Treasury Application pack, but not MR.)

No, an upgrade is applied to all applications in the application pack.

#### Is it possible to uninstall any Application from the Application pack?

No, it is not possible to uninstall any Application from the Application Pack.

#### Can I uninstall entire Application Pack?

No, you cannot uninstall the Application Pack.

#### Is it possible to uninstall only application and retain AAI in the installed environment?

No, you cannot uninstall only the application and retain AAI in the installed environment.

#### Does Application Pack contain all Language Packs supported?

Language Packs need to be installed on 8.0 application packs.

# Can I install an Application Pack over another Application Pack (that is same infodom or different infodom)?

Yes, you can install an Application Pack over another Application Pack in the same information domain or different information domain. But Behavioral Detection Application Pack and Compliance Regulatory Reporting Application Pack, Asset Liability Management Application Pack and Profitability Application Pack are the exceptions. They need to be installed in a different INFODOM.

# Can I use an existing manually created schema as information domain for application pack installation?

No. Schemas required by OFSAA applications have to be created using Schema Creator Utility.

#### Does OFSAA 8.0 support on WebLogic 10.3.6 with Oracle 12c?

Yes, OFSAA 8.0 will support on WebLogic 10.3.6 with Oracle 12c. WebLogic 10.3.6 supports oracle 12c with some additional configurations. Refer the link http://docs.oracle.com/cd/E28280\_01/web.1111/e13737/ds\_12cdriver.htm#JDBCA655 for additional configurations.

# What should I do if I get the following error message while running the schema creator utility, "HostName in input xml is not matching with the local hostname"?

One possible reason could be the machine is configured for zonal partitioning. Ensure all the known IP Addresses of the machine are present in the /etc/hosts file.

#### What are the Java versions supported in OFS AAAI Application Pack version 8.0.0.0.?

OFS AAAI Application Pack supports Java 1.7.x and 1.8.x.

#### Is OFS AAAI Application Pack version 8.0.0.0.0 supported on Java 8?

Yes. To install this release of the OFS AAAI Application Pack version 8.0.0.0 on Java 8. For more information, refer to specific notes mentioned in the sections Installer and Installation Prerequisites, Configurations supported for Java 8, Configuring the Schema Creator Utility, GUI Mode Installation, SILENT Mode Installation.

This is a generic error message that appears during application installation failure. You should check the installation log files for more information about what failed the installation.

This is a generic error message that appears during application installation failure. You should check the installation log files for more information about what failed the installation.

However, if the message is displayed and the log files are not generated, it could be that it is a temp directory issue. The resolution is that your UNIX administrator has to disable the NOEXEC option. The installers extract the installation files into the */tmp* directory, and if NOEXEC is enabled, execution of binaries will not happen in the directory and the installation fails. Re-run the installer after the configuration is changed. For detailed information, see the support note at

https://support.oracle.com/epmos/faces/DocumentDisplay?id=2340045.1.

### Forms Framework FAQs

What should I do when I have large volume of data to be exported?

It is recommended to use BIP reports or OBIEE reports if you have to export large volume of data.

#### How do I export the columns added to the grid using Field Chooser option?

Perform Grid Export operation to export the columns added to the grid by Field Chooser option.

# 'Expand All/ Collapse All' button is not visible in the Hierarchy Browser window. What should I do?

Expand All/ Collapse All button is disabled if the number of hierarchy nodes is more than 50 and if it is a non-custom hierarchy. Hierarchy with more than 50 nodes is considered as large hierarchy and the data will be fetched dynamically when you expand the parent node.

#### What is the difference between the two Searches available in the Hierarchy Browser window?

In the new *Hierarchy Browser* window introduced from 7.3.5.1.0 version, there are 2 search options available as highlighted in the following figure:

| 遵 Hie | rarchy Browser - Windows Internet Explorer prov |          | x      |
|-------|-------------------------------------------------|----------|--------|
| C     | ode Name bbva Sea                               | rch      |        |
|       | Society Details                                 |          |        |
| 1     |                                                 | <b>I</b> |        |
| B     | ANCO DEPOSITARIO BBVA, S.A                      |          |        |
| B     | BVA SERVICIOS, S.A.                             |          |        |
| B     | BVA SUIZA, S.A. (BBVA SWITZERLAND)              |          |        |
| B     | BVA & PARTNERS ALTERNATIVE INV AV, S.A.         |          |        |
| B     | BVA ASESORIAS FINANCIERAS, S.A.                 |          |        |
| B     | BVA ASSET MANAGEMENT (IRELAND) LIMITED          |          |        |
| B     | BVA ASSET MANAGEMENT ADMON.G.FONDOS, SA         |          |        |
| B     | BVA ASSET MANAGEMENT CONTINENTAL S.A. S         |          |        |
| B     | BVA ASSET MANAGEMENT, S.A. SGIC                 |          |        |
| B     | BVA AUTORENTING SPA                             |          |        |
| B     | BVA BANCO DE FINANCIACION S.A.                  |          |        |
| B     | BVA BANCO FRANCES, S.A.                         |          |        |
| B     | BVA BANCOMER GESTION, S.A. DE C.V.              |          |        |
| В     | BVA BANCOMER OPERADORA, S.A                     |          |        |
| В     | BVA BANCOMER SERV.ADMINISTRATIVOS, S.A.         |          |        |
| B     | BVA BANCOMER USA, INC.                          | Ň        |        |
| Node  |                                                 | Find     | ]      |
|       | OK Cancel                                       |          |        |
|       |                                                 |          | $\sim$ |
|       |                                                 |          |        |

- **DB Search (Top search container):** It will search the required node in database and displays the result as shown below. This search is performed on full hierarchy nodes.
- <sup>7</sup> **UI search (Below the hierarchy):** This search will find the required node in the UI and will show in tree structure.

**Note:** In case hierarchy nodes are more than 50 and if it is a non-custom hierarchy, then the UI search will not show the required node in tree structure, until all the nodes are expanded and loaded manually in the UI.

What is a Custom Hierarchy?

Custom hierarchies will be having the parameter configuration customQuery as shown below and the customized query will be taken from the HIERARCHY FILTER MASTER table.

Configuration in xml:

<CONTROL ID="1003" TYPE="41">

<CONTROLPROPS>

<EXTRAPARAMETERS>

<PARAMETER NAME="customQuery" VALUE="Yes"/>

```
</EXTRAPARAMETERS>
```

</CONTROLPROPS>

</CONTROL>

For custom hierarchy, all the hierarchy nodes are loaded in UI without any limit.

So, even if the hierarchy nodes are more than 50, the UI search will show the required node in tree structure and ExpandAll and ExpandBranch images will be enabled.

### **Error Dictionary**

This contents of this section has been created with the interest to help you resolve the installation issues if any. There is a compilation of all the possible errors that might arise during the installation process with the possible cause and the resolution to quickly fix the issue and proceed further with the installation.

This section includes the following topics:

- Accessing Error Dictionary
- <sup>2</sup> Error Code Dictionary

### Accessing Error Dictionary

Instead of scrolling through the document to find the error code, you can use the pdf search functionality. In the "Find" dialog available in any of the Adobe Acrobat version that you are using to view the pdf document, follow these instructions to quickly find the error resolution.

- 1. With the Installation pdf open, press Ctrl+F or select Edit > Find.
- 2. The *Find* dialog is displayed as indicated.
- 3. Enter the error code that is displayed on screen during Infrastructure installation.
- 4. Press Enter. The search results are displayed and highlighted as follows:

#### Figure R–1 Error Code

| Cause      | JAVA_HOME/bin not found in PATH variable.              |  |
|------------|--------------------------------------------------------|--|
| Resolution | Import <java_home>/bin into PATH variable.</java_home> |  |
|            | Example: PATH = \$JAVA_HOME/bin:\$PATH export PATH.    |  |

View the details of the issues, its cause, and resolution specific to the error code. Repeat the step to find an answer to any other errors that you notice during installation. If you are not able to resolve the issue even after following the steps provided in resolution, you can contact support.oracle.com along with log files and appropriate screen shots.

### **Error Code Dictionary**

### Error code - OFSAAI-1001

| Table R–2 | Error code - OFSAAI-1001 |  |
|-----------|--------------------------|--|
|           |                          |  |

| Cause      | Unix shell is not "korn" shell.                                                                |
|------------|------------------------------------------------------------------------------------------------|
| Resolution | Change the shell type to "korn". Use chsh unix command to change SHELL type.                   |
|            | Shell type can also be changed by specifying shell path for the Unix user in /etc/passwd file. |
|            | Note: chsh command is not available in Solaris OS.                                             |

### Error code - OFSAAI-1002

#### Table R–3 Error code - OFSAAI-1002

| Cause      | No proper arguments are available.                                         |
|------------|----------------------------------------------------------------------------|
| Resolution | Provide proper arguments. Invoke Setup.sh using either SILENT or GUI mode. |
|            | Example: ./Setup.sh SILENT or ./Setup.sh GUI                               |

### Error code - OFSAAI-1004

#### Table R–4 Error code - OFSAAI-1004

| Cause      | File .profile is not present in \$HOME.                        |
|------------|----------------------------------------------------------------|
| Resolution | Create .profile in \$HOME, i.e. in the home directory of user. |

### Error code - OFSAAI-1005

#### Table R–5 Error code - OFSAAI-1005

| Cause      | File OFSAAInfrastructure.bin is not present in current folder. |
|------------|----------------------------------------------------------------|
| Resolution | Copy OFSAAInfrastructure.bin into installation kit directory.  |

### Error code - OFSAAI-1006

#### Table R–6 Error code - OFSAAI-1006

| Cause      | File CustReg.DAT is not present in current folder. |
|------------|----------------------------------------------------|
| Resolution | Copy CustReg.DAT into installation kit directory.  |

### Error code - OFSAAI-1007

#### Table R–7 Error code - OFSAAI-1007

#### Table R–7 Error code - OFSAAI-1007

**Resolution** Copy OFSAAI\_InstallConfig.xml into installation kit directory.

#### Error code - OFSAAI-1008

#### Table R–8 Error code - OFSAAI-1008

| Cause      | File validateXMLInputs.jar is not present in current folder. |
|------------|--------------------------------------------------------------|
| Resolution | Copy validateXMLInputs.jar into installation kit directory.  |

#### Error code - OFSAAI-1009

#### Table R–9 Error code - OFSAAI-1009

| Cause      | File log4j.xml is not present in current folder. |
|------------|--------------------------------------------------|
| Resolution | Copy log4j.xml into installation kit directory.  |

### Error code - OFSAAI-1010

#### Table R–10 Error code - OFSAAI-1010

| Cause      | Unknown error occurred.                                                    |
|------------|----------------------------------------------------------------------------|
| Resolution | Make sure to provide proper argument (SILENT or GUI) to the Setup.sh file. |

### Error code - OFSAAI-1011

#### Table R–11 Error code - OFSAAI-1011

| Cause      | XML validation failed.                                   |
|------------|----------------------------------------------------------|
| Resolution | Check InfrastructurePreValidations.Log for more details. |

### Error code - OFSAAI-1012

#### Table R–12 Error code - OFSAAI-1012

| Cause      | Property file with locale name does not exist.                                                                            |
|------------|----------------------------------------------------------------------------------------------------|
| Resolution | Copy MyResources_en_US.properties to the setup kit directory and keep<br>en_US in LOCALE tag of OFSAAI_InstallConfig.xml. |

### Error code - OFSAAI-1013

#### Table R–13 Error code - OFSAAI-1013

| Cause      | $File \ {\tt OFSAAI\_InstallConfig.xml/OFSAAI\_PostInstallConfig.xml not found.}$      |
|------------|----------------------------------------------------------------------------------------|
| Resolution | Copy OFSAAI_InstallConfig.xml/OFSAAI_PostInstallConfig.xml to the setup kit directory. |

### Error code - OFSAAI-1014

#### Table R–14 Error code - OFSAAI-1014

| Cause      | XML node value is blank.                                                                                                    |
|------------|----------------------------------------------------------------------------------------------------|
| Resolution | Make sure all node values except SMTPSERVER, PROXYHOST,<br>PROXYPORT, PROXYUSERNAME, PROXYPASSWORD,<br>NONPROXYHOST, or RAC_URL are not blank. |

### Error code - OFSAAI-1015

#### Table R–15 Error code - OFSAAI-1015

| Cause      | XML is not well formed.                                                                                                    |
|------------|----------------------------------------------------------------------------------------------------|
| Resolution | Execute the command dos2unix OFSAAI InstallConfig.xml to convert plain text file from DOS/MAC format to UNIX format.                                                                                                    |
|            | OR                                                                                                    |
|            | Make sure that OFSAAI_InstallConfig.xml is valid. Try to open the file through Internet Explorer for a quick way to check validity. If it is not getting opened, create new OFSAAI_InstallConfig.xml using the XML_Utility.jar. |

### Error code - OFSAAI-1016

#### Table R–16 Error code - OFSAAI-1016

| Cause      | User installation directory contain blank spaces.                                                                                                    |
|------------|----------------------------------------------------------------------------------------------------|
| Resolution | Provide an installation path that does not contain spaces. Check the tag USER_INSTALL_DIR in OFSAAI_InstallConfig.xml file. This path should not contain any spaces. |

### Error code - OFSAAI-1017

Table R–17 Error code - OFSAAI-1017

| Cause      | User installation directory is invalid.                                                                                                    |
|------------|----------------------------------------------------------------------------------------------------|
| Resolution | Provide a valid installation path. Check if you are able to create the directory mentioned in USER_INSTALL_DIR tag value of OFSAAI_InstallConfig.xml file. |